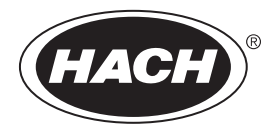

DOC022.97.80344

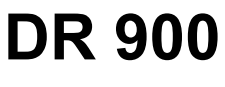

04/2022, Edition 4

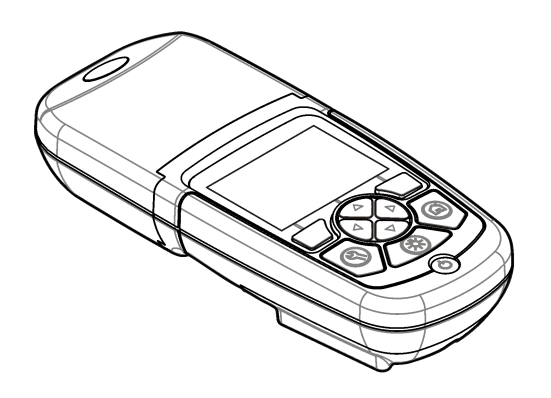

**User Manual Manuel de l'utilisateur Manual del usuario Manual do Usuário** 用户手册 取扱説明書 사용 설명서 **่มื°ผ ู ้ใช้ ู دنب**لٌ المستخدم

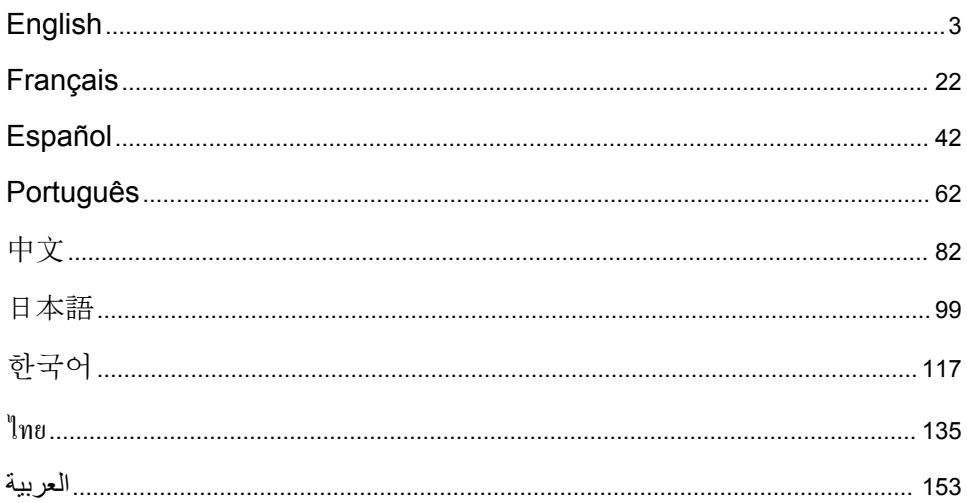

# <span id="page-2-0"></span>**Table of Contents**

- 1 Specifications on page 3
- [2](#page-3-0) [General information on page 4](#page-3-0)
- [3](#page-6-0) [Installation on page 7](#page-6-0)
- [4](#page-9-0) [User interface and navigation on page 10](#page-9-0)
- [5](#page-11-0) [Startup on page 12](#page-11-0)
- [6](#page-12-0) [Standard operation on page 13](#page-12-0)

# **Section 1 Specifications**

[7](#page-15-0) [Advanced operation on page 16](#page-15-0)

- [8](#page-18-0) [Maintenance on page 19](#page-18-0)
- [9](#page-19-0) [Troubleshooting on page 20](#page-19-0)
- [10](#page-20-0) [Replacement parts and accessories](#page-20-0) [on page 21](#page-20-0)

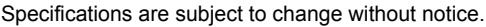

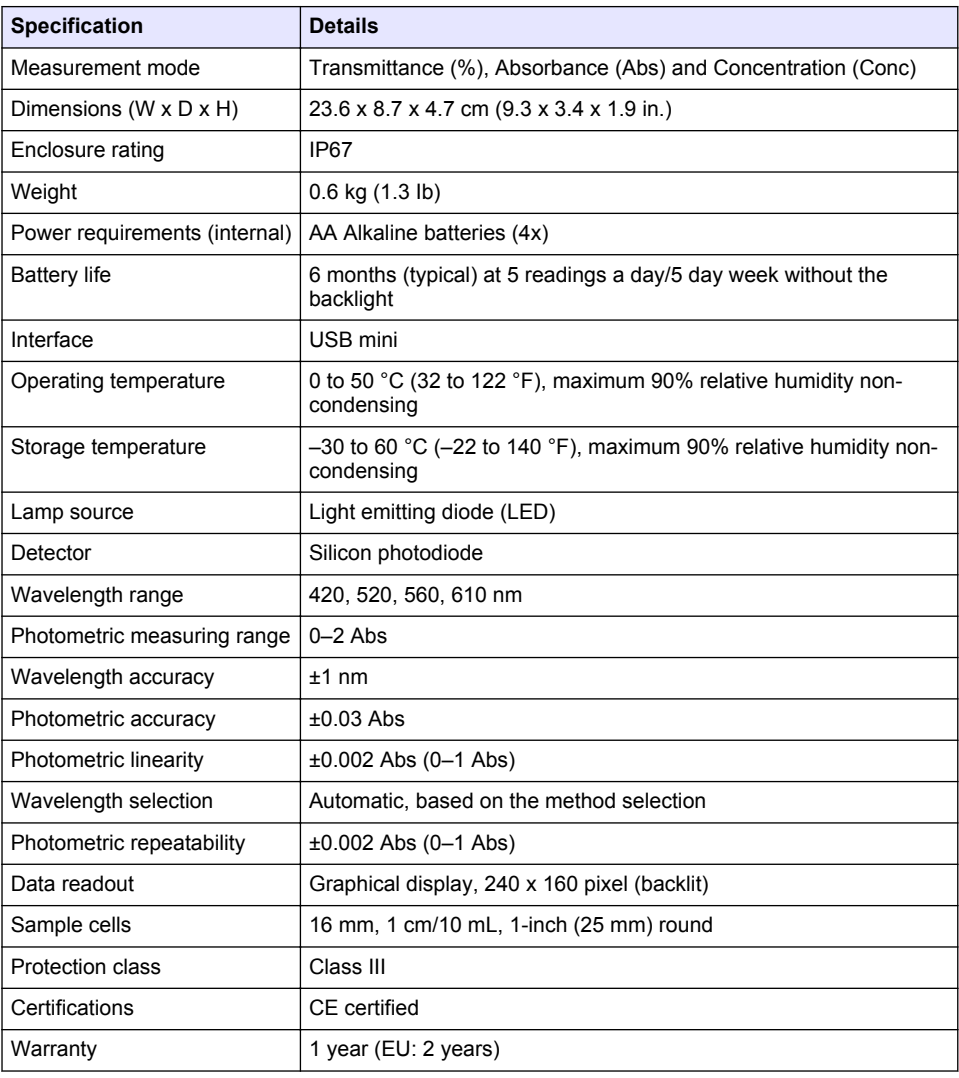

# <span id="page-3-0"></span>**Section 2 General information**

In no event will the manufacturer be liable for direct, indirect, special, incidental or consequential damages resulting from any defect or omission in this manual. The manufacturer reserves the right to make changes in this manual and the products it describes at any time, without notice or obligation. Revised editions are found on the manufacturer's website.

# **2.1 Safety information**

The manufacturer is not responsible for any damages due to misapplication or misuse of this product including, without limitation, direct, incidental and consequential damages, and disclaims such damages to the full extent permitted under applicable law. The user is soley responsible to identify critical application risks and install appropriate mechanisms to protect processes during a possible equipment malfunction.

Please read this entire manual before unpacking, setting up or operating this equipment. Pay attention to all danger and caution statements. Failure to do so could result in serious injury to the operator or damage to the equipment.

Make sure that the protection provided by this equipment is not impaired. Do not use or install this equipment in any manner other than that specified in this manual.

# **2.2 Use of hazard information**

# **D A N G E R**

Indicates a potentially or imminently hazardous situation which, if not avoided, will result in death or serious injury.

### **W A R N I N G**

Indicates a potentially or imminently hazardous situation which, if not avoided, could result in death or serious injury.

**C A U T I O N**

Indicates a potentially hazardous situation that may result in minor or moderate injury.

## *N O T I C E*

Indicates a situation which, if not avoided, may cause damage to the instrument. Information that requires special emphasis.

# **2.3 Precautionary labels**

Read all labels and tags attached to the instrument. Personal injury or damage to the instrument could occur if not observed. A symbol on the instrument is referenced in the manual with a precautionary statement.

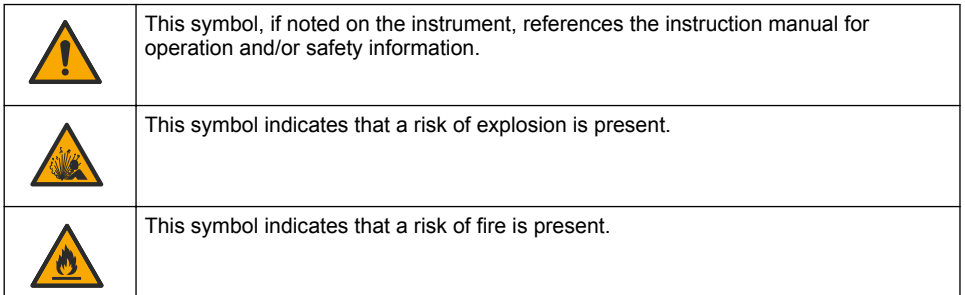

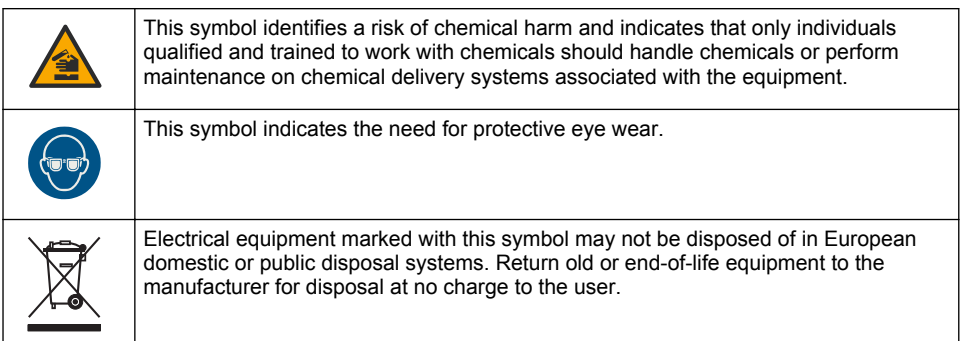

# **2.4 Compliance and certification**

# **C A U T I O N**

This equipment is not intended for use in residential environments and may not provide adequate protection to radio reception in such environments.

#### **Canadian Radio Interference-Causing Equipment Regulation, ICES-003, Class A**:

Supporting test records reside with the manufacturer.

This Class A digital apparatus meets all requirements of the Canadian Interference-Causing Equipment Regulations.

Cet appareil numérique de classe A répond à toutes les exigences de la réglementation canadienne sur les équipements provoquant des interférences.

#### **FCC Part 15, Class "A" Limits**

Supporting test records reside with the manufacturer. The device complies with Part 15 of the FCC Rules. Operation is subject to the following conditions:

- **1.** The equipment may not cause harmful interference.
- **2.** The equipment must accept any interference received, including interference that may cause undesired operation.

Changes or modifications to this equipment not expressly approved by the party responsible for compliance could void the user's authority to operate the equipment. This equipment has been tested and found to comply with the limits for a Class A digital device, pursuant to Part 15 of the FCC rules. These limits are designed to provide reasonable protection against harmful interference when the equipment is operated in a commercial environment. This equipment generates, uses and can radiate radio frequency energy and, if not installed and used in accordance with the instruction manual, may cause harmful interference to radio communications. Operation of this equipment in a residential area is likely to cause harmful interference, in which case the user will be required to correct the interference at their expense. The following techniques can be used to reduce interference problems:

- **1.** Disconnect the equipment from its power source to verify that it is or is not the source of the interference.
- **2.** If the equipment is connected to the same outlet as the device experiencing interference, connect the equipment to a different outlet.
- **3.** Move the equipment away from the device receiving the interference.
- **4.** Reposition the receiving antenna for the device receiving the interference.
- **5.** Try combinations of the above.

## **2.5 Product overview**

The DR 900 is a portable, LED-sourced colorimeter that measures at wavelengths of 420, 520, 560 and 610 nm. The instrument is used to measure various parameters in drinking water,

wastewater and industrial applications. The instrument comes with a complete set of stored programs (pre-installed methods) and the availability of user program storage and favorite program selection. Refer to Figure 1.

## **Figure 1 Instrument overview**

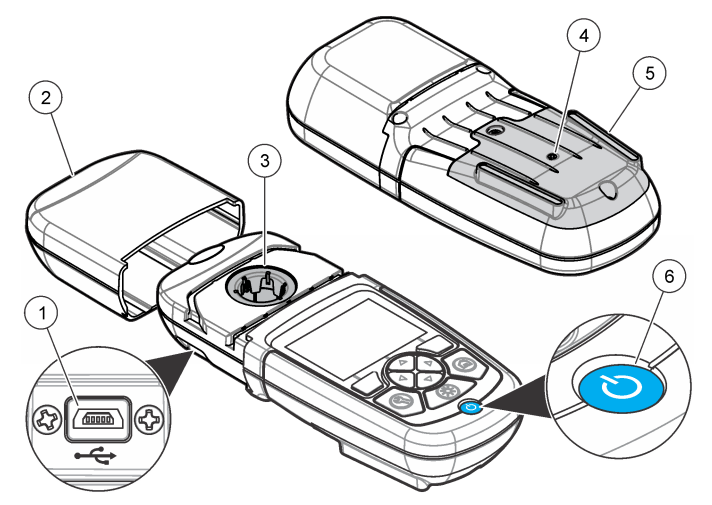

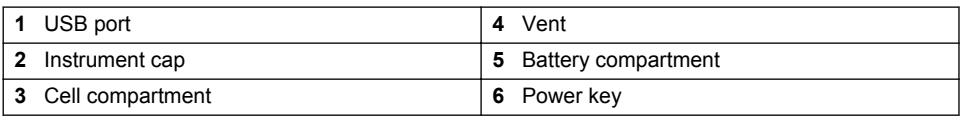

# **2.6 Product components**

Make sure that all components have been received. Refer to [Figure 2.](#page-6-0) If any items are missing or damaged, contact the instrument supplier or a sales representative immediately.

#### <span id="page-6-0"></span>**Figure 2 Product components**

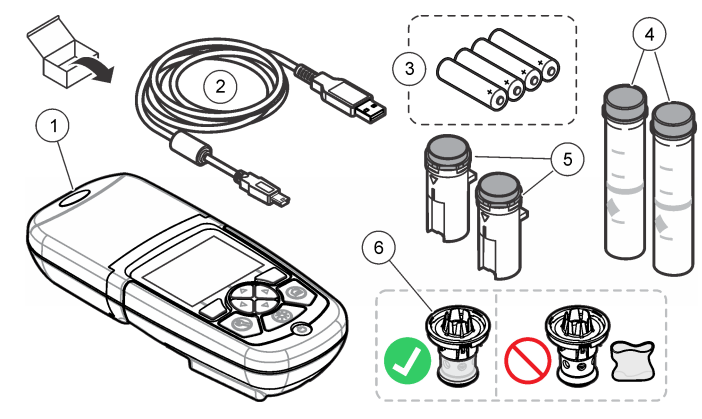

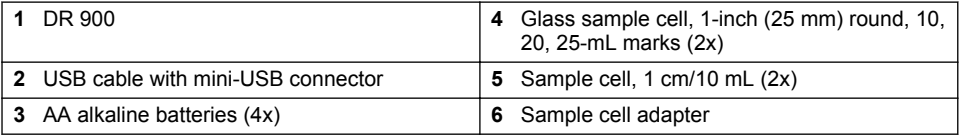

# **Section 3 Installation**

## **W A R N I N G**

Multiple hazards. Only qualified personnel must conduct the tasks described in this section of the document.

# *N O T I C E*

**W A R N I N G**

Make sure not to cause a blockage of the instrument battery vent during use or storage.

# **3.1 Install the batteries**

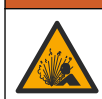

Explosion hazard. Incorrect battery installation can cause the release of explosive gases. Be sure that the batteries are of the same approved chemical type and are inserted in the correct orientation. Do not mix new and used batteries.

# **W A R N I N G**

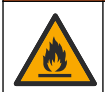

Fire hazard. Battery substitution is not permitted. Use only alkaline batteries.

# *N O T I C E*

Make sure to tighten the screws to 1–1.4 N·m (9–12 in. Ib) for a correct seal fit and to maintain the enclosure environmental rating.

The instrument is powered with four AA alkaline batteries. Make sure that the batteries are installed in the correct orientation. Refer to [Figure 3](#page-7-0) for the battery installation.

<span id="page-7-0"></span>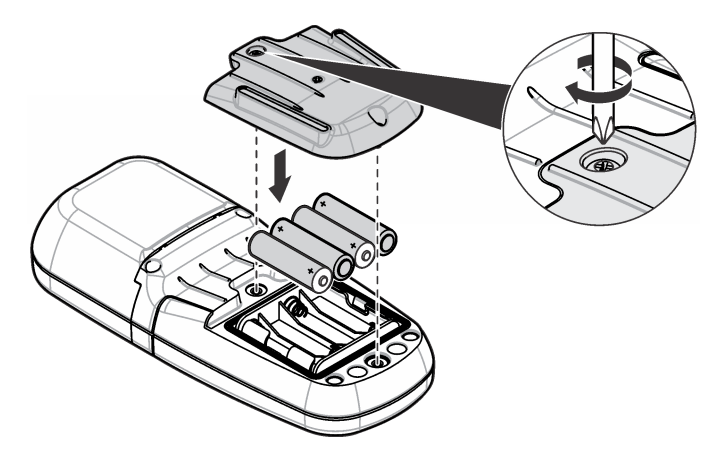

# **3.2 Install the sample cell and cell adapter**

The instrument has one cell compartment which can use one adapter for different sample cell types. Make sure to install the sample cell in the correct orientation and in a consistent orientation so that the results are more repeatable and precise. Refer to [Figure 4](#page-8-0). Close the instrument cap before the instrument zero is set or a measurement is made to prevent light interferences. Refer to [Figure 5](#page-9-0).

<span id="page-8-0"></span>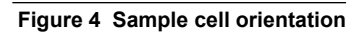

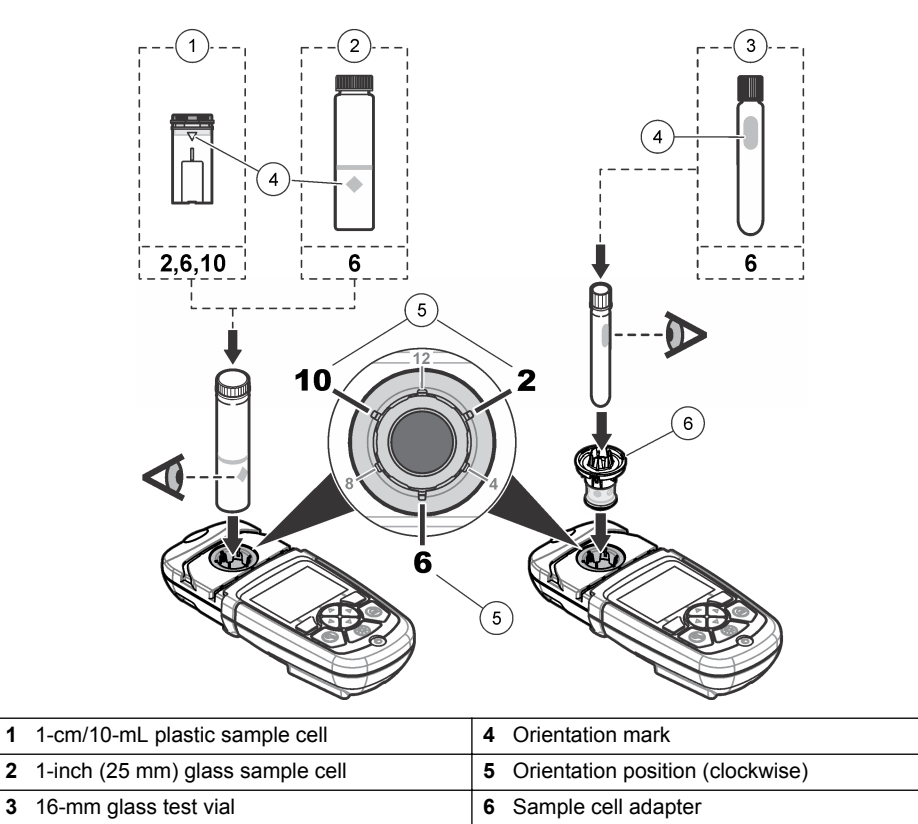

<span id="page-9-0"></span>**Figure 5 Sample cell and instrument cap installation**

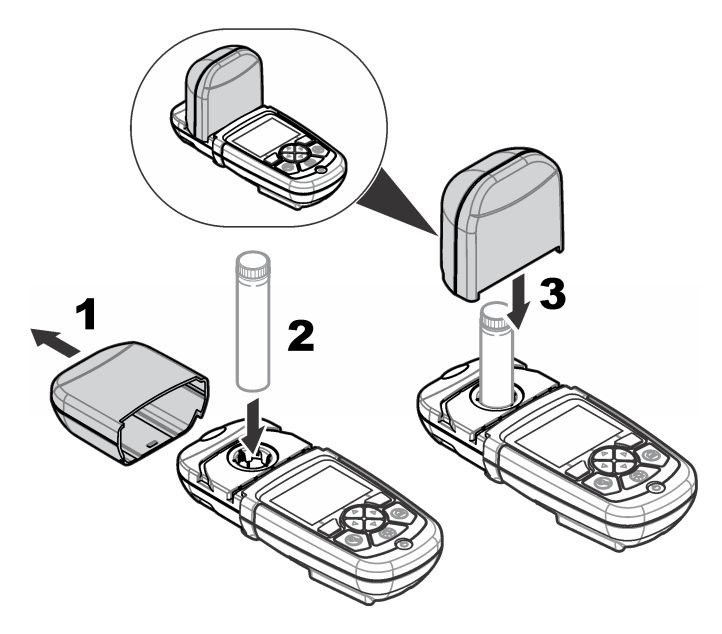

# **Section 4 User interface and navigation**

# **4.1 Keypad description**

Refer to [Figure 6](#page-10-0) for the keypad description and navigation information.

#### <span id="page-10-0"></span>**Figure 6 Keypad description**

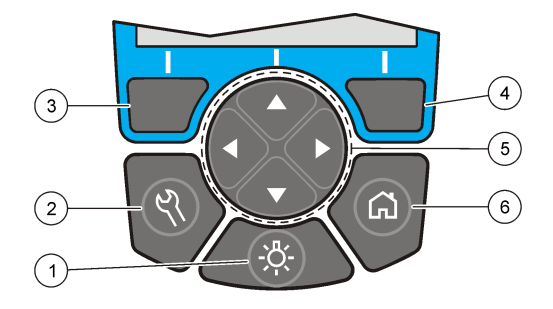

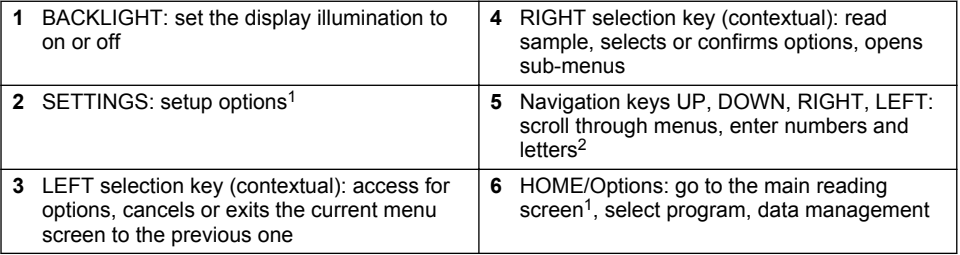

# **4.2 Display description**

The reading screen shows the selected mode, unit, date and time, operator ID and sample ID. Refer to [Figure 7](#page-11-0).

<sup>1</sup> While in an edit mode, the key does not operate.

<sup>2</sup> When an UP or DOWN key is held, it scrolls fast. When a LEFT or RIGHT key is pushed, it scrolls by page.

#### <span id="page-11-0"></span>**Figure 7 Single screen display**

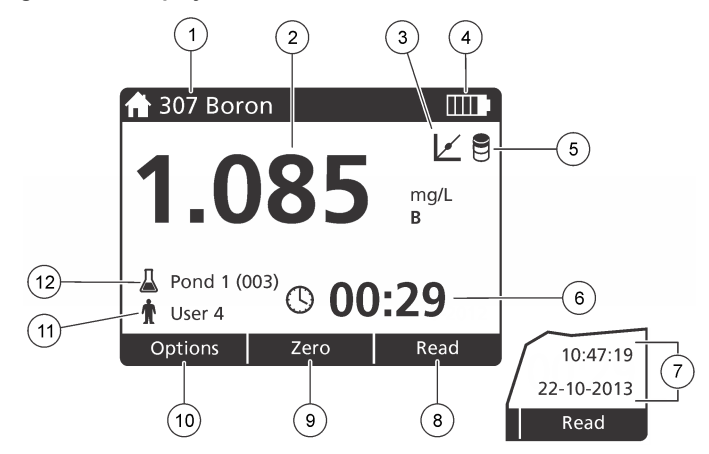

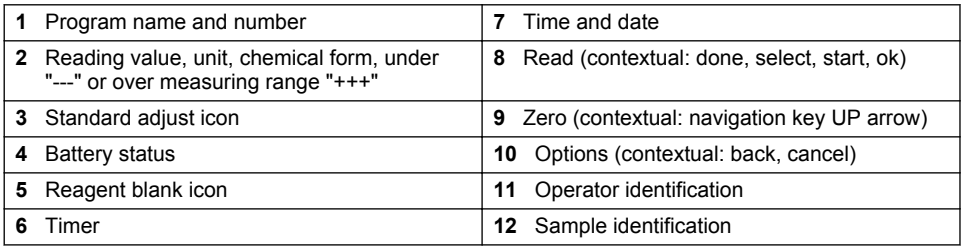

# **4.3 Navigation**

The instrument contains menus to change various options. Use the navigation keys (**UP**, **DOWN**, **RIGHT** and **LEFT** arrows) to highlight different options. Push the **RIGHT** selection key to select an option. Enter an option value with the navigation keys. Push the navigation keys (**UP**, **DOWN**, **RIGHT** and **LEFT** arrows) to enter or change a value. Push the **RIGHT** arrow to advance to the next space. Push the **RIGHT** selection key under **Done** to accept the value. Push the **LEFT** selection key to exit the current menu screen to the previous one.

# **Section 5 Startup**

# **5.1 Set the instrument to on or off**

Push the **POWER** key to set the instrument to on or off. If the instrument does not power on, make sure that the batteries are correctly installed.

# **5.2 Set the language**

There are two options to set the language:

- Set the display language when the instrument is set to on for the first time.
- Set the language from the SETTINGS menu.

#### **1.** Push **SETTINGS>Setup>Language**.

**2.** Select a language from the list.

## **5.3 Set the date and time**

There are two options to set the date and time:

- <span id="page-12-0"></span>• Set the date and time when the instrument is set to on for the first time.
- Set the date and time from the Date & Time menu.
- **1.** Push **SETTINGS>Setup>Date & Time**.
- **2.** Select **Set Date & Time Format**, then select a format for the date and time.
- **3.** Select **Set Date & Time**.
- **4.** Use the navigation keys to enter the current date and time, then push **OK**.

# **Section 6 Standard operation**

# **6.1 Program list**

The instrument is delivered with a complete series of application programs. Refer to Table 1 for the program descriptions.

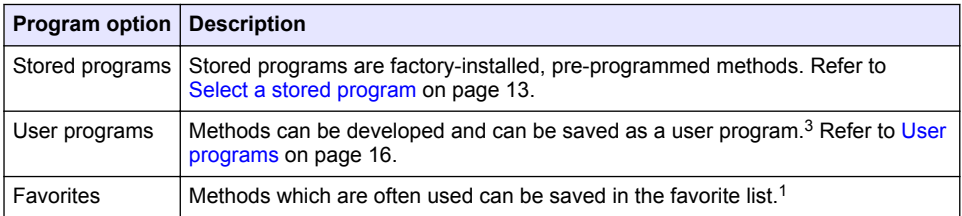

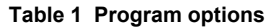

#### **6.1.1 Select a stored program**

- **1.** Push **HOME>Options>All Programs**.
- **2.** Select the applicable method and push **Start**.
- **3.** Select **Options>Add to Favorites** to add the selected method to favorites for faster access.

#### **6.1.2 Select basic program options**

When a program is selected, additional parameter options are available.

- **1.** Push **Options** to access the option menu.
- **2.** Select the applicable options.

| <b>Option</b>                            | <b>Description</b>                                                                                                    |
|------------------------------------------|----------------------------------------------------------------------------------------------------|
| <b>Start Timer</b>                       | Select a pre-set timer or set a manual timer to make sure that the steps<br>of an analysis are correctly timed (e.g., reaction times or wait times can<br>be exactly specified). When the timer is on, the timer icon is shown on the<br>display. The instrument makes an audible sound when the time is over.<br><b>Pre-set timer—Select the applicable pre-set timer for one or more stored</b><br>procedure steps and push Start. Timer Manual—Enter the applicable<br>time with the navigation keys and push <b>Done</b> . Default = $00:00$ |
| <b>Favorites/User</b><br><b>Programs</b> | Select from the stored favorites or user programs list. Refer to Select a<br>favorite or a user program on page 16 for more information.                                                                                                    |
| <b>All Programs</b>                      | Select a pre-programmed method from the list.                                                                                                    |
| Data Log                                 | Show all saved readings. Refer to Data log on page 15 for more<br>information.                                                                                                    |

 $3$  A maximum of ten methods (user programs and/or favorites) can be saved.

<span id="page-13-0"></span>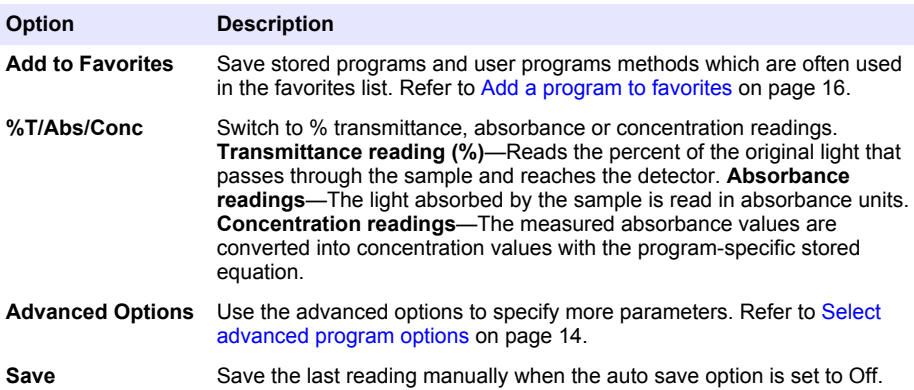

### **6.1.3 Select advanced program options**

Every program has various additional advanced options from which to select.

- **1.** Push **Options** to access **Options>Advanced Options**.
- **2.** Use the advanced options to specify more parameters.

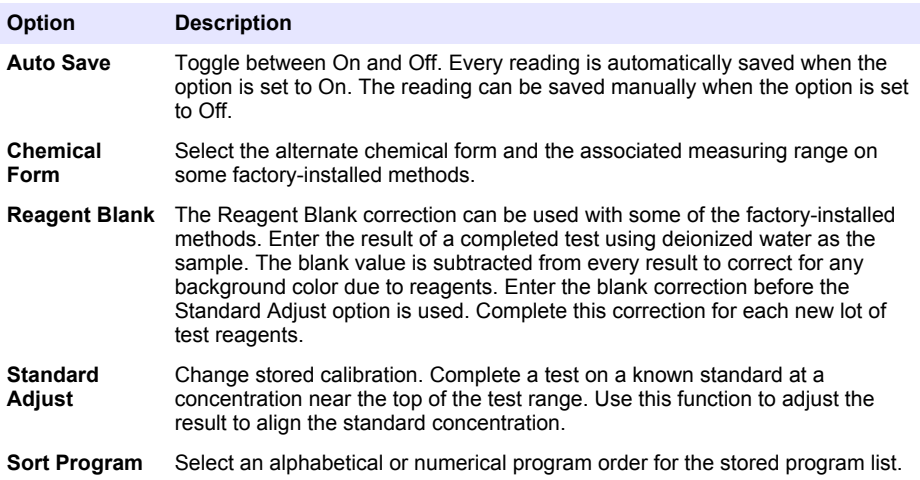

#### **6.2 Use an operator ID**

The operator ID tag associates readings with an individual operator. All stored data will include this ID.

- **1.** Push **SETTINGS>Operator ID** in the reading screen.
- **2.** Select, create or delete an operator ID:

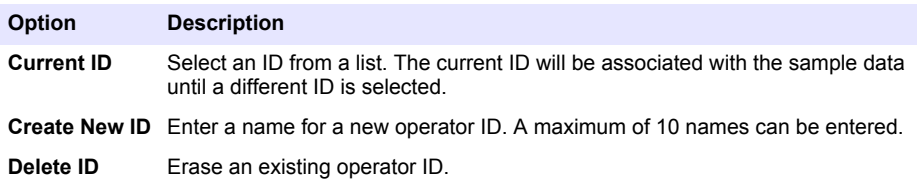

# <span id="page-14-0"></span>**6.3 Use a sample ID**

The sample ID tag is used to associate readings with a particular sample or with a location. If assigned, stored data will include this ID.

- **1.** Push **SETTINGS>Sample ID** in the reading screen.
- **2.** Select, create or delete an operator ID:

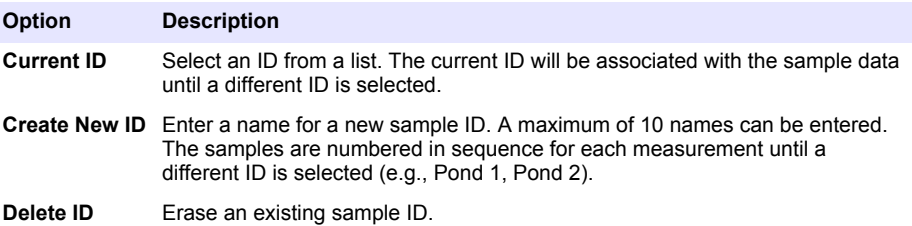

### **6.4 How to do a measurement**

Basic measurement steps are necessary to complete a measurement. Every method has a step-bystep procedure. Refer to the applicable method to run a specific test. The example that follows is a basic procedure to complete a measurement.

- **1.** Select the applicable program from the programs menu (e.g., Stored Programs, User Programs, Favorites).
- **2.** Install the cell adapter, if necessary.
- **3.** Push **Start** to start the program.
- **4.** Prepare the blank according to the method document. Close the sample cell and clean the optical faces of the sample cell with a lint-free cloth.
- **5.** Insert the blank sample cell into the cell compartment. Make sure to install the blank sample cell in the correct and in a consistent orientation so that the results are more repeatable and precise. Refer to [Figure 4](#page-8-0) on page 9.
- **6.** Close the instrument cap to prevent light interferences. Refer to [Figure 5](#page-9-0) on page 10.
- **7.** Push **Zero**. The display shows a concentration of zero (e.g., mg/L, ABS, µg/L).
- **8.** Prepare the sample. Add reagents as specified by the method document.
- **9.** Select **Options>Start Timer** to use the stored timers within the program.
- **10.** Close the sample cell and clean the optical surfaces of the cell with a lint-free cloth
- **11.** Insert the sample into the cell compartment. Make sure to install the sample cell in the correct and in a consistent orientation so that the results are more repeatable and precise. Refer to [Figure 4](#page-8-0) on page 9.
- **12.** Close the instrument cap to prevent light interferences. Refer to [Figure 5](#page-9-0) on page 10.
- **13.** Push **Read**. The display shows the results in the selected units. *Note: The display shows "+++" or "---" if the measured absorbance is less or more than the calibration range of the test.*

# **6.5 Data log**

The data log shows all saved readings. Push **HOME>Options>Data Log** to see the readings. Refer to [Export the data log](#page-18-0) on page 19 for information about the data log export.

# <span id="page-15-0"></span>**Section 7 Advanced operation**

### **7.1 Select a favorite or a user program**

The favorite and user programs database is empty when the instrument is started for the first time. A method can be saved in the favorites for faster access. A user program can be programmed for specific needs.

- **1.** Push **HOME>Options>Favorites/User Programs>Select**.
- **2.** Push **New Program** to make a new user program. Refer to User programs on page 16.

## **7.2 Add a program to favorites**

Stored programs and user programs methods which are often used can be saved in the favorites list.

- **1.** Select **HOME>Options>All Programs**.
- **2.** Select the applicable method and push **Start**.
- **3.** Select **Options>Add to Favorites** to add the selected method to favorites.

#### **7.3 User programs**

The user programs database is empty when the instrument is started for the first time. Use **New Program** to make new programs for specific needs. To make a new user program, do the steps that follow.

- **1.** Push **HOME>Options>Favorites/User Programs>Select>New Program**.
- **2.** Select an available program number from 1001 to 1010. *Note: A maximum of ten programs (user programs and/or favorites) can be saved.*
- **3.** Enter a method name (up to 12 characters).
- **4.** Select the wavelength: 420, 520, 560 or 610 nm.
- **5.** Select the unit: None, µg/L, mg/L or g/L.
- **6.** Select the resolution: 0000, 000.0, 00.00 or 0.000.
- 7. Add the calibration points: a minimum of 2 and a maximum of 12 calibration points.<sup>4</sup> Select Edit Std 1 and enter the first standard concentration value. Push **Done**. *Note: A beep means that the concentration is a duplicate of a previously entered standard or the concentration is too high for the selected resolution. Enter a different value and continue.*
- **8.** Enter the absorbance value:

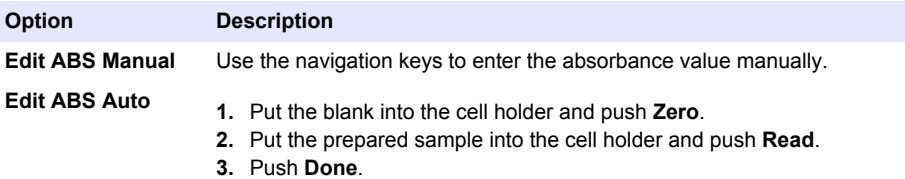

*Note: A beep means that the absorbance is a duplicate of a previously entered standard or that it falls between two previous standards. Enter a different value and continue.*

- **9.** Push **Done**.
- **10.** Select Add Cal Point.

<sup>4</sup> If the curve is known to be linear, only two concentration data points (e.g., a standard with zero absorbance and another known standard) are necessary. Use additional data points to confirm linearity or define a nonlinear curve.

**11.** Enter additional calibration points as described in steps 7–9.

#### **12.** Select **Save User Program**.

#### **7.3.1 Edit a user program**

To edit a stored user program:

#### **1.** Select **HOME>Favorites/User Programs.**

- **2.** Select the applicable program and push **Options**.
- **3.** Push **Edit**.
- **4.** Obey the screen prompts to edit the procedure.

#### **7.3.2 Delete a user or a favorite program**

Delete a stored user or favorite program if the program is not used anymore.

- **1.** Select **HOME>Options>Favorites/User Programs**.
- **2.** Highlight the applicable program and push **Options>Delete** and obey the screen prompts.

## **7.4 Instrument information**

The instrument information menu shows specific information such as the instrument name, serial number, software version, database version, memory used and program availability. Push **SETTINGS>Instrument Information**.

## **7.5 Set the password**

The password settings options are used to prevent access to restricted menus. *Note: If the specified password is forgotten and Security Options is set to on, the operator is locked out of the restricted menus. Contact technical support if the password is forgotten.*

#### **1.** Push **SETTINGS>Setup>Password Settings**.

**2.** Select an option.

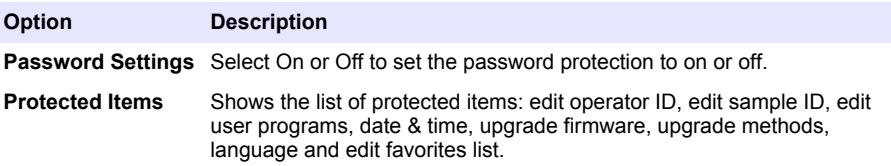

## **7.6 Set the display and sound**

Use the display options to change the display contrast, the battery auto-shutoff options or the backlight option. Use the sound options for an audible sound when a key is pushed or a reading is complete.

- **1.** Push **SETTINGS>Setup>Display & Sound>Display Options**.
- **2.** Select an option.

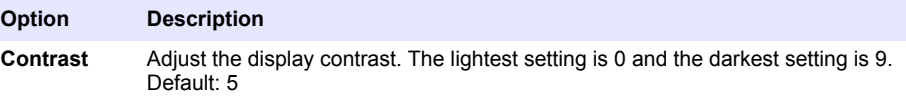

#### **Option Description**

- **Auto-Shutoff** To maximize battery life, set a time period after which the instrument will automatically set the power to off if no key is pushed (5, 10, 15, 20, 30 minutes, 1 hour, 2 hours or Disable). Default: 10 minutes
- **Backlight** The display backlight is set to on when **BACKLIGHT** is pushed. Set a time period after which the backlight will automatically power off if no key is pushed (10, 20, 30 seconds, 1, 2, 5, 10 minutes or Disable). Default: 1 minute

#### **3.** Push **SETTINGS>Setup>Display & Sound>Sounds**.

**4.** Select an option.

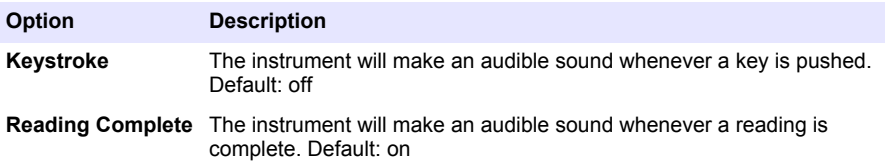

### **7.7 USB main menu**

When the instrument is connected with a USB cable to a computer, the USB Main Menu opens. Update the software, export or import programs or export the data log and event log from the USB Main Menu.

#### **7.7.1 Update the firmware**

Find the firmware upgrade file on the product website or contact the instrument supplier. Save the file from the website to the computer.

- **1.** Set the instrument to on and connect the USB cable to the instrument and to the computer. The USB Main Menu prompts.
- **2.** Select **Update DR900**.

The instrument shows as a USB drive on the computer. Open the folder.

- **3.** Copy the file DR900.bin to the open folder.
- **4.** Push **Ok**.
- **5.** When the update is done, push **Ok**.
- **6.** Select **Disconnect USB**, push **Ok** and disconnect the USB cable.
- **7.** Push **Ok**.
- **8.** Restart the instrument.

#### **7.7.2 Manage programs**

With the Manage Programs function, user programs can be exported and/or imported and new factory programs can be imported.

- **1.** Set the instrument to on and connect the USB cable to the instrument and to the computer. The USB Main Menu prompts.
- **2.** Select **Manage Programs** and select an option:

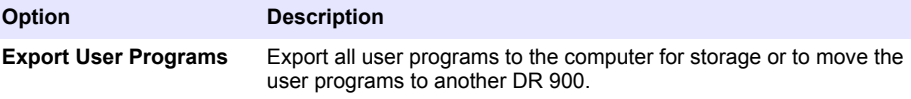

<span id="page-18-0"></span>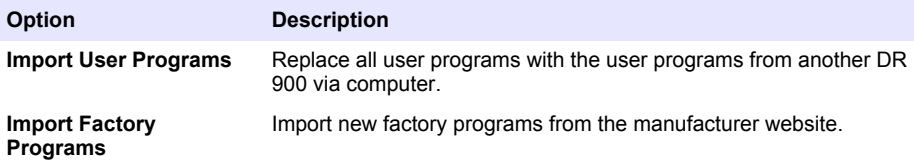

The instrument shows as a USB drive on the computer. Open the folder.

- **3.** Copy the export file from drive to the computer or copy the import file from the computer to the drive.
- **4.** Push **Ok**.
- **5.** When the transfer is done, select **Disconnect USB** and disconnect the USB cable.
- **6.** Push **Ok**.

#### **7.7.3 Export the data log**

The event log and the data log can be exported to the computer. The event log contains the date, time, event number, parameter and the description of a configuration related action. Sample measurements are stored manually or automatically in the data log. Refer to [Select advanced](#page-13-0) [program options](#page-13-0) on page 14.

- **1.** Set the instrument to on and connect the USB cable to the instrument and to the computer. The USB Main Menu prompts.
- **2.** Select **Export Datalog**. The instrument shows as a USB drive on the computer. Open the folder.
- **3.** Copy and save the export files (DR900\_DataLog.csv and DR900\_EventLog.csv) to the computer.
- **4.** Push **Ok**.
- **5.** When the files are copied to the computer, select **Disconnect USB** and disconnect the USB cable.
- **6.** Push **Ok**.

# **Section 8 Maintenance**

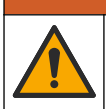

Multiple hazards. Only qualified personnel must conduct the tasks described in this section of the document.

**W A R N I N G**

# **8.1 Clean the instrument**

Clean the exterior of the instrument with a moist cloth and a mild soap solution and then wipe the instrument dry as necessary.

## **8.2 Clean the sample cells**

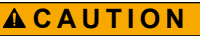

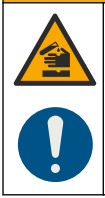

Chemical exposure hazard. Obey laboratory safety procedures and wear all of the personal protective equipment appropriate to the chemicals that are handled. Refer to the current safety data sheets (MSDS/SDS) for safety protocols.

# **C A U T I O N**

<span id="page-19-0"></span>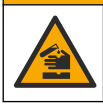

Chemical exposure hazard. Dispose of chemicals and wastes in accordance with local, regional and national regulations.

Most laboratory detergents are used at recommended concentrations. Neutral detergents, such as Liquinox, are safer to use when regular cleaning is necessary. To decrease the cleaning times, increase the temperature or use an ultrasonic bath. To complete the cleaning, rinse a few times with deionized water and then let the sample cell air dry.

Sample cells may also be cleaned with acid, followed by a thorough rinse with deionized water.

*Note: Always use acid to clean sample cells that were used for low-level metal tests.*

Special cleaning methods are necessary for individual procedures. When a brush is used to clean sample cells, take extra care to avoid scratches on the interior surfaces of the sample cells.

## **8.3 Replace the batteries**

#### **W A R N I N G**

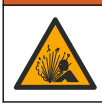

Explosion hazard. Expired batteries can cause hydrogen gas buildup inside the instrument. Replace the batteries before they expire and do not store the instrument for long periods with the batteries installed.

### **W A R N I N G**

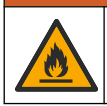

Fire hazard. Battery substitution is not permitted. Use only alkaline batteries.

# *N O T I C E*

Make sure to tighten the screws to 1–1.4 N·m (9–12 in. Ib) for a correct seal fit and to maintain the enclosure environmental rating.

Refer to [Install the batteries](#page-6-0) on page 7 for battery replacement.

# **Section 9 Troubleshooting**

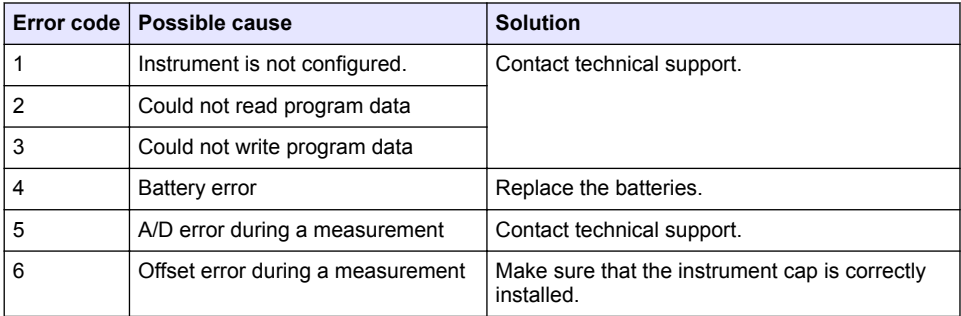

<span id="page-20-0"></span>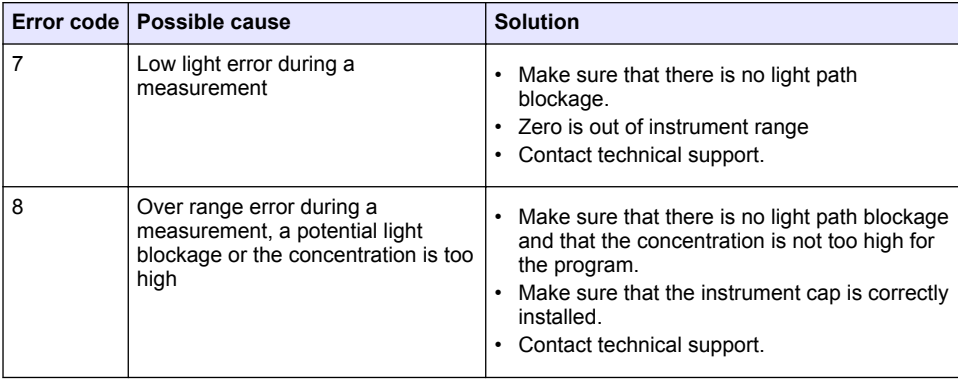

# **Section 10 Replacement parts and accessories**

# **W A R N I N G**

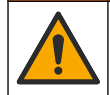

Personal injury hazard. Use of non-approved parts may cause personal injury, damage to the instrument or equipment malfunction. The replacement parts in this section are approved by the manufacturer.

*Note: Product and Article numbers may vary for some selling regions. Contact the appropriate distributor or refer to the company website for contact information.*

#### **Replacement parts**

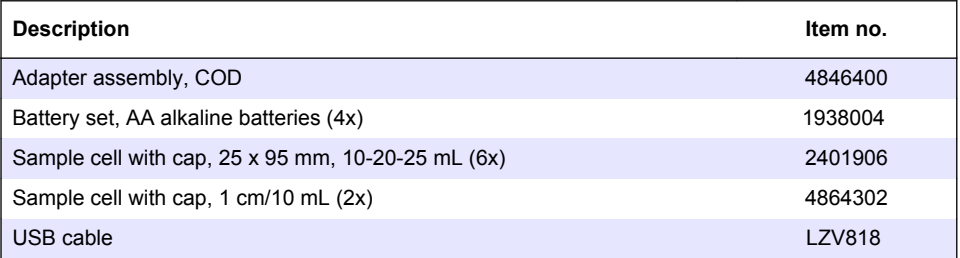

#### **Accessories**

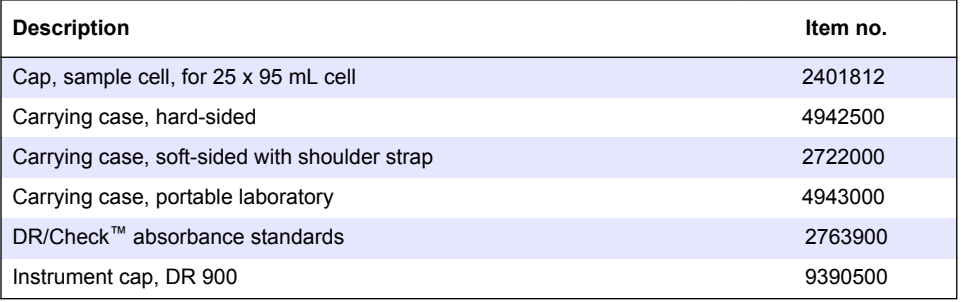

# <span id="page-21-0"></span>**Table des matières**

- 1 Caractéristiques techniques à la page 22
- [2](#page-22-0) [Généralités à la page 23](#page-22-0)
- [3](#page-25-0) [Installation à la page 26](#page-25-0)
- [4](#page-28-0) [Interface utilisateur et navigation](#page-28-0) [à la page 29](#page-28-0)
- [5](#page-30-0) [Mise en marche à la page 31](#page-30-0)
- [6](#page-31-0) [Fonctionnement standard à la page 32](#page-31-0)
- [7](#page-34-0) [Utilisation avancée à la page 35](#page-34-0)
- [8](#page-38-0) [Maintenance à la page 39](#page-38-0)
- [9](#page-39-0) [Dépannage à la page 40](#page-39-0)
- [10](#page-40-0) [Pièces de rechange et accessoires](#page-40-0) [à la page 41](#page-40-0)

# **Section 1 Caractéristiques techniques**

Ces caractéristiques sont susceptibles d'être modifiées sans avis préalable.

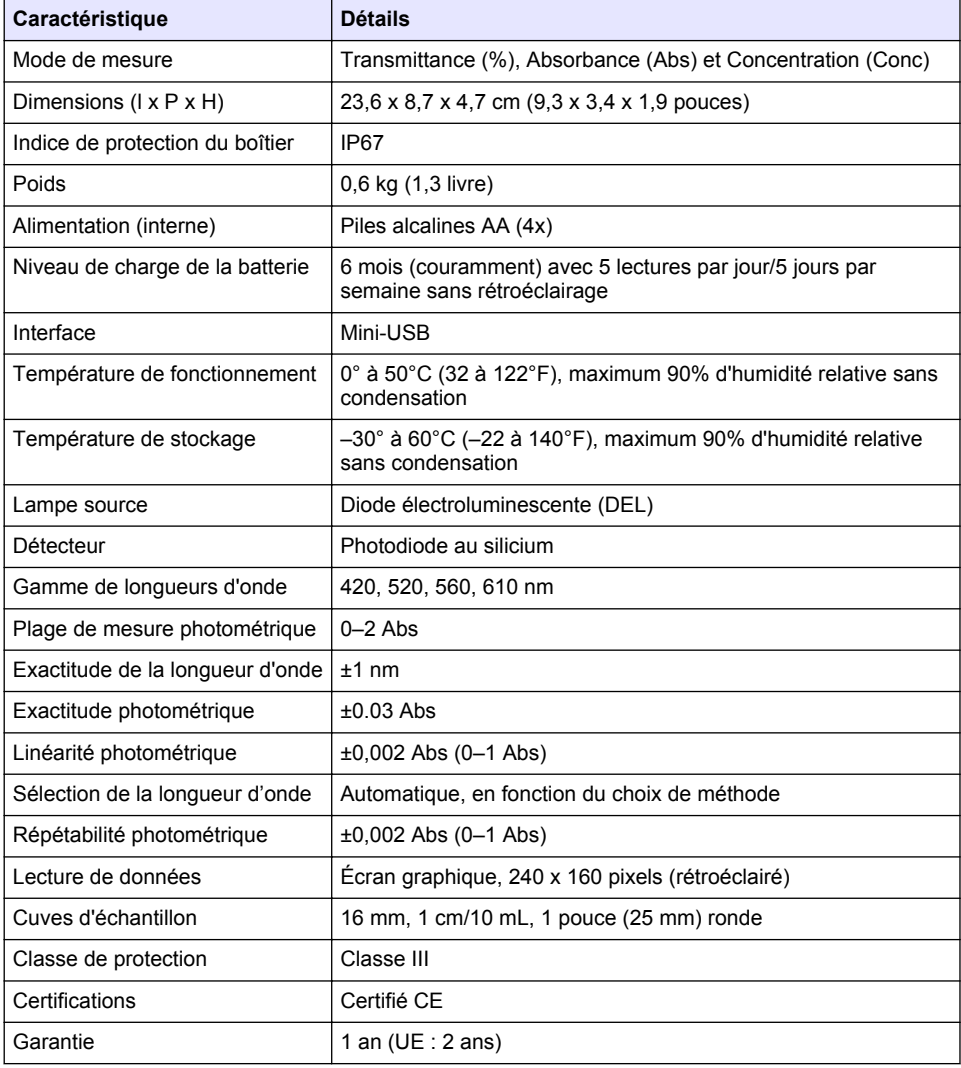

# <span id="page-22-0"></span>**Section 2 Généralités**

En aucun cas le constructeur ne saurait être responsable des dommages directs, indirects, spéciaux, accessoires ou consécutifs résultant d'un défaut ou d'une omission dans ce manuel. Le constructeur se réserve le droit d'apporter des modifications à ce manuel et aux produits décrits, à tout moment, sans avertissement ni obligation. Les éditions révisées se trouvent sur le site Internet du fabricant.

# **2.1 Consignes de sécurité**

Le fabricant décline toute responsabilité quant aux dégâts liés à une application ou un usage inappropriés de ce produit, y compris, sans toutefois s'y limiter, des dommages directs ou indirects, ainsi que des dommages consécutifs, et rejette toute responsabilité quant à ces dommages dans la mesure où la loi applicable le permet. L'utilisateur est seul responsable de la vérification des risques d'application critiques et de la mise en place de mécanismes de protection des processus en cas de défaillance de l'équipement.

Veuillez lire l'ensemble du manuel avant le déballage, la configuration ou la mise en fonctionnement de cet appareil. Respectez toutes les déclarations de prudence et d'attention. Le non-respect de cette procédure peut conduire à des blessures graves de l'opérateur ou à des dégâts sur le matériel.

Assurez-vous que la protection fournie avec cet appareil n'est pas défaillante. N'utilisez ni n'installez cet appareil d'une façon différente de celle décrite dans ce manuel.

## **2.2 Informations sur les risques d'utilisation**

### **D A N G E R**

Indique une situation de danger potentiel ou imminent qui, si elle n'est pas évitée, entraîne des blessures graves, voire mortelles.

# **A AVERTISSEMENT**

Indique une situation de danger potentiel ou imminent qui, si elle n'est pas évitée, peut entraîner des blessures graves, voire mortelles.

# **A ATTENTION**

Indique une situation de danger potentiel qui peut entraîner des blessures mineures ou légères.

### *A V I S*

Indique une situation qui, si elle n'est pas évitée, peut occasionner l'endommagement du matériel. Informations nécessitant une attention particulière.

# **2.3 Étiquettes de mise en garde**

Lisez toutes les étiquettes et tous les repères apposés sur l'instrument. Des personnes peuvent se blesser et le matériel peut être endommagé si ces instructions ne sont pas respectées. Un symbole sur l'appareil est désigné dans le manuel avec une instruction de mise en garde.

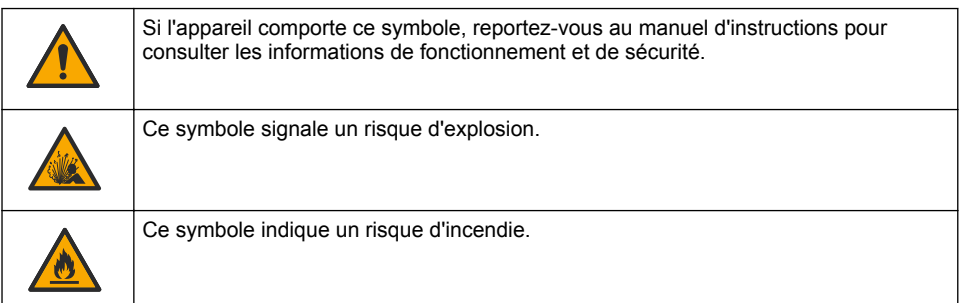

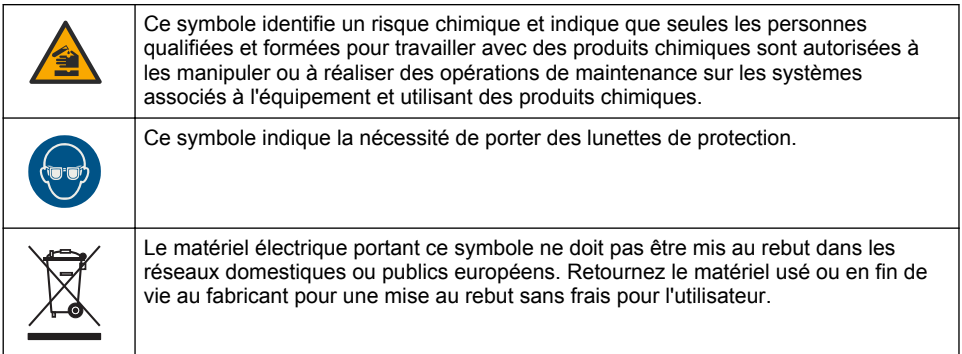

# **2.4 Conformité et certification**

# **A T T E N T I O N**

Cet équipement n'est pas conçu pour être utilisé dans des environnements résidentiels et peut ne pas offrir une protection adéquate à la réception radio dans de tels environnements.

**Règlement canadien sur les équipements causant des interférences radio, ICES-003, Classe A** :

Les données d'essai correspondantes sont conservées chez le constructeur.

Cet appareil numérique de classe A respecte toutes les exigences du Règlement sur le matériel brouilleur du Canada.

Cet appareil numérique de classe A répond à toutes les exigences de la réglementation canadienne sur les équipements provoquant des interférences.

#### **FCC part 15, limites de classe A :**

Les données d'essai correspondantes sont conservées chez le constructeur. L'appareil est conforme à la partie 15 de la règlementation FCC. Le fonctionnement est soumis aux conditions suivantes :

- **1.** Cet équipement ne peut pas causer d'interférence nuisible.
- **2.** Cet équipement doit accepter toutes les interférences reçues, y compris celles qui pourraient entraîner un fonctionnement inattendu.

Les modifications de cet équipement qui n'ont pas été expressément approuvées par le responsable de la conformité aux limites pourraient annuler l'autorité dont l'utilisateur dispose pour utiliser cet équipement. Cet équipement a été testé et déclaré conforme aux limites définies pour les appareils numériques de classe A, conformément à la section 15 de la réglementation FCC. Ces limites ont pour but de fournir une protection raisonnable contre les interférences néfastes lorsque l'équipement fonctionne dans un environnement commercial. Cet équipement génère, utilise et peut irradier l'énergie des fréquences radio et, s'il n'est pas installé ou utilisé conformément au mode d'emploi, il peut entraîner des interférences dangereuses pour les communications radio. Le fonctionnement de cet équipement dans une zone résidentielle risque de causer des interférences nuisibles, dans ce cas l'utilisateur doit corriger les interférences à ses frais Les techniques ci-dessous peuvent permettre de réduire les problèmes d'interférences :

- **1.** Débrancher l'équipement de la prise de courant pour vérifier s'il est ou non la source des perturbations
- **2.** Si l'équipement est branché sur le même circuit de prises que l'appareil qui subit des interférences, branchez l'équipement sur un circuit différent.
- **3.** Eloigner l'équipement du dispositif qui reçoit l'interférence.
- **4.** Repositionner l'antenne de réception du périphérique qui reçoit les interférences.
- **5.** Essayer plusieurs des techniques ci-dessus à la fois.

# **2.5 Présentation du produit**

Le DR 900 est un colorimètre portable à source de lumière LED capable de mesurer des longueurs d'onde de 420, 520, 560 et 610 nm. L'instrument permet de mesurer divers paramètres dans les applications d'eau potables, d'eaux usées et industrielles. L'instrument est livré avec un ensemble complet de programmes enregistrés (méthodes préinstallées) et la possibilité de stockage de programmes utilisateur et de sélection de programme favori. Voir Figure 1.

#### **Figure 1 Instrument**

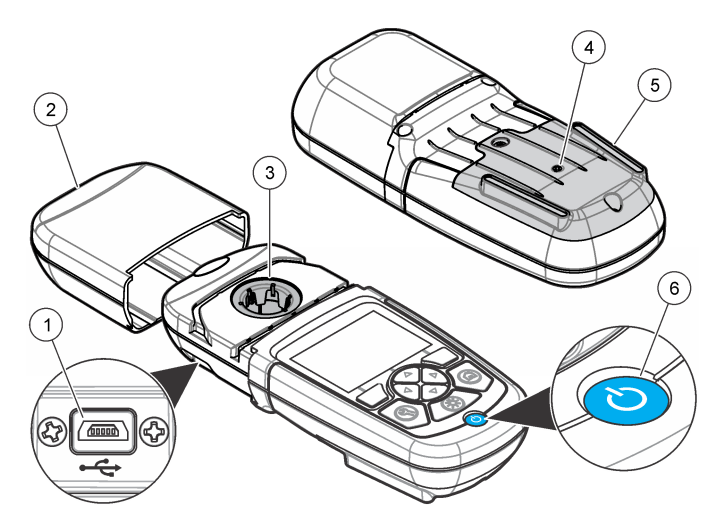

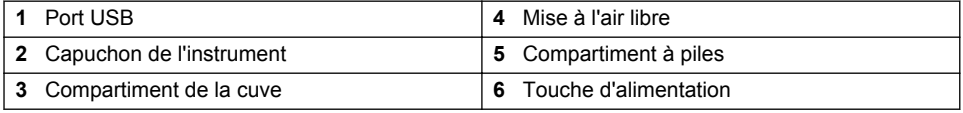

# **2.6 Composants du produit**

Assurez-vous d'avoir bien reçu tous les composants. Reportez-vous à la [Figure 2](#page-25-0). Si des articles sont manquants ou endommagés, contactez immédiatement le fournisseur de l'instrument ou un commercial.

#### <span id="page-25-0"></span>**Figure 2 Composants du produit**

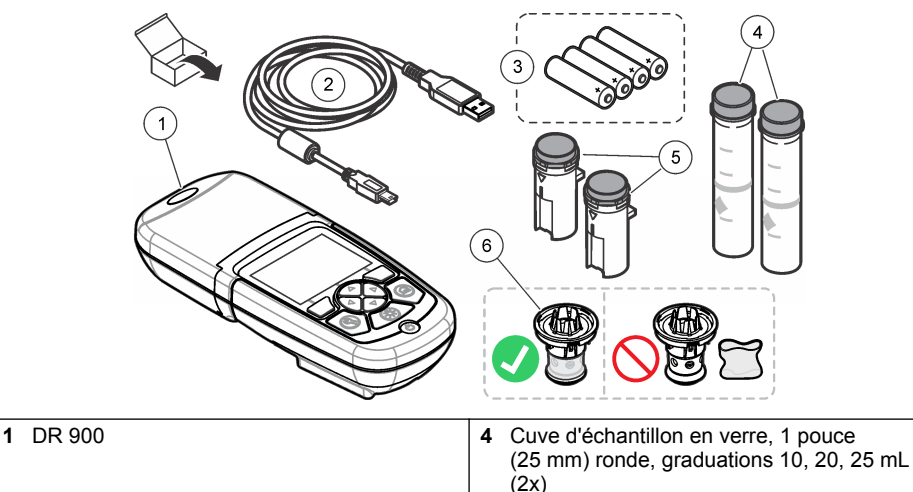

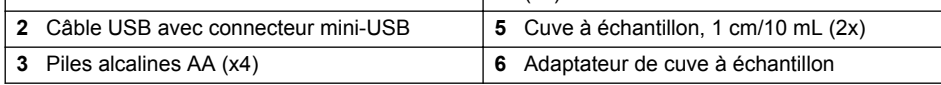

# **Section 3 Installation**

# **A AVERTISSEMENT**

Dangers multiples. Seul le personnel qualifié doit effectuer les tâches détaillées dans cette section du document.

# *A V I S*

Veillez à ne pas gêner la connexion des piles de l'instrument lors de son utilisation ou du stockage

# **3.1 Installation des piles**

# **A V E R T I S S E M E N T**

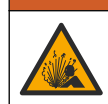

Risque d'explosion. Une installation incorrecte des piles peut libérer des gaz explosifs. Veillez à ce que les piles soient du même type chimique homologué et qu'elles soient insérées dans le bon sens. Ne mélangez pas des piles neuves et des piles usagées.

# **A AVERTISSEMENT**

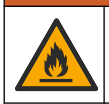

Risque d'incendie. La substitution du type de pile n'est pas autorisée. Utilisez uniquement des piles alcalines.

# *A V I S*

Assurez-vous de bien serrer les vis de 1 à 1,4 Nm (de 9 à 12 po lb) afin de garantir un bon maintien et de préserver l'indice de protection.

L'instrument est alimenté par quatre piles alcalines AA. Vérifier que les piles sont installées dans le bon sens. Consultez [Figure 3](#page-26-0) pour la mise en place des piles.

<span id="page-26-0"></span>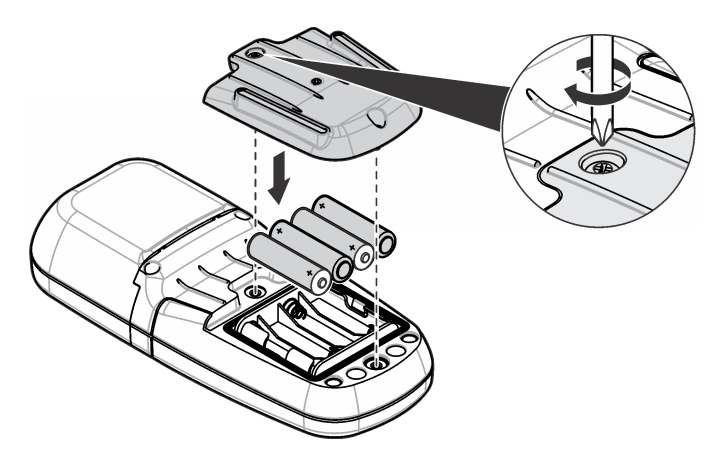

## **3.2 Installation de la cuve à échantillon et de l'adaptateur de cuve**

L'instrument comporte un compartiment de cuve pouvant recevoir un adaptateur pour différents types de cuve à échantillon. Assurez-vous d'installer la cuve à échantillon correctement et dans une orientation fixe pour des résultats plus répétables et précis. Voir [Figure 4](#page-27-0). Fermez le capuchon de l'instrument avant de régler le zéro ou d'effectuer une mesure pour éviter les interférences lumineuses. Voir [Figure 5.](#page-28-0)

<span id="page-27-0"></span>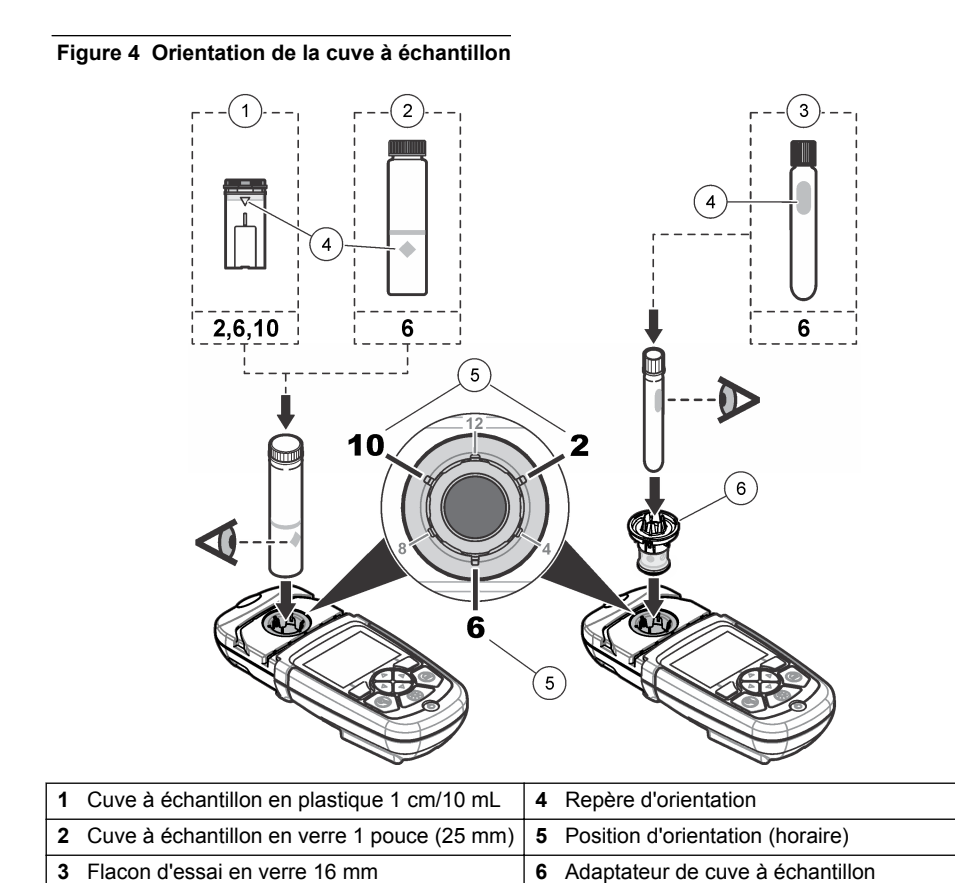

<span id="page-28-0"></span>**Figure 5 Installation de la cuve à échantillon et du capuchon d'instrument**

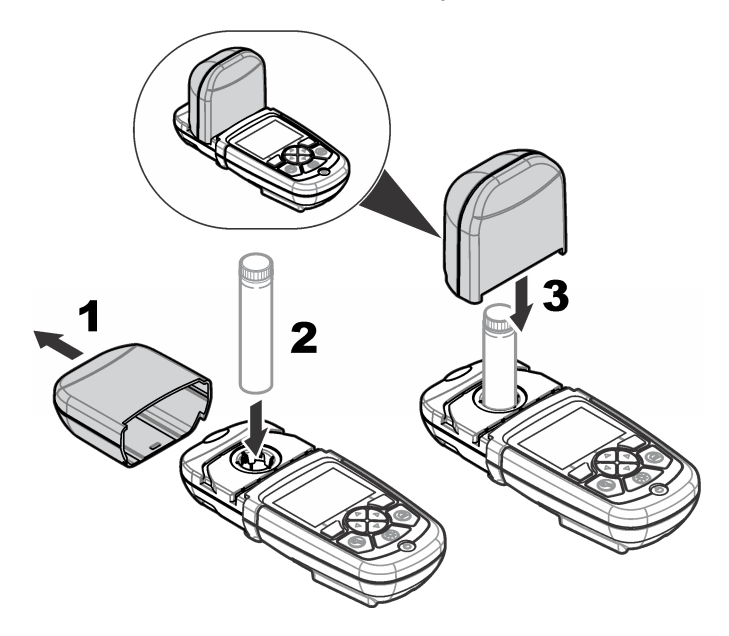

# **Section 4 Interface utilisateur et navigation**

# **4.1 Description du clavier**

Consultez [Figure 6](#page-29-0) pour une description du clavier et des informations de parcours des menus.

#### <span id="page-29-0"></span>**Figure 6 Description du clavier**

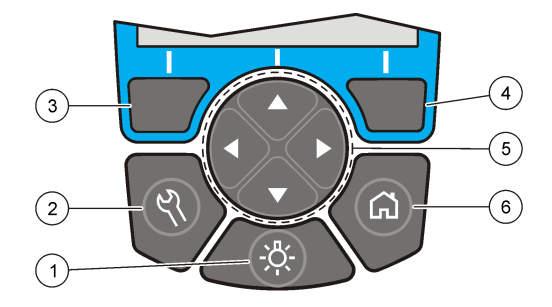

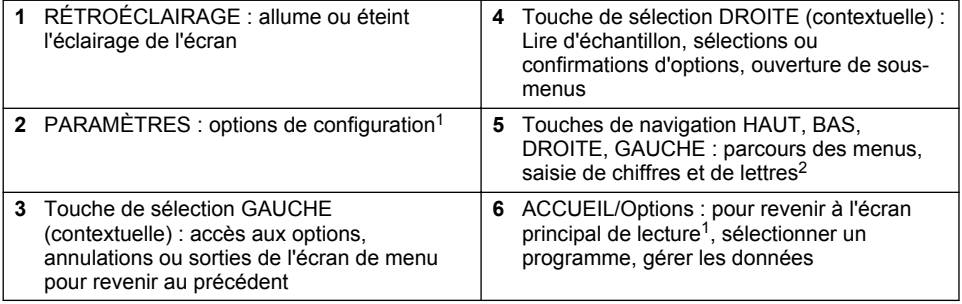

# **4.2 Description de l'affichage**

L'écran de lecture affiche le mode sélectionné, l'unité, la date et l'heure, l'identifiant de l'opérateur et l'identifiant de l'échantillon. Voir [Figure 7.](#page-30-0)

<sup>1</sup> En mode de modification, la touche n'est plus active.

<sup>2</sup> Le maintien de la touche HAUT ou BAS actionne un défilement rapide. L'appui sur la touche GAUCHE ou DROITE fait défiler par page.

#### <span id="page-30-0"></span>**Figure 7 Affichage sur écran unique**

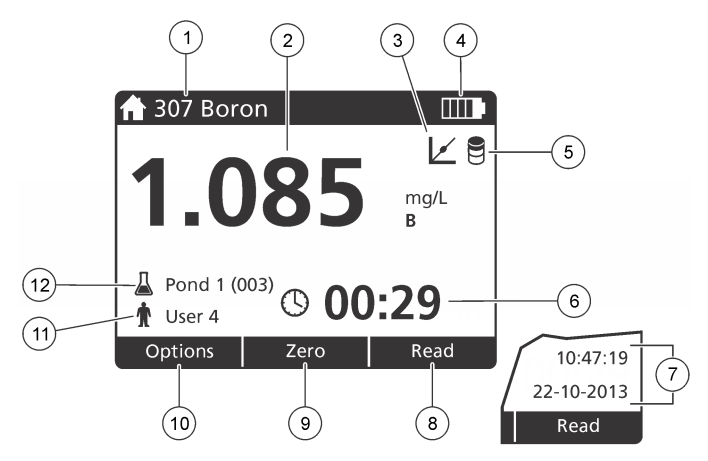

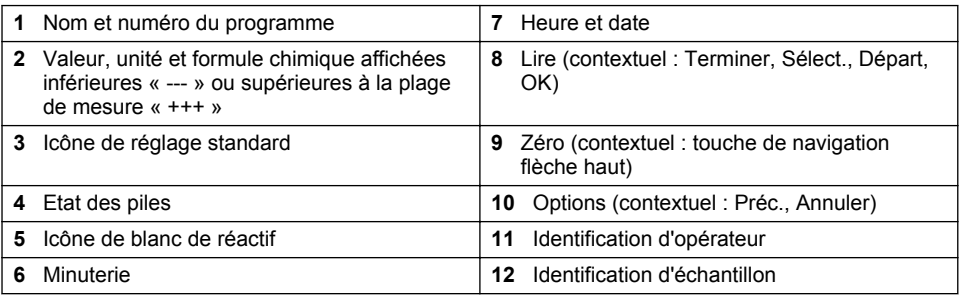

# **4.3 Navigation**

L'instrument contient des menus permettant de modifier diverses options. Utilisez les touches de navigation (**HAUT**, **BAS**, **DROITE** et **GAUCHE**) pour mettre en évidence les différentes options. Appuyer sur la touche de sélection **DROITE** pour sélectionner une option. Saisissez une valeur d'option avec les touches de navigation. Appuyez sur les touches de navigation (**HAUT**, **BAS**, **DROITE** et **GAUCHE**) pour saisir ou modifier une valeur. Appuyer sur la touche **DROITE** pour passer à l'espace suivant. Appuyer sur la touche de sélection **DROITE** sous **Terminer** pour accepter la valeur. Appuyez sur la touche de sélection **GAUCHE** pour quitter l'écran de menu en cours et revenir au précédent.

# **Section 5 Mise en marche**

## **5.1 Allumage et extinction de l'instrument**

Appuyez sur la touche **ALIMENTATION** pour allumer ou éteindre l'instrument. Si l'instrument ne s'allume pas, vérifiez que les piles sont installées correctement.

## **5.2 Choix de la langue**

Il existe deux possibilités de choix de la langue :

• Régler la langue d'affichage au premier allumage de l'instrument.

- <span id="page-31-0"></span>• Régler la langue depuis le menu PARAMÈTRES.
- **1.** Appuyez sur **PARAMÈTRES>Setup>Langue**.
- **2.** Sélectionnez une langue dans la liste.

## **5.3 Réglage de la date et de l'heure**

Il existe deux possibilités de réglage de la date et de l'heure :

- Régler la date et l'heure au premier allumage de l'instrument.
- Régler la date et l'heure à partir du menu Date et heure.
- **1.** Appuyez sur **PARAMÈTRES>Setup>Date et heure**.
- **2.** Sélectionnez**Réglage du format de la date et de l'heure**, puis sélectionnez un format pour la date et l'heure.
- **3.** Sélectionnez**Réglage de la date et de l'heure**.
- **4.** Utilisez les touches de navigation pour saisir la date et l'heure en cours, puis appuyez sur **OK**.

# **Section 6 Fonctionnement standard**

## **6.1 Liste des programmes**

L'instrument est livré avec une série complète de programmes d'application. Consultez Tableau 1 pour la description des programmes.

| Option de programme    | <b>Description</b>                                                                                                    |
|------------------------|----------------------------------------------------------------------------------------------------|
| Programmes enregistrés | Les programmes enregistrés sont des méthodes préprogrammées<br>installées en usine. Voir Sélection d'un programme enregistré<br>à la page 32.               |
| Programmes utilisateur | Il est possible de concevoir des méthodes pour les enregistrer en tant<br>que programme utilisateur. <sup>3</sup> Voir Programmes utilisateur à la page 36. |
| Favoris                | Les méthodes utilisées le plus souvent peuvent être enregistrées dans<br>la liste de favoris. <sup>1</sup>                                                  |

**Tableau 1 Options du programme**

#### **6.1.1 Sélection d'un programme enregistré**

- **1.** Appuyez sur **ACCUEIL>Options>All Programs**.
- **2.** Sélectionnez la méthode correspondante et appuyez sur **Départ**.
- **3.** Sélectionnez **Options>Ajouter aux favoris** pour ajouter la méthode sélectionnée aux favoris pour y accéder plus rapidement.

#### **6.1.2 Sélection des options de programme de base**

Quand un programme est sélectionné, des options supplémentaires des paramètres deviennent disponibles.

 $3\text{$  Dix méthodes au maximum (programme utilisateur ou favoris) peuvent être enregistrées.

- **1.** Appuyez sur **Options** pour accéder au menu d'option.
- **2.** Sélectionnez les options applicables.

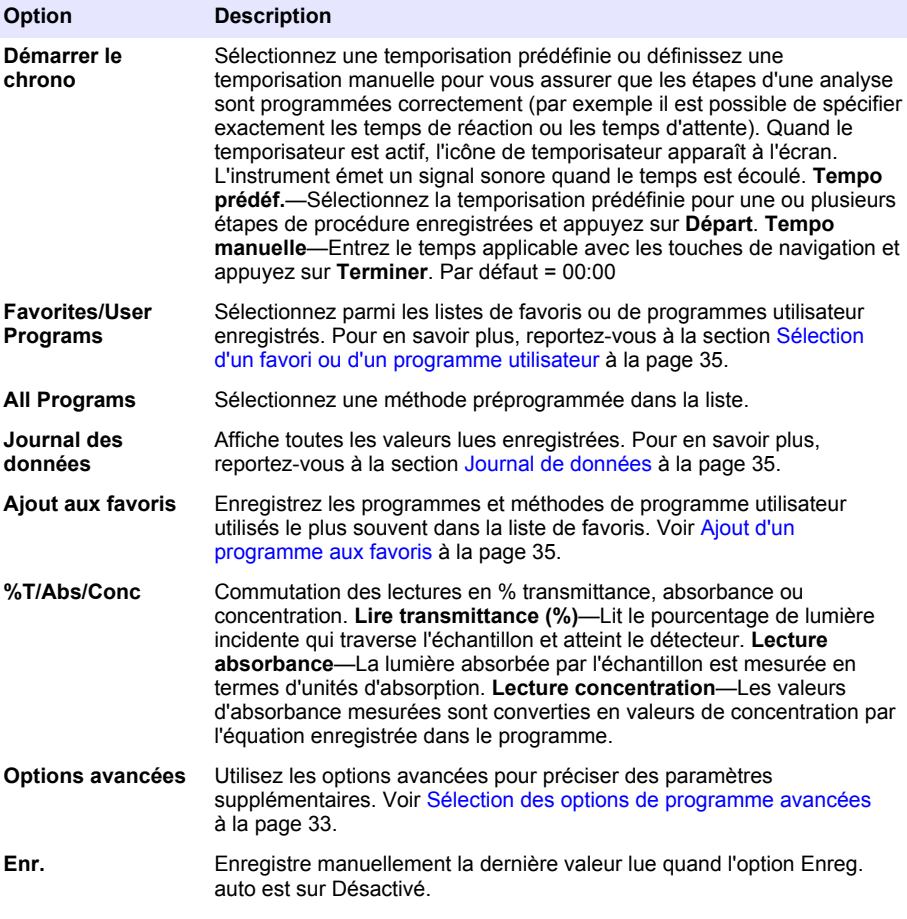

### **6.1.3 Sélection des options de programme avancées**

Chaque programme dispose de diverses options avancées au choix.

- **1.** Appuyez sur **Options** pour accéder à **Options>Options avancées**.
- **2.** Utilisez les options avancées pour préciser des paramètres supplémentaires.

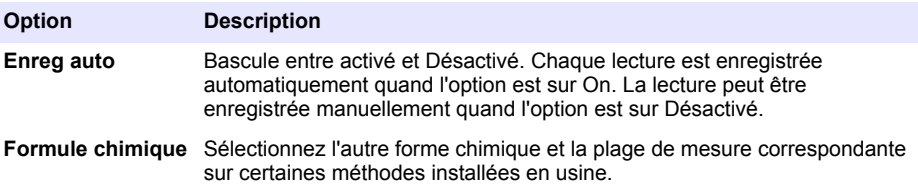

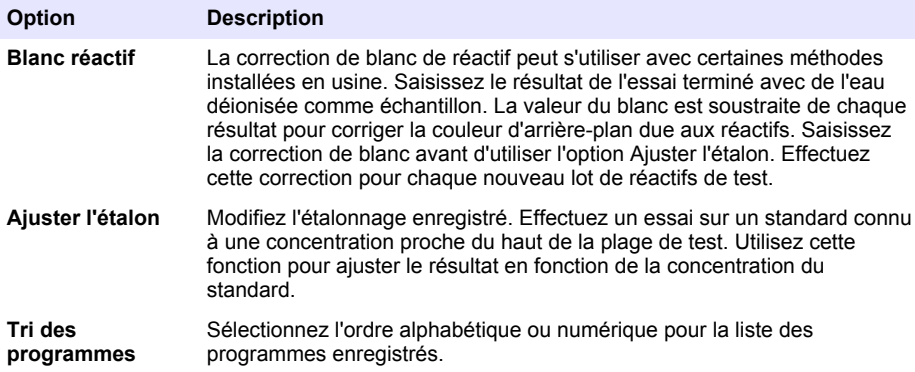

## **6.2 Utiliser un ID d'opérateur**

L'étiquette d'ID d'opérateur associe les mesures à un opérateur particulier. Toutes les données enregistrées incluent cet ID.

- **1.** Appuyez sur **PARAMÈTRES>ID opérateur** sur l'écran de mesure.
- **2.** Sélection, création ou suppression d'un ID d'opérateur :

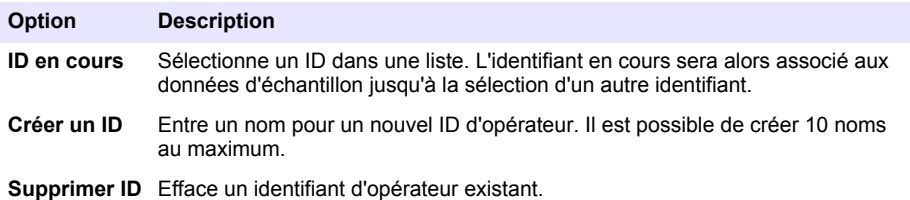

## **6.3 Utiliser un ID d'échantillon**

L'étiquette d'ID d'échantillon permet d'associer les mesures à un échantillon ou à un emplacement d'échantillon spécifique. Les données enregistrées incluent cette identification si elle est attribuée.

- **1.** Appuyez sur **PARAMÈTRES>ID d'échantillon** sur l'écran de mesure.
- **2.** Sélection, création ou suppression d'un ID d'opérateur :

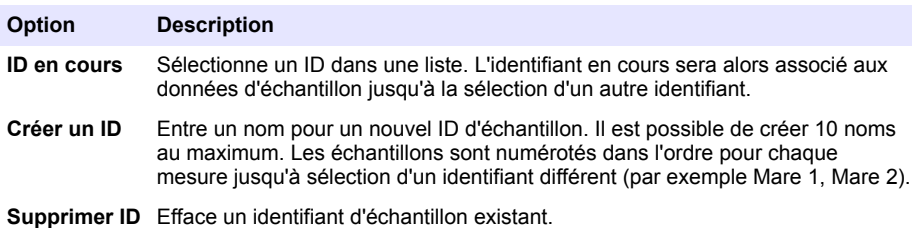

## **6.4 Comment effectuer une mesure**

Des étapes de mesure de base sont nécessaires pour effectuer une mesure. Chaque méthode est détaillée par une procédure pas à pas. Consultez la méthode correspondante pour exécuter un essai particulier. L'exemple qui suit est une procédure de base pour effectuer une mesure.

- <span id="page-34-0"></span>**1.** Sélectionnez le programme correspondant dans le menu des programmes (par exemple Stored Programs, User Programs, Favorites).
- **2.** Installez l'adaptateur de cuve, si nécessaire.
- **3.** Appuyer sur **Start** pour démarrer le programme.
- **4.** Préparez le blanc selon le document descriptif de la méthode. Fermez la cuve à échantillon et nettoyez les faces optiques de la cuve avec un chiffon non pelucheux.
- **5.** Insérez la cuve d'échantillon blanc dans le compartiment de cuves. Assurez-vous d'installer la cuve d'échantillon blanc correctement et dans une orientation toujours identique pour obtenir des résultats plus répétables et précis. Voir [Figure 4](#page-27-0) à la page 28.
- **6.** Fermez le capuchon de l'échantillon pour éviter les interférences lumineuses. Voir [Figure 5](#page-28-0) à la page 29.
- **7.** Appuyez sur **Zéro**. L'écran affiche une concentration égale à zéro (par exemple mg/L, ABS, µg/L).
- **8.** Préparation de l'échantillon. Ajoutez les réactifs selon les indications du document de méthode.
- **9.** Sélectionnez **Options>Démarrer le chrono** pour utiliser les temporisations enregistrées dans le programme.
- **10.** Fermez la cuve à échantillon et nettoyez les surfaces optiques de la cuve avec un chiffon non pelucheux.
- **11.** Insérez l'échantillon dans le compartiment de cuves. Assurez-vous d'installer la cuve d'échantillon correctement et dans une orientation toujours identique pour obtenir des résultats plus répétables et précis. Voir [Figure 4](#page-27-0) à la page 28.
- **12.** Fermez le capuchon de l'échantillon pour éviter les interférences lumineuses. Voir [Figure 5](#page-28-0) à la page 29.
- **13.** Appuyez sur **Mesure**. L'affichage indique les résultats dans les unités sélectionnées. *Remarque : L'écran indique « +++ » ou « --- » si la valeur d'absorbance est inférieure ou supérieure à la plage d'étalonnage de l'essai.*

## **6.5 Journal de données**

Le journal des données affiche l'enregistrement de toutes les valeurs. Appuyez sur **ACCUEIL>Options>Journal des données** pour afficher les valeurs lues. Consultez [Exportation du](#page-38-0) [journal des données](#page-38-0) à la page 39 pour plus de détails sur l'exportation du journal des données.

# **Section 7 Utilisation avancée**

## **7.1 Sélection d'un favori ou d'un programme utilisateur**

La base de données de favoris et de programmes utilisateur est vide au premier démarrage de l'instrument. Il est possible d'enregistrer une méthode dans la liste de favoris pour y accéder plus rapidement. Il est possible de programmer un programme utilisateur pour des besoins spécifiques.

- **1.** Appuyez sur **ACCUEIL>Options>Favoris/Programmes utilisateur>Sélectionner**.
- **2.** Appuyez sur **Nouveau programme** pour créer un programme utilisateur. Voir [Programmes utilisateur](#page-35-0) à la page 36.

# **7.2 Ajout d'un programme aux favoris**

Les programmes enregistrés et méthodes de programme utilisateur couramment utilisés peuvent être enregistrés dans la liste de favoris.

- **1.** Sélectionnez **ACCUEIL>Options>Tous les programmes**.
- **2.** Sélectionnez la méthode correspondante et appuyez sur **Départ**.
- **3.** Sélectionnez **Options>Ajouter aux favoris** pour ajouter la méthode sélectionnée aux favoris.

# <span id="page-35-0"></span>**7.3 Programmes utilisateur**

La base de données de programmes utilisateur est vide au premier démarrage de l'instrument. Utilisez **Nouveau programme** pour créer des programmes correspondant à vos besoins spécifiques. Pour créer un programme utilisateur, procédez comme suit.

- **1.** Appuyez sur **ACCUEIL>Options>Favoris/Programmes utilisateur>Sélectionner>Nouveau programme**.
- **2.** Sélectionnez un numéro de programme disponible entre 1001 et 1010. *Remarque : Il est possible d'enregistrer au maximum dix programmes (programmes utilisateur ou favoris).*
- **3.** Entrez un nom de méthode (jusqu'à 12 caractères).
- **4.** Sélectionnez la longueur d'onde : 420, 520, 560 ou 610 nm.
- **5.** Sélectionnez l'unité : None, µg/L, mg/L ou g/L.
- **6.** Sélectionnez la résolution : 0000, 000,0, 00,00 ou 0,000.
- **7.** Ajoutez les points d'étalonnage : au minimum 2 et au maximum 12 points d'étalonnage.<sup>4</sup> Sélectionnez Modif Std 1 et entrez la valeur de concentration du premier standard. Appuyez sur **Terminer**.

*Remarque : Un bip signale que la concentration est en double d'un standard précédemment saisi ou que la concentration est trop élevée pour la résolution sélectionnée. Entrez une valeur différente et continuez.*

**8.** Entrez la valeur d'absorbance :

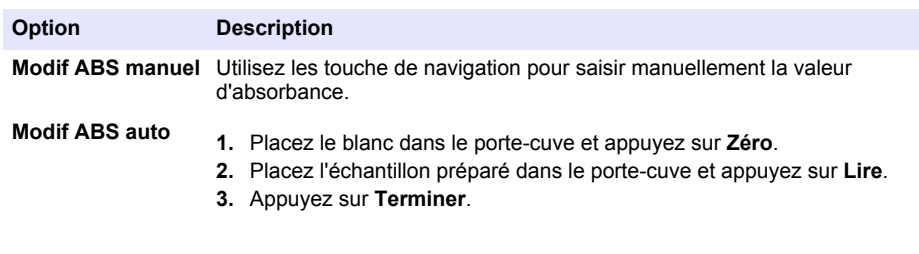

*Remarque : Un bip signale que l'absorbance est en double d'un standard précédemment saisi ou se trouve entre deux standards précédents. Entrez une valeur différente et continuez.*

#### **9.** Appuyez sur **Terminer**.

- **10.** Sélectionnez Ajout pt étal..
- **11.** Entrez les points d'étalonnage supplémentaires comme indiqué dans les étapes 7–9.
- **12.** Sélectionnez **Enreg. prog. util.**.

#### **7.3.1 Modification d'un programme utilisateur**

Pour modifier un programme utilisateur enregistré :

- **1.** Sélectionnez **ACCUEIL>Favorites/User Programs.**
- **2.** Sélectionnez le programme correspondant et appuyez sur **Options**.
- **3.** Appuyez sur **Modif.**.
- **4.** Suivez les invites à l'écran pour modifier la procédure.

<sup>4</sup> Si la courbe est linéaire, seuls deux points de données de concentration (par exemple un standard d'absorbance zéro et un autre standard connu) sont nécessaires. Utilisez les points de données supplémentaires pour confirmer la linéarité ou pour définir une courbe non linéaire.
### **7.3.2 Supprimer un programme utilisateur ou favori**

Supprimer un programme utilisateur ou favori enregistré, s'il n'est plus utilisé.

- **1.** Sélectionnez **ACCUEIL>Options>Favorites/User Programs.**
- **2.** Mettez en évidence le programme correspondant et appuyez sur **Options>Supprimer**, puis suivez les invites à l'écran.

### **7.4 Données d'instrument**

Le menu Informations sur l'instrument affiche des données spécifiques telles que le nom de l'appareil, le numéro de série, la version du logiciel, la version de la base de données, la mémoire utilisée et la disponibilité des programmes. Appuyez sur **MENU PRINCIPAL>Informations sur l'instrument**.

### **7.5 Définition du mot de passe**

Les options de définition de mot de passe permettent d'éviter l'accès aux menus restreints. *Remarque : En cas d'oubli du mot de passe spécifié si Options de sécurité est sur activé, l'opérateur ne peut plus accéder aux menus restreints. Contactez le support technique en cas d'oubli du mot de passe.*

- **1.** Appuyez sur **PARAMÈTRES>Setup>Param. mots de passe**.
- **2.** Sélectionnez une option.

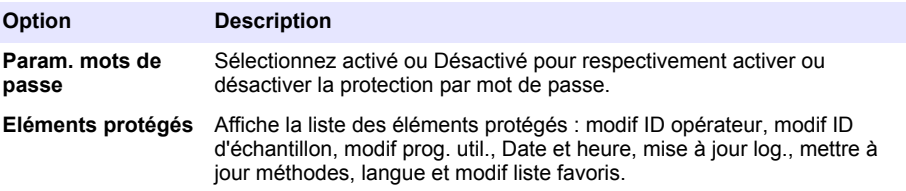

### **7.6 Réglage de l'écran et des sons**

Utilisez les options d'affichage pour modifier le contraste de l'écran, les options d'arrêt automatique sur piles ou l'option de rétroéclairage. Utilisez les options sonores pour obtenir un signal sonore lors de l'appui sur une touche ou de l'achèvement d'une mesure.

- **1.** Appuyez sur **PARAMÈTRES>Setup>Affichage et son>Options d'affichage**.
- **2.** Sélectionnez une option.

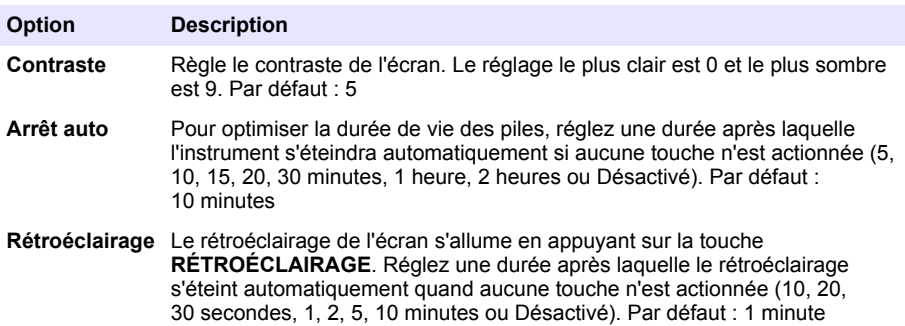

- **3.** Appuyez sur **PARAMÈTRES>Setup>Affichage et son>Sons**.
- **4.** Sélectionnez une option.

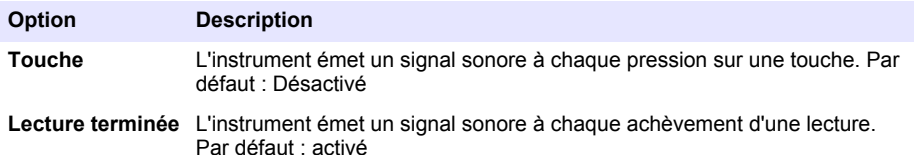

## **7.7 Menu principal USB**

Quand l'instrument est connecté à un ordinateur par un câble USB, le menu principal USB s'ouvre. Le menu principal USB permet de mettre à jour le logiciel, d'exporter ou d'importer des programmes ou d'exporter le journal d'événement et le journal des données.

#### **7.7.1 Mise à niveau du micrologiciel**

Trouvez le fichier de mise à jour de micrologiciel sur le site web du produit ou contactez le fournisseur de l'instrument. Enregistrez le fichier du site web sur l'ordinateur.

- **1.** Allumez l'instrument et connectez le câble USB à l'instrument et à l'ordinateur. Les invites du menu principal USB.
- **2.** Sélectionnez **Update DR900 (Mettre à jour DR900)**. L'instrument apparaît comme lecteur USB sur l'ordinateur. Ouvrez le dossier.
- **3.** Copiez le fichier DR900.bin dans le dossier ouvert.
- **4.** Appuyez sur **OK**.
- **5.** Quand la mise à jour est terminée, appuyez sur **Ok**.
- **6.** Sélectionnez **Déconnecter USB**, appuyez sur **Ok** et déconnectez le câble USB.
- **7.** Appuyez sur **OK**.
- **8.** Redémarrez l'instrument.

#### **7.7.2 Gérer les programmes**

La fonction Gérer les programmes permet d'exporter ou d'importer des programmes utilisateur ou de nouveaux programmes d'usine.

- **1.** Allumez l'instrument et connectez le câble USB à l'instrument et à l'ordinateur. Les invites du menu principal USB.
- **2.** Sélectionnez **Gérer les programmes** et sélectionnez une option :

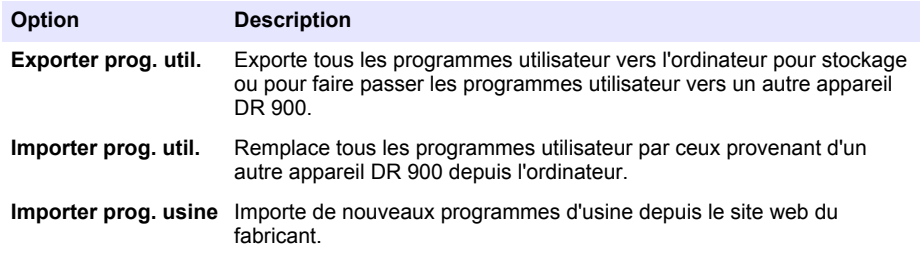

L'instrument apparaît comme lecteur USB sur l'ordinateur. Ouvrez le dossier.

- **3.** Copiez le fichier d'exportation depuis le lecteur vers l'ordinateur ou copiez le fichier d'importation depuis l'ordinateur vers le lecteur.
- **4.** Appuyez sur **OK**.
- **5.** À l'achèvement du transfert, sélectionnez **Déconnecter USB** et déconnectez le câble USB.
- **6.** Appuyez sur **OK**.

### **7.7.3 Exportation du journal des données**

Le journal d'événements et le journal des données peuvent être exportés vers l'ordinateur. Le journal d'événements contient la date, l'heure, le numéro d'événement, le paramètre et la description d'une action associée à la configuration. Les mesures d'échantillon sont stockées manuellement ou automatiquement dans le journal des données. Voir [Sélection des options de programme avancées](#page-32-0) à la page 33.

- **1.** Allumez l'instrument et connectez le câble USB à l'instrument et à l'ordinateur. Les invites du menu principal USB.
- **2.** Sélectionnez **Exporter journal**. L'instrument apparaît comme lecteur USB sur l'ordinateur. Ouvrez le dossier.
- **3.** Copiez et enregistrez les fichiers d'exportation (DR900\_DataLog.csv et DR900\_EventLog.csv) sur l'ordinateur.
- **4.** Appuyez sur **OK**.
- **5.** Après copie des fichiers sur l'ordinateur, sélectionnez **Déconnecter USB** et déconnectez le câble USB.

**A AVERTISSEMENT** 

**6.** Appuyez sur **OK**.

# **Section 8 Maintenance**

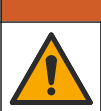

Dangers multiples. Seul le personnel qualifié doit effectuer les tâches détaillées dans cette section du document.

### **8.1 Nettoyage de l'instrument**

Nettoyez l'extérieur de l'instrument avec un chiffon humide, puis essuyez l'instrument en ne laissant aucune trace d'humidité.

### **8.2 Nettoyage des cuves d'échantillon**

### **A T T E N T I O N**

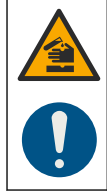

Risque d'exposition chimique. Respectez les procédures de sécurité du laboratoire et portez tous les équipements de protection personnelle adaptés aux produits chimiques que vous manipulez. Consultez les fiches de données de sécurité (MSDS/SDS) à jour pour connaître les protocoles de sécurité applicables.

# **A ATTENTION**

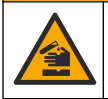

Risque d'exposition chimique. Mettez au rebut les substances chimiques et les déchets conformément aux réglementations locales, régionales et nationales.

La plupart des détergents de la laboratoires s'utilisent aux concentrations recommandées. Les détergents neutres, par exemple le Liquinox, sont plus sûrs quand un nettoyage régulier est nécessaire. Pour réduire le temps de nettoyage, augmentez la température ou utilisez un bain à ultrasons. Pour terminer le nettoyage, rincez plusieurs fois à l'eau déionisée, puis laissez sécher la cuve à échantillon à l'air.

Les cuves à échantillon peuvent également être nettoyées à l'acide, avant d'être rincées soigneusement à l'eau déionisée.

*Remarque : Toujours utiliser de l'acide pour nettoyer les cuves à échantillon destinées aux essais de basse teneur en métaux.*

Des méthodes de nettoyage spécifiques sont nécessaires pour certaines procédures. En cas d'utilisation d'une brosse pour nettoyer les cuves à échantillon, veillez à ne pas rayer la surface intérieure des cuves.

### **8.3 Remplacement des piles**

### **A AVERTISSEMENT**

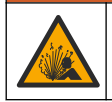

Risque d'explosion. Les piles vides peuvent entraîner l'accumulation d'hydrogène dans l'appareil. Remplacez les piles avant qu'elles ne soient vides et ne stockez pas l'appareil de façon prolongée sans retirer les piles.

### **A AVERTISSEMENT**

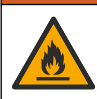

Risque d'incendie. La substitution du type de pile n'est pas autorisée. Utilisez uniquement des piles alcalines.

### *A V I S*

Assurez-vous de bien serrer les vis de 1 à 1,4 Nm (de 9 à 12 po lb) afin de garantir un bon maintien et de préserver l'indice de protection.

Consultez [Installation des piles](#page-25-0) à la page 26 pour le remplacement de la pile.

# **Section 9 Dépannage**

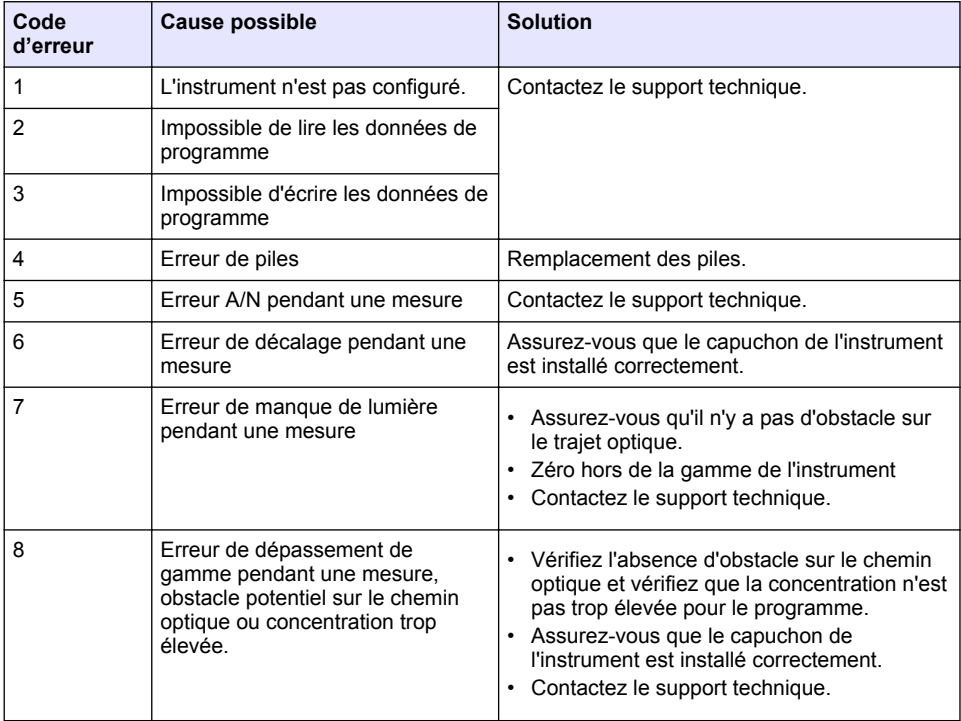

# **Section 10 Pièces de rechange et accessoires**

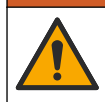

**A AVERTISSEMENT** 

Risque de blessures corporelles. L'utilisation de pièces non approuvées comporte un risque de blessure, d'endommagement de l'appareil ou de panne d'équipement. Les pièces de rechange de cette section sont approuvées par le fabricant.

*Remarque : Les numéros de référence de produit et d'article peuvent dépendre des régions de commercialisation. Prenez contact avec le distributeur approprié ou consultez le site web de la société pour connaître les personnes à contacter.*

#### **Pièces de rechange**

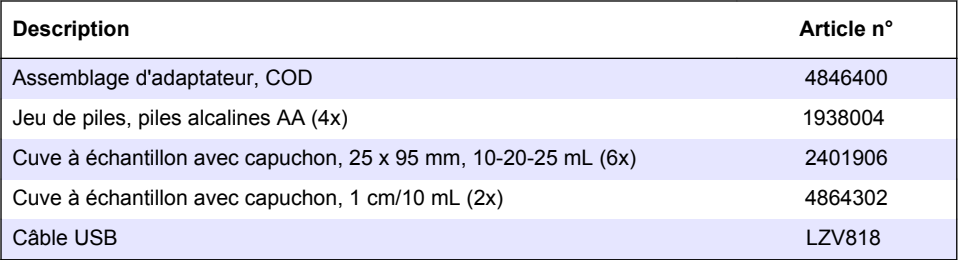

#### **Accessoires**

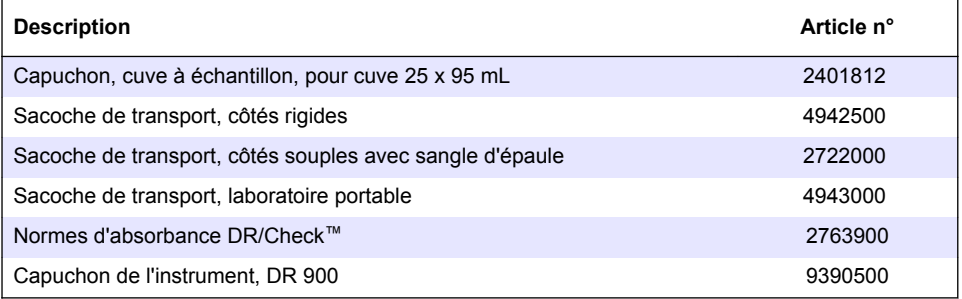

# **Tabla de contenidos**

- 1 Especificaciones en la página 42
- [2](#page-42-0) [Información general en la página 43](#page-42-0)
- [3](#page-45-0) [Instalación en la página 46](#page-45-0)
- [4](#page-48-0) [Interfaz del usuario y navegación](#page-48-0) [en la página 49](#page-48-0)
- [5](#page-50-0) [Puesta en marcha en la página 51](#page-50-0)

# **Sección 1 Especificaciones**

- [6](#page-51-0) [Funcionamiento estándar en la página 52](#page-51-0)
- [7](#page-54-0) [Funcionamiento avanzado en la página 55](#page-54-0)
- [8](#page-58-0) [Mantenimiento en la página 59](#page-58-0)
- [9](#page-59-0) [Solución de problemas en la página 60](#page-59-0)
- [10](#page-59-0) [Piezas de repuesto y accesorios](#page-59-0) [en la página 60](#page-59-0)

Las especificaciones están sujetas a cambios sin previo aviso.

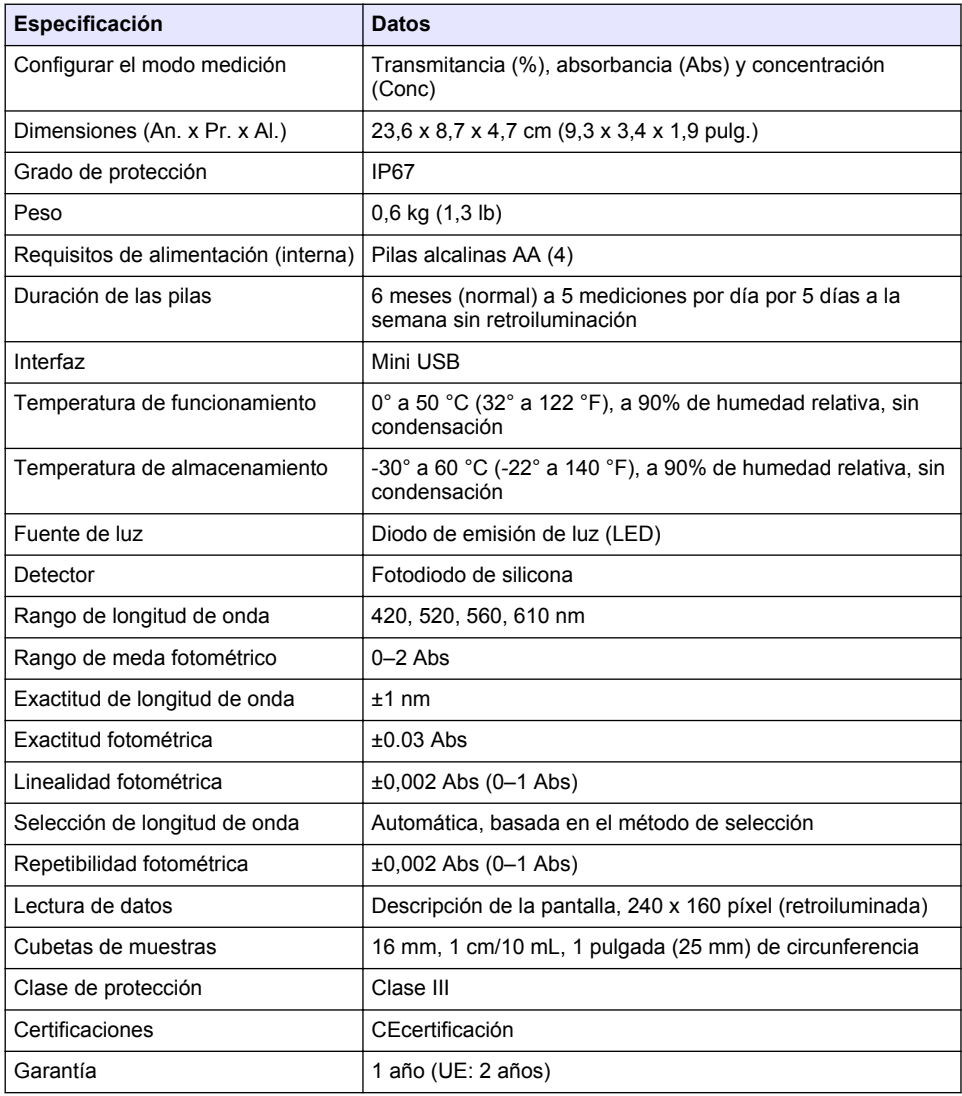

# <span id="page-42-0"></span>**Sección 2 Información general**

En ningún caso el fabricante será responsable de ningún daño directo, indirecto, especial, accidental o resultante de un defecto u omisión en este manual. El fabricante se reserva el derecho a modificar este manual y los productos que describen en cualquier momento, sin aviso ni obligación. Las ediciones revisadas se encuentran en la página web del fabricante.

## **2.1 Información de seguridad**

El fabricante no es responsable de ningún daño debido a un mal uso de este producto incluyendo, sin limitación, daños directos, fortuitos o circunstanciales y reclamaciones sobre los daños que no estén recogidos en la legislación vigente. El usuario es el único responsable de identificar los riesgos críticos y de instalar los mecanismos adecuados de protección de los procesos en caso de un posible mal funcionamiento del equipo.

Sírvase leer todo el manual antes de desembalar, instalar o trabajar con este equipo. Ponga atención a todas las advertencias y avisos de peligro. El no hacerlo puede provocar heridas graves al usuario o daños al equipo.

Asegúrese de que la protección proporcionada por el equipo no está dañada. No utilice ni instale este equipo de manera distinta a lo especificado en este manual.

## **2.2 Uso de la información relativa a riesgos**

## **APELIGRO**

Indica una situación potencial o de riesgo inminente que, de no evitarse, provocará la muerte o lesiones graves.

### **A D V E R T E N C I A**

Indica una situación potencial o inminentemente peligrosa que, de no evitarse, podría provocar la muerte o lesiones graves.

## **P R E C A U C I Ó N**

Indica una situación potencialmente peligrosa que podría provocar una lesión menor o moderada.

## *A V I S O*

Indica una situación que, si no se evita, puede provocar daños en el instrumento. Información que requiere especial énfasis.

## **2.3 Etiquetas de precaución**

Lea todas las etiquetas y rótulos adheridos al instrumento. En caso contrario, podrían producirse heridas personales o daños en el instrumento. Cada símbolo que aparezca en el instrumento se indica en el manual con una explicación de advertencia.

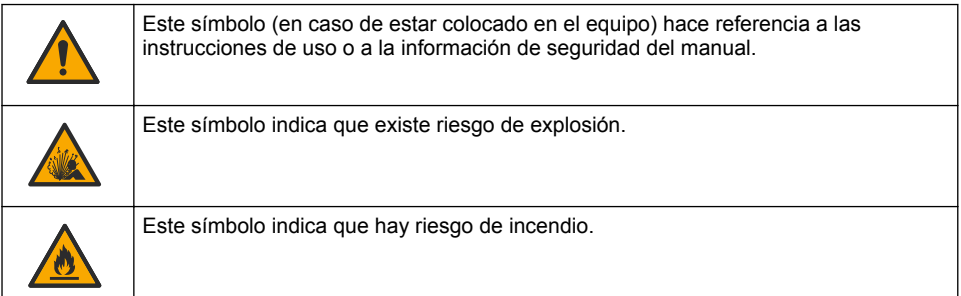

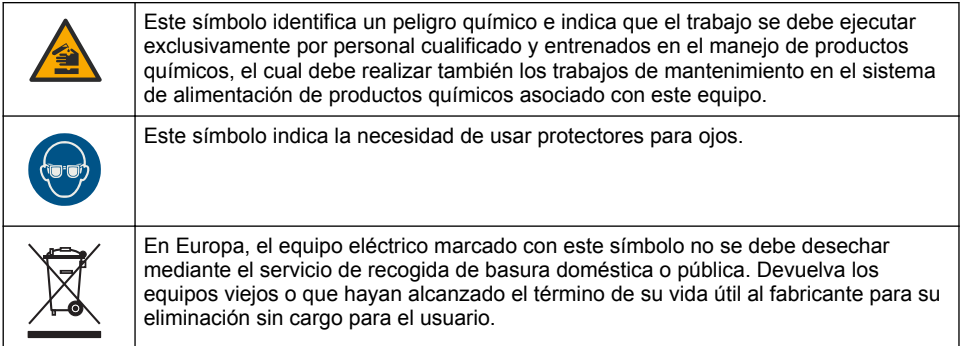

## **2.4 Normativa y certificación**

# **P R E C A U C I Ó N**

Este equipo no está diseñado para su uso en entornos residenciales y puede que no brinde la protección adecuada para la recepción de radio en dichos entornos.

**Reglamentación canadiense sobre equipos que provocan interferencia, ICES-003, Clase A**

Registros de pruebas de control del fabricante.

Este aparato digital de clase A cumple con todos los requerimientos de las reglamentaciones canadienses para equipos que producen interferencias.

Cet appareil numérique de classe A répond à toutes les exigences de la réglementation canadienne sur les équipements provoquant des interférences.

#### **FCC Parte 15, Límites Clase "A"**

Registros de pruebas de control del fabricante. Este dispositivo cumple con la Parte 15 de las normas de la FCC estadounidense. Su operación está sujeta a las siguientes dos condiciones:

- **1.** El equipo no puede causar interferencias perjudiciales.
- **2.** Este equipo debe aceptar cualquier interferencia recibida, incluyendo las interferencias que pueden causar un funcionamiento no deseado.

Los cambios o modificaciones a este equipo que no hayan sido aprobados por la parte responsable podrían anular el permiso del usuario para operar el equipo. Este equipo ha sido probado y encontrado que cumple con los límites para un dispositivo digital Clase A, de acuerdo con la Parte 15 de las Reglas FCC. Estos límites están diseñados para proporcionar una protección razonable contra las interferencias perjudiciales cuando el equipo está operando en un entorno comercial. Este equipo genera, utiliza y puede irradiar energía de radio frecuencia, y si no es instalado y utilizado de acuerdo con el manual de instrucciones, puede causar una interferencia dañina a las radio comunicaciones. La operación de este equipo en un área residencial es probable que produzca interferencias dañinas, en cuyo caso el usuario será requerido para corregir la interferencia bajo su propio cargo. Pueden utilizarse las siguientes técnicas para reducir los problemas de interferencia:

- **1.** Desconecte el equipo de su fuente de alimentación para verificar si éste es o no la fuente de la interferencia.
- **2.** Si el equipo está conectado a la misma toma eléctrica que el dispositivo que experimenta la interferencia, conecte el equipo a otra toma eléctrica.
- **3.** Aleje el equipo del dispositivo que está recibiendo la interferencia.
- **4.** Cambie la posición de la antena del dispositivo que recibe la interferencia.
- **5.** Pruebe combinaciones de las opciones descritas.

## **2.5 Generalidades del producto**

El DR 900 es un colorímetro portátil con fuente LED que me a longitudes de onda de 420, 520, 560 y 610 nm. El instrumento se usa para medir varios parámetros del agua potable, el agua residual y las aplicaciones industriales. El instrumento viene con un conjunto completo de programas almacenados (métodos pre-instalados) y disponibilidad del programa de usuario y selección de programa favorito. Consulte la Figura 1.

#### **Figura 1 Instrumento**

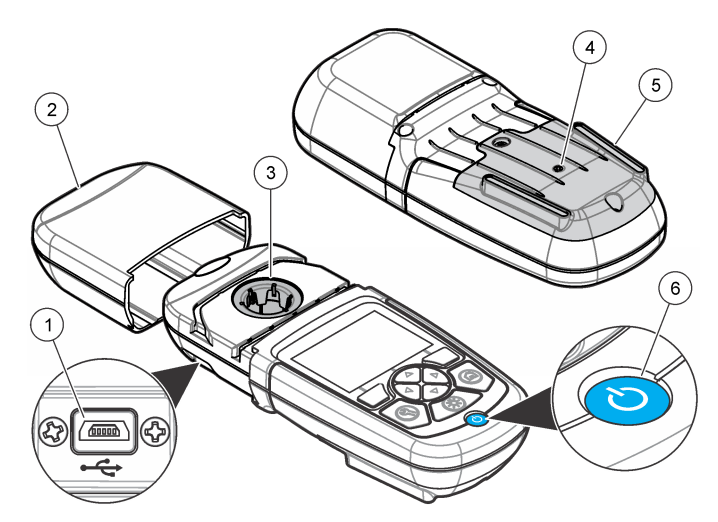

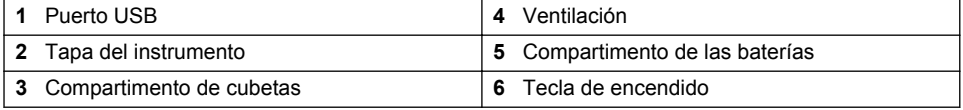

## **2.6 Componentes del producto**

Asegúrese de haber recibido todos los componentes. Consulte [Figura 2](#page-45-0). Si faltan artículos o están dañados, póngase en contacto con el proveedor o el representante de ventas inmediatamente.

#### <span id="page-45-0"></span>**Figura 2 Componentes del producto**

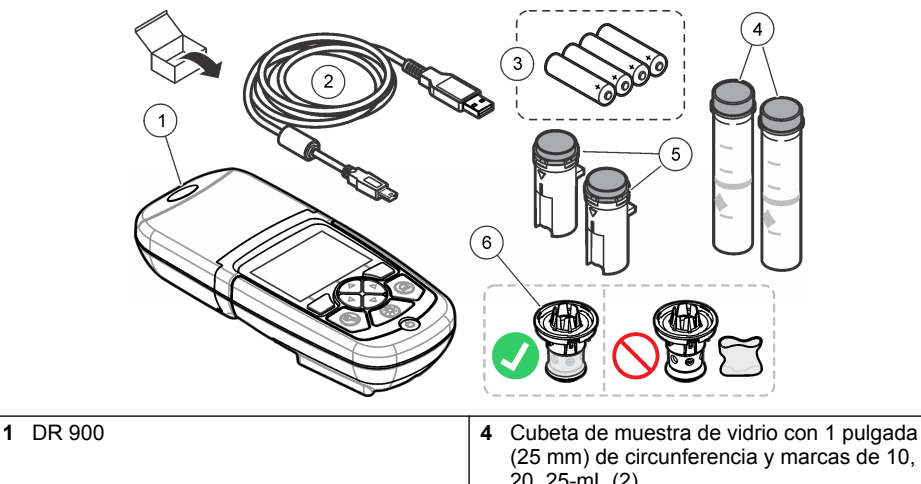

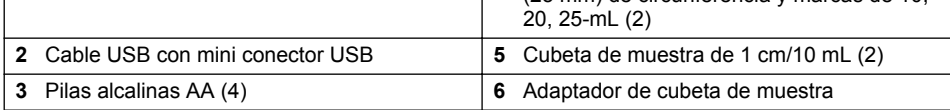

# **Sección 3 Instalación**

## **A D V E R T E N C I A**

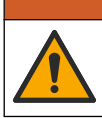

Peligros diversos. Solo el personal cualificado debe realizar las tareas descritas en esta sección del documento.

# *A V I S O*

Asegúrese de no provocar un bloqueo de la ventilación de la batería del instrumento durante el uso o almacenamiento.

# **3.1 Instalar las baterías**

# **A D V E R T E N C I A**

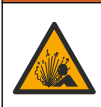

Peligro de explosión. Si la batería no están colocada correctamente, se puede producir la liberación de gases explosivos. Asegúrese de que las pilas son del mismo tipo y material químico aprobado y están insertadas en el sentido correcto. No mezcle pilas nuevas y usadas.

# **A D V E R T E N C I A**

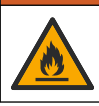

Peligro de incendio. No se permite la sustitución de la pila. Utilice solamente baterías alcalinas.

# *A V I S O*

Asegúrese de apretar los tornillos a 1–1,4 N·m (9–12 in.·lb) para obtener un correcto ajuste de sellado y mantener la clasificación ambiental de la carcasa.

El instrumento utiliza cuatro pilas alcalinas AA. Asegúrese de que las pilas se coloquen con la orientación correcta. Consulte la [Figura 3](#page-46-0) para ver la instalación de las pilas.

#### <span id="page-46-0"></span>**Figura 3 Instalación de las pilas**

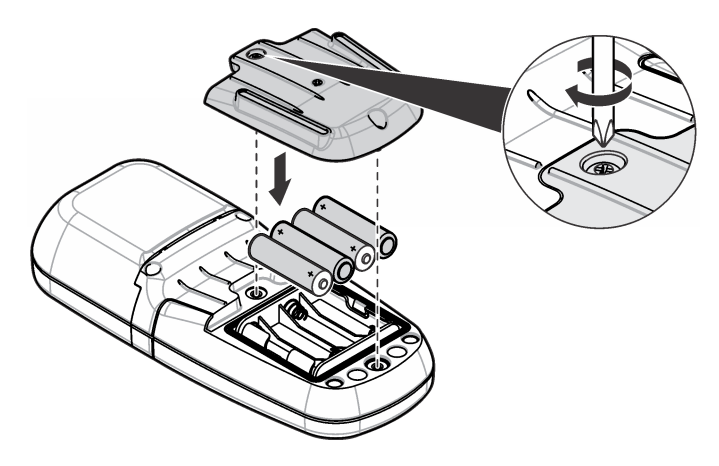

### **3.2 Instalar la cubeta de la muestra y el adaptador de cubeta**

El instrumento tiene un compartimento de cubeta que puede usar un adaptador para diferentes tipos de cubeta de muestra. Asegúrese de colocar la cubeta de muestra en la orientación correcta y consistente para que los resultados sean aceptables y precisos. Consulte la [Figura 4.](#page-47-0) Cierre la tapa del instrumento antes de configurar el instrumento a cero o de realizar una medición para evitar interferencias de luz. Consulte la [Figura 5.](#page-48-0)

<span id="page-47-0"></span>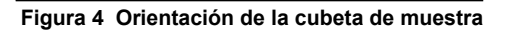

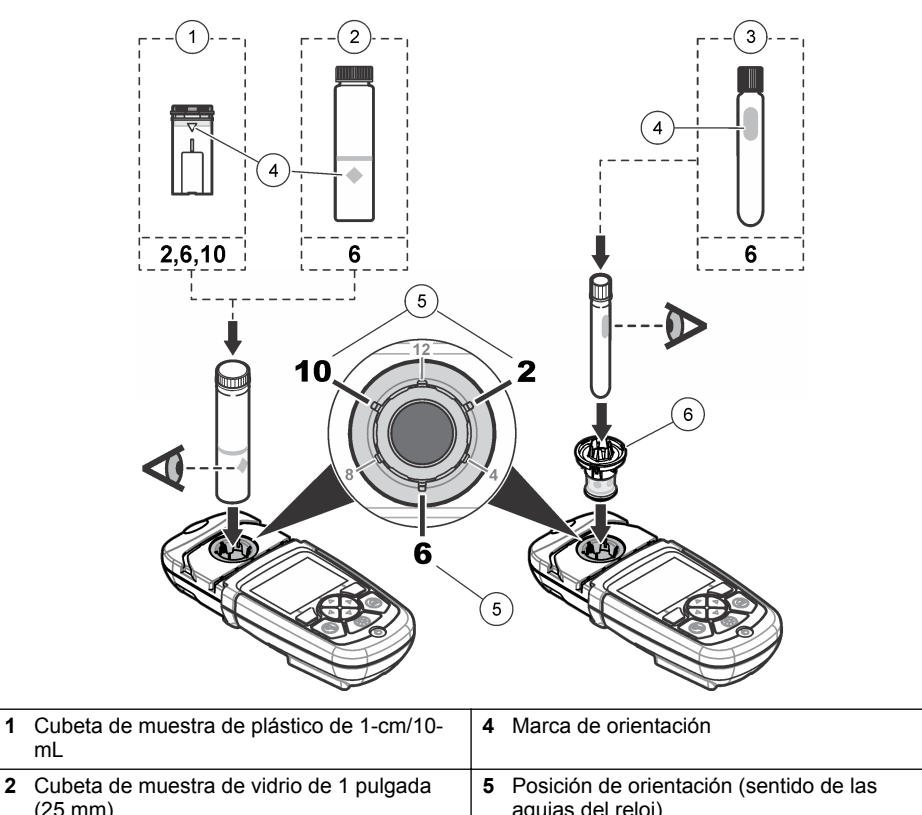

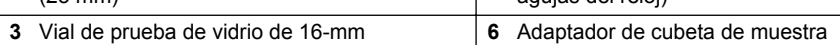

mL

<span id="page-48-0"></span>**Figura 5 Instalación de la cubeta de muestra y la tapa del instrumento**

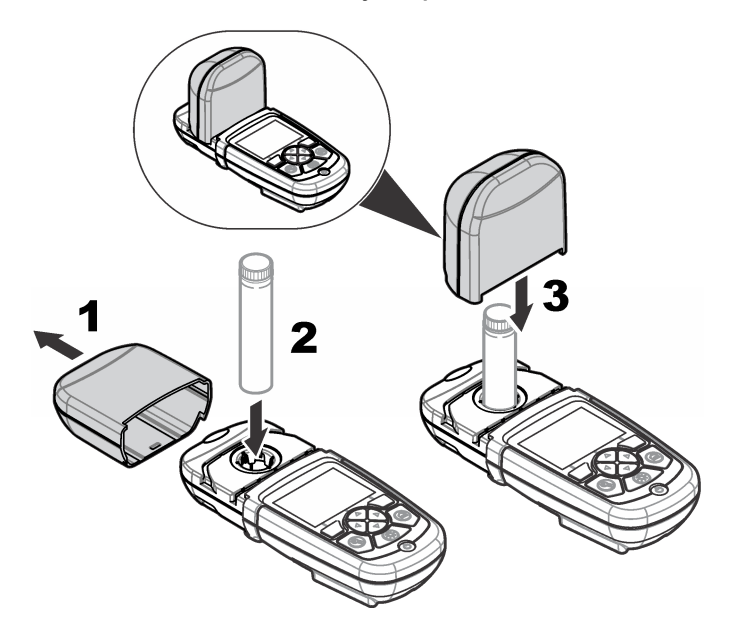

# **Sección 4 Interfaz del usuario y navegación**

# **4.1 Descripción del teclado**

Consulte la [Figura 6](#page-49-0) para ver una descripción y del teclado e información de navegación.

#### <span id="page-49-0"></span>**Figura 6 Descripción del teclado**

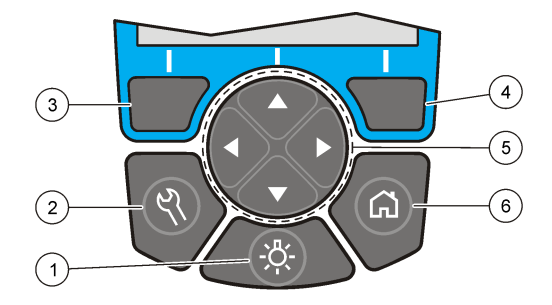

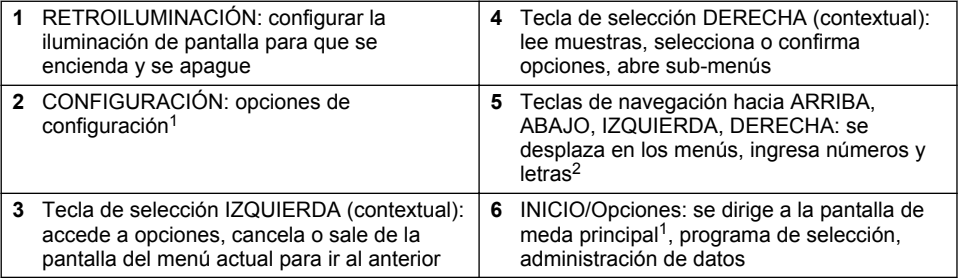

## **4.2 Descripción de la pantalla**

La pantalla de meda muestra el modo seleccionado, la unidad, la fecha y la hora, ID de operador y ID de muestra. Consulte la [Figura 7](#page-50-0).

<sup>1</sup> Mientras está en el modo edición, la tecla no funciona.

<sup>2</sup> Cuando se presiona una tecla hacia ARRIBA o ABAJO, se desplaza más rápido. Cuando se presiona una tecla IZQUIERDA o DERECHA, se desplaza por página.

#### <span id="page-50-0"></span>**Figura 7 Pantalla única**

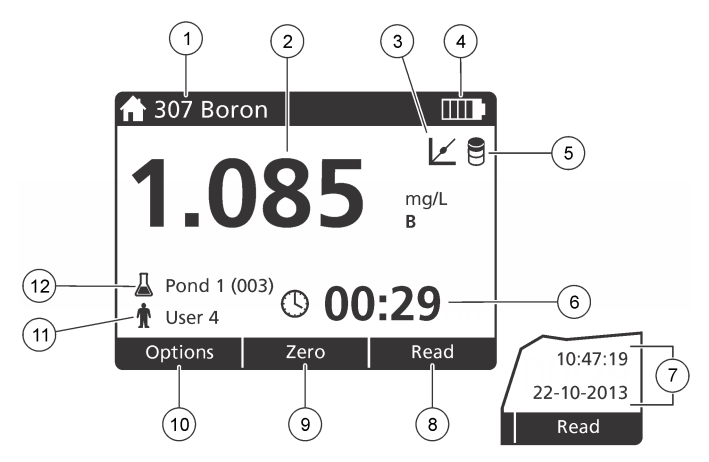

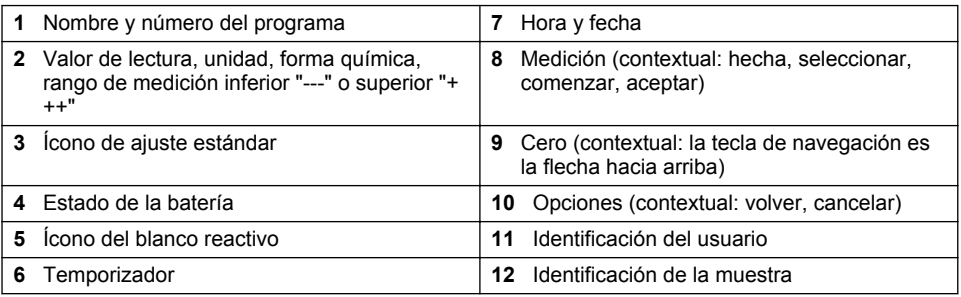

## **4.3 Navegación**

El instrumento contiene menús para cambiar varias opciones. Use las teclas de navegación (flechas hacia **ARRIBA**, **ABAJO**, **DERECHA** e **IZQUIERDA**) para resaltar diferentes opciones. Pulse la tecla de selección **DERECHA** para seleccionar una opción. Introduzca un valor con las teclas de navegación. Pulse las teclas de navegación (flechas hacia **ARRIBA**, **ABAJO**, **DERECHA** e **IZQUIERDA**) para introducir o cambiar un valor. Pulse la flecha **DERECHA** para avanzar al siguiente espacio. Pulse la tecla de selección **DERECHA** en **Listo** para aceptar el valor. Pulse la tecla de selección **IZQUIERDA** para salir de la pantalla del menú actual y volver al anterior.

# **Sección 5 Puesta en marcha**

### **5.1 Configure el instrumento en encendido o apagado**

Pulse la tecla de **ENCENDIDO** para configurar el instrumento en encendido o apagado. Si el instrumento no se enciende, asegúrese de que las pilas se han instalado correctamente.

## **5.2 Configuración del idioma**

Existen dos opciones para establecer el idioma:

- Configurar el idioma de la pantalla cuando el instrumento se enciende por primera vez.
- Configurar el idioma desde el menú CONFIGURACIÓN.
- **1.** Pulsar **CONFIGURACIÓN>Configuración>Idioma**.
- **2.** Seleccione un idioma de la lista.

# <span id="page-51-0"></span>**5.3 Ajuste de la fecha y la hora**

Hay dos opciones para configurar la fecha y hora:

- Configurar fecha y hora cuando el instrumento se enciende por primera vez.
- Configurar fecha y hora desde el menú Fecha y Hora.
- **1.** Pulse **AJUSTES>Configuración>Fecha y Hora**.
- **2.** Seleccione **Formato fecha y hora** y, a continuación, seleccione el formato de la fecha y la hora.
- **3.** Seleccione **Ajustar fecha y hora**.
- **4.** Use las teclas de navegación para indicar la fecha y la hora actuales y, a continuación, pulse **OK**.

# **Sección 6 Funcionamiento estándar**

### **6.1 Lista de programas**

El instrumento se envía con una serie completa de programas de aplicación. Consulte Tabla 1 para obtener descripciones de los programas.

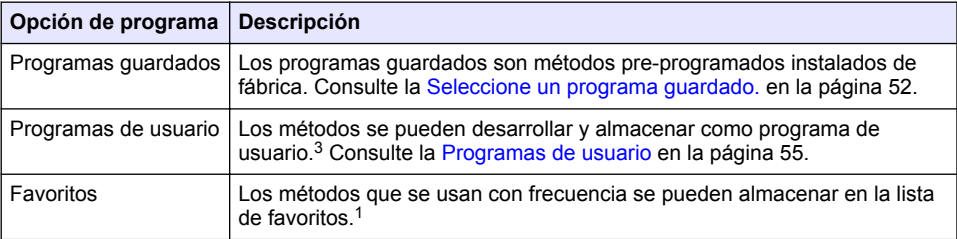

#### **Tabla 1 Opciones de programa**

#### **6.1.1 Seleccione un programa guardado.**

#### **1.** Pulse **INICIO>Opciones>Todos los programas**.

- **2.** Seleccione el método aplicable y pulse **Iniciar**.
- **3.** Seleccione **Opciones>Añadir a favoritos** para agregar el método seleccionado a favoritos para acceder más fácilmente.

#### **6.1.2 Seleccionar opciones básicas de programa**

Cuando se selecciona un programa, habrá disponible opciones de parámetro adicionales.

- **1.** Pulse **Opciones** para acceder al menú de opción.
- **2.** Seleccione las opciones aplicables.

| Opción                         | <b>Descripción</b>                                                                                                    |
|--------------------------------|----------------------------------------------------------------------------------------------------|
| <b>Iniciar</b><br>temporizador | Seleccione un temporizador pre-configurado o configure un temporizador<br>manual para asegurarse de que los pasos del análisis están<br>correctamente temporizados (por ejemplo, los tiempos de reacción o de<br>espera se puede especificar exactamente). Cuando el temporizador está<br>encendido, el ícono del temporizador se muestra en la pantalla. El<br>instrumento hace un sonido cuando el tiempo se acaba. Temporizador<br>pre-configurado—Seleccione el temporizador pre-establecido aplicable<br>para ver uno o más pasos de procedimiento almacenados y pulse <b>Iniciar</b> .<br>Temporizador manual-Ingrese el tiempo aplicable con las teclas de<br>navegación y pulse Listo. Predeterminado = 00:00 |

 $3$  Se puede guardar un máximo de diez métodos (programas de usuario y/o favoritos).

<span id="page-52-0"></span>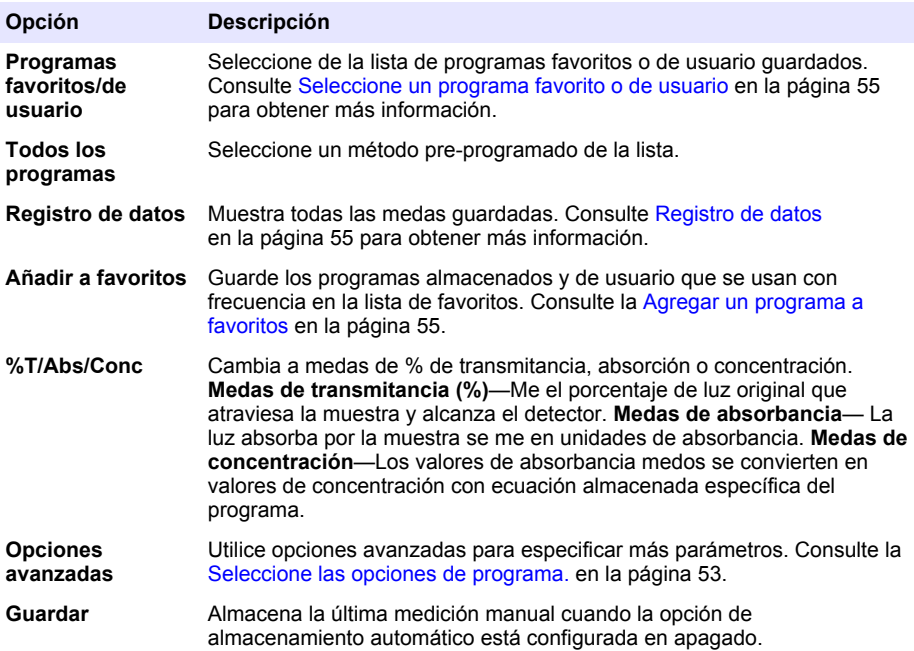

### **6.1.3 Seleccione las opciones de programa.**

Cada programa tiene diversas opciones avanzadas adicionales de las cuales se puede elegir.

- **1.** Pulse**Opciones** para acceder a **Opciones>Opciones avanzadas**.
- **2.** Utilice opciones avanzadas para especificar más parámetros.

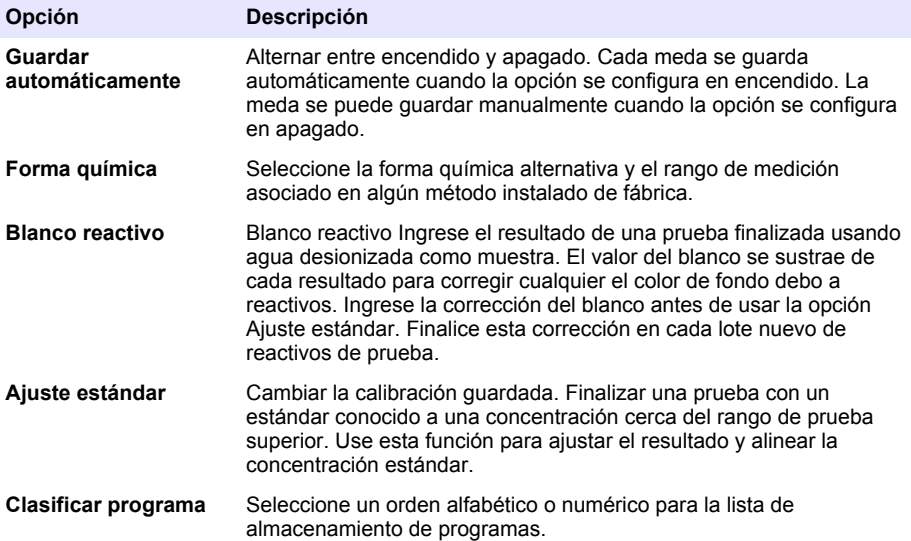

## **6.2 Usar una ID de operador**

La etiqueta de ID de operador asocia mediciones con un usuario individual. Todos los datos almacenados incluirán esta ID.

- **1.** Pulse **CONFIGURACIÓN>ID de operador** en la pantalla de medición.
- **2.** Seleccione, cree o borre una ID de operador:

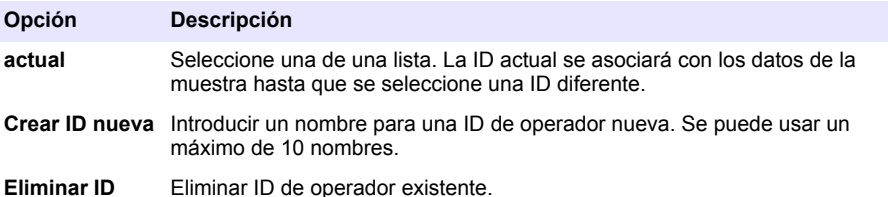

### **6.3 Usar una de muestra**

La etiqueta de muestra se usa para asociar mediciones con muestras o ubicaciones en particular. Si se asocian, los datos guardados incluirán esta .

- **1.** Pulse **CONFIGURACIÓN>ID de muestra** en la pantalla de medición.
- **2.** Seleccione, cree o borre una ID de operador:

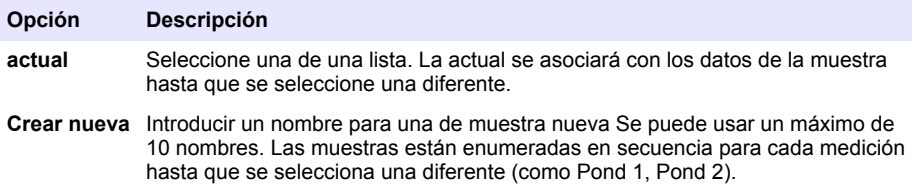

**Eliminar ID** Eliminar ID de muestra existente.

### **6.4 Cómo hacer una medición**

Los pasos de medición básicos son necesarios para completar una medición. Cada método tiene un procedimiento paso a paso. Consulte el método aplicable para llevar a cabo una prueba específica. El ejemplo a continuación es un procedimiento básico para completar una medición.

- **1.** Seleccione el programa aplicable del menú de programas (como programas guardados, programas de usuario, programas favoritos).
- **2.** Instale el adaptador de cubeta, si es necesario.
- **3.** Pulse **Inicio** para iniciar el programa.
- **4.** Prepare el blanco según el documento del método. Cierre la cubeta de la muestra y limpie las ópticas con un paño libre de de pelusas.
- **5.** Coloque la cubeta del blanco de muestra dentro del compartimento de cubetas. Asegúrese de colocar la cubeta del blanco de muestra en la orientación correcta y consistente para que los resultados sean aceptables y precisos. Consulte la [Figura 4](#page-47-0) en la página 48.
- **6.** Cierre la tapa del instrumento para evitar interferencias de luz. Consulte la [Figura 5](#page-48-0) en la página 49.
- **7.** Pulse **Cero**. La pantalla muestra una concentración de cero (como mg/L, ABS, µg/L).
- **8.** Prepare la muestra. Agregue los reactivos como se especifica en el documento del método.
- **9.** Seleccione **Opciones>Iniciar temporizador** para usar los temporizadores almacenados dentro del programa.
- <span id="page-54-0"></span>**10.** Cierre la cubeta de la muestra y limpie las superficies de las ópticas con un paño libre de pelusas.
- **11.** Coloque la muestra dentro del compartimento de cubetas. Asegúrese de colocar la cubeta de la muestra en la orientación correcta y consistente para que los resultados sean aceptables y precisos. Consulte la [Figura 4](#page-47-0) en la página 48.
- **12.** Cierre la tapa del instrumento para evitar interferencias de luz. Consulte la [Figura 5](#page-48-0) en la página 49.
- **13.** Pulse **Leer**. La pantalla muestra los resultados en las unidades seleccionadas. *Nota: En la pantalla se muestra "+++" o "---" si la medición de absorbencia es inferior o superior al rango de calibración de la prueba.*

### **6.5 Registro de datos**

El registro de datos muestra todas las medas guardadas. Pulse **INICIO>Opciones>Registro de datos** para ver las medas. Consulte [Exportar el registro de datos](#page-57-0) en la página 58 para obtener información acerca de la exportación de registro de datos.

# **Sección 7 Funcionamiento avanzado**

### **7.1 Seleccione un programa favorito o de usuario**

La base de datos del programa favorito o de usuario está vacía cuando se inicia por primera vez el instrumento. Se puede almacenar un método en los favoritos para acceder más fácilmente. Se puede programar un programa de usuario para necesidades específicas.

- **1.** Pulse **INICIO>Opciones>Fav./Prog. de usuario>Seleccionar**.
- **2.** Pulse **Programa nuevo** para hacer un programa nuevo. Consulte la Programas de usuario en la página 55.

### **7.2 Agregar un programa a favoritos**

Los métodos de programas almacenados y de programas de usuario, que se usan con frecuencia, se pueden guardar en la lista de favoritos.

- **1.** Seleccione **INICIO>Opciones>Todos los programas**.
- **2.** Seleccione el método aplicable y pulse **Iniciar**.
- **3.** Seleccione **Opciones>Añadir a favoritos** para agregar el método seleccionado a favoritos.

## **7.3 Programas de usuario**

La base de datos de los programas de usuario está vacía cuando se inicia por primera vez el instrumento. Use **Programa nuevo** para hacer programas nuevos según sus necesidades. Para hacer un programa de usuario nuevo, siga los siguientes pasos.

- **1.** Pulse **INICIO>Opciones>Fav./Prog. de usuario>Seleccionar>Programa nuevo**.
- **2.** Seleccione un número de programa disponible del 1001 al 1010. *Nota: Se puede guardar un máximo de diez programas (programas de usuario y/o favoritos).*
- **3.** Ingrese un nombre de método (hasta 12 caracteres).
- **4.** Seleccione la longitud de onda: 420, 520, 560 o 610 nm.
- **5.** Seleccione la unidad: ninguna, µg/L, mg/L o g/L.
- **6.** Seleccione la resolución: 0000, 000.0, 00.00 ó 0.000.
- **7.** Agregue los puntos de calibración: un mínimo de 2 y un máximo de 12 puntos de calibración.<sup>4</sup> Seleccione Editar estándar 1 e ingrese el primer valor de concentración estándar. Pulse **Listo**. *Nota: Un pip significa que la concentración es una duplicación de una estándar ingresada previamente o la concentración es muy alta para la resolución seleccionada. Ingresar un valor diferente y continuar.*
- **8.** Ingresar el valor de absorbancia:

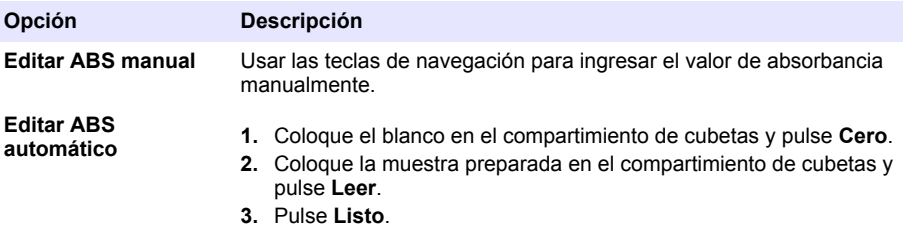

*Nota: Un pip significa que la absorbancia es un duplicado de una estándar ingresada anteriormente o que está dentro de dos estándar anteriores. Ingresar un valor diferente y continuar.*

- **9.** Pulse **Listo**.
- **10.** Seleccione Agregar punto de cal.
- **11.** Ingrese puntos de calibración adicionales como se describe en los pasos del 7 al 9.

#### **12.** Seleccione **Guardar programa de usuario**.

#### **7.3.1 Editar programa del usuario**

Para editar un programa almacenado:

- **1.** Seleccione **INICIO>Fav./Prog. de ususario.**
- **2.** Seleccione el programa aplicable y pulse **Opciones**.
- **3.** Pulse **Editar**.
- **4.** Siga los mensajes en pantalla para editar el procedimiento.

#### **7.3.2 Eliminar un programa favorito o de usuario**

Puede eliminar un programa favorito o de usuario almacenado si ya no se utiliza.

- **1.** Seleccione **INICIO>Opciones>Fav./Prog. de ususario**.
- **2.** Marque el programa aplicable y pulse **Opciones>Eliminar** y siga los mensajes de la pantalla.

### **7.4 Inf. del instrumento**

El menú de información del instrumento muestra información específica como el nombre del instrumento, el número de serie, la versión del software, la versión de la base de datos, la memoria usada y disponibilidad del programa. Pulse **Menú Principal>Información del instrumento**.

### **7.5 Configurar contraseña**

Las opciones de conf. de contraseña se usan para evitar acceso restringido a los menús.

Si la curva es lineal, se necesitan sólo dos puntos de dato de concentración (por ejemplo, un estándar con absorbancia cero y otra estándar conocido). Use puntos de dato adicionales para confirmar la linealidad o definir una curva no lineal.

*Nota: Si olvida la contraseña especificada y están activadas las Opciones de seguridad, el usuario tendrá bloqueados los menús restringidos. Si pierde la contraseña, póngase en contacto con la asistencia técnica.*

- **1.** Pulse**CONFIGURACIÓN>Configuración>Conf. de contraseña**.
- **2.** Seleccione una opción.

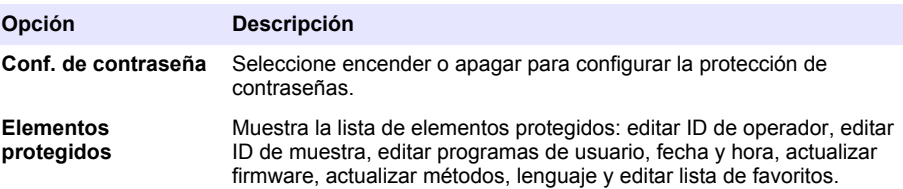

### **7.6 Configurar la pantalla y el sonido**

Use las op. de presentación para cambiar el contraste, las opciones de apagado automático de la batería o la opción de retroiluminación. Use las opciones de sonido para escuchar las teclas al ser pulsadas o cuando la medición ha finalizado.

- **1.** Pulse **CONFIGURACIÓN>Configuración>Pantalla y sonido>Op. de presentación**.
- **2.** Seleccione una opción.

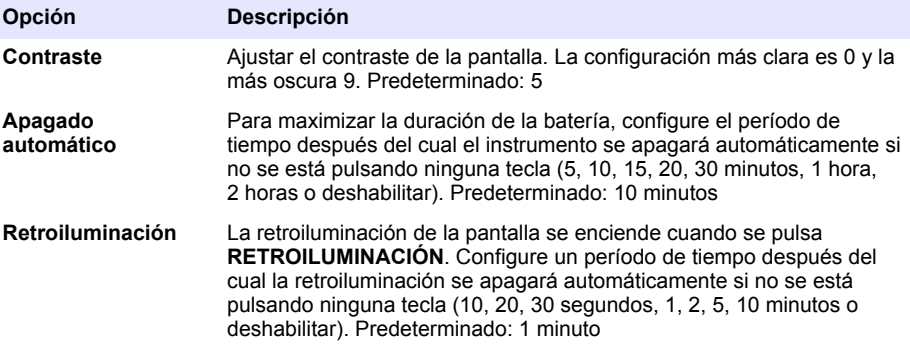

- **3.** Pulse **CONFIGURACIÓN>Configuración>Pantalla y sonido>Sonidos**.
- **4.** Seleccione una opción.

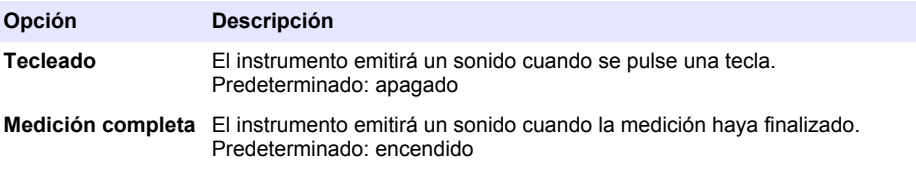

### **7.7 Menú principal del USB**

Cuando el instrumento está conectado con un cable USB a un ordenador, el menú principal del USB se abre. Actualizar el software, exportar o importar programas o exportar el registro de datos y el registro de casos del menú principal del USB.

#### **7.7.1 Actualizar el firmware**

Encontrará el archivo de actualización del firmware en el sitio Web del producto o comunicándose con el proveedor del instrumento. Guarde el archivo del sitio Web en el ordenador.

**1.** Configure el instrumento para activar y conectar el cable USB al instrumento y al ordenador.

Aparecerá el menú principal del USB.

- <span id="page-57-0"></span>**2.** Seleccione **Actualizar DR900**. En el ordenador, el se instrumento se muestra como una unidad USB. Abra la carpeta.
- **3.** Copie el archivo DR900.bin en la carpeta abierta.
- **4.** Pulse **Aceptar**.
- **5.** Cuando la actualización esté hecha, pulse **Aceptar**.
- **6.** Seleccione **Desconectar USB**, pulse **Aceptar** y desconecte el cable USB.
- **7.** Pulse **Aceptar**.
- **8.** Reinicie el instrumento.

### **7.7.2 Manejar programas**

Con la función de Manejar programas, los programas de usuario pueden exportarse y/o importarse y se pueden importar programas de fábrica nuevos.

- **1.** Configure el instrumento para activar y conectar el cable USB al instrumento y al ordenador. Aparecerá el menú principal del USB.
- **2.** Seleccione **Manejar programas** y seleccione una opción:

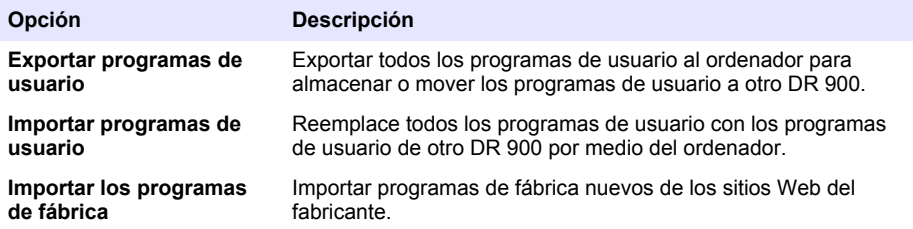

En el ordenador, el instrumento se muestra como una unidad USB. Abra la carpeta.

- **3.** Copie el archivo exportado de la unidad al ordenador o copie el archivo importado del ordenador a la unidad.
- **4.** Pulse **Aceptar**.
- **5.** Cuando la transferencia está hecha, seleccione**Desconectar USB** y desconecte el cable USB.
- **6.** Pulse **Aceptar**.

### **7.7.3 Exportar el registro de datos**

El registro de casos y el registro de datos pueden exportarse al ordenador. El registro de casos contiene la fecha, la hora, el número de caso, el parámetro y la descripción de una acción de configuración relacionada. Las mediciones de la muestra se almacenan manualmente o automáticamente en el registro de datos. Consulte la [Seleccione las opciones de programa.](#page-52-0) en la página 53.

- **1.** Configure el instrumento para activar y conectar el cable USB al instrumento y al ordenador. Aparecerá el menú principal del USB.
- **2.** Seleccione **Exp. registro de datos**. En el ordenador, el instrumento se muestra como una unidad USB. Abra la carpeta.
- **3.** Copie y guarde los archivos exportados (DR900 DataLog.csv y DR900 EventLog.csv) al ordenador.
- **4.** Pulse **Aceptar**.
- **5.** Cuando copia los archivos al ordenador, seleccione **Desconectar USB** y desconecte el cable USB.
- **6.** Pulse **Aceptar**.

# <span id="page-58-0"></span>**Sección 8 Mantenimiento**

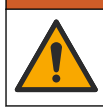

Peligros diversos. Solo el personal cualificado debe realizar las tareas descritas en esta sección del documento.

**A D V E R T E N C I A**

### **8.1 Limpieza del instrumento**

Limpie el exterior del instrumento con un paño húmedo y una solución jabonosa suave y, a continuación, seque el instrumento según sea necesario.

### **8.2 Limpiar las cubetas de muestra**

### **P R E C A U C I Ó N**

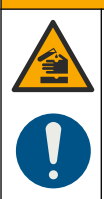

Peligro por exposición a productos químicos. Respete los procedimientos de seguridad del laboratorio y utilice el equipo de protección personal adecuado para las sustancias químicas que vaya a manipular. Consulte los protocolos de seguridad en las hojas de datos de seguridad actuales (MSDS/SDS).

## **P R E C A U C I Ó N**

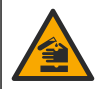

Peligro por exposición a productos químicos. Deshágase de los productos químicos y los residuos de acuerdo con las normativas locales, regionales y nacionales.

La mayoría de los detergentes de laboratorio se usan en concentraciones recomendadas. El uso de los detergentes neutros, como el Liquinox, es más seguro cuando se necesita limpiar regularmente. Para disminuir el tiempo de limpieza, aumente la temperatura o use un baño ultrasónico. Para completar la limpieza, enjuague varias veces con agua desionizada y deje que la cubeta de muestra se seque.

Las cubetas de muestras también se pueden limpiar con ácido después de enjuagar bien con agua desionizada.

*Nota: Siempre utilice ácido para limpiar las cubetas de muestras que se hayan utilizado para tests de metal de bajo nivel.*

Los métodos de limpieza especial son necesarios para procedimientos individuales. Al utilizar un cepillo para limpiar las cubetas de muestras, tenga especial cuidado de no rayar la superficie interior de las mismas.

## **8.3 Cambio de las pilas**

### **A D V E R T E N C I A**

Peligro de explosión. Las pilas caducadas pueden provocar la acumulación de gas hidrógeno en el interior del instrumento. Sustituya las pilas antes de que caduquen y no guarde el instrumento durante un periodo prolongado de tiempo con las pilas colocadas.

## **A D V E R T E N C I A**

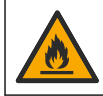

Peligro de incendio. No se permite la sustitución de la pila. Utilice solamente baterías alcalinas.

### *A V I S O*

<span id="page-59-0"></span>Asegúrese de apretar los tornillos a 1–1,4 N·m (9–12 in.·lb) para obtener un correcto ajuste de sellado y mantener la clasificación ambiental de la carcasa.

Consulte la [Instalar las baterías](#page-45-0) en la página 46 para ver la sustitución de las pilas.

# **Sección 9 Solución de problemas**

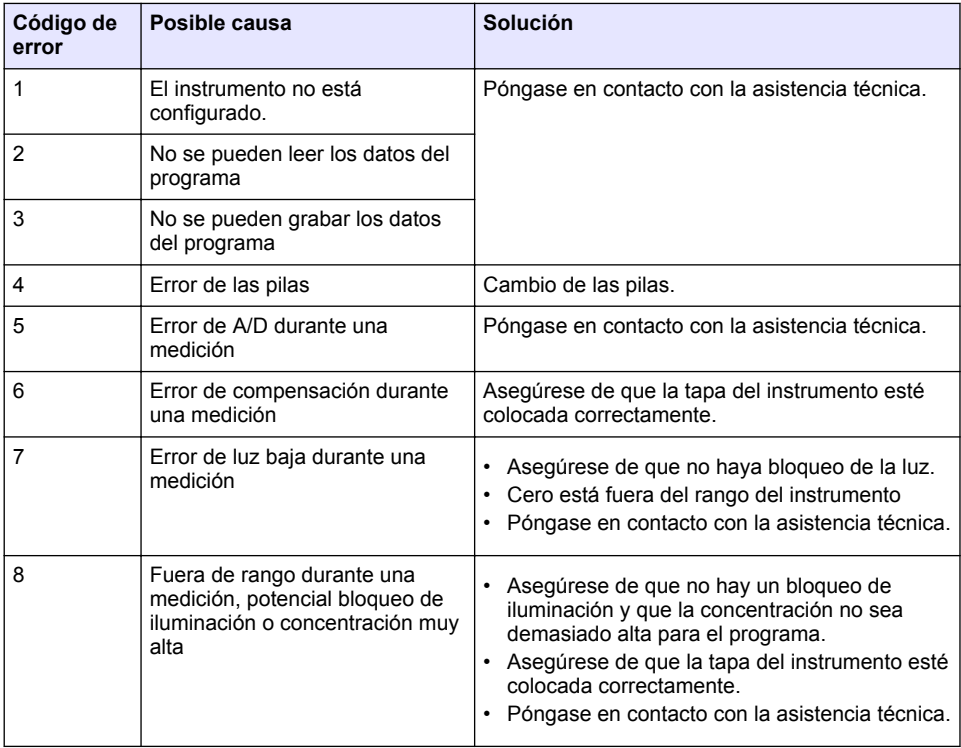

# **Sección 10 Piezas de repuesto y accesorios**

### **A D V E R T E N C I A**

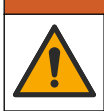

Peligro de lesión personal. El uso de piezas no aprobadas puede causar lesiones personales, daños al instrumento o un mal funcionamiento del equipo. Las piezas de repuesto que aparecen en esta sección están aprobadas por el fabricante.

*Nota: Las referencias de los productos pueden variar para algunas regiones de venta. Póngase en contacto con el distribuidor correspondiente o visite la página web de la empresa para obtener la información de contacto.*

#### **Piezas de repuesto**

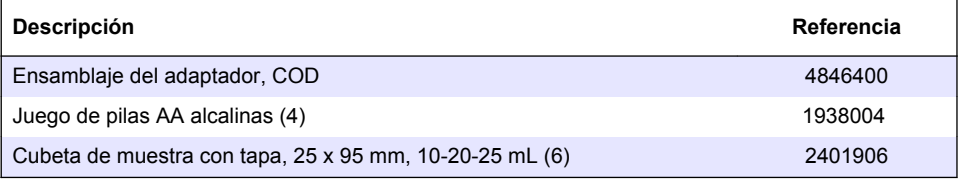

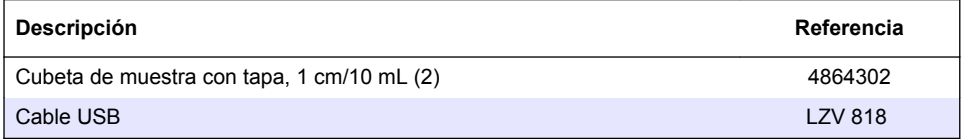

### **Accesorios**

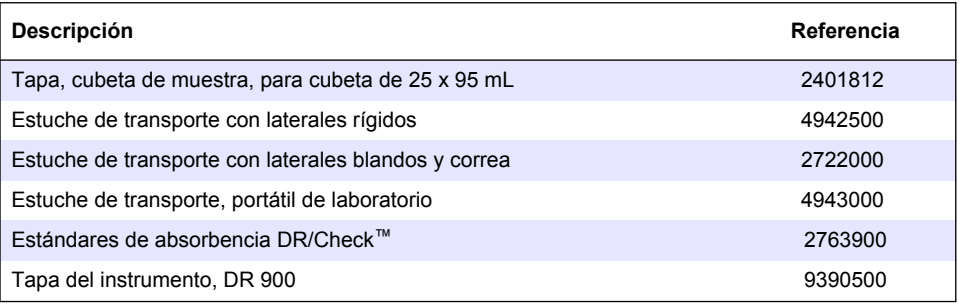

# **Índice**

- 1 Especificações na página 62
- [2](#page-62-0) [Informações gerais na página 63](#page-62-0)
- [3](#page-65-0) [Instalação na página 66](#page-65-0)
- [4](#page-68-0) [Interface do usuário e navegação](#page-68-0) [na página 69](#page-68-0)

**Seção 1 Especificações**

[5](#page-70-0) [Inicialização na página 71](#page-70-0)

## [6](#page-71-0) [Operação padrão na página 72](#page-71-0)

- [7](#page-74-0) [Operação avançada na página 75](#page-74-0)
- [8](#page-78-0) [Manutenção na página 79](#page-78-0)
- [9](#page-79-0) [Solução de problemas na página 80](#page-79-0)
- [10](#page-80-0) [Peças e acessórios de reposição](#page-80-0) [na página 81](#page-80-0)

As especificações estão sujeitas a alterações sem aviso prévio.

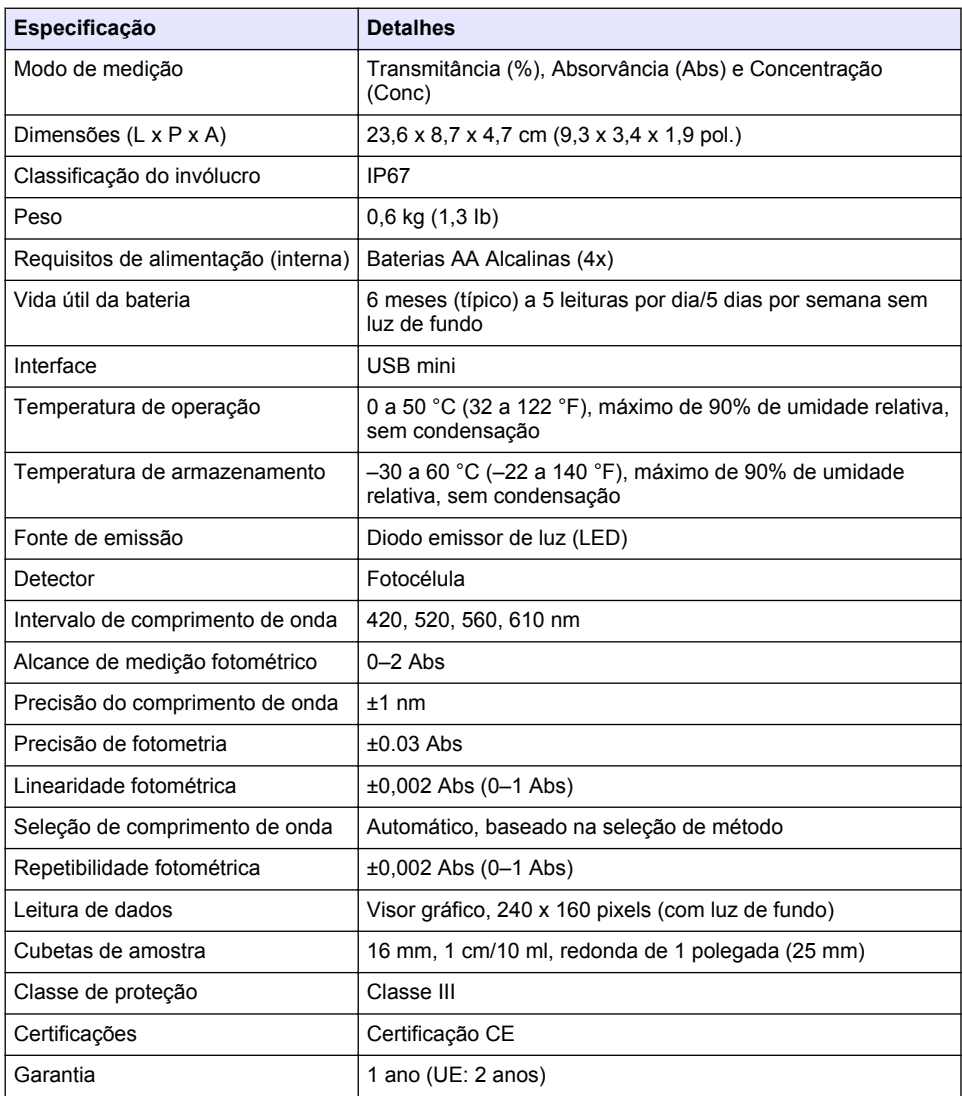

# <span id="page-62-0"></span>**Seção 2 Informações gerais**

Em hipótese alguma o fabricante será responsável por danos diretos, indiretos, especiais, incidentais ou consequenciais resultantes de qualquer defeito ou omissão neste manual. O fabricante reserva-se o direito de fazer alterações neste manual e nos produtos aqui descritos a qualquer momento, sem aviso ou obrigação. As edições revisadas podem ser encontradas no site do fabricante.

### **2.1 Informações de segurança**

O fabricante não é responsável por quaisquer danos devido ao uso ou aplicação incorreta deste produto, incluindo, sem limitação, danos diretos, acidentais ou consequenciais, e se isenta desses danos à extensão total permitida pela lei aplicável. O usuário é unicamente responsável por identificar riscos críticos de aplicação e por instalar os mecanismos apropriados para proteger os processos durante um possível mau funcionamento do equipamento.

Leia todo o manual antes de tirar da embalagem, montar ou operar esse equipamento. Preste atenção a todas as declarações de perigo e cuidado. Caso contrário, o operador poderá sofrer ferimentos graves ou o equipamento poderá ser danificado.

Certifique-se de que a proteção oferecida por este equipamento não seja afetada. Não use nem instale este equipamento de nenhuma outra forma além da especificada neste manual.

## **2.2 Uso de informações de risco**

## **APERIGO**

Indica uma situação potencial ou iminentemente perigosa que, se não for evitada, resultará em morte ou lesão grave.

# **A D V E R T Ê N C I A**

Indica uma situação potencialmente perigosa que, se não for evitada, pode resultar em morte ou ferimento grave.

## **C U I D A D O**

Indica uma situação potencialmente perigosa que pode resultar em ferimento leve a moderado.

### *A V I S O*

Indica uma situação que, se não evitada, pode causar danos ao instrumento. Informações que necessitam de uma ênfase especial.

### **2.3 Avisos de precaução**

Leia todas as etiquetas e rótulos fixados no instrumento. Caso não sejam observados, podem ocorrer lesões pessoais ou danos ao instrumento. Um símbolo no instrumento tem sua referência no manual com uma medida preventiva.

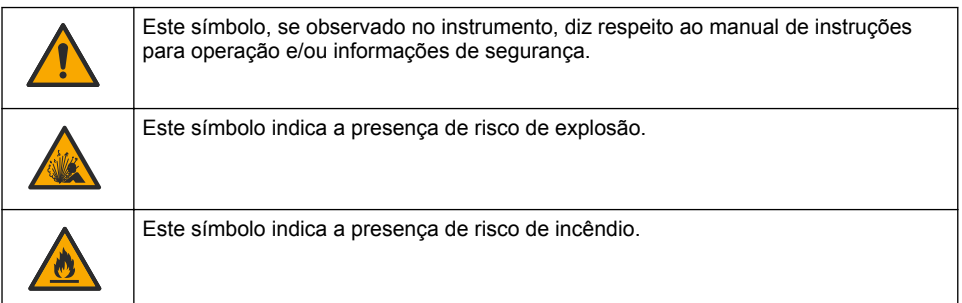

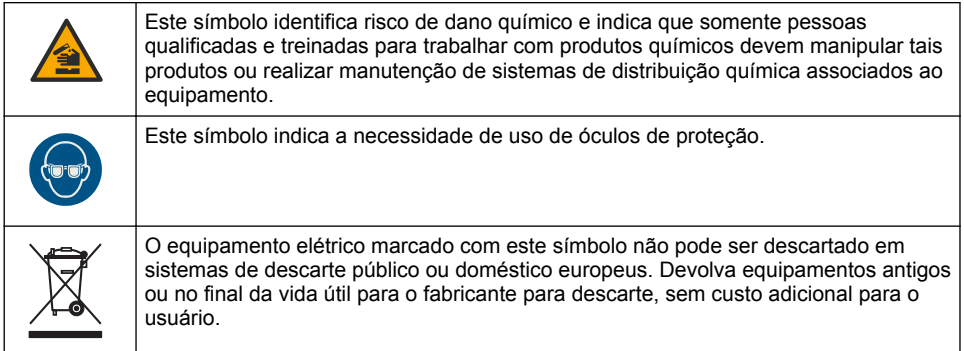

## **2.4 Conformidade e certificação**

## **C U I D A D O**

Esse equipamento não se destina para uso em ambientes residenciais e pode não fornecer a proteção adequada para a recepção de rádio nesses ambientes.

**Canadian Radio Interference-Causing Equipment Regulation (Regulamentação para equipamentos de rádio causadores de interferência do Canadá), ICES-003, Classe A**:

Os registros de testes de comprovação encontram-se com o fabricante.

Este aparelho digital Classe A atende a todos os requisitos de regulamentações canadenses sobre equipamentos que causam interferências.

Cet appareil numèrique de classe A répond à toutes les exigences de la réglementation canadienne sur les équipements provoquant des interférences.

#### **FCC parte 15, limites Classe "A"**

Os registros de testes de comprovação encontram-se com o fabricante. O dispositivo está em conformidade com a Parte 15 das Regras da FCC. A operação está sujeita às seguintes condições:

- **1.** O equipamento não deve causar interferência prejudicial.
- **2.** O equipamento deve aceitar todas as interferências recebidas, inclusive interferências que podem causar funcionamento indesejado.

Alterações ou modificações a este equipamento não aprovadas expressamente pela parte responsável pela conformidade podem anular a autoridade do usuário de operar o equipamento. Este equipamento foi testado e está em conformidade com os limites de dispositivo digital Classe A, de acordo com a Parte 15 das Regras da FCC. Esses limites foram estabelecidos para proporcionar uma razoável proteção contra interferências nocivas quando o equipamento for operado em ambientes comerciais. Este equipamento gera, utiliza e pode irradiar energia de radiofrequência e, se não instalado e usado de acordo com o manual de instruções, poderá causar interferências prejudiciais às comunicações de rádio. É provável que o funcionamento deste equipamento em área residencial possa causar interferência indesejada, caso em que o usuário será solicitado a corrigir a interferência por conta própria. As seguintes técnicas podem ser usadas para reduzir problemas de interferência:

- **1.** Desconecte o equipamento de sua fonte de alimentação para verificar se ele é ou não a origem da interferência.
- **2.** Se o equipamento está conectado à mesma tomada do dispositivo que está sofrendo interferência, conecte o equipamento a uma tomada diferente.
- **3.** Afaste o equipamento do dispositivo que estiver recebendo a interferência.
- **4.** Reposicione a antena de recebimento do dispositivo que está sofrendo interferência.
- **5.** Tente algumas combinações das opções acima.

# **2.5 Visão geral do produto**

O DR 900 é um colorímetro portátil, baseado em LEDs que efetua medições em comprimentos de onda de 420, 520, 560 e 610 nm. O instrumento é usado para medir diversos parâmetros em água potável, água residual e aplicações industriais. O instrumento é fornecido com um conjunto completo de programas armazenados (métodos pré-instalados), a disponibilidade de armazenamento de programa de usuário e a seleção de programa favorito. Consulte Figura 1.

#### **Figura 1 Instrumento**

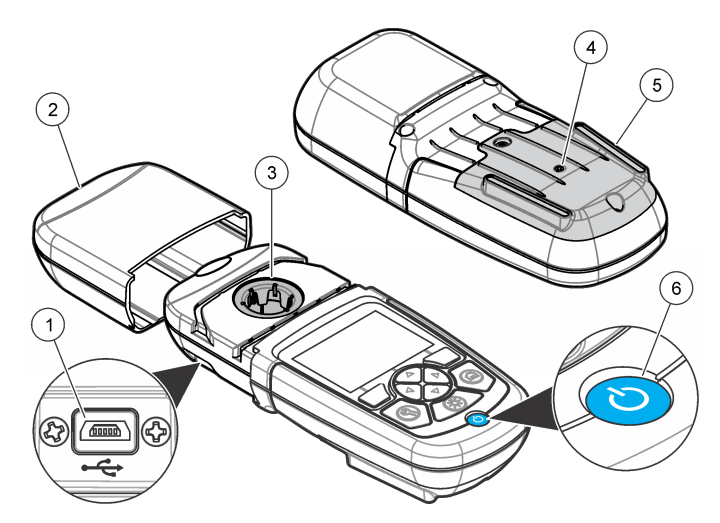

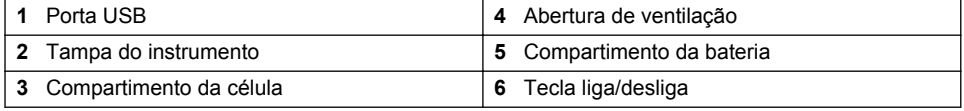

## **2.6 Componentes do produto**

Certifique-se de que todos os componentes foram recebidos. Consulte [Figura 2.](#page-65-0) Se houver itens ausentes ou danificados, entre em contato imediatamente com o fornecedor do instrumento ou com um representante de vendas.

#### <span id="page-65-0"></span>**Figura 2 Componentes do produto**

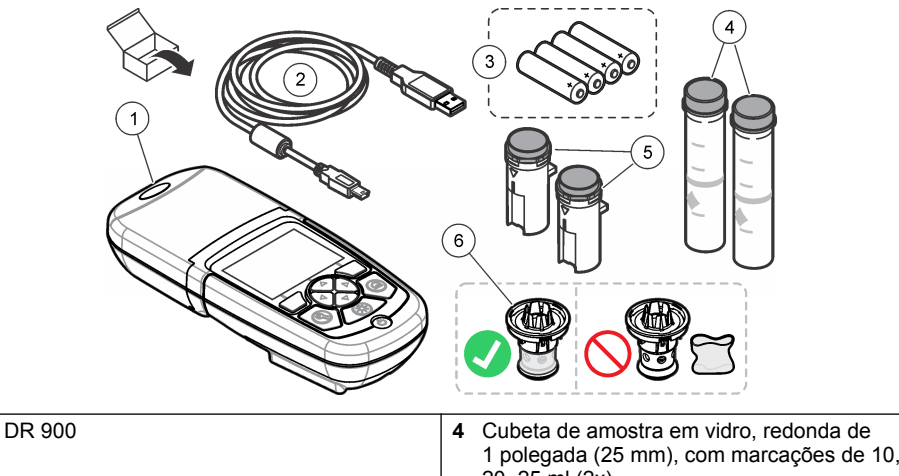

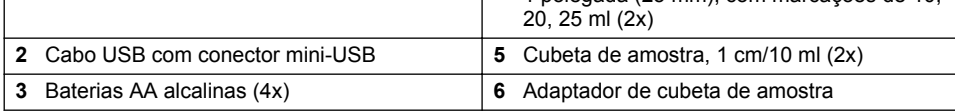

# **Seção 3 Instalação**

## **A D V E R T Ê N C I A**

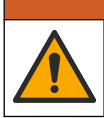

Vários perigos. Somente pessoal qualificado deve realizar as tarefas descritas nesta seção do manual.

# *A V I S O*

Tome cuidado para não bloquear a ventilação da bateria do instrumento durante o uso ou o armazenamento.

# **3.1 Instalar as baterias**

# **A D V E R T Ê N C I A**

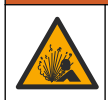

Perigo de explosão. A instalação incorreta das baterias pode causar liberação de gases explosivos. As baterias devem ser do mesmo tipo químico aprovado e ser inseridas com a orientação correta. Não misture baterias novas com antigas.

# **A D V E R T Ê N C I A**

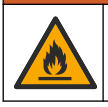

Perigo de incêndio. Não é permitida a substituição da pilha. Use somente baterias alcalinas.

# *A V I S O*

Aperte os parafusos a um torque de 1–1,4 N·m (9–12 pol.·lb) para uma correta vedação e para manter a classificação ambiental da vedação.

O instrumento é alimentado por quatro baterias AA alcalinas. Certifique-se de que as baterias estão instaladas na posição correta. Consulte [Figura 3](#page-66-0) para informações de instalação da bateria.

<span id="page-66-0"></span>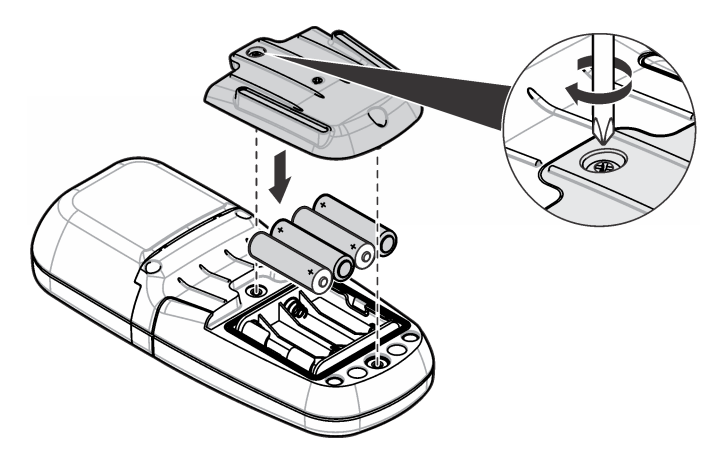

## **3.2 Instalar a cubeta de amostra e o adaptador de cubeta**

O instrumento tem um compartimento de cubeta que pode usar um adaptador para diferentes tipos de cubetas de amostra. Certifique-se de instalar a cubeta de amostra na orientação correta e consistente de modo que os resultados sejam mais repetíveis e precisos. Consulte [Figura 4](#page-67-0). Feche a tampa do instrumento antes que o zero do instrumento seja ajustado ou que uma medição seja efetuada para evitar as interferências de luz. Consulte [Figura 5](#page-68-0).

<span id="page-67-0"></span>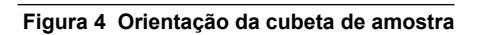

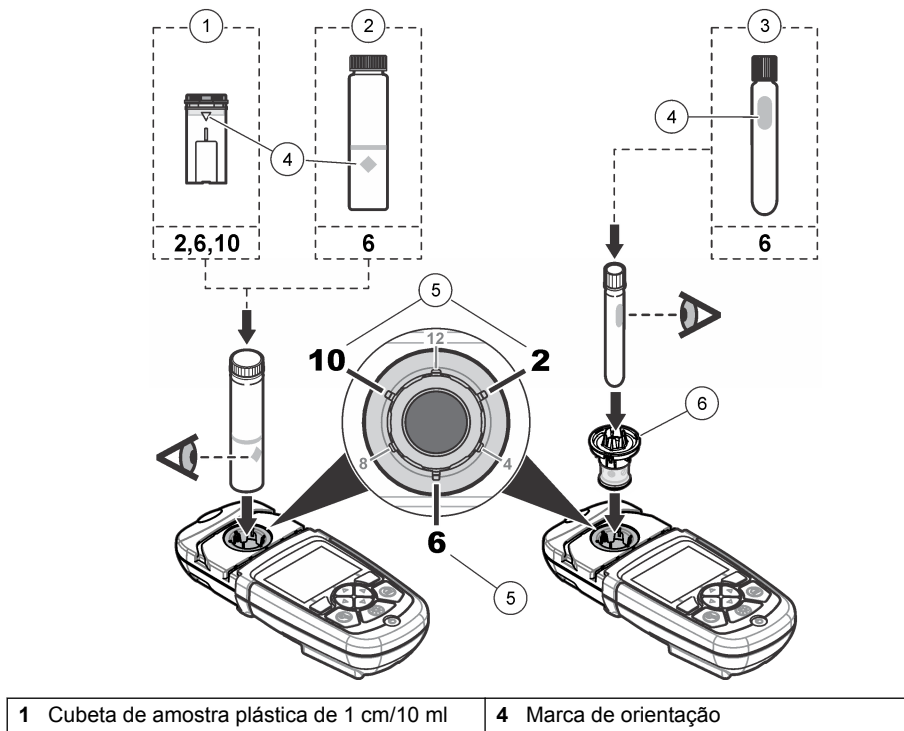

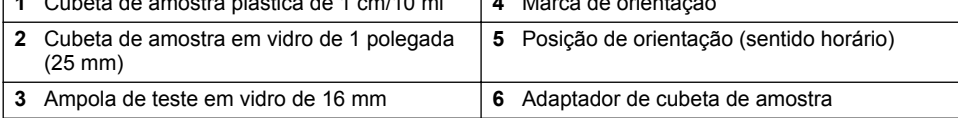

<span id="page-68-0"></span>**Figura 5 Instalação da tampa do instrumento e da cubeta de amostra**

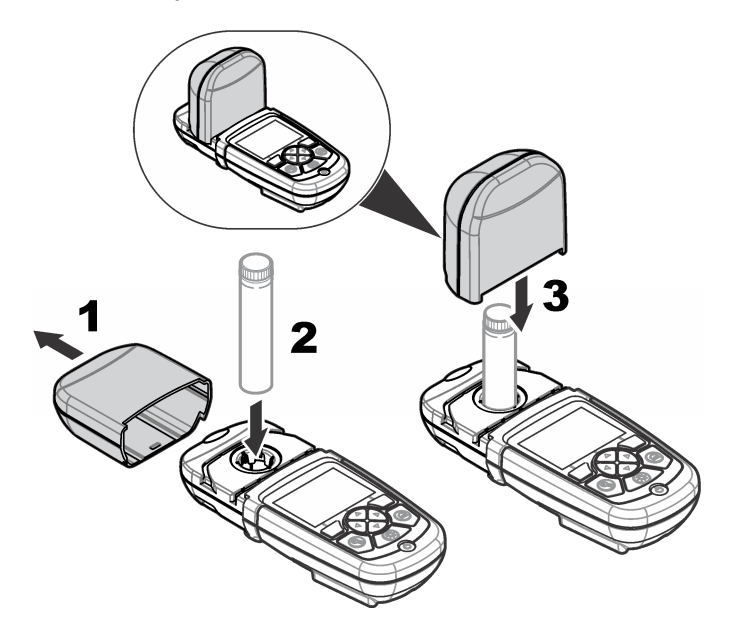

# **Seção 4 Interface do usuário e navegação**

# **4.1 Descrição do teclado numérico**

Consulte [Figura 6](#page-69-0) para obter a descrição do teclado numérico e informações de navegação.

<span id="page-69-0"></span>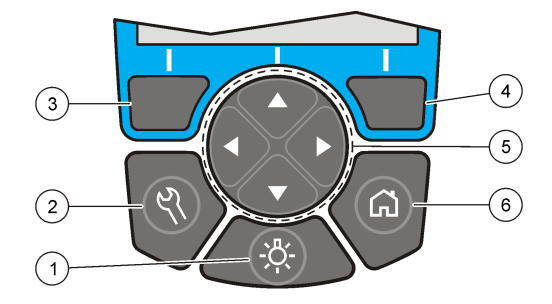

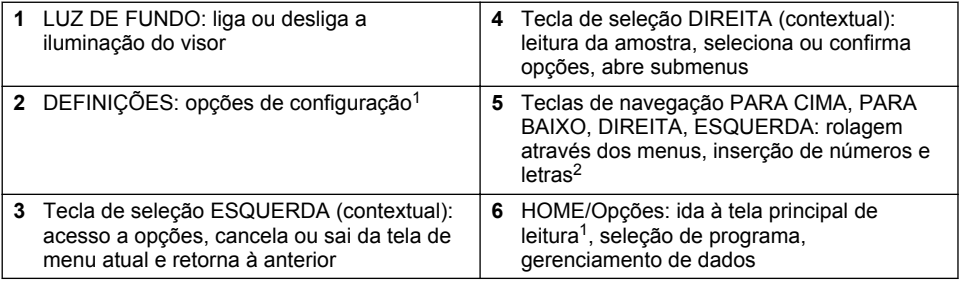

# **4.2 Descrição do visor**

A tela de leitura mostra o modo selecionado, unidade, data & hora, ID do operador e ID da amostra. Consulte [Figura 7](#page-70-0).

<sup>1</sup> Quando em modo de edição, a tecla não funciona.

<sup>2</sup> Quando uma tecla PARA CIMA ou PARA BAIXO é mantida pressionada, a rolagem acelera. Quando uma tecla DIREITA ou ESQUERDA é pressionada, ocorre a rolagem por página.

#### <span id="page-70-0"></span>**Figura 7 Exibição em tela única**

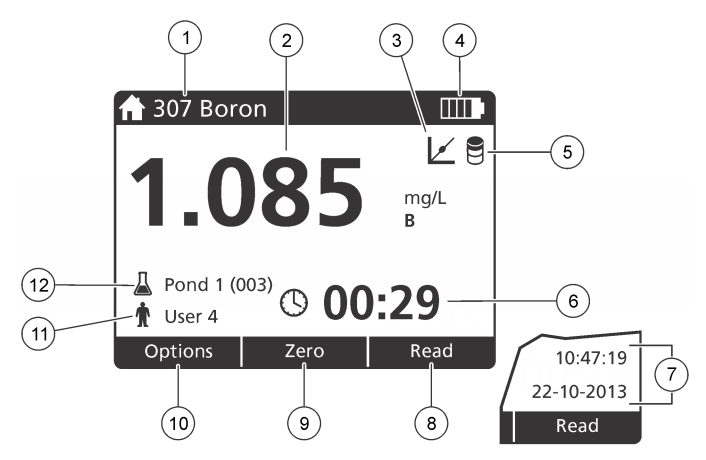

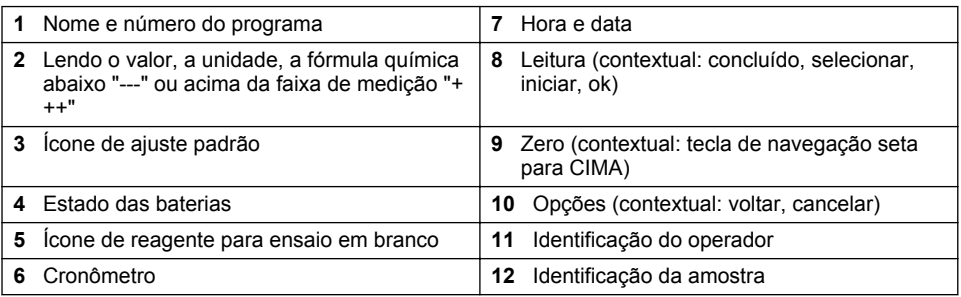

## **4.3 Navegação**

O instrumento contém menus para alterar diversas opções. Use as teclas de navegação (setas **PARA CIMA**, **PARA BAIXO**, **DIREITA** e **ESQUERDA**) para realçar diferentes opções. Pressione a tecla de seleção **DIREITA** para selecionar uma opção. Insira um valor de opção com as teclas de navegação. Pressione as teclas de navegação (setas **PARA CIMA**, **PARA BAIXO**, **DIREITA** e **ESQUERDA** para inserir ou alterar um valor. Pressione a seta **DIREITA** para avançar até o espaço seguinte. Pressione a tecla de seleção **DIREITA** sob **Concluído** para aceitar o valor. Pressione a tecla de seleção **ESQUERDA** para sair da tela de menu atual e retornar à anterior.

# **Seção 5 Inicialização**

### **5.1 Ligar ou desligar o instrumento**

Pressione a tecla **ENERGIA** para ligar ou desligar o instrumento. Caso o instrumento não ligue, certifique-se de que as baterias estão corretamente instaladas.

## **5.2 Definir o idioma**

Há duas opções para definir o idioma:

- Defina o idioma do visor quando o instrumento é ligado pela primeira vez.
- Defina o idioma no menu DEFINIÇÕES.
- **1.** Pressione **DEFINIÇÕES>Configurar>Idioma**.
- **2.** Selecione um idioma da lista.

## <span id="page-71-0"></span>**5.3 Definir data e hora**

Há duas opções para definir a data e a hora:

- Defina a data e a hora quando o instrumento for ligado pela primeira vez.
- Defina a data e a hora através do menu Data & Hora.
- **1.** Pressione **DEFINIÇÕES>Configurar>Data & Hora**.
- **2.** Selecione **Configurar data e formato de hora**, em seguida selecione um formato para a data e a hora.
- **3.** Selecione **Configurar data e hora**.
- **4.** Use as teclas de navegação para inserir a data e a hora atuais, depois pressione **OK**

# **Seção 6 Operação padrão**

### **6.1 Lista de programas**

O instrumento é entregue com uma série completa de programas aplicativos. Consulte Tabela 1 para obter a descrição dos programas.

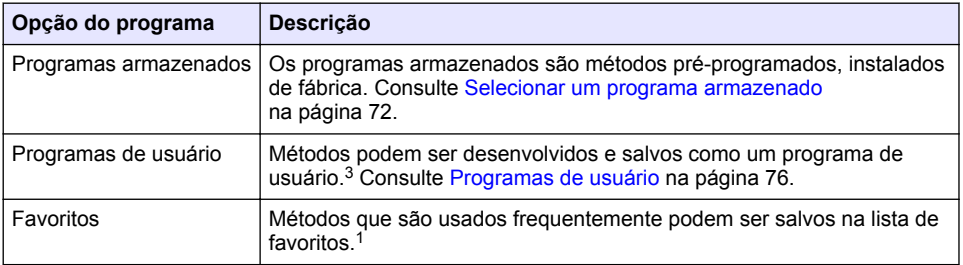

#### **Tabela 1 Opções do programa**

#### **6.1.1 Selecionar um programa armazenado**

- **1.** Pressione **HOME>Opções>Todos os Programas**.
- **2.** Selecione o método aplicável e pressione **Iniciar**.
- **3.** Selecione **Opções>Adicionar a Favoritos** para adicionar o método selecionado aos favoritos de forma a possibilitar um acesso mais rápido.

#### **6.1.2 Selecionar opções de programa básicas**

Quando um programa é selecionado, opções de parâmetros adicionais estão disponíveis.

 $3$  Um máximo de dez métodos (programas de usuário e/ou favoritos) pode ser salvo.
- <span id="page-72-0"></span>**1.** Pressione **Opções** para ter acesso ao menu de opções.
- **2.** Selecione as opções aplicáveis.

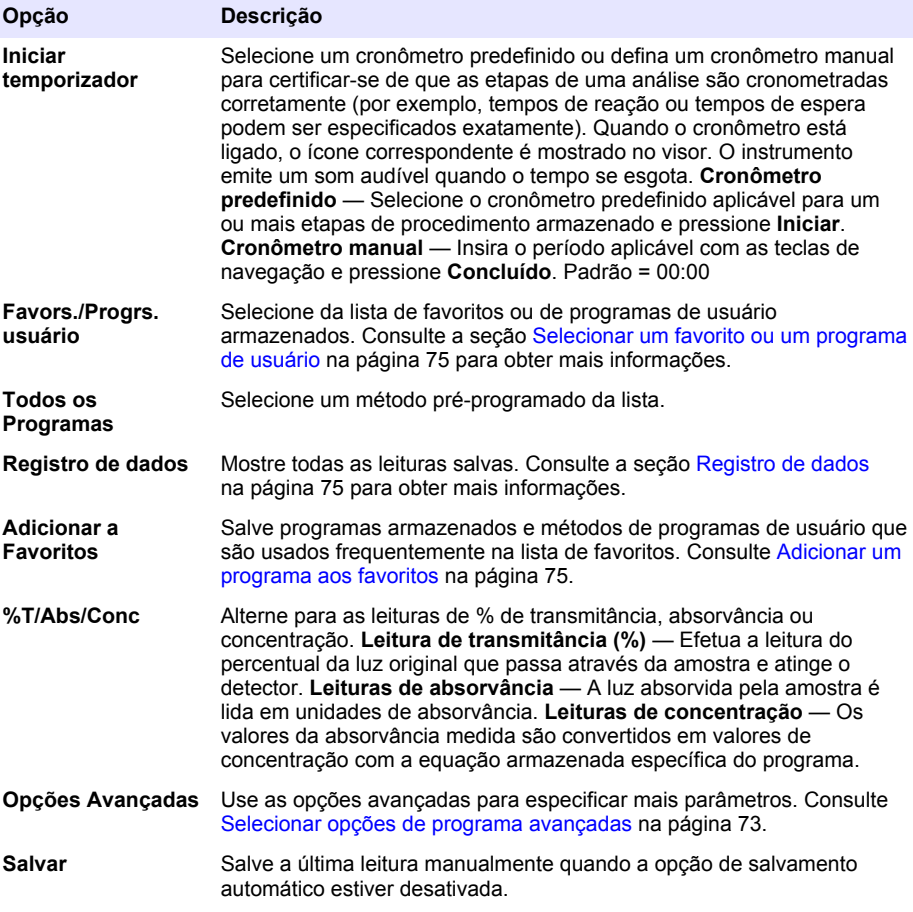

## **6.1.3 Selecionar opções de programa avançadas**

Cada programa tem diversas opções avançadas adicionais que podem ser selecionadas.

- **1.** Pressione **Opções** para ter acesso a **Opções>Opções Avançadas**.
- **2.** Use as opções avançadas para especificar mais parâmetros.

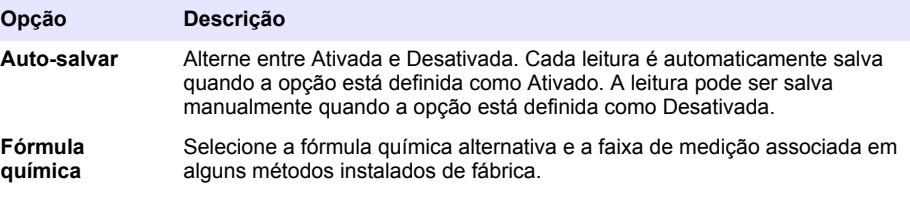

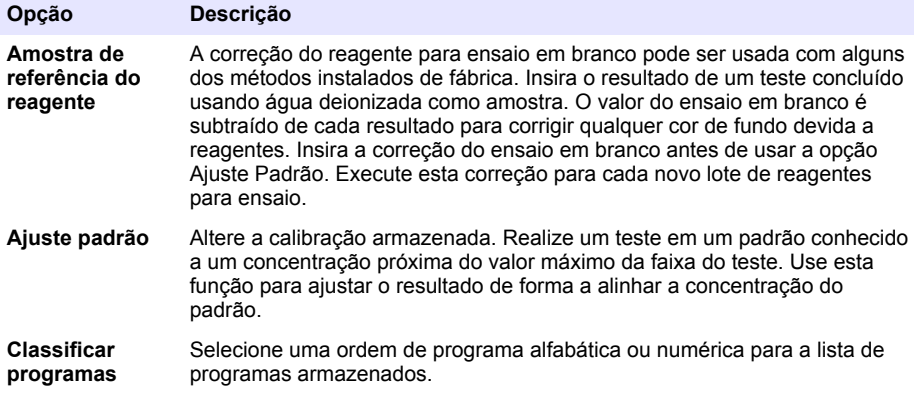

## **6.2 Use uma identificação do operador**

A etiqueta de identificação do operador é usada para associar leituras a um único operador. Todos os dados armazenados incluirão esta identificação.

- **1.** Pressione **DEFINIÇÕES>ID do operador** na tela de leitura.
- **2.** Selecione, crie ou exclua uma identificação de operador:

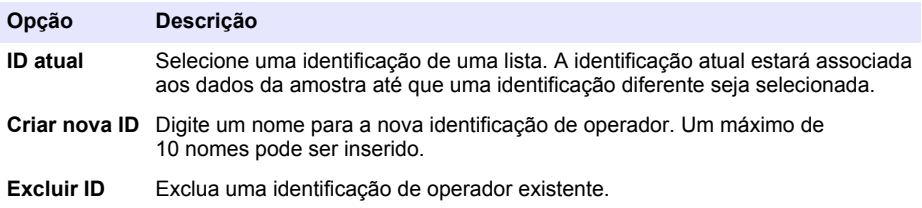

## **6.3 Uso de uma ID de amostra**

A etiqueta de identificação da amostra é usada para associar leituras a uma amostra específica ou a um local. Se especificado, os dados armazenados incluirão esta identificação.

- **1.** Pressione **DEFINIÇÕES>ID da amostra** na tela de leitura.
- **2.** Selecione, crie ou exclua uma identificação de operador:

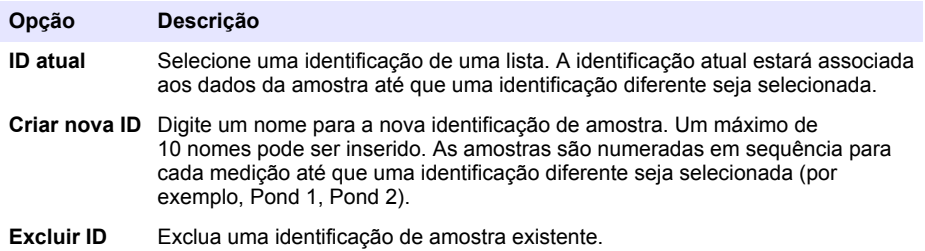

## **6.4 Como fazer uma medição**

São necessárias etapas básicas de medição para concluir uma medição. Cada método tem um procedimento passo a passo. Consulte o método aplicável para executar um teste específico. O exemplo a seguir é um procedimento básico para concluir uma medição.

- <span id="page-74-0"></span>**1.** Selecione o programa aplicável no menu de programas (por exemplo, Programas Armazenados, Programas de Usuário, Favoritos).
- **2.** Instale o adaptador de cubeta, se necessário.
- **3.** Pressione **Iniciar** para iniciar o programa.
- **4.** Prepare o ensaio em branco de acordo com o documento do método. Feche a cubeta de amostra e limpe as faces ópticas da cubeta de amostra com um pano sem fiapos.
- **5.** Insira a cubeta de amostra em branco dentro do compartimento da cubeta. Certifique-se de instalar a cubeta de amostra em branco no local correto e em uma orientação consistente de modo que os resultados sejam mais repetíveis e precisos. Consulte [Figura 4](#page-67-0) na página 68.
- **6.** Feche a tampa do instrumento para evitar interferências da luz. Consulte [Figura 5](#page-68-0) na página 69.
- **7.** Pressione **Zero**. O visor mostra uma concentração de zero (por exemplo, mg/l, ABS, µg/l).
- **8.** Prepare a amostra. Adicione reagentes conforme especificado pelo documento do método.
- **9.** Selecione **Opções>Iniciar temporizador** para usar os cronômetros armazenados dentro do programa.
- **10.** Feche a cubeta de amostra e limpe as superfícies ópticas da cubeta com um pano sem fiapos.
- **11.** Insira a amostra dentro do compartimento da cubeta. Certifique-se de instalar a cubeta de amostra no local correto e em uma orientação consistente de modo que os resultados sejam mais repetíveis e precisos. Consulte [Figura 4](#page-67-0) na página 68.
- **12.** Feche a tampa do instrumento para evitar interferências da luz. Consulte [Figura 5](#page-68-0) na página 69.
- **13.** Pressione **Ler**. O visor mostra os resultados nas unidades selecionadas. *Observação: O visor mostra "+++" ou "---" se a absorvância medida for menor ou maior que a faixa de calibração do teste.*

## **6.5 Registro de dados**

O registro de dados mostra todas as leituras salvas. Pressione **HOME>Opções>Registro de dados** para visualizar as leituras. Consulte [Exportar o registro de dados](#page-78-0) na página 79 para obter informações sobre a exportação do registro de dados.

# **Seção 7 Operação avançada**

#### **7.1 Selecionar um favorito ou um programa de usuário**

O banco de dados de favoritos e programas de usuário está vazio quando o instrumento é iniciado pela primeira vez. Um método pode ser salvo nos favoritos para possiblitar um acesso mais rápido. Um programa de usuário pode ser desenvolvido para necessidades específicas.

- **1.** Pressione **HOME>Opções>Favoritos/Programas do Usuário>Selecionar**.
- **2.** Pressione **Novo Programa** para criar um novo programa de usuário. Consulte [Programas de](#page-75-0) [usuário](#page-75-0) na página 76.

#### **7.2 Adicionar um programa aos favoritos**

Métodos de programas de usuário e programas armazenados que são usados frequentemente podem ser salvos na lista de favoritos.

- **1.** Selecione **INÍCIO>Opções>Todos os Programas**.
- **2.** Selecione o método aplicável e pressione **Iniciar**.
- **3.** Selecione **Opções>Adicionar a Favoritos** para adicionar o método selecionado aos favoritos.

## <span id="page-75-0"></span>**7.3 Programas de usuário**

O banco de dados de programas de usuário está vazio quando o instrumento é iniciado pela primeira vez. Use **Novo Programa** para criar novos programas para necessidades específicas. Para criar um novo programa de usuário, execute as etapas a seguir.

- **1.** Pressione **HOME>Opções>Favoritos/Programas do Usuário>Selecionar>Novo Programa**.
- **2.** Selecione um número de programa disponível de 1001 a 1010. *Observação: Um máximo de dez programas (programas de usuário e/ou favoritos) pode ser salvo.*
- **3.** Insira um nome de método (até 12 caracteres).
- **4.** Selecione o comprimento de onda: 420, 520, 560 ou 610 nm.
- **5.** Selecione a unidade: nenhuma, µg/l, mg/l ou g/l.
- **6.** Selecione a resolução: 0000, 000.0, 00.00 ou 0.000.
- **7.** Adicione os pontos de calibração: um mínimo de 2 e um máximo de 12 pontos de calibração.<sup>4</sup> Selecione Editar Padrão 1 e insira o valor de concentração do primeiro padrão. Pressione **Concluído**.

*Observação: Um bipe significa que a concentração é uma duplicata de um padrão inserido anteriormente ou a concentração é muito elevada para a resolução selecionada. Insira um valor diferente e continue.*

**8.** Insira o valor de absorvância:

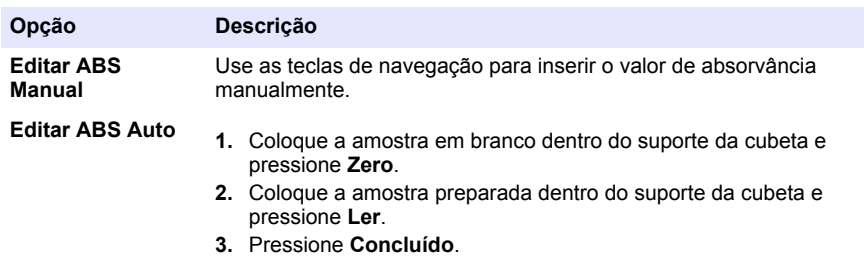

*Observação: Um bipe significa que a absorvância é uma duplicata de um padrão inserido anteriormente ou que oscila entre dois padrões anteriores. Insira um valor diferente e continue.*

- **9.** Pressione **Concluído**.
- **10.** Selecione Adicionar Ponto de Cal.
- **11.** Insira os pontos adicionais de calibração como descrito nas etapas 7–9.
- **12.** Selecione **Salvar Programa de Usuário**.

#### **7.3.1 Editar um programa de usuário**

Para editar um programa de usuário armazenado:

- **1.** Selecione **HOME>Favors./Progrs. usuário.**
- **2.** Selecione o programa aplicável e pressione **Opções**.
- **3.** Pressione **Editar**.
- **4.** Siga as instruções na tela para editar o procedimento.

<sup>4</sup> Caso a curva seja conhecida por ser linear, somente 2 pontos de dados de concentração (por exemplo, um padrão com absorvância igual a zero e um outro padrão conhecido) serão necessários. Use pontos de dados adicionais para confirmar a linearidade ou para definir uma curva não linear.

#### **7.3.2 Excluir um usuário ou programa favorito**

Exclua um usuário armazenado ou programa favorito caso o programa não seja mais usado.

- **1.** Selecione **HOME>Opções>Favors./Progrs. usuário**.
- **2.** Realce o programa aplicável e pressione **Opções>Excluir** e siga as instruções na tela.

## **7.4 Informações instrumento**

O menu de informações instrumento mostra informações específicas como o nome do instrumento, número de série, versão do software, versão do banco de dados, memória utilizada e disponibilidade do programa. Pressione **DEFINIÇÕES>Informações do Instrumento**.

## **7.5 Definir a senha**

As opções de definição da senha são usadas para impedir o acesso a menus restritos. *Observação: Caso a senha especificada seja esquecida e as Opções de segurança estejam ativadas, o operador terá acesso bloqueado aos menus restritos. Entre em contato com o suporte técnico se a senha for esquecida.*

- **1.** Pressione **DEFINIÇÕES>Configurar>Definições de senha**.
- **2.** Selecione uma opção.

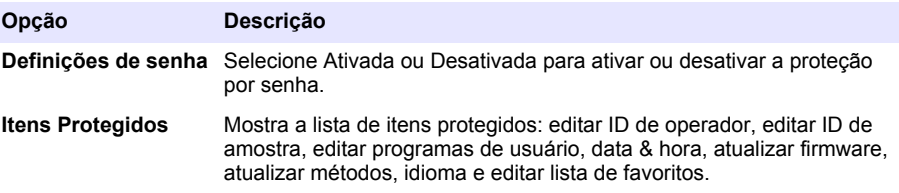

#### **7.6 Ajustar o visor e o som**

Use as opções de exibição para alterar o contraste do visor, as opções de desligamento automático da bateria ou a opção da luz de fundo. Use as opções de som para emitir um som audível quando uma tecla for pressionada ou quando uma leitura estiver concluída.

- **1.** Pressione **DEFINIÇÕES>Configurar>Visor & Som>Opções de exibição**.
- **2.** Selecione uma opção.

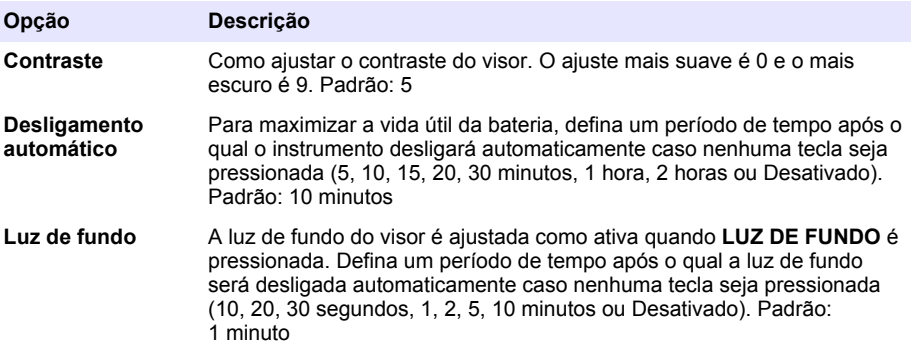

- **3.** Pressione **DEFINIÇÕES>Configurar>Visor & Som>Sons**.
- **4.** Selecione uma opção.

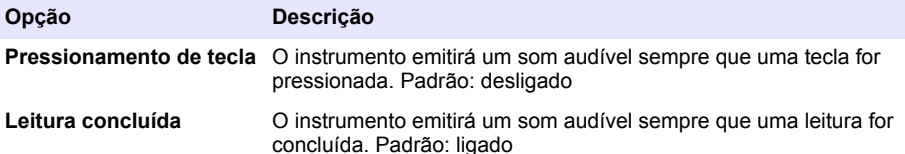

## **7.7 Menu principal USB**

Quando o instrumento é conectado com um cabo USB a um computador, o Menu principal USB é exibido. Atualize o software, exporte ou importe programas ou exporte o registro de dados e de eventos a partir do Menu principal USB.

#### **7.7.1 Atualizar o firmware**

Localize o arquivo de atualização do firmware no site na Web do produto ou entre em contato com o fornecedor do instrumento. Salve o arquivo do site na Web no computador.

- **1.** Ligue o instrumento e conecte o cabo USB ao instrumento e ao computador. O Menu principal USB é exibido.
- **2.** Selecione **Atualizar DR900**. O instrumento é exibido como uma unidade USB no computador. Abra a pasta.
- **3.** Copie o arquivo DR900.bin para a pasta aberta.
- **4.** Pressione **Ok**.
- **5.** Quando a atualização estiver concluída, pressione **Ok**.
- **6.** Selecione **Desconectar USB**, pressione **Ok** e desconecte o cabo USB.
- **7.** Pressione **Ok**.
- **8.** Reinicie o instrumento.

#### **7.7.2 Gerenciar programas**

Com a função de Gerenciar Programas, os programas de usuário podem ser exportados e/ou importados e novos programas do fabricante pode ser importados.

- **1.** Ligue o instrumento e conecte o cabo USB ao instrumento e ao computador. O Menu principal USB é exibido.
- **2.** Selecione **Gerenciar Programas** e selecione uma opção:

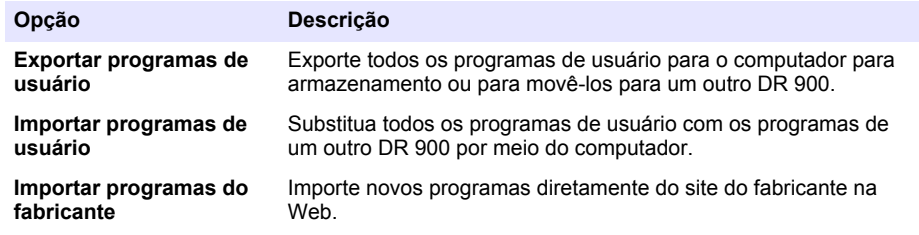

O instrumento é exibido como uma unidade USB no computador. Abra a pasta.

- **3.** Copie o arquivo exportado da unidade para o computador ou copie o arquivo importado do computador para a unidade.
- **4.** Pressione **Ok**.
- <span id="page-78-0"></span>**5.** Quando a transferência estiver concluída, selecione **Desconectar USB** e desconecte o cabo USB.
- **6.** Pressione **Ok**.

#### **7.7.3 Exportar o registro de dados**

O registro de eventos e o registro de dados podem ser exportados para o computador. O registro de eventos contém a data, a hora, o número do evento, o parâmetro e a descrição de uma ação relacionada à configuração. As medições de amostras são armazenadas manualmente ou automaticamente no registro de dados. Consulte [Selecionar opções de programa avançadas](#page-72-0) na página 73.

- **1.** Ligue o instrumento e conecte o cabo USB ao instrumento e ao computador. O Menu principal USB é exibido.
- **2.** Selecione **Exportar registro dados**. O instrumento é exibido como uma unidade USB no computador. Abra a pasta.
- **3.** Copie e salve os arquivos de exportação (DR900\_DataLog.csv e DR900\_EventLog.csv) no computador.
- **4.** Pressione **Ok**.
- **5.** Quando os arquivos tiverem sido copiados para o computador, selecione **Desconectar USB** e desconecte o cabo USB.
- **6.** Pressione **Ok**.

# **Seção 8 Manutenção**

## **A D V E R T Ê N C I A**

Vários perigos. Somente pessoal qualificado deve realizar as tarefas descritas nesta seção do manual.

## **8.1 Como limpar o instrumento**

Limpe a parte externa do instrumento com um pano úmido e uma solução de sabão neutro e seque conforme necessário.

**C U I D A D O**

## **8.2 Limpar as cubetas de amostra**

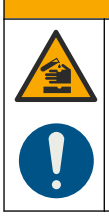

Risco de exposição a produtos químicos. Obedeça aos procedimentos de segurança laboratoriais e use todos os equipamentos de proteção individual adequados aos produtos químicos que estão sendo manipulados. Consulte as planilhas de dados de segurança (MSDS/SDS) atuais para verificar os protocolos de segurança.

## **C U I D A D O**

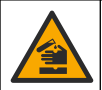

Risco de exposição a produtos químicos. Descarte produtos químicos e dejetos de acordo com as regulamentações locais, regionais e nacionais.

A maioria dos detergentes de laboratório são usados nas concentrações recomendadas. Detergentes neutros, como o Liquinox, são mais seguros quando for necessária uma limpeza habitual. Para diminuir o tempo de limpeza, aumente a temperatura ou utilize um banho ultrassônico. Para finalizar a limpeza, enxágue algumas vezes com água deionizada e deixe a cubeta de amostra secar naturalmente.

As cubetas de amostra também podem ser limpas com ácido, seguido de uma lavagem meticulosa com água deionizada.

*Observação: Use sempre ácido para limpar cubetas de amostra que foram usadas em testes de metal de baixo nível.*

Métodos especiais de limpeza são necessários para procedimentos individuais. Ao utilizar uma escova para limpar cubetas de amostra, tenha cuidado redobrado para evitar arranhões nas superfícies internas das cubetas.

## **8.3 Substituir as baterias**

## **A D V E R T Ê N C I A**

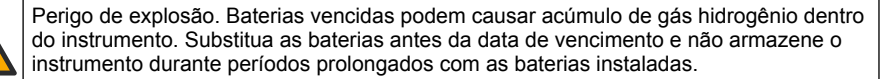

## **A D V E R T Ê N C I A**

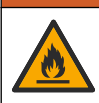

Perigo de incêndio. Não é permitida a substituição da pilha. Use somente baterias alcalinas.

## *A V I S O*

Aperte os parafusos a um torque de 1–1,4 N·m (9–12 pol.·lb) para uma correta vedação e para manter a classificação ambiental da vedação.

Consulte [Instalar as baterias](#page-65-0) na página 66 para saber como substituir a bateria.

# **Seção 9 Solução de problemas**

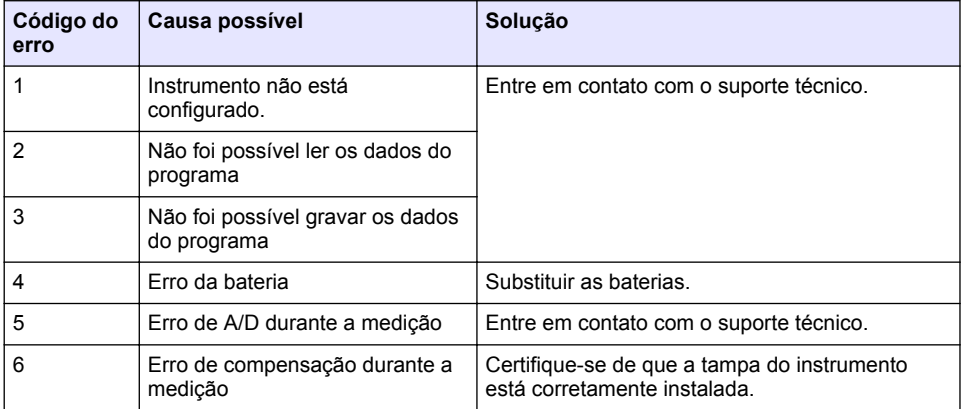

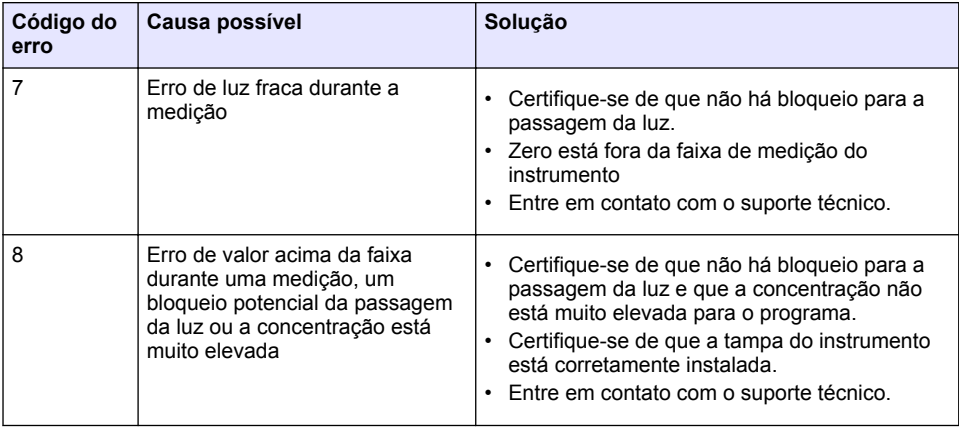

## **Seção 10 Peças e acessórios de reposição**

# **A D V E R T Ê N C I A**

Risco de lesão corporal. O uso de peças não aprovadas pode causar lesões pessoais, danos ao instrumento ou mau funcionamento do equipamento. As peças de substituição nesta seção foram aprovadas pelo fabricante.

*Observação: Os códigos dos produtos podem variar para algumas regiões. Entre em contato com o distribuidor apropriado ou consulte o website da empresa para obter informações de contato.*

#### **Peças de reposição**

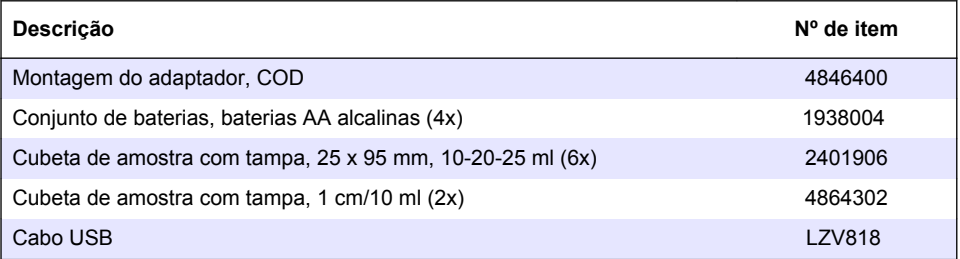

#### **Acessórios**

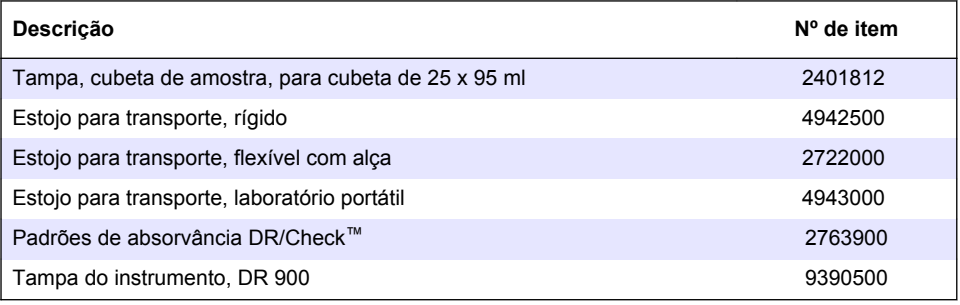

# 目录

- 1 规格 第 82 页
- [2](#page-82-0) [基本信息](#page-82-0) 第 [83](#page-82-0) 页
- [3](#page-85-0) [安装](#page-85-0) 第 [86](#page-85-0) 页
- [4](#page-87-0) [用户界面及导航](#page-87-0) 第 [88](#page-87-0) 页
- [5](#page-89-0) [启动](#page-89-0) 第 [90](#page-89-0) 页

# 第 **1** 节 规格

产品规格如有变化,恕不另行通知。

- [6](#page-90-0) [标准操作](#page-90-0) 第 [91](#page-90-0) 页
- [7](#page-92-0) [高级操作](#page-92-0) 第 [93](#page-92-0) 页
- [8](#page-95-0) [维护](#page-95-0) 第 [96](#page-95-0) 页
- [9](#page-96-0) [故障排除](#page-96-0) 第 [97](#page-96-0) 页
- [10](#page-97-0) [备件与附件](#page-97-0) 第 [98](#page-97-0) 页

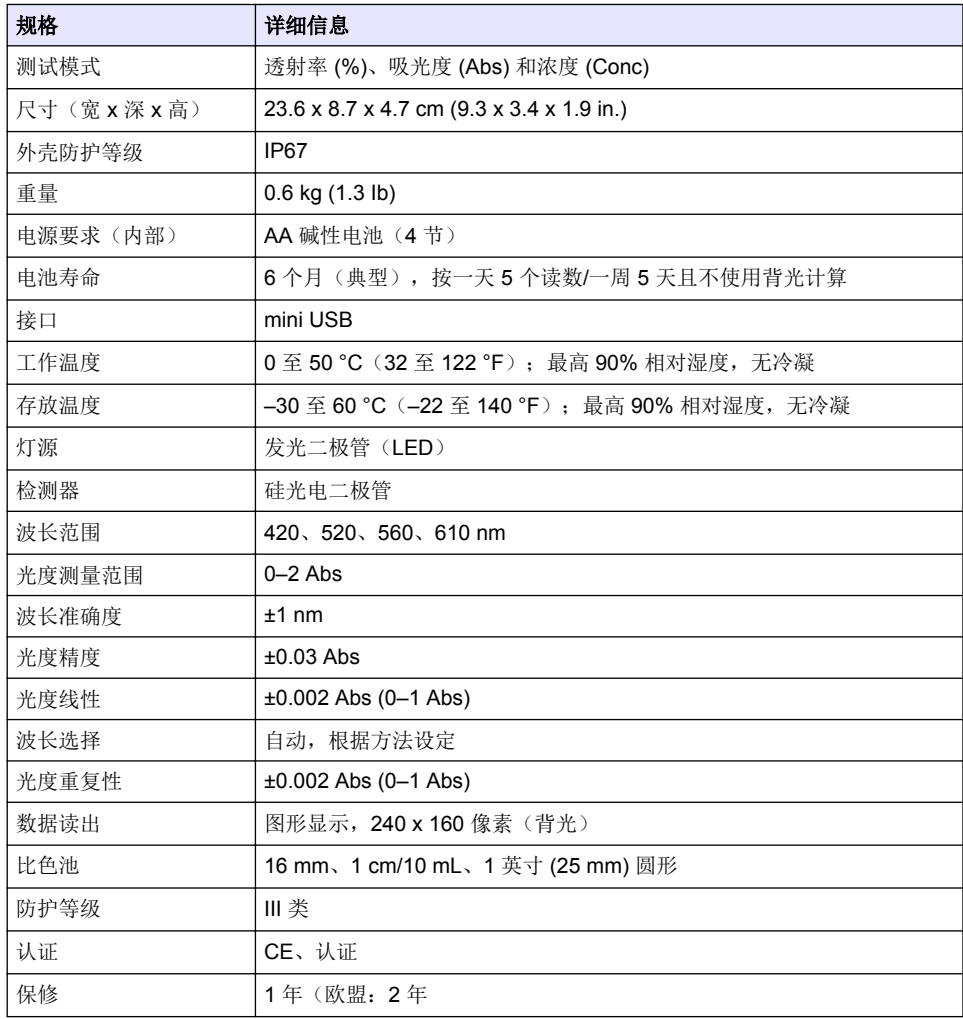

# <span id="page-82-0"></span>第 **2** 节 基本信息

对于因本手册中的任何不足或遗漏造成的直接、间接、特别、附带或结果性损失,制造商概不负责。 制造商保留随时更改本手册和手册中描述的产品的权利,如有更改恕不另行通知或承担有关责任。修 订版可在制造商的网站上找到。

## **2.1** 安全信息

对于误用或滥用本产品造成的任何损坏,包括但不限于直接、附带和从属损害,制造商概不负责,并 且在适用法律允许的最大范围内拒绝承认这些损害。用户自行负责识别关键应用风险并安装适当的保 护装置,以确保在设备可能出现故障时保护工艺流程。

请在拆开本设备包装、安装或使用前,完整阅读本手册。特别要注意所有的危险警告和注意事项。否 则,可能导致操作员受到严重伤害或设备受到损坏。

请确保产品拆开时的完整无损伤。请勿以本手册指定方式之外的其它方式使用或安装本设备。

## **2.2** 危害指示标识说明

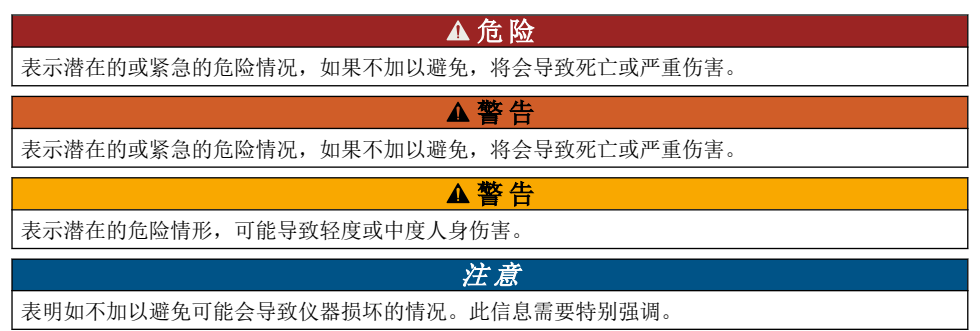

## **2.3** 警告标签

请阅读贴在仪器上的所有标签和标记。如果不遵守这些警告标签上的信息,则可能造成人身伤害或仪 器损坏。仪器上的符号在手册中通过警告说明参考。

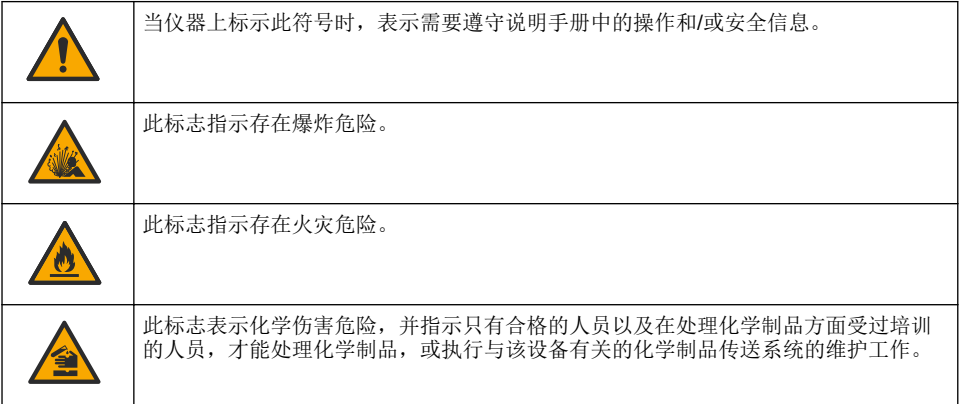

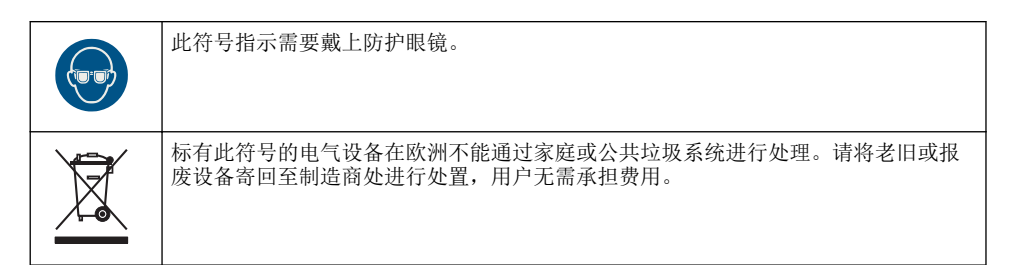

▲警告

## **2.4** 合规性和证明

本设备不适合在住宅环境中使用,在此类环境中可能无法为无线电接收提供充分的保护。

#### 加拿大无线电干扰产生设备法规(**Canadian Radio Interference-Causing Equipment Regulation**),**ICES-003**,**A** 类:

支持性测试结果在制造商处保存。

此 A 类数字设备符合加拿大由于无线电干扰所产生的设备法规的所有要求。

Cet appareil numérique de classe A répond à toutes les exigences de la réglementation canadienne sur les équipements provoquant des interférences.

#### **FCC** 第 **15** 部分,**"A"**类限制

支持性测试结果在制造商处保存。该设备符合 FCC 规定第 15 部分的要求。设备操作满足以下两个条 件:

**1.** 本设备不会造成有害干扰。

**2.** 设备会接收任何干扰,包括可能造成意外的干扰。

若未经负责出具符合声明的一方明确同意擅自对本设备进行改动或改装,可能会导致取消用户操作该 设备的权限。本设备已经过测试,符合 FCC 规定第 15 部分中确定的 A 类数字设备限制。这些限制专 门提供当设备在商业环境下工作时针对有害干扰的合理保护。该设备产生、使用和放射无线电射频能 量,如果不按照说明手册的要求对其进行安装和使用,可能会对无线电通讯造成有害干扰。本设备在 居民区工作时可能会产生有害干扰,这种情况下用户须自行承担费用消除这种干扰。以下方法可用于 减少干扰问题:

- **1.** 断开设备的电源,以便确证它是干扰源与否。
- **2.** 如果设备与遭受干扰的仪器连接到相同的插座,将设备连接到其他插座。
- **3.** 将设备从接受干扰的仪器边上移开。
- **4.** 重新定位受干扰仪器的接收天线。
- **5.** 同时尝试以上多项措施。

## **2.5** 产品概述

DR 900 是一款便携式 LED 光源色度计,可测量 420、520、560 和 610 nm 波长。此仪器用于在饮用 水、废水和工业应用中测量各种参数。此仪器随附一套完整的存储程序(预安装方法),以及用户程 序存储和喜爱程序选择的可用性。请参阅 [图](#page-84-0) 1。

<span id="page-84-0"></span>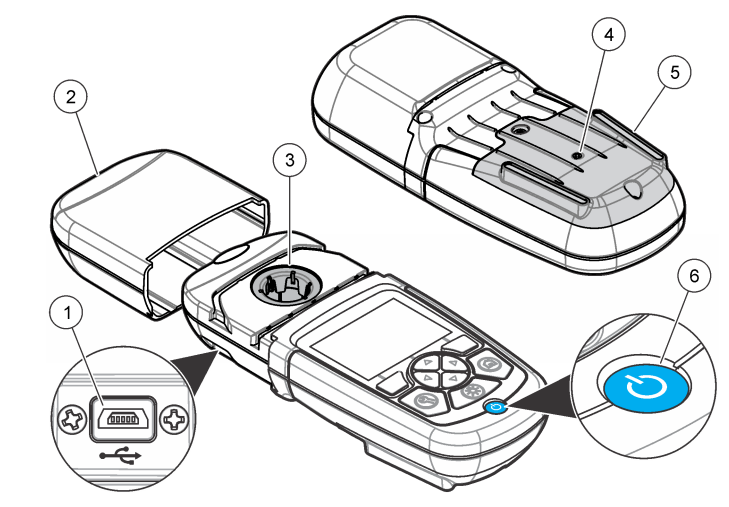

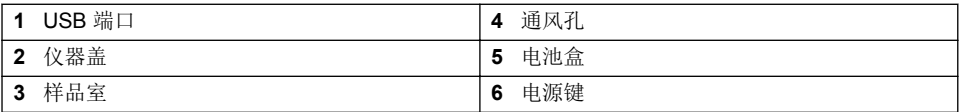

## **2.6** 产品部件

确保已收到所有部件。请参阅图 2。如有任何物品丢失或损坏,请立即联系仪器供应商或销售代表。

## 图 **2** 产品部件

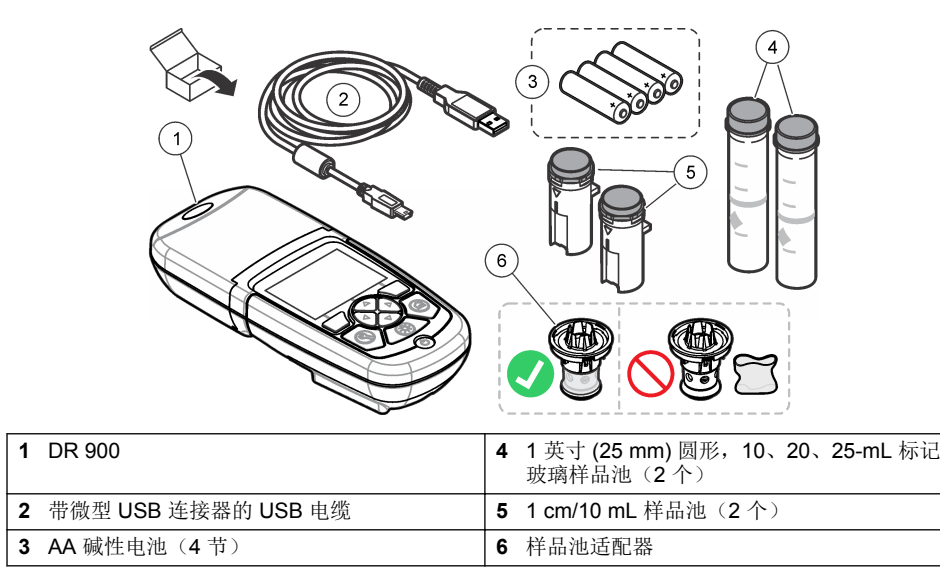

# <span id="page-85-0"></span>第 **3** 节 安装

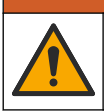

多重危险。只有符有资质的专业人员才能从事文档本部分所述的任务。

注 意

▲警告

▲警告

使用或存放期间确保不要堵塞仪器的电池排气口。

# **3.1** 安装电池

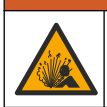

爆炸危险。电池安装不正确会导致释放爆炸性气体。确保以正确的朝向插入与合格化学类 型相同的电池。请勿混用新电池和旧电池。

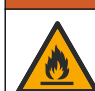

▲警告

火灾危险。不得使用替代电池。仅限使用碱性电池。

## 注 意

确保将螺钉拧紧到 1-1.4 N·m (9-12 in·lb), 以便正确地密封安装外壳, 并保持外壳的防护等级。

仪器通过四节 AA 碱性电池供电。确保电池安装的方向正确无误。有关电池安装,请参阅图 3。

## 图 **3** 安装电池

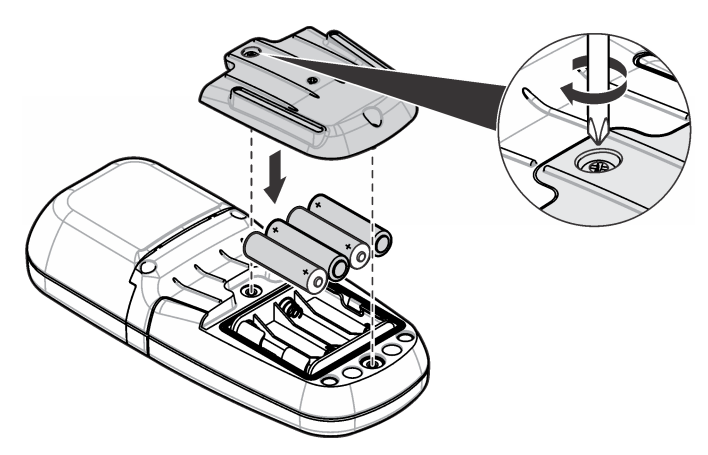

## **3.2** 安装样品池和样品池适配器

仪器配备一个样品室,可以将一个适配器用于不同的样品池类型。确保以正确、一致的方向安装样品 池,以便结果重复性更高,且更精确。请参阅 [图](#page-86-0) 4。请先关闭仪器盖,然后再设置仪器零位或进行测 量,以防止光干扰。请参阅[图](#page-87-0) 5。

<span id="page-86-0"></span>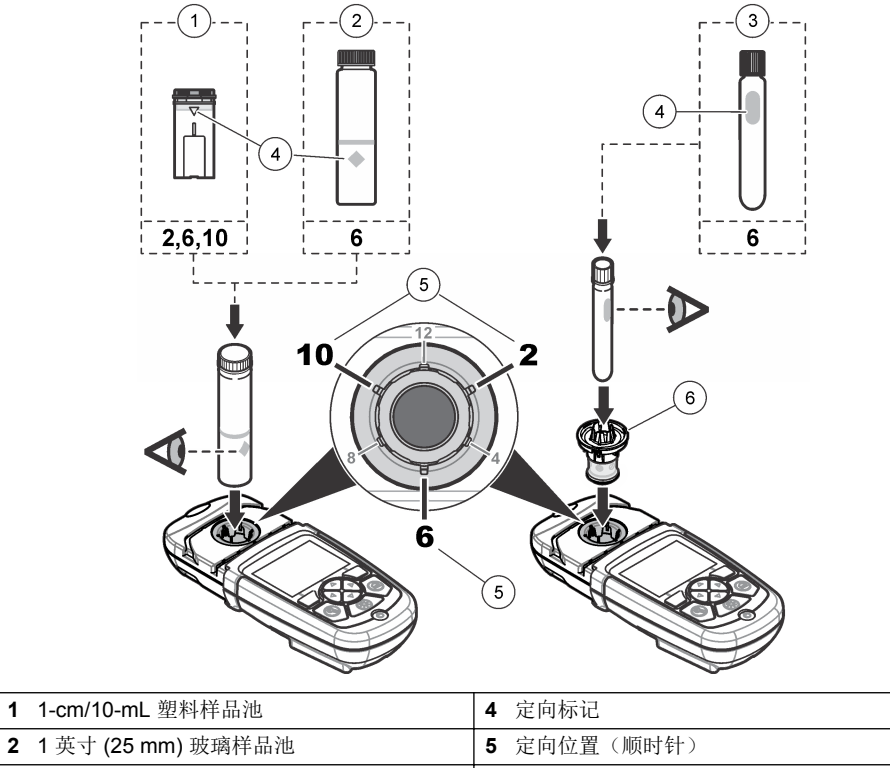

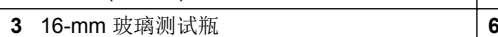

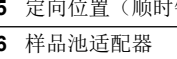

## <span id="page-87-0"></span>图 **5** 安装样品池和仪器盖

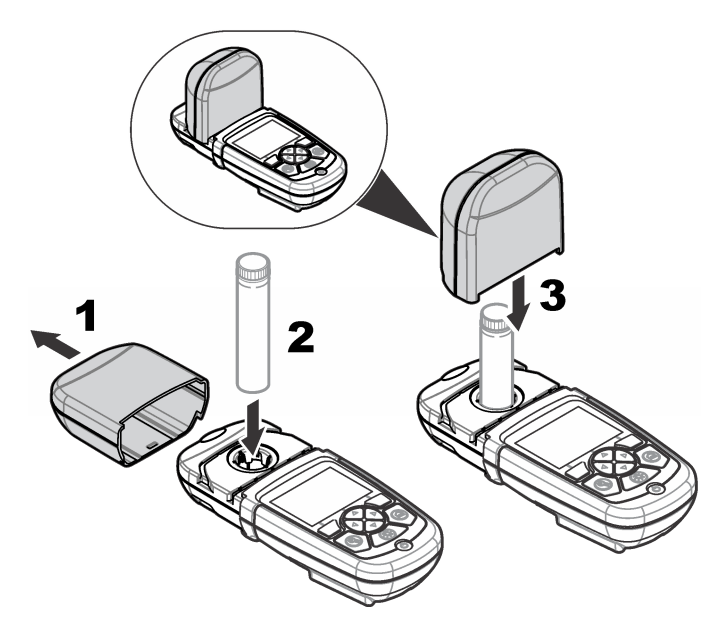

# 第 **4** 节 用户界面及导航

## **4.1** 键盘说明

有关键盘说明和导航信息,请参[阅图](#page-88-0) 6。

<span id="page-88-0"></span>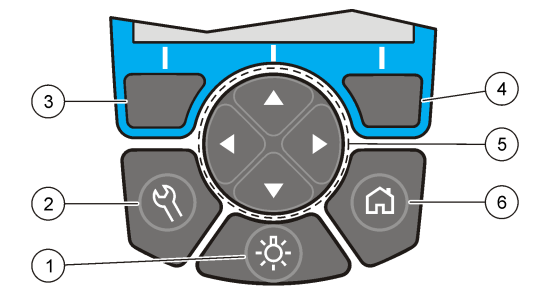

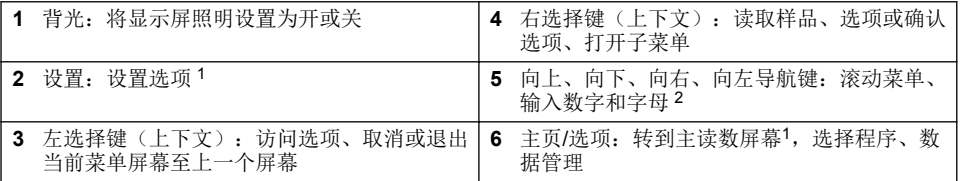

## **4.2** 显示屏说明

读数屏幕将显示所选模式、单位、日期和时间、操作人员编号和样品编号。请参阅 [图](#page-89-0) 7。

<sup>1</sup> 当处于编辑模式时,键无法操作。

<sup>2</sup> 按住向上或向下键,将快速滚动。按向左或向右键,将逐页滚动。

#### <span id="page-89-0"></span>图 7 单屏幕显示

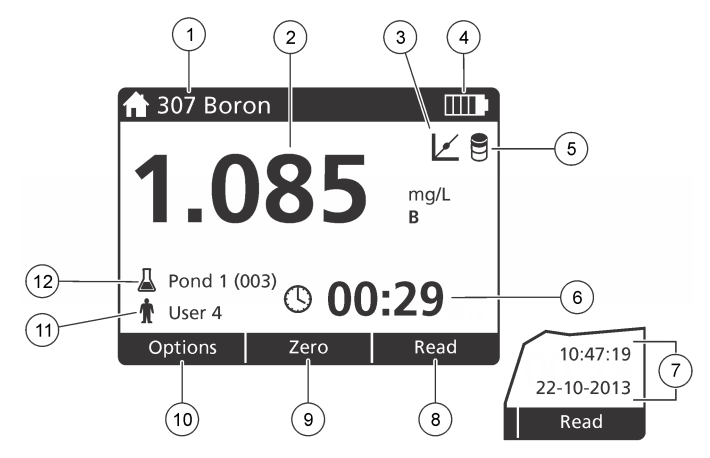

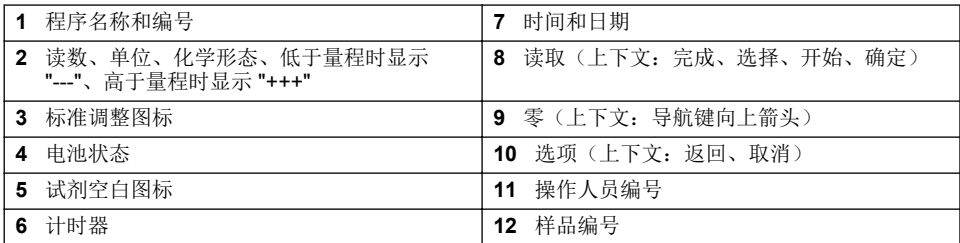

## **4.3** 导航

仪器包含用于更改各种选项的菜单。使用导航键(向上、向下、向右和向左键)以突出显示不同的选 项。按右选择键以选择选项。使用导航键输入选项值。按导航键(向上、向下、向右和向左键)以输 入或更改数值。按向右键可移至下一空间。按向右选择键(在完成下)以接受数值。按左选择键以退 出当前菜单屏幕至上一个屏幕。

# 第 **5** 节 启动

## **5.1** 开启或关闭仪器

按下电源键以开启或关闭仪器。如果仪器未开启,请确保已正确安装电池。

## **5.2** 设置语言

有两个选项可设置语言:

- 首次开启仪器时,设置显示语言。
- 从"设置"菜单中设置语言。

#### **1.** 按设置**>**设置**>**语言。

**2.** 从列表中选择语言。

#### **5.3** 设置日期和时间

有两个选项可设置日期和时间:

• 首次开启仪器时,设置日期和时间。

- <span id="page-90-0"></span>• 从"日期和时间"菜单中设置日期和时间。
- **1.** 按设置**>**设置**>**日期和时间。
- 2. 选择 Set Date & Time Format (设置日期和时间格式),然后选择一个时间和日期格式。
- **3.** 选择 **Set Date & Time**(设置日期和时间)。
- **4.** 使用导航键输入当前日期和时间,然后按 **OK**。

# 第 **6** 节 标准操作

#### **6.1** 程序列表

仪器随附一系列完整的应用程序。有关程序说明,请参阅表 1。

表 **1** 程序选项

| 程序选项             | 说明                                  |
|------------------|-------------------------------------|
| 存储程序             | 存储程序为工厂安装、预编程的方法。请参阅 选择存储程序 第 91 页。 |
| 用户程序             | 可以开发方法并可另存为用户程序。3 请参阅 用户程序 第 93 页。  |
| 'Favorites(喜爱程序) | 经常使用的方法可以保存在喜爱程序列表中。1               |

#### **6.1.1** 选择存储程序

#### **1.** 按主页**>**选项**>**所有程序。

- **2.** 选择适用的方法并按开始。
- **3.** 选择选项**>**添加至喜爱程序,将所选方法添加到喜爱程序以便更快地访问。

#### **6.1.2** 选择基本程序选项

选择程序后,其他参数选项可供使用。

- **1.** 按选项以访问选项菜单。
- **2.** 选择适用的选项。

| 选项                    | 说明                                                                                                    |
|-----------------------|----------------------------------------------------------------------------------------------------|
| 启动计时器                 | 选择预置计时器或设置手动计时器, 以确保正确定时分析步骤(如可以准确指定<br>反应时间或等待时间)。如果计时器开启,则计时器图标会显示在显示屏上。当<br>时间结束时,仪器将发出声音。 <b>预置计时器—</b> 选择一个或多个存储过程步骤的适<br>用预置计时器, 然后按 <b>开始。手动计时器—</b> 使用导航键输入适用的时间, 然后按<br>完成。缺省=00:00 |
| 喜爱程序/用<br>户程序         | 从存储的喜爱程序或用户程序列表中选择。有关详细信息,请参考选择喜爱程序<br>或用户程序 第 93 页。                                                                                                    |
| 所有程序                  | 从列表中选择预编程的方法。                                                                                                    |
| 数据日志                  | 显示所有保存的读数。有关详细信息,请参考数据日志 第93页。                                                                                                    |
| 添加至喜爱程<br>序           | 将经常使用的存储程序和用户程序方法保存在喜爱程序列表中。请参阅 将程序添<br>加至喜爱程序 第 93 页。                                                                                                    |
| 百分比透射<br>率/吸光度/浓<br>度 | 切换到百分比透射率、吸光度或浓度读数。 透射率读数 (%)—读取穿透样品并到<br>达检测器的原始光纤的百分比。 <b>吸光度读数—</b> 采用吸光度单位读取样品吸收的光<br>线。 <b>浓度读数—</b> 测量的吸光度值通过程序特定存储等式转换为浓度值。                                                           |

<sup>3</sup> 最多可以保存十种方法(用户程序和/或喜爱程序)。

<span id="page-91-0"></span>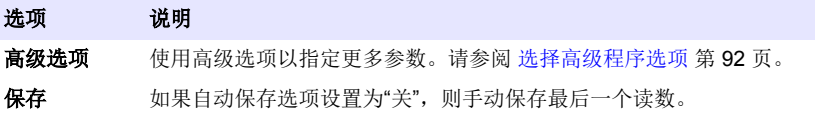

#### **6.1.3** 选择高级程序选项

每个程序都有多个附加的高级选项可供选择。

- **1.** 按选项以访问选项**>**高级选项。
- **2.** 使用高级选项以指定更多参数。

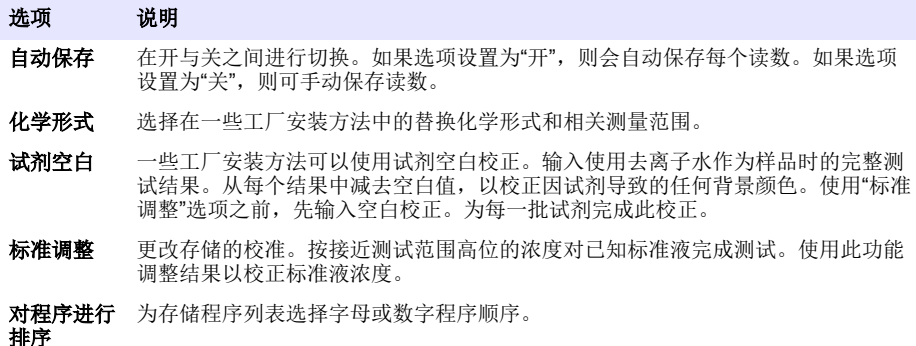

## **6.2** 使用操作人员编号

操作人员编号标记用于将读数与单个操作人员相关联。所有保存的数据将包括此编号。

- **1.** 在读数屏幕中按设置**>**操作人员编号。
- **2.** 选择、创建或删除操作人员编号:

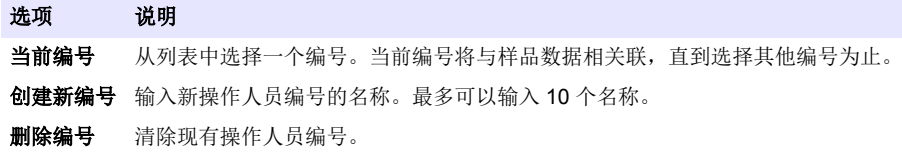

## **6.3** 使用样品编号

样品编号标记用于将读数与特定样品或位置相关联。如果已分配,存储的数据将包括此编号。

- **1.** 在读数屏幕中按设置**>**样品编号。
- **2.** 选择、创建或删除操作人员编号:

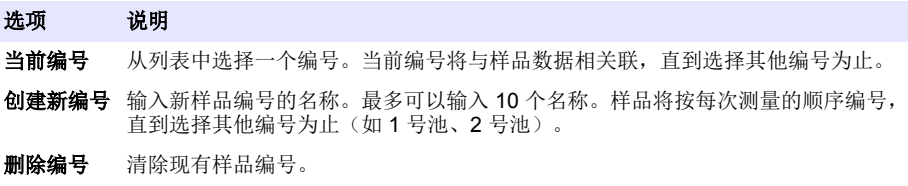

## <span id="page-92-0"></span>**6.4** 如何进行测量

完成测量需要执行基本的测量步骤。每种方法都具有循序渐进的过程。要运行特定测试,请参阅适用 的方法。下列示例是完成测量的基本过程。

- **1.** 从程序菜单中选择适用的程序(如"存储程序"、"用户程序"、"喜爱程序")。
- **2.** 根据需要,安装样品池适配器。
- **3.** 按 **Start**(开始)启动程序。
- **4.** 根据方法文档准备空白样品池。封闭样品池,然后用无绒布清洁样品池的光学表面。
- **5.** 将空白的样品池插入到样品室。确保以正确、一致的方向安装空白的样品池,以便结果重复性更 高,且更精确。请参阅 [图](#page-86-0) 4 第 87 页。
- **6.** 关闭仪器盖以防止光干扰。请参阅 [图](#page-87-0) 5 第 88 页。
- **7.** 按零。显示屏将显示零的浓度(如毫克/升、ABS、微克/升)。
- **8.** 制备样品。添加方法文档指定的试剂。
- **9.** 选择选项**>**启动计时器以使用程序内存储的计时器。
- 10. 封闭样品池,然后用无绒布清洁样品池的光学表面
- **11.** 将样品插入到样品室。确保以正确、一致的方向安装样品池,以便结果重复性更高,且更精确。请 参阅 [图](#page-86-0) 4 第 87 页。
- **12.** 关闭仪器盖以防止光干扰。请参阅 [图](#page-87-0) 5 第 88 页。
- **13.** 按读取。显示屏将以所选的单位显示结果。 注: 如果所测吸光度低于或超出测试校准范围,屏幕将显示 *"+++"* 或 *"---"*。

#### **6.5** 数据日志

数据日志将显示所有保存的读数。按主页**>**选项**>**数据日志以查看读数。有关数据日志导出的信息,请 参[阅导出数据日志](#page-95-0) 第 96 页。

## 第 **7** 节 高级操作

#### **7.1** 选择喜爱程序或用户程序

首次启动仪器时,喜爱程序和用户程序数据库为空。方法可以保存在喜爱程序中,以便更快地访问。 可以对用户程序进行编程以满足特定需要。

- **1.** 按主页**>**选项**>**喜爱程序**/**用户程序**>**选择。
- **2.** 按新建程序以新建用户程序。请参阅 用户程序 第 93 页。

#### **7.2** 将程序添加至喜爱程序

经常使用的存储程序和用户程序方法可以保存在喜爱程序列表中。

- **1.** 选择主页**>**选项**>**所有程序。
- **2.** 选择适用的方法并按开始。
- **3.** 选择选项**>**添加至喜爱程序将所选方法添加到喜爱程序。

#### **7.3** 用户程序

首次启动仪器时,用户程序数据库为空。使用**新建程序**以新建程序来满足特定需要。要新建用户程 序,请执行下列步骤。

#### **1.** 按主页**>**选项**>**喜爱程序**/**用户程序**>**选择**>**新建程序。

- **2.** 从 1001 至 1010 中选择可用的程序编号。 注: 最多可以保存十个程序(用户程序和*/*或喜爱程序)。
- **3.** 输入方法名称(最多 12 个字符)。
- **4.** 选择波长:420、520、560 或 610 nm。
- **5.** 选择单位:无、微克/升、毫克/升或微克/升。
- **6.** 选择分辨率:0000、000.0、00.00 或 0.000。
- **7.** 添加校准点:最少 2 个且最多 12 个校准点。<sup>4</sup> 选择"编辑·1 号标准液"并输入一号标准液浓度值。 按完成。

注: 嘟声表示浓度与先前输入的标准液相同,或浓度对于所选分辨率而言太高。输入其他值并继续。

**8.** 输入吸光度值:

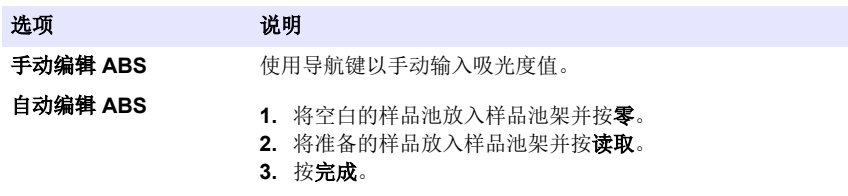

注: 嘟声表示吸光度与先前输入的标准液相同,或吸光度位于两个之前的标准液之间。输入其他值并继续。

#### **9.** 按完成。

**10.** 选择"添加校准点"。

11. 如步骤 7-9 中所述, 输入其他校准点。

**12.** 选择保存用户程序。

#### **7.3.1** 编辑用户程序

编辑存储的用户程序:

- **1.** 选择主页**>**喜爱程序**/**用户程序。
- **2.** 选择适用的程序并按选项。
- **3.** 按编辑。
- **4.** 按照屏幕提示以编辑过程。

#### **7.3.2** 删除一个用户或一个喜爱程序

如果所存储的用户或喜爱程序不再使用,可将其删除。

#### **1.** 选择主页**>**选项**>**喜爱程序**/**用户程序。

**2.** 突出显示适用的程序并按选项**>**删除,然后按照屏幕提示操作。

#### **7.4** 仪器信息

仪器信息菜单将显示特定信息,如仪器名称、序列号、软件版本、数据库版本、已用内存和程序可用 性。按设置 **>** 仪器信息。

#### **7.5** 设置密码

密码设置选项用于防止访问受限制的菜单。

<sup>4</sup> 如果已知曲线为线性,则仅需要两个浓度数据点(如一个为零吸光度的标准液,另一个已知标准 液)。使用其他数据点以确认线性度或定义非线性曲线。

注: 如果忘记指定的密码且*"*安全选项*"*已启用,操作人员将无法访问受限制的菜单。如果忘记密码,请联系技术支 持。

- **1.** 按设置**>**设置**>**密码设置。
- **2.** 选择选项。

选项 说明

密码设置 选择"开启"或"关闭"以开启或关闭密码保护。

受保护项目 显示受保护项目列表:编辑操作人员编号、编辑样品编号、编辑用户程序、日期和 时间、升级固件、升级方法、语言及编辑喜爱程序列表。

#### **7.6** 设置显示和声音

使用显示选项以更改显示对比度、电池自动关闭选项或背光选项。使用声音选项,设置按下按键或完 成读数时的声音。

#### **1.** 按设置**>**设置**>**显示和声音**>**显示选项。

**2.** 选择选项。

选项 说明 对比度 调整显示对比度。最亮设置为 0, 而最暗设置为 9。缺省: 5 自动关闭 要最大限度地延长电池的寿命,请设置一段时间之后,如果未按下任何键,仪器将自 动关闭(5、10、15、20、30 分钟、1 小时、2 小时或禁用)。缺省:10 分钟 背光 当按下背光时,显示背光将设置为开。设置一段时间之后,如果未按下任何键,背光 将自动关闭(10、20、30 秒、1、2、5、10 分钟或禁用)。缺省:1 分钟

- **3.** 按设置**>**设置**>**显示和声音**>**声音。
- **4.** 选择选项。

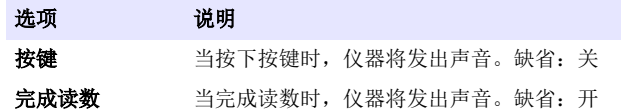

#### **7.7 USB** 主菜单

如果仪器通过 USB 电缆连接到计算机, 则会打开 USB 主菜单。从 USB 主菜单更新软件、导出或导 入程序或导出数据日志和事件日志。

#### **7.7.1** 更新固件

在产品网站上查找固件升级文件或联系仪器供应商。将网站上的文件保存到计算机。

- **1.** 将仪器设置为开,并将 USB 电缆连接到仪器和计算机。 随即显示 USB 主菜单提示。
- **2.** 选择更新 **DR900**。 仪器在计算机中显示为 USB 驱动器。打开文件夹。
- **3.** 将文件 DR900.bin 复制到打开的文件夹。
- **4.** 按确定。
- **5.** 更新完成后,按确定。
- **6.** 选择断开 **USB**,按确定,然后断开 USB 电缆。
- **7.** 按确定。
- **8.** 重新启动仪器。

#### <span id="page-95-0"></span>**7.7.2** 管理程序

使用"管理程序"功能,可以导出和/或导入用户程序,且可以导入新工厂程序。

- **1.** 将仪器设置为开,并将 USB 电缆连接到仪器和计算机。 随即显示 USB 主菜单提示。
- **2.** 选择管理程序,然后选择一个选项:

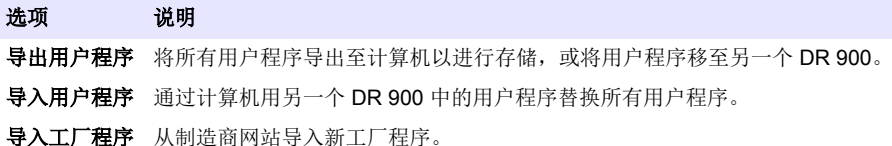

仪器在计算机中显示为 USB 驱动器。打开文件夹。

- **3.** 将导出文件从驱动器复制到计算机,或将导入文件从计算机复制到驱动器。
- **4.** 按确定。
- 5. 转移完成后, 洗择断开 USB, 然后断开 USB 电缆。
- **6.** 按确定。

#### **7.7.3** 导出数据日志

事件日志和数据日志可以导出至计算机。事件日志包含日期、时间、事件编号、参数和相关操作的配 置说明。样品测量值可手动或自动存储在数据日志中。请参阅 [选择高级程序选项](#page-91-0) 第 92 页。

- **1.** 将仪器设置为开,并将 USB 电缆连接到仪器和计算机。 随即显示 USB 主菜单提示。
- **2.** 选择导出数据日志。 仪器在计算机中显示为 USB 驱动器。打开文件夹。
- **3.** 将导出文件(DR900\_DataLog.csv 和 DR900\_EventLog.csv)复制并保存到计算机。
- **4.** 按确定。
- **5.** 将文件复制到计算机后,选择断开 **USB**,然后断开 USB 电缆。
- **6.** 按确定。

## 第 **8** 节 维护

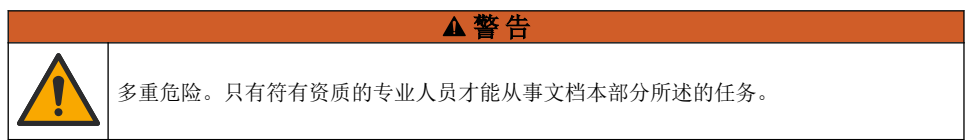

#### **8.1** 清洁仪器

用沾有温和肥皂液的湿抹布将仪器的外壳擦拭干净,如有需要,请把仪器擦干。

## <span id="page-96-0"></span>**8.2** 清洁样品池

## ▲警告

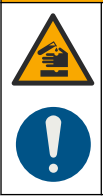

化学品暴露风险。遵守实验室安全规程,穿戴适用于所处理化学品的所有个人防护装备。 有关安全规程,请参阅当前安全数据表(MSDS/SDS)。

## 警 告

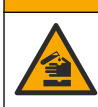

化学品暴露风险。请遵循地方、区域和国家法规处置化学品和废弃物。

按建议的浓度使用大多数实验室清洁剂。如果需要定期清洁,请使用 Liquinox 等中性清洁剂更安全。 如要减少清洁次数,请增加温度或使用超声波清洗器。如要结束清洁,请用去离子水冲洗数次,并让 样品池自然风干。

也可以用酸清洁样品池,然后用去离子水冲洗样品池。

注: 请始终用酸清洁低含量金属测试用样品池。

对于个别程序需要使用特殊清洁方法。用刷子清洁样品池时,请格外小心,避免对样品池内表面造成 划痕。

## **8.3** 更换电池

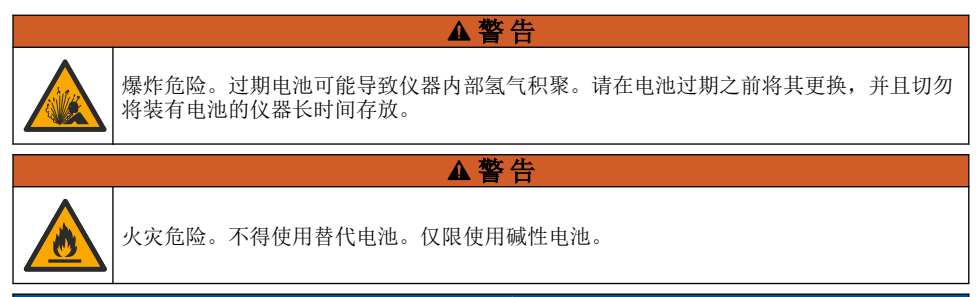

注 意

确保将螺钉拧紧到 1-1.4 N·m (9-12 in·lb), 以便正确地密封安装外壳, 并保持外壳的防护等级。

有关电源更换,请参阅[安装电池](#page-85-0) 第 86 页。

# 第 **9** 节 故障排除

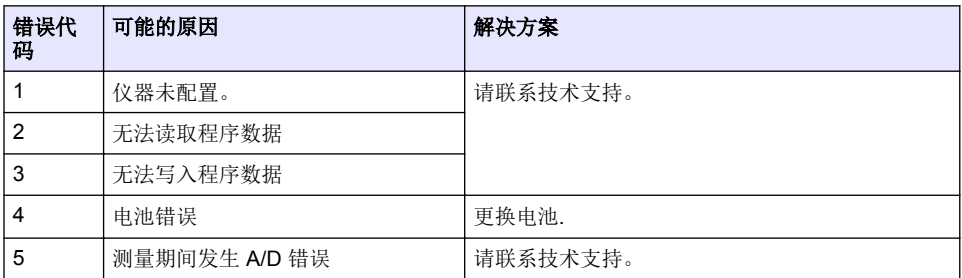

<span id="page-97-0"></span>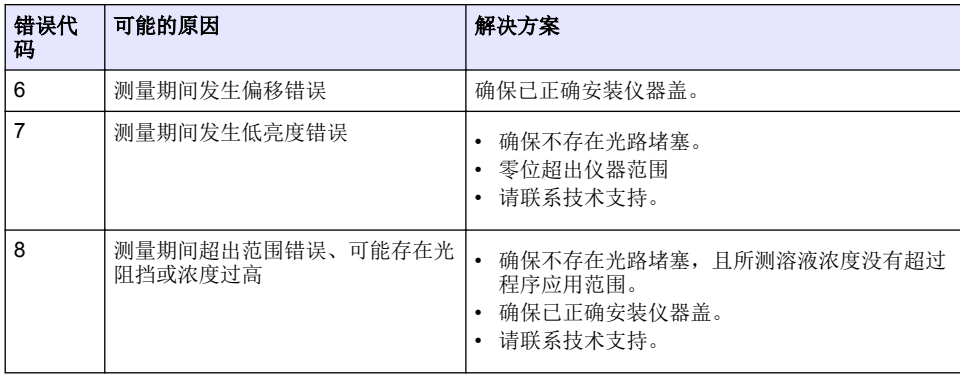

▲警告

# 第 **10** 节 备件与附件

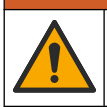

人身伤害危险。使用未经批准的部件可能造成人身伤害、仪器损坏或设备故障。本部分中 的更换部件均经过制造商的批准。

注: 一些销售地区的产品和物品数量可能有所不同。请与相关分销商联系或参考公司网站上的联系信息。

## 备件

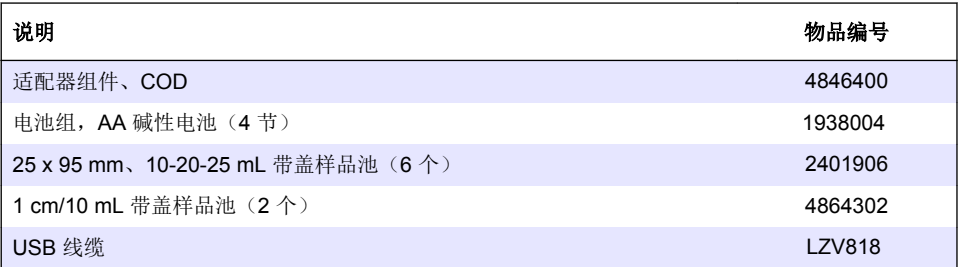

## 附件

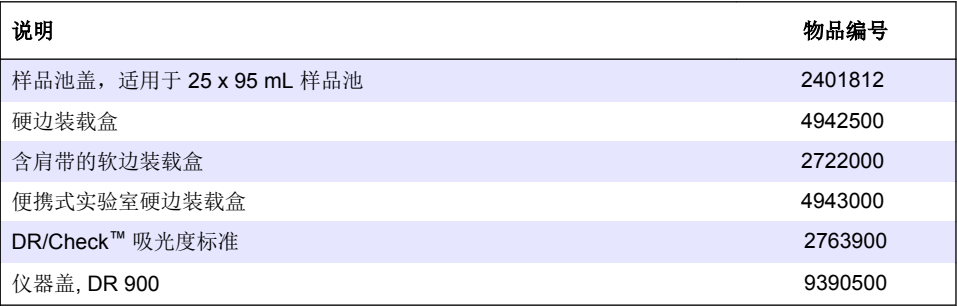

# 目次

- 1 仕様 99 ページ
- [2](#page-99-0) [総合情報](#page-99-0) 100 [ページ](#page-99-0)
- [3](#page-102-0) [設置](#page-102-0) 103 [ページ](#page-102-0)
- [4](#page-104-0) [ユーザインターフェースとナビゲーション](#page-104-0) 105 [ページ](#page-104-0)
- [5](#page-106-0) [スタートアップ](#page-106-0) 107 [ページ](#page-106-0)

# 第 **1** 章 仕様

この仕様は予告なく変更されることがあります。

- [6](#page-107-0) [標準操作](#page-107-0) 108 [ページ](#page-107-0)
- [7](#page-110-0) [高度な操作](#page-110-0) 111 [ページ](#page-110-0)
- [8](#page-113-0) [メンテナンス](#page-113-0) 114 [ページ](#page-113-0)
- [9](#page-114-0) [トラブルシューティング](#page-114-0) 115 [ページ](#page-114-0)
- [10](#page-115-0) [交換部品とアクセサリー](#page-115-0) 116 [ページ](#page-115-0)

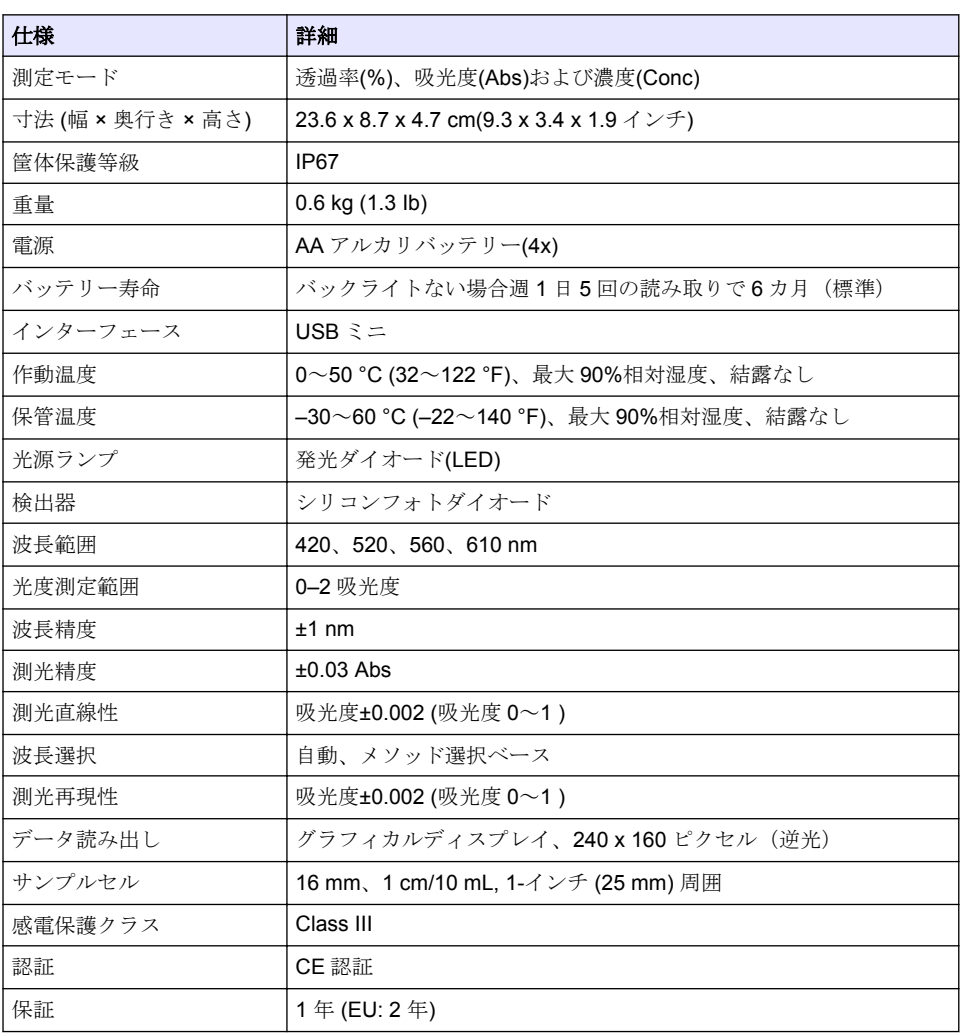

# <span id="page-99-0"></span>第 **2** 章 総合情報

いかなる場合も、例えそのような損害が生じる可能性について報告を受けていたとしても、製造元 は、本マニュアルに含まれるいかなる瑕疵または脱落から生じる直接的、間接的、特定、付随的また は結果的に生じる損害に関して責を負いません。製造元は、通知または義務なしに、随時本マニュア ルおよび製品において、その記載を変更する権利を留保します。改訂版は、製造元の Web サイト上 にあります。

## **2.1** 安全情報

メーカーは、本製品の目的外使用または誤用に起因する直接損害、偶発的損害、結果的損害を含むあ らゆる損害に対して、適用法で認められている範囲で一切責任を負わないものとします。ユーザー は、適用に伴う危険性を特定したり、装置が誤作動した場合にプロセスを保護するための適切な機構 を設けることに関して、全責任を負うものとします。

この機器の開梱、設定または操作を行う前に、このマニュアルをすべてよく読んでください。危険お よび注意の注意事項に注意を払ってください。これを怠ると、使用者が重傷を負う可能性、あるいは 機器が損傷を受ける可能性があります。

本装置に備わっている保護機能が故障していないことを確認します。本マニュアルで指定されてい る以外の方法で本装置を使用または設置しないでください。

## **2.2** 危険情報

危 険

回避しないと死亡または重傷につながる潜在的または切迫した危険な状況を示します。

#### ▲ 警告

回避しなければ、死亡または重傷につながるおそれのある潜在的または切迫した危険な状況を示し ます。

#### ▲ 注 意

軽傷または中程度のけがをする事故の原因となる可能性のある危険な状況を示します。

#### 告 知

回避しなければ、本製品を損傷する可能性のある状況や、特に強調したい情報を示します。特に注 意を要する情報。

## **2.3** 使用上の注意ラベル

測定器上に貼付されたラベルやプレートを全てお読みください。これを怠ると、人身傷害や装置の損 傷につながるおそれがあります。測定器に記載されたシンボルについては、使用上の注意が記載され たマニュアルを参照してください。

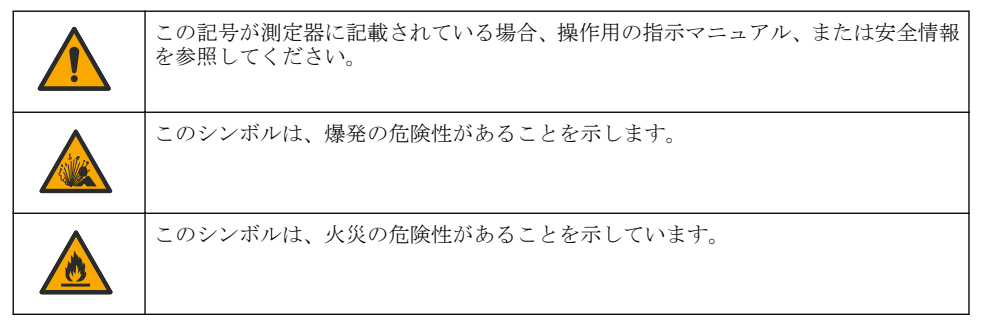

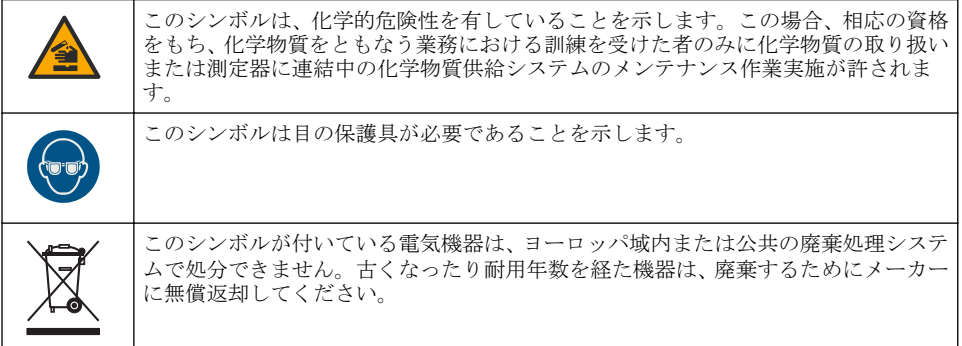

#### **2.4** 準拠および認証

注 意

本機器は、住宅環境での使用を意図しておらず、そのような環境ではラジオの聴取に対する十分な 保護が得られない可能性があります。

#### カナダ電波妨害装置規則、**ICES-003**、クラス **A**:

これを裏付けるテスト記録はメーカーにあります。

このクラス A デジタル装置は、カナダの障害発生機器規則の要件をすべて満たしています。

#### **FCC PART 15**、クラス 「**A**」 限度値

これを裏付けるテスト記録はメーカーにあります。この機器は FCC 規則のパート 15 に準拠します。 この機器の動作は以下の条件を前提としています:

- **1.** この装置が有害な干渉の原因とならないこと。
- **2.** この装置が望ましくない動作の原因となる可能性のある干渉を含めた、いかなる干渉にも対応し なければなりません。

これらの規格への準拠に責任を持つ当事者による明示的承認を伴わずにこの装置に対する改変また は改造を行うと、ユーザーはこの機器を使用する権限を失う可能性があります。この装置は、FCC 規則のパート 15 に従って、クラス A のデジタル機器の制限に準拠することが試験によって確認され ています。これらの制限は、この機器が商用の環境で使用されたときに、有害な干渉から適切に保護 することを目的に設定されています。この機器は、無線周波数エネルギーを生成および使用するもの で、取扱説明書に従って取り付けおよび使用しない場合にはそれを放射する場合があり、無線通信に 対して有害な干渉を発生させる可能性があります。住宅地域における本装置の使用は有害な電波妨 害を引き起こすことがあり、その場合ユーザーは自己負担で電波妨害の問題を解決する必要がありま す。干渉の問題を軽減するために以下の手法が利用可能です。

- **1.** 装置から電源を取り外して、装置が干渉源かどうかを確認します。
- **2.** 装置が干渉を受けている装置と同じコンセントに接続されている場合は、装置を別のコンセント に接続してください。
- **3.** 妨害を受けている装置から本装置を離します。
- **4.** 妨害を受けている装置の受信アンテナの方向および位置を変えてみます。
- **5.** 上記の措置を組み合わせてみます。

#### **2.5** 製品の概要

DR 900 は 420、520、560 および 610 nm の波長で測定するポータブルで、LED 光源の比色計です。 装置は飲料水、廃水および産業用途での様々なパラメータを測定するために使用します。装置は保存 プログラムの完全なセット (事前インストール済みメソッド) およびユーザプログラムストレージと お気に入りプログラム選択の可用性と共に提供されます。[図](#page-101-0) 1 を参照してください。

<span id="page-101-0"></span>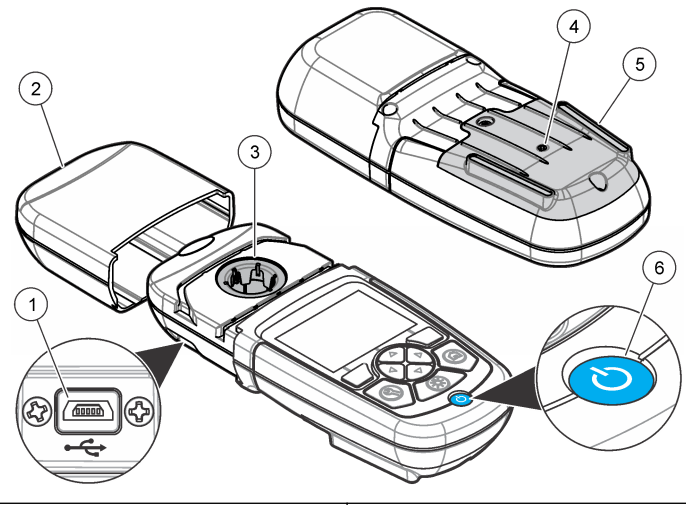

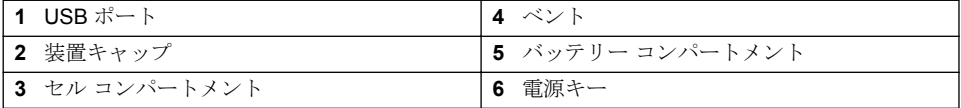

# **2.6** 製品の梱包

すべての梱包品が揃っていることを確認してください。図 2 を参照してください。梱包品が不足あ 。<br>これは破損している際には、販売店に直ちにご連絡ください。

## 図 **2** 製品梱包内容

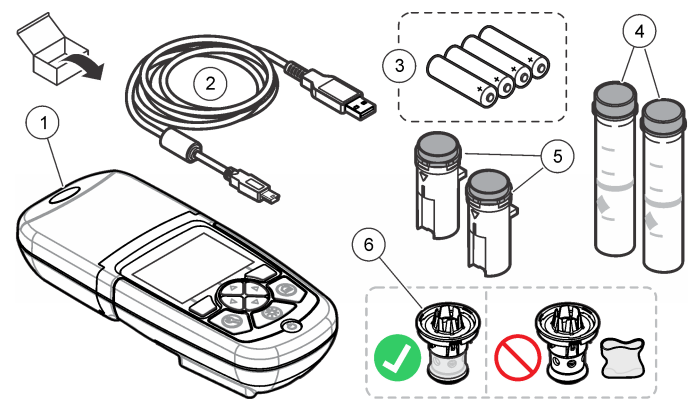

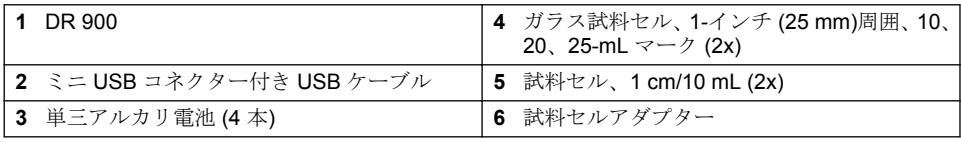

# <span id="page-102-0"></span>第 **3** 章 設置

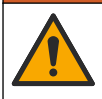

複合的な危険。本書のこのセクションに記載されている作業は、必ず資格のある要員が 行う必要があります。

告 知

▲警告

▲警告

使用中または保管時に、装置のバッテリーベントを塞がないようにしてください。

## **3.1** バッテリーの取り付け

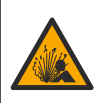

爆発の危険。バッテリーを正しく入れないと、爆発性ガスが発生する可能性があります。 バッテリーが指定の化学型であり 3 本とも同じ型であることと、正しい方向に入れられ ていることを確認してください。新しいバッテリーと古いバッテリーを混ぜて使用しな いでください。

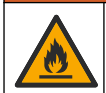

火災の危険。バッテリーの代用は許可されません。アルカリバッテリーのみ使用してく ださい。

## 告 知

▲警告

ネジを 1 ~ 1.4 N·m で締めて正しく密閉し、エンクロージャの環境格付けを維持してください。

装置は 4 つの AA アルカリバッテリーを装備しています。バッテリーが正しい方向に取り付けられ ていることを確認します。バッテリーの取り付けに関しては図 3 を参照してください。

# (ab

## **3.2** 試料セルとセルアダプターを取り付けます。

装置には別の試料セルタイプように 1 つのアダプターを使用できる 1 つのセルコンパートメントが あります。試料セルの測定結果の再現性がさらによくなり正確になるように常に正しい方向に取り 付けるようにします。[図](#page-103-0) 4 を参照してください。装置ゼロが設定される前または光干渉を避けるた めに測定を行う前に装置キャップを閉じます。[図](#page-104-0) 5 を参照してください。

#### 図 **3** バッテリーの取り付け

<span id="page-103-0"></span>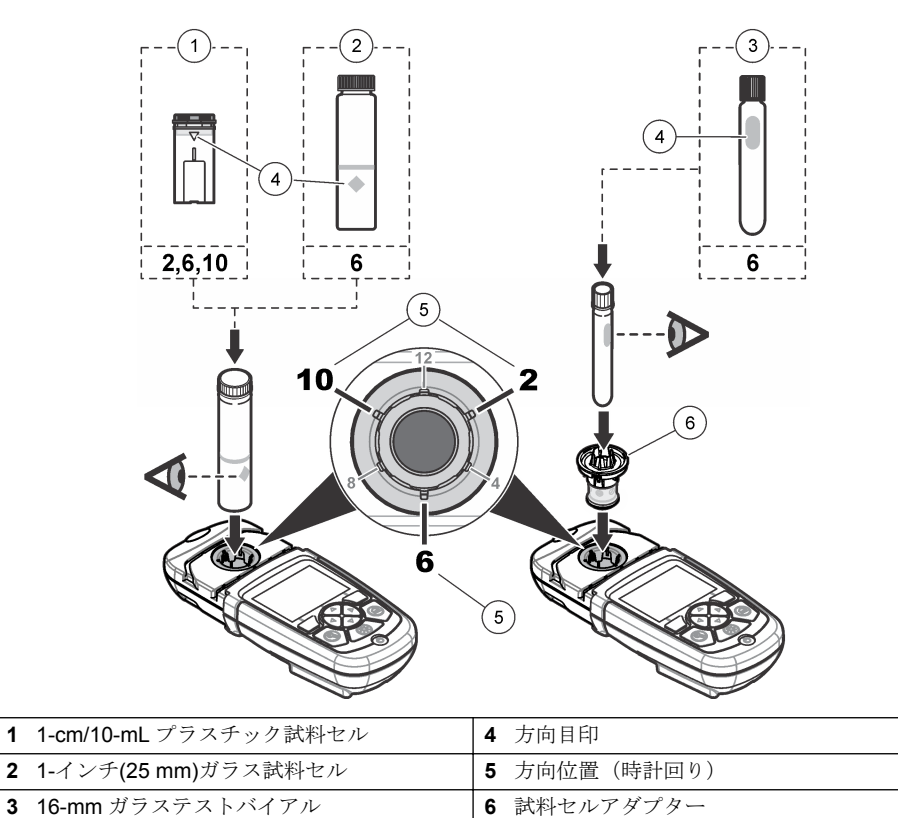

## <span id="page-104-0"></span>図 **5** 試料セルと装置キャップの取り付け

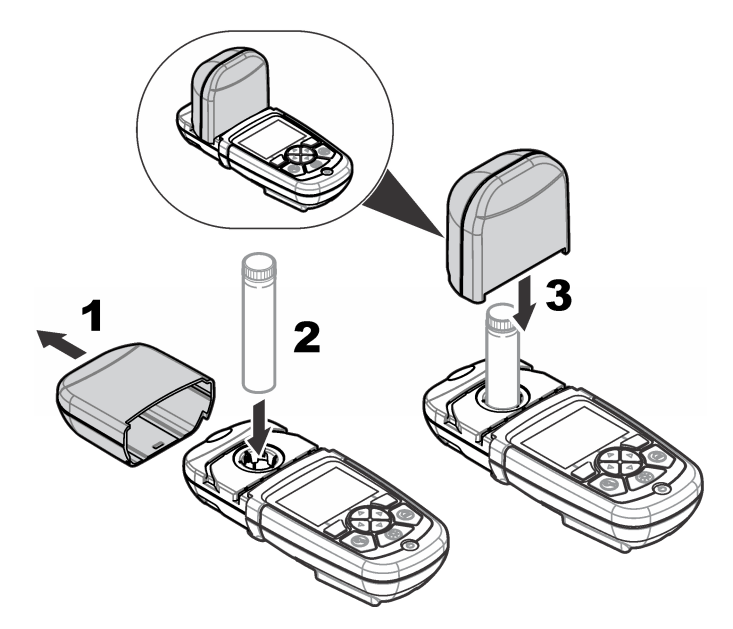

# 第 **4** 章 ユーザインターフェースとナビゲーション

## **4.1** キーパッドの説明

キーパッドの説明およびナビゲーション情報に関しては[図](#page-105-0) 6 を参照してください。

## <span id="page-105-0"></span>図 **6** キーパッドの説明

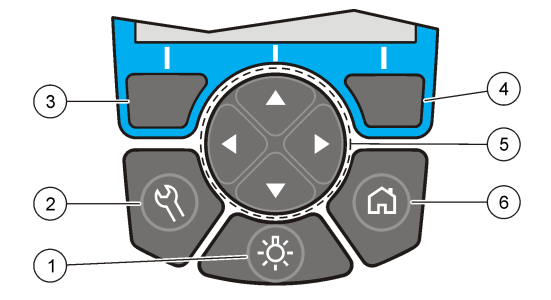

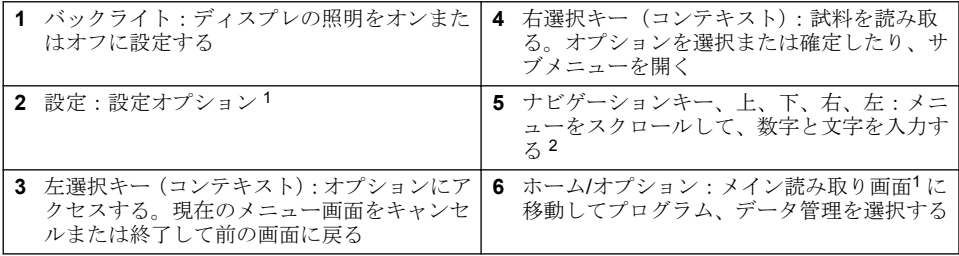

## **4.2** ディスプレイの説明

読み取り画面に選択したモード、単位、日付と時刻、オペレータ ID および試料 ID が表示されます。 [図](#page-106-0)7を参照してください。

<sup>1</sup> 編集モード中、キーは操作しません。

<sup>2</sup> 上または下キーを保持したままにすると速くスクロールします。左または右キーを押すとペー ジ単位でスクロールします。

<span id="page-106-0"></span>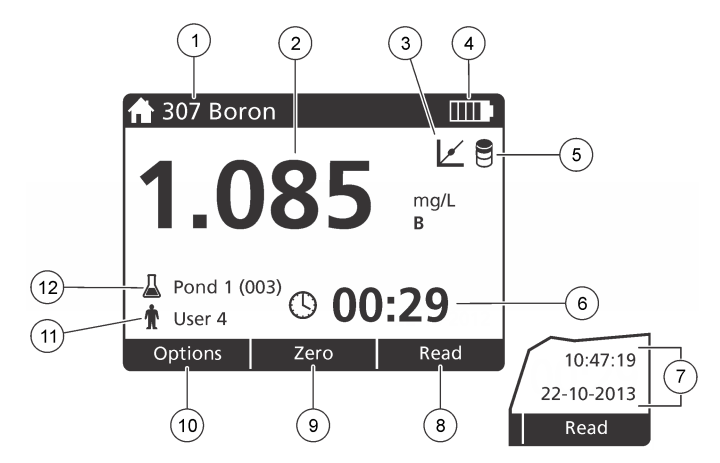

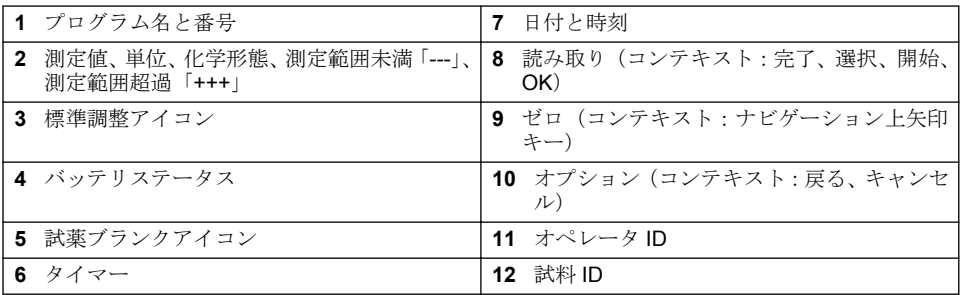

## **4.3** ナビゲーション

装置には様々なオプションを変更するためのメニューがあります。ナビゲーションキー上、下、右お よび左矢印を使用して別のオプションをハイライトします。右選択キーを押してオプションを選択 します。ナビゲーションキーでオプション値を入力します。ナビゲーションキー上、下、右および左 矢印を押して値を入力または変更します。右矢印を押して次のスペースに進みます。右選択キー ([**Done (**完了**)]**の下にある)を押して値を承認します。左選択キーを押して現在のメニュー画面を終 了して前の画面に戻ります。

# 第 **5** 章 スタートアップ

## **5.1** 装置をオンまたはオフに設定する

電源キーを押して装置を押します。装置の電源がオン出ない場合、バッテリーが正しく取り付けられ ていることを確認します。

#### **5.2** 言語設定

言語設定には2つのオプションがあります。

- 装置を最初にオンに設定する場合ディスプレイの言語を設定します。
- 設定メニューから言語を設定します。

#### **1.** 設定**>**設定**>**言語を押します。

**2.** リストから言語を選択します。

## <span id="page-107-0"></span>**5.3** 日付と時刻の設定

日付と時刻の設定には 2 つのオプションがあります。

- 装置が最初にオンに設定されている場合日付と時刻を設定します。
- 日付と時刻メニューから日付と時刻を設定します。
- **1.** 設定**>**設定**>**日付と時刻を押します。
- **2. [Set Date & Time Format (**日付と時刻の書式を設定する**)]** を選択して、日時の形式を選択します。
- **3. [Set Date & Time (**日付と時刻を設定します**)]** を選択します。

**4.** ナビゲーションキーを使用して現在の日時を入力し、**[OK]** を押します。

## 第 **6** 章 標準操作

#### **6.1** プログラムリスト

装置は完全なシリーズのアプリケーションプログラムと共に納品されます。プログラムの説明につ いては表 1 を参照してください。

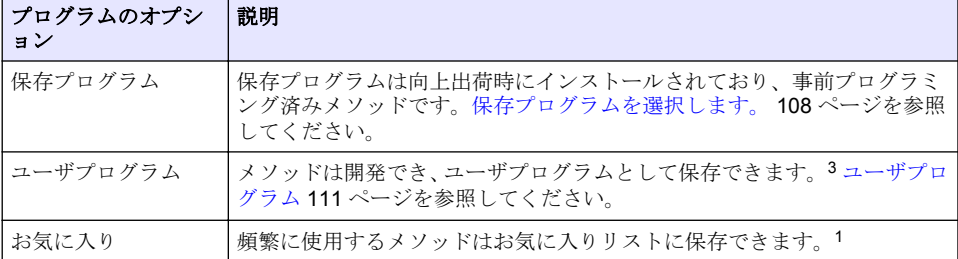

#### 表 **1** プログラムの複数オプション

#### **6.1.1** 保存プログラムを選択します。

- **1.** ホーム**>**オプション**>**すべてのプログラムを押します。
- **2.** 適用可能なメソッドを選択して開始を押します。
- **3.** オプション**>**お気に入りに追加を選択してより高速にアクセスできるように選択したメソッドを お気に入りに追加します。

#### **6.1.2** 基本プログラムオプションの選択

プログラムを選択した場合、追加のパラメーターオプションが使用可能です。

- **1.** オプションを押してオプションメニューにアクセスします。
- **2.** 適用可能なオプションを選択します。

#### オプション 説明

開始タイマー 事前設定タイマーを選択するかまたは手動タイマーを設定して分析のステップ が正しく時限(例えば、反応時間または待機時間は正確に規定できます)されて いることを確認します。タイマーがオンの場合、タイマーアイコンがディスプレ イに表示されます。装置は時間が過ぎた場合可聴音を鳴らします。事前設定タ イマー 1 つ以上の保存手順に対して適用可能な事前設定タイマーを選択して開 始を押します。タイマー(手動)ナビゲーションキーで適用可能なタイマーを入 力して完了を押します。既定値 = 00:00

<sup>3</sup> 最大 10 のメソッド (ユーザプログラムおよびまたはお気に入り)が保存できます。
#### <span id="page-108-0"></span>オプション 説明

グラム

お気に入 り**/**ユーザー プログラム 保存お気に入りまたはユーザプログラムリストから選択します。詳細は[、お気に](#page-110-0) [入りまたはユーザプログラムの選択](#page-110-0) 111 ページを参照してください。

- すべてのプロ リストから事前プログラム済みメソッドを選択します。
- データログ すべての保存済み読み取り値を表示します。詳細は[、データログ](#page-110-0) 111 ページを 参照してください。
- **お気に入りに** 頻繁に使用する保存プログラムとユーザプログラムをお気に入りリストに保存 追加 します[。プログラムをお気に入りに追加](#page-110-0) 111 ページを参照してください。

**%**透過率**/**吸 光度**/**濃度 %透過率、吸光度または濃度読み取り値に切り替えます。透過率読み取り値**(%)** —試料を通過または検出器に到着する元の光のパーセントを読み取ります。吸 光度読み取り値—試料により吸収される光が吸収単位で読み取られます。濃度 読み取り値—測定吸収値はプログラム特定の保存式で濃度値に変換されます。

詳細オプショ 詳細オプションを使用してさらに多くのパラメーターを規定します。詳細なプ ン ログラムオプションの選択 109 ページを参照してください。

保存 自動保存がオフに設定されている場合最終読み取り値を手動で保存します。

#### **6.1.3** 詳細なプログラムオプションの選択

すべてのプログラムには様々な追加の詳細オプションがあり選択できます。

- **1.** オプションを押してオプション**>**詳細オプションにアクセスします。
- **2.** 詳細オプションを使用してパラメーターをさらに規定します。

オプショ 説明 ン

- 自動保存 オンとオフ間を切り替えます。オプションがオフに設定されている場合すべての読 み取りは自動的に保存されます。オプションがオンに設定されている場合すべての 読み取りは手動で保存できます。
- 化学形態 一部の工場出荷時のインストール済みメソッドに関しては別の化学形態および関連 測定範囲を選択します。
- 試薬ブラ ンク 試薬ブランク修正は一部の工場出荷時のインストール済みメソッドで使用できま す。試料として脱イオン水を使用した完了済み試験結果を入力します。ブランク値 は試薬による背景色を修正するためにすべての結果から差し引かれます。標準調整 オプションを使用する前にブランク修正値を入力します。試験試薬の各新規ロット に対してこの修正を完了します。
- 標準調整 保存キャリブレーションを変更します。試験範囲の上限に近い濃度で既知の標準で 試験を完了します。この機能を使用して標準濃度を調整するために結果を調整しま す。

プログラ ムの並べ します。 替え 保存プログラムリストに関してはアルファベットまたは数字プログラム順序を選択

#### **6.2** オペレータ **ID** の用法

オペレータ ID タグは個々のオペレータとの測定と関連付けられます。すべての保存データにはこの ID が含まれます。

- **1.** 読み取り画面で設定**>**オペレータ **ID** を押します。
- **2.** オペレータ ID を選択、作成、または削除します:

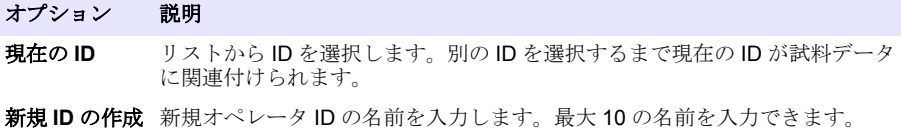

**ID** 削除 既存のオペレータ ID をイレースします。

#### **6.3** 試料 **ID** の使用

読み取り値を特定の試料または場所と関連付けるために試料 ID タグを使用します。割り当てられる と、保存データにはこの ID が含まれます。

- **1.** 読み取り画面で設定**>**試料 **ID** を押します。
- **2.** オペレータ ID を選択、作成、または削除します。

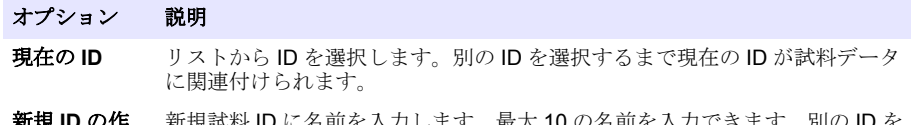

- 新規 **ID** の作 成 新規試料 ID に名前を入力します。最大 10 の名前を入力できます。別の ID を 選択するまで各測定に対して試料が連番で番号付けされます(例えば、ポンド 1、ポンド 2)。
- **ID** 削除 既存の試料 ID をイレースします。

#### **6.4** 測定方法

基本的な測定ステップは測定の完了に必要です。すべてのメソッドにはステップバイステップの手 順があります。特定の試験を実行するには適用可能なメソッドを参照してください。以下の例は測 定を完了するための基本手順です。

- **1.** プログラムメニューから適用可能なプログラム(例えば、保存プログラム、ユーザプログラム、 お気に入り)を選択します。
- **2.** 必要があれば、セルアダプターを取り付けます。
- **3.** スタート を押して、プログラムを開始します。
- **4.** メソッド文書に従いブランクを準備します。試料セルを閉じて試料セルのオプティカル面をリン トフリーのクロスで清掃します。
- **5.** ブランク試料セルをセルコンパートメントに挿入します。ブランク試料セルの測定結果の再現性 がさらによくなり正確になるように常に正しい方向に取り付けるようにします。[図](#page-103-0) 4 104 ページ を参照してください。
- **6.** 装置キャップを閉じて光干渉を避けます。[図](#page-104-0) 5 105 ページを参照してください。
- **7.** ゼロを押します。ディスプレイにゼロの濃度(例えば、mg/L、吸光度、µg/L)が表示されます。
- **8.** 試料を準備します。試薬をメソッド文書の規定通りに追加します。
- **9.** オプション**>**タイマーの開始を選択してプログラム内の保存タイマーを使用します。
- **10.** 試料セルを閉じてセルのオプティカル面をリントフリーのクロスで清掃します。
- **11.** 試料をセルコンパートメントに挿入します。試料セルの測定結果の再現性がさらによくなり正確 になるように常に正しい方向に取り付けるようにします。[図](#page-103-0) 4 104 ページを参照してください。
- **12.** 装置キャップを閉じて光干渉を避けます。[図](#page-104-0) 5 105 ページを参照してください。
- **13.** 読取りを押します。ディスプレイに測定結果が選択した単位で表示されます。 注*:* 測定された吸光度が検査の校正範囲を下回る、または上回る場合、「*+++*」または「*---*」がディスプレイに表 示されます。

### <span id="page-110-0"></span>**6.5** データログ

データログはすべての保存読み取り値を表示します。ホーム**>**オプション**>**データログを押して読み 取り値を調べます。データログのエクスポートについて[はデータログのエクスポート](#page-113-0) 114 ページを 参照してください。

## 第7章 高度な操作

### **7.1** お気に入りまたはユーザプログラムの選択

装置が初めて起動する時お気に入りとユーザプログラムデータベースが空です。より高速にアクセ スできるようにメソッドはお気に入りに保存できます。ユーザプログラムは特定のニーズに対して プログラミングできます。

- **1.** ホーム**>**オプション**>**お気に入り**/**ユーザプログラム**>**選択を押します。
- **2.** 新規プログラムを押して新規ユーザプログラムを作成します。ユーザプログラム 111 ページを 参照してください。

### **7.2** プログラムをお気に入りに追加

頻繁に使用する保存プログラムとユーザプログラムはお気に入りリストに保存できます。

- **1.** ホーム**>**オプション**>**すべてのプログラムを押します。
- **2.** 適用可能なメソッドを選択して開始を押します。
- **3.** オプション**>**お気に入りに追加を選択して、選択したメソッドをお気に入りに追加します。

### **7.3** ユーザプログラム

装置を初めて起動する場合ユーザプログラムデータベースは空です。新規プログラムを使用して特 定ニーズに対して新規プログラムを作成します。新規ユーザプログラムを作成するには、以下のステ ップを行います。

#### **1.** ホーム**>**オプション**>**お気に入り**/**ユーザプログラム**>**選択**>**新規プログラムを押します。

- **2.** 使用可能なプログラム番号を 1001 から 1010 まで選択します。 注*:* 最大 *10* のプログラム(ユーザプログラムおよび*/*またはお気に入り)を保存できます。
- **3.** メソッド名(最大12文字)を入力します。
- **4.** 波長:420、520、560 または 610 nm を選択します。
- **5.** 単位:なし、µg/L、mg/L または g/L を選択します。
- **6.** 分解能:0000、000.0、00.00 または 0.000 を選択します。
- **7.** キャリブレーションポイント:最小 2 および最大 12 のキャリブレーションポイントを追加しま す。<sup>4</sup> 標準 1 の編集を選択して最初の標準濃度値を入力します。完了を押します。 注*:* ビープ音は濃度が前に入力した標準の複製であるかまたは濃度が選択した分解能に対して高すぎることを 表します。別の値を入力して続行します。

<sup>4</sup> 曲線が直線とわかっている場合、2 つの濃度データポイント(例えば、ゼロ吸光度使用の標準お よび別の既知標準)のみ必要です。別のデータポイントを使用して直線性を確認するかまたは非 直線の曲線を定義します。

**8.** 吸光度値を入力します:

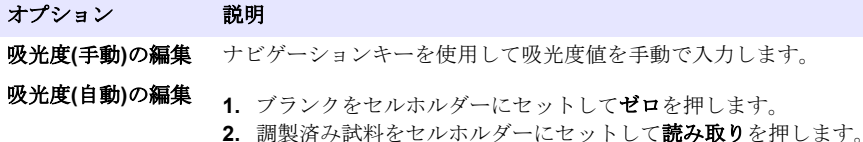

**3.** 完了を押します。

注*:* ビープ音は吸光度が前に入力した標準の複製であるかまたは吸光度が *2* つの前の標準間にあることを表し ます。別の値を入力して続行します。

**9.** 完了を押します。

**10.** Cal ポイントの追加を選択します。

**11.** ステップ 7~9 で説明されているように追加のキャリブレーションポイントを入力します。 **12.** ユーザプログラムの保存を選択します。

#### **7.3.1** ユーザプログラムの編集

保存ユーザプログラムの編集:

#### **1.** ホーム**>**オプション**>**お気に入り**/**ユーザープログラムを選択します。

- **2.** 適用可能なプログラムを選択してオプション を押します。
- **3.** 編集を押します。
- **4.** 画面のプロンプトに従い手順を編集します。

#### **7.3.2** ユーザプログラムまたはお気に入りのプログラムの削除

プログラムをもう使用しない場合は、保存されているユーザプログラムまたはお気に入りのプログラ ムを削除します。

#### **1.** ホーム**>**オプション**>**お気に入り**/**ユーザプログラムを選択します。

**2.** 適用可能なプログラムをハイライトしてオプション**>**削除を押して画面のプロンプトに従います。

#### **7.4** 装置情報

装置情報メニューは装置名、シリアル番号、ソフトウェアバージョン、データベースバージョン、メ モリー使用量およびプログラムの可用性などの特定情報を表示します。設定**>**装置情報を押します。

#### **7.5** パスワード設定

パスワード設定オプションは制限されたメニューへのアクセスを防ぐために使用されます。 注*:* 指定のパスワードを忘れたりセキュリティーオプションをオンに設定している場合、オペレータは制限されたメ ニューからロックアウトされます。パスワードを忘れた場合テクニカルサポートに連絡してください。

#### **1.** 設定**>**設定**>**パスワード設定を押します。

**2.** オプションを選択します。

#### オプション 説明

パスワード設 オンまたはオフを選択してパスワード保護をオンまたはオフに設定します。 定

保護された項 目 保護された項目リストを表示します:オペレータ ID 編集、試料 ID 編集、ユー ザプログラム編集、日付と時刻、ファームウェアのアップグレード、メソッド、 言語のアップグレード、お気に入りリストのアップグレード。

### **7.6** ディスプレイとサウンドの設定

ディスプレイオプションを使用してディスプレイコントラスト、バッテリー自動シャットオフオプシ ョンまたはバックライトオプションを選択します。キーを押したり読み取りが完了した場合可聴音 用のサウンドオプションを使用します。

#### **1.** 設定**>**設定**>**ディスプレイとサウンド**>**ディスプレイオプションを押します。

**2.** オプションを選択します。

#### オプション 説明

コントラス ト ディスプレイコントラストの調整。 最も明るい設定は 0 で最も暗い設定は 9 で す。既定値:5

自動シャッ トオフ バッテリーの寿命を最大化するにはキーを押さない場合装置の電源を自動的にオ フに設定後の時間を設定します(5、10、15、20、30 分, 1 時間、2 時間または無 効)。既定値:10 分

バックライ ト バックライトを押す場合ディスプレイバックライトがオンに設定されます。キー を押さない場合バックライトの電源を自動的にオフに設定後の時間を設定します (10、20、30 秒,1、2、5、10 分または無効)。規定値:1 分

#### **3.** 設定**>**設定**>**ディスプレイとサウンド**>**サウンドを押します。

**4.** オプションを選択します。

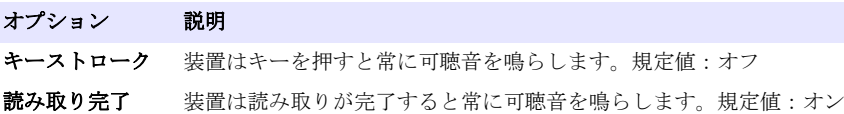

#### **7.7 USB** メインメニュー

装置が USB ケーブルでコンピュータに接続されている場合、USB メインメニューが開きます。USB メインメニューからソフトウェアを更新、プログラムのエクスポートまたはインポートあるいはデー タログおよびイベントログをエクスポートします。

#### **7.7.1** ファームウェアの更新

製品ウェブサイトでファームウェアのアップグレードファイルを検索するか装置サプライヤーに連 絡してください。ウェブサイトからコンピュータにファイルを保存します。

- **1.** 装置をオンに設定して USB ケーブルを装置装置とコンピュータに接続します。 USB メインメニューがプロンプトします。
- **2. DR900** の更新を選択します。 装置は USB ドライブをコンピュータに表示します。フォルダを開きます。
- **3.** ファイル DR900.bin を開いているフォルダにコピーします。
- **4. Ok** を押します。
- **5.** 更新が完了した場合、**Ok** を押します。
- **6. USB** 接続解除を選択して **Ok** を押し USB ケーブルを接続解除します。
- **7. Ok** を押します。
- **8.** 装置を再起動します。

#### **7.7.2** プログラムの管理

プログラムの管理機能で、ユーザプログラムをエクスポートおよび/またはインポートしたりでき新規 出荷時プログラムをインポートできます。

**1.** 装置をオンに設定して USB ケーブルを装置装置とコンピュータに接続します。

USB メインメニューがプロンプトします。

<span id="page-113-0"></span>**2.** プログラムの管理を選択してオプションを選択する:

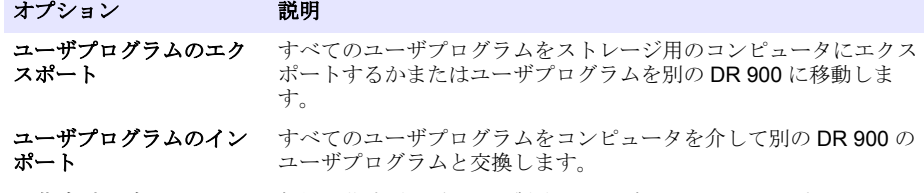

#### 出荷時プログラムのイン ポート 新規出荷時プログラムを製造元ウェブサイトからインポートしま す。

装置は USB ドライブをコンピュータ上に表示します。フォルダを開きます。

- **3.** エクスポートファイルをドライブからコンピュータにコピーするかまたはインポートファイルを コンピュータからドライブにコピーします。
- **4. Ok** を押します。
- **5.** トランスファーが完了すると **USB** 接続解除を選択して USB ケーブルを接続解除します。
- **6. Ok** を押します。

#### **7.7.3** データログのエクスポート

イベントログとデータログをコンピュータにエクスポートできます。イベントログには日付、時間、 イベント番号および構成関連のアクションの説明が含まれます。試料測定はデータログに手動また は自動で保存されます[。詳細なプログラムオプションの選択](#page-108-0) 109 ページを参照してください。

- **1.** 装置をオンに設定して USB ケーブルを装置装置とコンピュータに接続します。 USB メインメニューがプロンプトします。
- **2.** データログのエクスポートを選択します。 装置がコンピュータ上に USB ドライブとして表示します。フォルダーを開きます。
- **3.** エクスポートファイル (DR900 DataLog.csv と DR900 EventLog.csv) をコンピュータにコピー して保存します。
- **4. Ok** を押します。
- **5.** ファイルをコンピュータにコピーする場合、**USB** の接続解除を選択して USB ケーブルを接続解 除します。
- **6. Ok** を押します。

### 第 **8** 章 メンテナンス

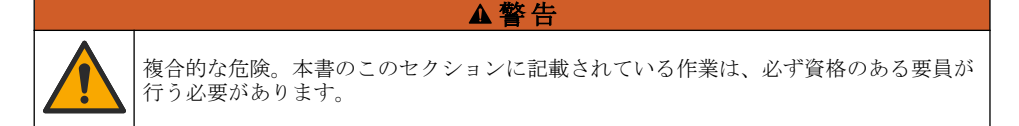

#### **8.1** 装置の清掃

装置の外装を湿らせた布と中性石鹸液で清掃し、必要に応じて装置を拭き取って乾燥させます。

## **8.2** 試料セルの洗浄

### 注 意

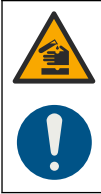

化学物質に曝露する危険。検査室の安全手順に従い、取り扱う薬品に適した個人用保護 具をすべて装着してください。安全手順に関する現在の安全性データシート (MSDS/SDS) を参照してください。

### 注 意

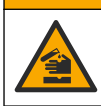

化学物質による人体被害の危険。化学物質および廃液は、地域、県、または国の環境規 制に従って廃棄してください。

ほとんどの検査室用洗剤が推奨濃度で使用できます。定期的な洗浄が必要な場合、Liquinox などの自 然洗剤の方が安全に使用できます。洗浄回数を減らすには、温度を上げるか超音波バスを使用しま す。洗浄を完了するには、脱イオン水で数回洗い試料セルを空気乾燥します。 試料セルは酸で洗浄後、脱イオン水で十分洗うこともできます。

注*:* 低レベルの金属試験に使用された試料セルの洗浄には、常に酸を使用します。

個別の手順には特殊洗浄方法が必要です。試料セルの洗浄にブラシを使用する場合、試料セルの内部 表面を傷つけないように特に注意が必要です。

### **8.3** バッテリーの交換

#### ▲警告

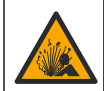

爆発の危険。期限切れのバッテリー取り付けたままにしておくと、装置内部に水素ガス が蓄積する場合があります。バッテリーは有効期限が切れる前に交換してください。ま た、装置にバッテリーを取り付けたまま長期間保管しないでください。

#### ▲警告

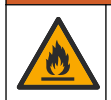

火災の危険。バッテリーの代用は許可されません。アルカリバッテリーのみ使用してく ださい。

告 知 ネジを 1 ~ 1.4 N·m で締めて正しく密閉し、エンクロージャの環境格付けを維持してください。

バッテリーの交換については[バッテリーの取り付け](#page-102-0) 103 ページを参照してください。

## 第 **9** 章 トラブルシューティング

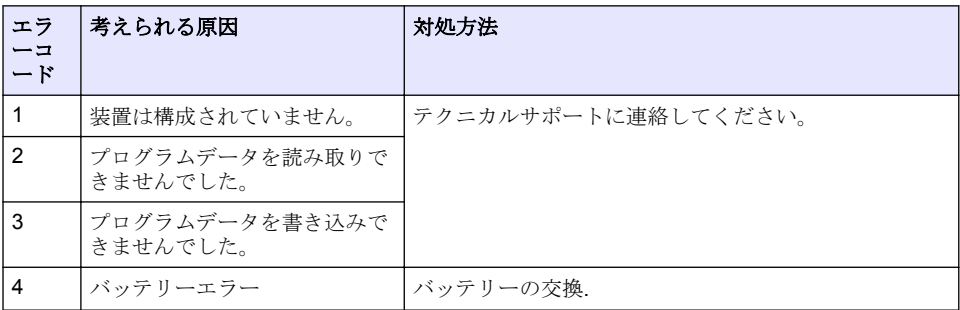

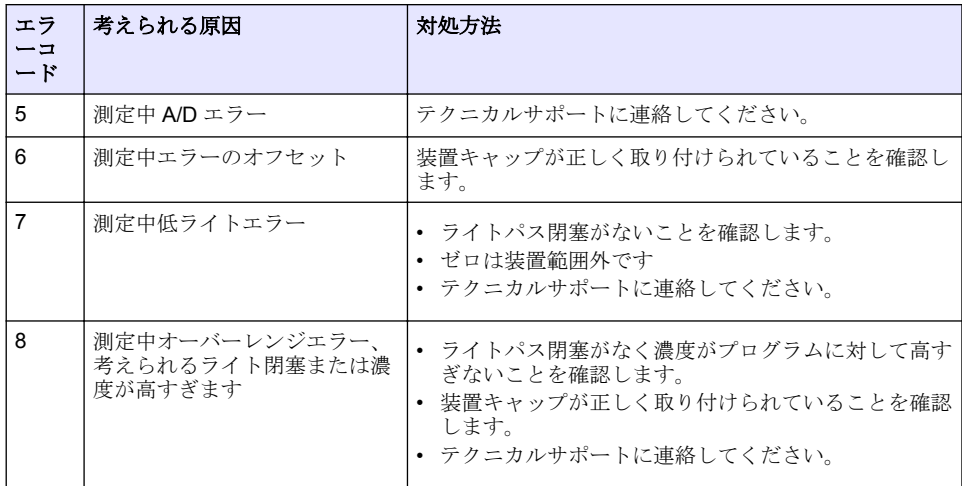

## 第 **10** 章 交換部品とアクセサリー

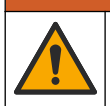

人体損傷の危険。未承認の部品を使用すると、負傷、装置の破損、または装置の誤作動 。<br>を招く危険性があります。このセクションでの交換部品は、メーカーによって承認済み です。

注*:* プロダクト番号とカタログ番号は、一部の販売地域では異なる場合があります。詳細は、取り扱い販売店にお問 い合わせください。お問い合わせ先については、当社の *Web* サイトを参照してください。

▲警告

#### 交換部品

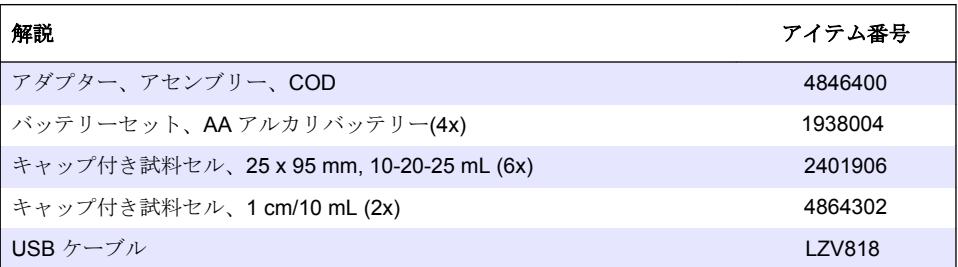

#### アクセサリー

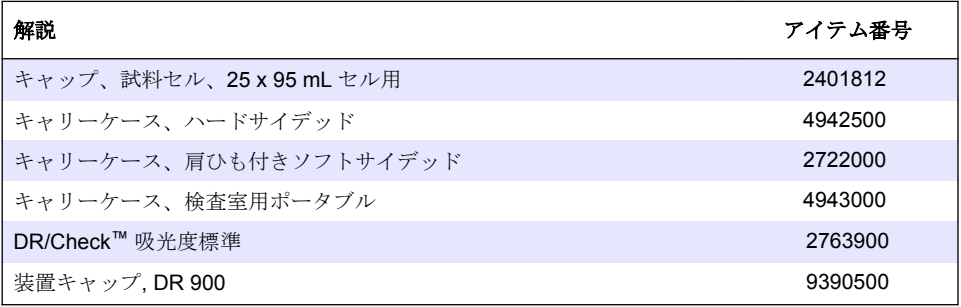

## 목차

- 1 사양 117 페이지
- [2](#page-117-0) 일반 [정보](#page-117-0) 118 [페이지](#page-117-0)
- [3](#page-120-0) [설치](#page-120-0) 121 [페이지](#page-120-0)
- [4](#page-122-0) 사용자 [인터페이스](#page-122-0) 및 탐색 123 [페이지](#page-122-0)
- [5](#page-124-0) [시작](#page-124-0) 125 [페이지](#page-124-0)

## 섹션 **1** 사양

사양은 사전 예고 없이 변경될 수 있습니다.

사양 기대 대표 대표 대표 대학 측정 모드 투과율(%), 흡광도(Abs) 및 농도(Conc)  $\lambda \hat{\phi}$  (W x D x H) 23.6 x 8.7 x 4.7 cm (9.3 x 3.4 x 1.9 in.) 외함 등급 IP67 무게 0.6 kg(1.3파운드) 전원 요구 사항(내부) AA 알카라인 배터리(4개) 배터리 수명 백라이트 없이 주 5일당 하루 5회 판독 시 6개월(일반적) 인터페이스 USB 미니 작동 온도 0 ~ 50 °C(32 ~ 122 °F), 최대 90% 상대 습도, 비응축 보관 온도 –30 ~ 60 °C(–22 ~ 140 °F), 최대 90% 상대 습도, 비응축 광원 기업 - 대한민국 대학 대학 대학 (LED) 검출기 실리콘 광다이오드 파장 범위 420, 520, 560, 610 nm 흡광 측정 범위 0–2 Abs 파장 정확도 ±1 nm 흡광 정확도 ±0.03 Abs 흡광 직선성 ±0.002 Abs(0–1 Abs) 파장 선택 기준으로 하는 기준으로 함 광도계 재현성 ±0.002 Abs(0–1 Abs) 데이터 표시 그래픽 디스플레이, 240 x 160픽셀(백라이트) 샘플 셀 16 mm, 1 cm/10 mL, 1인치(25 mm) 둥근 모양 보호 등급 Class III 인증 CE인증 보증 - 1년(EU:2년)

 표준 [작동](#page-125-0) 126 [페이지](#page-125-0) 고급 [작동](#page-128-0) 129 [페이지](#page-128-0) [유지관리](#page-131-0) 132 [페이지](#page-131-0) 문제 [해결](#page-132-0) 133 [페이지](#page-132-0) 교체 부품 및 [부속품](#page-132-0) 133 [페이지](#page-132-0)

## <span id="page-117-0"></span>섹션 **2** 일반 정보

제조업체는 본 설명서에 존재하는 오류나 누락에 의해 발생하는 직접, 간접, 특수, 우발적 또는 결과적 손해에 대해 어떠한 경우에도 책임을 지지 않습니다. 제조업체는 본 설명서와 여기에 설명된 제품을 언제라도 통지나 추가적 책임 없이 변경할 수 있습니다. 개정본은 제조업체 웹 사이트에서 확인할 수 있습니다.

## **2.1** 안전 정보

제조사는 본 제품의 잘못된 적용 또는 잘못된 사용으로 인한 직접, 우발적 또는 간접적 손해에 국한하 지 않는 모든 손해에 대한 어떠한 책임도 지지 않으며, 관계 법령이 최대한 허용하는 손해에 관한 면책 이 있습니다. 사용자는 사용상 중대한 위험을 인지하고 장비 오작동이 발생할 경우에 대비하여 적절한 보호 장치를 설치하여야 합니다.

장치 포장을 풀거나 설치하거나 작동하기 전에 본 설명서를 모두 읽으십시오. 모든 위험 및 주의사항 설명에 유의하시기 바랍니다. 이를 지키지 않으면 사용자가 중상을 입거나 장치가 손상될 수 있습니 다.

본 장치의 보호 기능이 손상되지 않도록 본 설명서에서 설명하는 방법이 아닌 다른 방법으로 본 장치 를 사용하거나 설치하지 마십시오.

## **2.2** 위험 정보 표시

### ▲ 위 험

지키지 않을 경우 사망하거나 또는 심각한 부상을 초래하는 잠재적 위험이나 긴급한 위험 상황을 뜻 합니다.

#### 경 고

피하지 않을 경우에 사망이나 심각한 부상을 유발할 수 있는 잠재적 위험이나 긴급한 위험 상황을 나 타냅니다.

#### ▲주의

경미하거나 심하지 않은 부상을 초래할 수 있는 잠재적인 위험 상황을 뜻합니다.

### 주 의 사 항

지키지 않으면 기기에 손상을 일으킬 수 있는 상황을 나타냅니다. 특별히 강조할 필요가 있는 정보.

## **2.3** 주의 경고

본 기기에 부착된 모든 라벨 및 태그를 참조하시기 바랍니다. 지침을 따르지 않을 경우 부상이나 기기 손상이 발생할 수 있습니다. 기기에 있는 기호는 주의사항에 대한 설명과 함께 설명서에 언급됩니다.

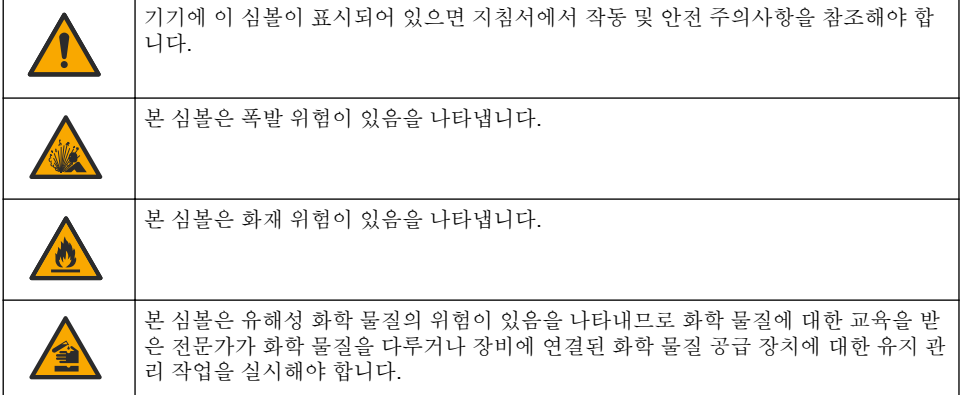

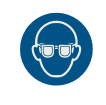

이 심볼이 표시된 전기 장비는 유럽 내 공공 폐기 시스템에 따라 폐기할 수 없습니다.

## **2.4** 규정 준수 및 인증

▲주의

이 장비는 거주 환경에서는 사용할 수 없으며 이러한 환경에서의 주파수 수신에 대한 적절한 보호를 제공하지 않을 수 있습니다.

#### 캐나다 무선 간섭 유발 장치 규정**, IECS-003,** 등급 **A**:

보조 테스트 기록은 제조업체가 제공합니다.

본 등급 A 디지털 장치는 캐나다 간섭 유발 장치 규제의 모든 요구조건을 만족합니다.

Cet appareil numérique de classe A répond à toutes les exigences de la réglementation canadienne sur les équipements provoquant des interférences.

#### **FCC Part 15, Class "A"** 제한

보조 테스트 기록은 제조업체가 제공합니다. 본 장치는 FCC 규칙, Part 15를 준수합니다. 본 장치는 다 음 조건에 따라 작동해야 합니다.

**1.** 유해한 간섭을 일으키지 않아야 합니다.

**2.** 오작동을 유발할 수 있는 간섭을 포함하여 수신되는 모든 간섭에도 정상적으로 작동해야 합니다.

본 장치의 준수 책임이 있는 측이 명시적으로 허용하지 않은 변경 또는 수정을 가하는 경우 해당 사용 자의 장치 작동 권한이 무효화될 수 있습니다. 본 장치는 FCC 규칙, Part 15에 의거하여 등급 A 디지털 장치 제한 규정을 준수합니다. 이러한 제한은 상업 지역에서 장치를 작동할 때 유해한 간섭으로부터 적절하게 보호하기 위하여 제정되었습니다. 본 장치는 무선 주파수 에너지를 생성 및 사용하며 방출할 수 있고 사용 설명서에 따라 설치하고 사용하지 않을 경우 무선 통신에 해로운 간섭을 일으킬 수 있습 니다. 주거 지역에서 본 장치를 사용하면 해로운 간섭을 일으킬 수 있으며, 이 경우 사용자는 자비를 들 여 간섭 문제를 해결해야 합니다. 다음과 같은 방법으로 간섭 문제를 줄일 수 있습니다.

- **1.** 장치를 전원에서 분리하여 장치가 간섭의 원인인지 여부를 확인합니다.
- **2.** 장치가 간섭을 받는 장치와 동일한 콘센트에 연결된 경우, 장치를 다른 콘센트에 연결해보십시오.
- **3.** 장치를 간섭을 받는 장치로부터 멀리 분리하여 놓으십시오.
- **4.** 간섭을 받는 장치의 안테나 위치를 바꿔보십시오.

**5.** 위의 방법들을 함께 적용해보십시오.

### **2.5** 제품 소개

DR 900은 420, 520, 560 및 610 nm 파장에서 측정을 수행하는 휴대용 LED형 색도계입니다. 본 기기 는 식수, 폐수 및 산업 응용 분야의 다양한 매개변수를 측정하는 데 이용됩니다. 본 기기에는 완벽한 구 성의 저장 프로그램(사전 설치된 측정법)과 사용자 프로그램 저장소 및 즐겨찾기 프로그램 선택 기능 이 제공됩니다. 101 페이지의 [그림](#page-119-0) 1을 참조하십시오.

<span id="page-119-0"></span>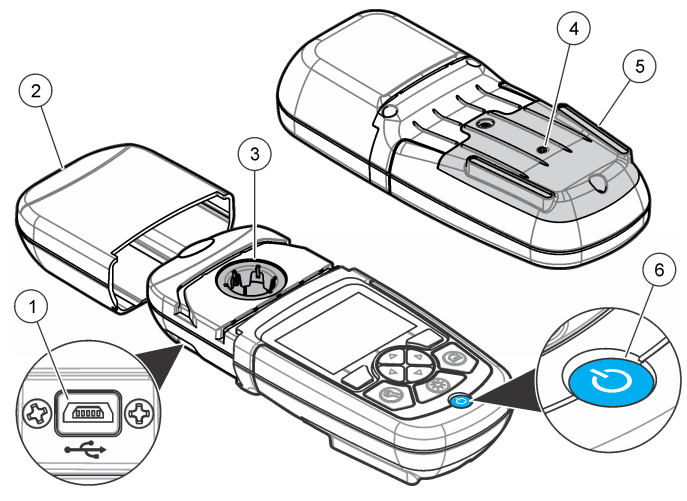

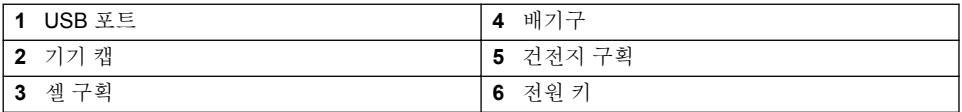

## **2.6** 제품 구성품

구성 부품을 모두 받았는지 확인하십시오. 그림 2을 참조하십시오. 품목이 없거나 손상된 경우, 기기 공급업체나 판매 담당자에게 즉시 연락하십시오.

## 그림 **2** 제품 구성품

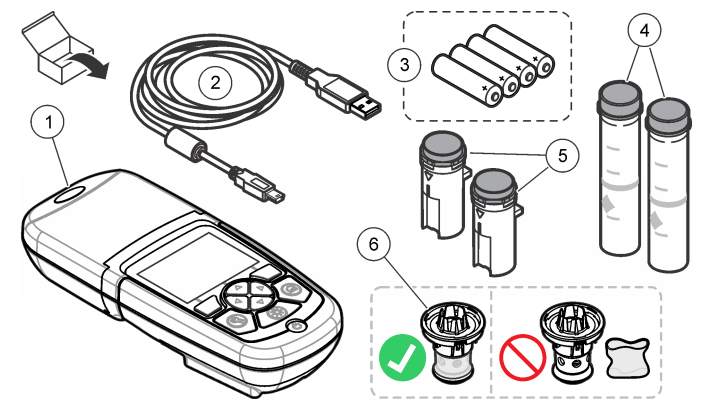

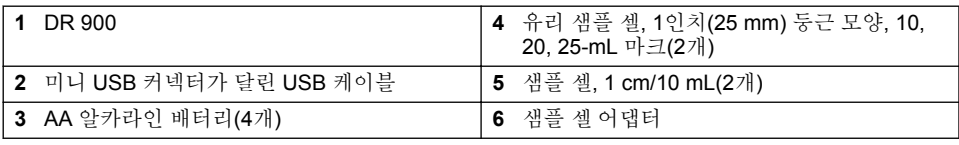

## <span id="page-120-0"></span>섹션 **3** 설치

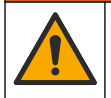

여러 가지 위험이 존재합니다. 해당 전문가만 본 문서에 의거하여 작업을 수행해야 합니 다.

### 주 의 사 항

경 고

사용 또는 보관 중에 기기의 배터리 환기구가 막히지 않도록 유의하십시오.

## **3.1** 건전지 설치

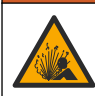

폭발 위험 건전지를 잘못 설치하면 폭발성 가스가 유출될 수 있습니다. 동종의 인증된 화 학 건전지인지 확인하고 올바른 방향으로 끼워져 있는지 확인하십시오. 새 건전지와 사용 한 건전지를 같이 사용하지 마십시오.

경 고

경 고

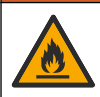

화재 위험. 다른 배터리를 사용하면 안 됩니다. 알카라인 배터리만 사용하십시오.

## 주 의 사 항

밀봉 피팅에 꼭 맞도록 나사를 1–1.4 N·m (9–12 in.·lb)로 단단히 조이고케이스 환경 등급을 유지합니 다.

기기는 AA 알카라인 건전지 4개로 전원을 공급 받습니다. 건전지를 올바른 방향으로 설치해야 합니다. 배터리 설치에 대해서는 그림 3을 참조하십시오.

### 그림 **3** 건전지 설치

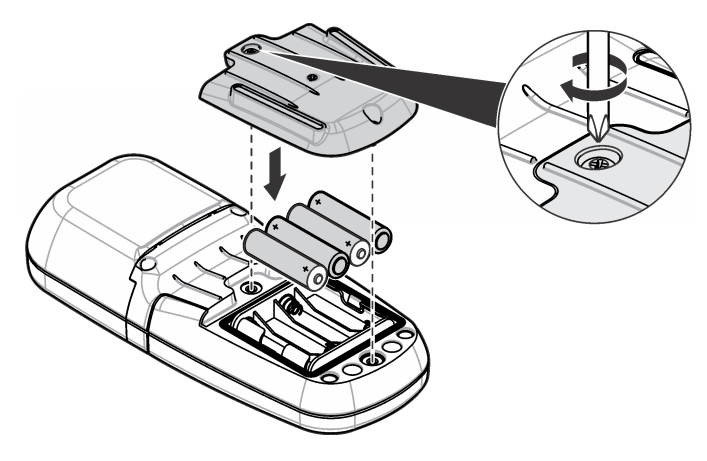

## **3.2** 샘플 셀과 셀 어댑터 설치

기기에는 여러 가지 샘플 셀 유형에 하나의 어댑터를 사용할 수 있는 하나의 셀 구획이 있습니다. 보다 재현성이 높고 정확한 결과를 얻기 위해서는 올바르고 일관된 방향으로 샘플 셀을 설치해야 합니다. 101 페이지의 [그림](#page-121-0) 4을 참조하십시오. 기기 제로가 설정되거나 측정이 수행되기 전에 기기 캡을 닫아 빛의 간섭을 방지하십시오. 101 페이지의 [그림](#page-122-0) 5을 참조하십시오.

<span id="page-121-0"></span>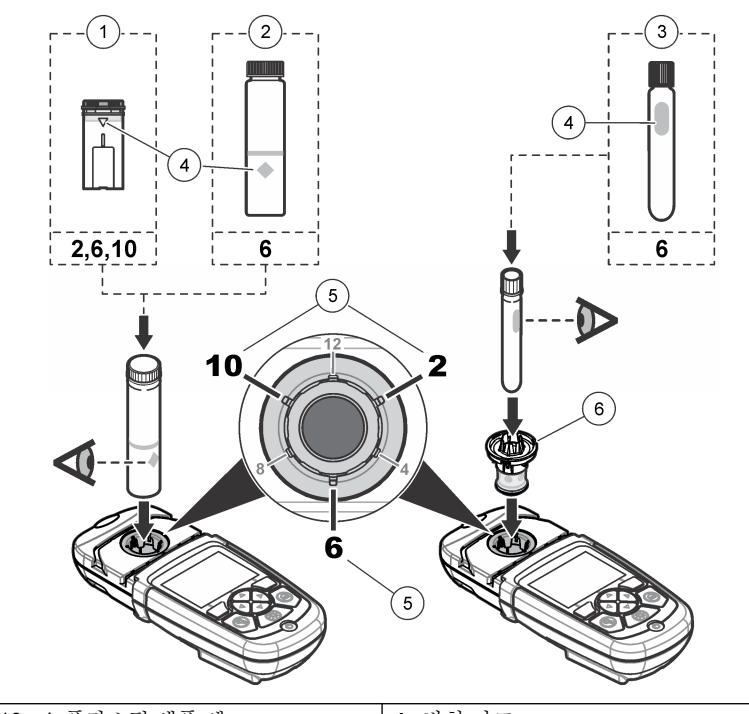

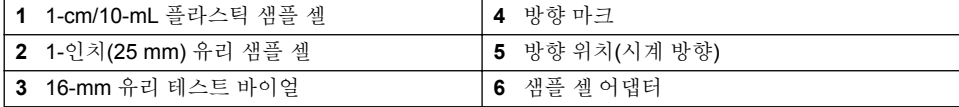

## <span id="page-122-0"></span>그림 **5** 샘플 셀 및 기기 캡 설치

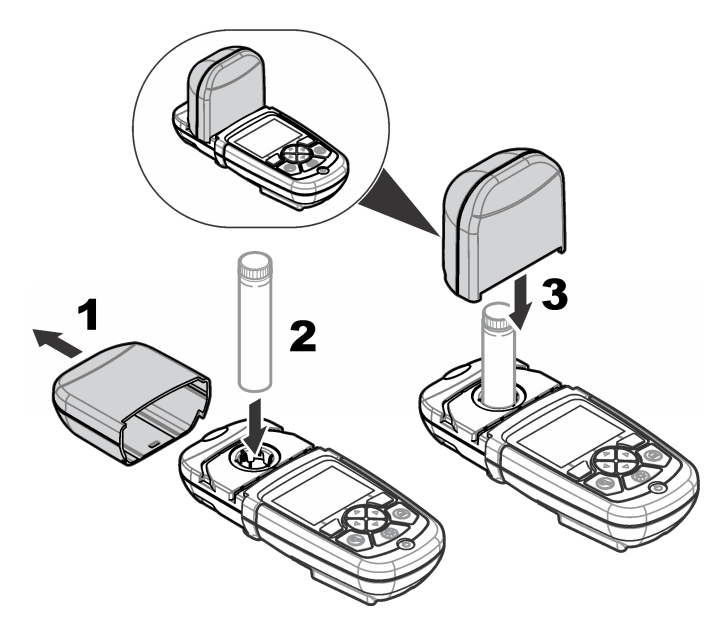

## 섹션 **4** 사용자 인터페이스 및 탐색

## **4.1** 키패드 설명

[그림](#page-123-0) 6에서 키패드 설명 및 탐색 정보를 참조하십시오.

<span id="page-123-0"></span>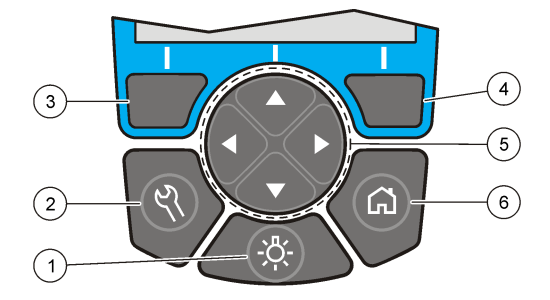

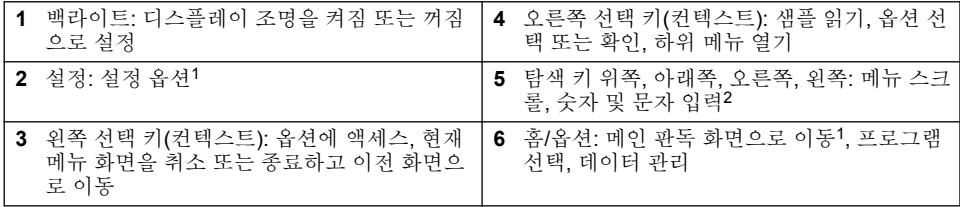

## **4.2** 디스플레이 설명

판독값 화면에는 선택 모드, 단위, 날짜와 시간, 작동자 ID 및 샘플 ID가 표시됩니다. 101 페이지의 [그림](#page-124-0) 7을 참조하십시오.

<sup>-&</sup>lt;br>1 편집 모드에서는 키가 작동하지 않습니다.

<sup>2</sup> 위쪽 또는 아래쪽 키를 누르고 있으면 빠르게 스크롤됩니다. 왼쪽 또는 오른쪽 키를 누르면 페이 지 단위로 스크롤됩니다.

### <span id="page-124-0"></span>그림 **7** 단일 화면 디스플레이

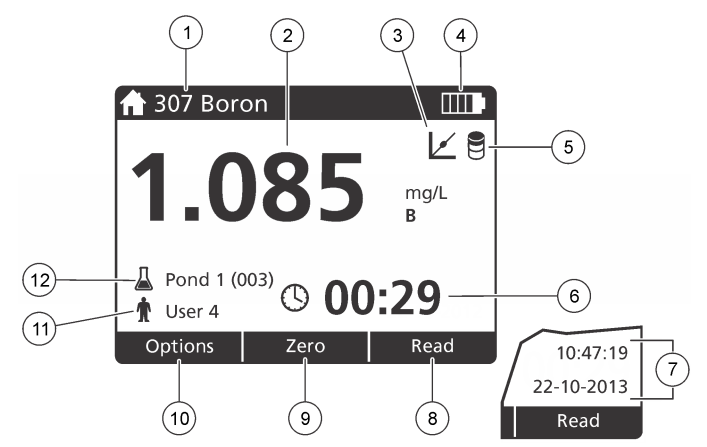

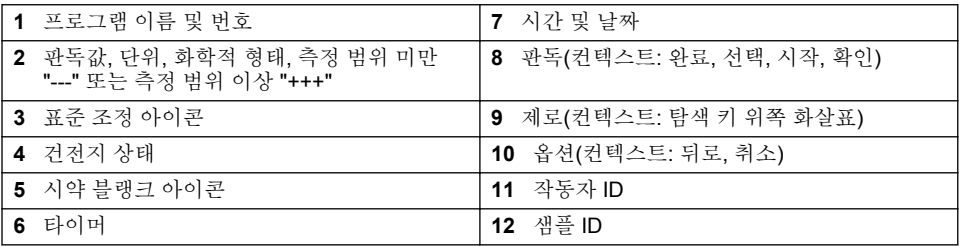

### **4.3** 탐색

기기에는 다양한 옵션을 변경하기 위한 메뉴가 포함되어 있습니다. 탐색 키(**위쪽, 아래쪽, 오른쪽** 및 **위** 쪽 화살표)를 사용하여 여러 옵션을 강조 표시합니다. 오른쪽 선택 키를 눌러 옵션을 선택합니다. 탐색 키를 사용하여 옵션 값을 입력합니다. 탐색 키(위쪽, 아래쪽, 오른쪽 및 왼쪽 화살표)를 눌러 값을 입력 하거나 변경합니다. 오른쪽 화살표를 눌러 다음 공백으로 이동합니다. 완료 아래에서 오른쪽 선택 키 를 눌러 값을 수용합니다. 외쪽 서택 키를 눌러 현재 메뉴 화면을 종료하고 이전 화면으로 이동합니다.

## 섹션 **5** 시작

### **5.1** 기기 켜기 또는 끄기 설정

전원 키를 눌러 기기를 켜짐 또는 꺼짐으로 설정합니다. 기기가 켜지지 않으면 배터리가 올바르게 설 치되었는지 확인하십시오.

## **5.2** 언어 설정

언어 설정에는 다음 두 가지 옵션이 있습니다.

- 기기를 처음으로 켤 때 디스플레이 언어를 설정합니다.
- 설정 메뉴에서 언어를 설정합니다.

#### **1.** 설정**>**설정**>**언어를 누릅니다.

**2.** 목록에서 언어를 선택합니다.

## **5.3** 날짜 및 시간 설정

날짜와 시간을 설정하기 위한 두 가지 옵션이 있습니다.

- <span id="page-125-0"></span>• 기기를 처음으로 켤 때 날짜와 시간을 설정합니다.
- 날짜 및 시간 메뉴에서 날짜와 시간을 설정합니다.
- **1.** 설정**>**설정**>**날짜 및 시간을 누릅니다.
- **2.** 날짜 및 시간 형식 설정을 선택한 후 날짜와 시간에 대한 형식을 선택합니다.
- **3.** 날짜 및 시간 설정을 선택합니다.
- **4.** 탐색 키를 사용하여 현재 날짜와 시간을 입력한 다음 확인을 누릅니다.

## 섹션 **6** 표준 작동

### **6.1** 프로그램 목록

본 기기에는 완전한 구성의 응용 프로그램이 함께 제공됩니다. 표 1에서 프로그램 설명을 참조하십시 오.

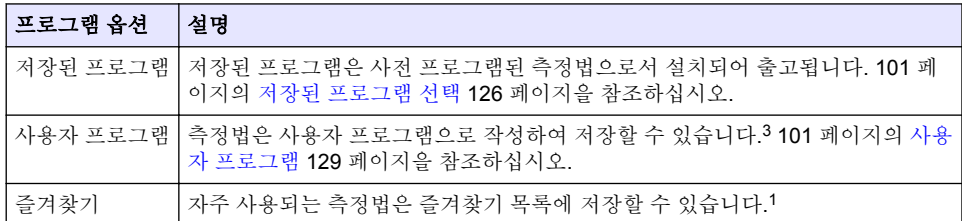

#### 표 **1** 프로그램 옵션

#### **6.1.1** 저장된 프로그램 선택

- **1.** 홈**>**옵션**>**모든 프로그램를 누릅니다.
- **2.** 해당 측정법을 선택하고 시작를 누릅니다.
- **3.** 옵션**>**자주 사용하는 프로그램 목록에 추가를 선택하여 선택 측정법을 즐겨찾기에 추가하고 이후 빠르게 액세스합니다.

#### **6.1.2** 기본 프로그램 옵션 선택

프로그램을 선택하면 추가 매개변수 옵션이 제공됩니다.

- **1.** 옵션를 눌러 옵션 메뉴에 액세스합니다.
- **2.** 해당 옵션을 선택합니다.

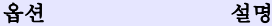

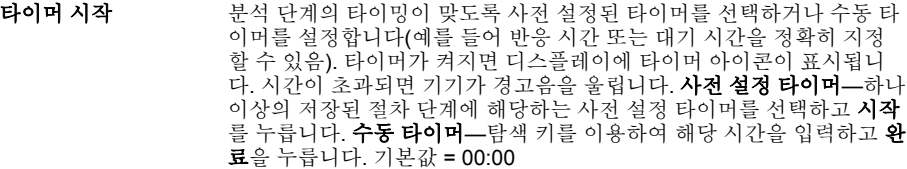

**자주 사용하는 프로그** 저장된 즐겨찾기 또는 사용자 프로그램 목록에서 프로그램을 선택합니 램**/**사용자 프로그램 다. 자세한 내용은 [즐겨찾기](#page-128-0) 또는 사용자 프로그램 선택 129 페이지를 참 조하십시오.

모든 프로그램 목록에서 사전 프로그래밍된 측정법을 선택합니다.

<sup>3</sup> 최대 10개의 측정법(사용자 프로그램 및/또는 즐겨찾기)을 저장할 수 있습니다.

#### <span id="page-126-0"></span>옵션 설명

- **[데이터](#page-127-0) 로그** 전장된 모든 판독값을 표시합니다. 자세한 내용은 데이터 로그 128 페이지를 참조하십시오.
- 자주 사용하는 프로그 램 목록에 추가 즐겨찾기 목록에 자주 사용되는 저장된 프로그램과 사용자 프로그램 측 정법을 저장합니다. 101 페이지의 [즐겨찾기에](#page-128-0) 프로그램 추가 129 페이지을 참조하십시오.
- **%T/Abs/Conc** % 투과율, 흡광도 또는 농도 판독값으로 전환합니다. 투과율 판독값**(%)** —샘플을 통과하여 검출기에 도달하는 최초 빛의 퍼센트 비율을 판독합 니다. 흡광도 판독값—샘플에 의해 흡수된 빛을 흡광도 단위로 판독합니 다. 농도 판독값—측정된 흡광도 값이 프로그램별로 저장된 수식을 이용 하여 농도 값으로 변환됩니다.
- 고급 옵션 고급 옵션을 사용하여 더 많은 매개변수를 지정합니다. 101 페이지의 고 급 프로그램 옵션 선택 127 페이지을 참조하십시오.
- 저장 기능 기능 저장 옵션이 꺼짐으로 설정된 경우 마지막 판독값을 수동으로 저장 합니다.

### **6.1.3** 고급 프로그램 옵션 선택

모든 프로그램에는 다양한 추가 고급 옵션이 제공됩니다.

- **1.** 옵션를 눌러 옵션**>**고급 옵션에 액세스합니다.
- **2.** 고급 옵션을 사용하여 더 많은 매개변수를 지정합니다.

#### 옵션 설명

태

- 자동 저장 켜짐과 꺼짐 사이를 전환합니다. 이 옵션을 켜짐으로 설정하면 모든 판독값이 자동으 로 저장됩니다. 이 옵션을 꺼짐으로 설정하면 판독값을 수동으로 저장할 수 있습니다.
- **화학적 형** 일부 공장 설치 측법에서 대체 화학적 형태와 관련된 측정 범위를 선택합니다.
- **시약 블랭** 일부 공장 설치 측정법에서 시약 블랭크 교정을 사용할 수 있습니다. 탈이온수를 샘플 크 로 사용하여 완료된 테스트 결과를 입력합니다. 모든 결과에서 블랭크 값을 빼서 시약 으로 인한 백그라운드 컬러를 교정합니다. 표준 조정 옵션을 사용하기 전에 블랭크 교 정을 입력하십시오. 새로운 각 테스트 시약 로트에 대해 이 교정을 수행합니다.
- 표준 조정 저장된 보정을 변경합니다. 테스트 범위의 상한 부근에 있는 특정 농도로 알려진 표준 에 대해 테스트를 실시합니다. 이 기능을 사용하여 표준 농도에 맞게 결과를 조정합니 다.

**프로그램** - 저장된 프로그램 목록에 대해 알파벳 또는 숫자 프로그램 순서를 선택합니다. 정렬

### **6.2** 작동자 **ID** 사용

작동자 ID 태그는 판독값을 개별 작동자와 연결시킵니다. 모든 저장 데이터에 이 ID가 포함됩니다.

- **1.** 판독 화면에서 설정**>**운전자 **ID**를 누릅니다.
- **2.** 작동자 ID 선택, 만들기 또는 삭제:

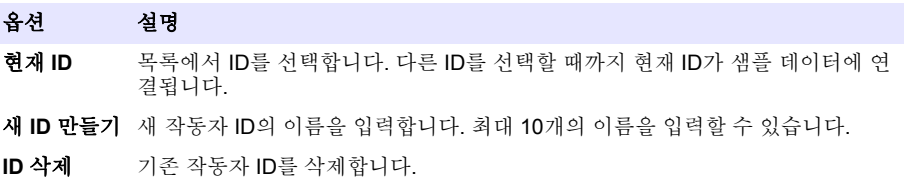

## <span id="page-127-0"></span>**6.3** 샘플 **ID** 사용

샘플 ID 태그를 사용하여 판독값을 특정 샘플 혹은 특정 위치와 연결시킵니다. 할당된 경우, 저장 데이 터에 이 ID가 포함됩니다.

- **1.** 판독 화면에서 설정**>**샘플 **ID**를 누릅니다.
- **2.** 작동자 ID 선택, 만들기 또는 삭제:

#### 옵션 설명

- 현재 **ID** 목록에서 ID를 선택합니다. 다른 ID를 선택할 때까지 현재 ID가 샘플 데이터에 연결 됩니다.
- 새 **ID** 만들 기 새 샘플 ID에 대한 이름을 입력합니다. 최대 10개의 이름을 입력할 수 있습니다. 다 른 ID가 선택될 때까지 샘플에는 각 측정에 대해 순차 번호가 부여됩니다(Pond 1, Pond  $2 \frac{1}{2}$ ).

**ID** 삭제 기존 샘플 ID를 삭제합니다.

## **6.4** 측정을 수행하는 방법

측정을 수행하려면 기본적 측정 단계를 거쳐야 합니다. 모든 측정법에는 단계별 절차가 있습니다. 해 당 측정법에 따라 특정 테스트를 실행합니다. 다음 예는 측정을 수행하는 기본적 절차입니다.

- **1.** 프로그램 메뉴에서 해당 프로그램을 선택합니다(예: 저장된 프로그램, 사용자 프로그램, 즐겨찾 기).
- **2.** 필요한 경우 셀 어댑터를 설치합니다.
- **3.** 시작를 눌러 프로그램을 시작합니다.
- **4.** 측정법 문서에 따라 블랭크를 준비합니다. 샘플 셀을 닫고 보풀이 없는 헝겊으로 샘플 셀의 광학 면 을 청소합니다.
- **5.** 블랭크 샘플 셀을 셀 구획에 삽입합니다. 보다 재현성이 높고 정확한 결과를 얻기 위해서는 올바르 고 일관된 방향으로 블랭크 샘플 셀을 설치해야 합니다. 101 페이지의 [그림](#page-121-0) 4 122 페이지을 참조하 십시오.
- **6.** 기기 캡을 닫아 빛의 간섭을 방지합니다. 101 페이지의 [그림](#page-122-0) 5 123 페이지을 참조하십시오.
- **7.** 제로를 누릅니다. 디스플레이에 제로 농도가 표시됩니다(예: mg/L, ABS, µg/L).
- **8.** 샘플을 준비합니다. 측정법 문서에 지정된 대로 시약을 추가합니다.
- **9.** 옵션**>**타이머 시작를 선택하여 프로그램 내에서 저장된 타이머를 사용합니다.
- **10.** 샘플 셀을 닫고 보풀이 없는 헝겊으로 셀의 광학 표면을 청소합니다.
- **11.** 샘플을 셀 구획에 삽입합니다. 보다 재현성이 높고 정확한 결과를 얻기 위해서는 올바르고 일관된 방향으로 샘플 셀을 설치해야 합니다. 101 페이지의 [그림](#page-121-0) 4 122 페이지을 참조하십시오.
- **12.** 기기 캡을 닫아 빛의 간섭을 방지합니다. 101 페이지의 [그림](#page-122-0) 5 123 페이지을 참조하십시오.
- **13.** 판독을 누릅니다. 디스플레이에 선택 단위로 결과가 표시됩니다. 참고*:* 측정된 흡광도가 테스트의 보정 범위보다 낮거나 높을 경우 디스플레이에 *"+++"* 또는 *"---"*가 표시됩니다*.*

### **6.5** 데이터 로그

데이터 로그에는 저장된 모든 판독값이 표시됩니다. 홈**>**옵션**>**데이터 로그를 눌러 판독값을 표시합니 다. 데이터 로그 내보내기에 관해서는 데이터 로그 [내보내기](#page-131-0) 132 페이지를 참조하십시오.

## <span id="page-128-0"></span>섹션 **7** 고급 작동

### **7.1** 즐겨찾기 또는 사용자 프로그램 선택

기기를 처음으로 사용할 때는 즐겨찾기 및 사용자 프로그램 데이터베이스가 비어 있습니다. 빠른 사용 을 위해 측정법을 즐겨찾기에 저장할 수 있습니다. 특정한 목적을 위해 사용자 프로그램을 프로그래밍 할 수 있습니다.

- **1.** 홈**>**옵션**>**자주 사용하는 프로그램**/**사용자 프로그램**>**선택을 누릅니다.
- **2.** 새 프로그램을 눌러 새 사용자 프로그램을 만듭니다. 101 페이지의 사용자 프로그램 129 페이지을 참조하십시오.

### **7.2** 즐겨찾기에 프로그램 추가

자주 사용되는 사용자 프로그램과 저장된 프로그램 측정법은 즐겨찾기 목록에 저장할 수 있습니다.

- **1.** 홈**>**옵션**>**모든 프로그램을 선택합니다.
- **2.** 해당 측정법을 선택하고 시작을 누릅니다.
- **3.** 옵션**>**자주 사용하는 프로그램 목록에 추가를 선택하여 선택한 측정법을 즐겨찾기에 추가합니다.

### **7.3** 사용자 프로그램

기기를 처음으로 사용할 때는 사용자 프로그램 데이터베이스가 비어 있습니다. 새 프로그램을 사용하 여 특정 필요성에 맞는 새 프로그램을 만듭니다. 새 사용자 프로그램을 만들려면 다음 단계를 수행하 십시오.

#### **1.** 홈**>**옵션**>**자주 사용하는 프로그램**/**사용자 프로그램**>**선택**>**새 프로그램을 누릅니다.

- **2.** 1001 ~ 1010 범위에서 사용 가능한 프로그램 번호를 선택합니다. 참고*:* 최대 *10*개의 프로그램*(*사용자 프로그램 및*/*또는 즐겨찾기*)*을 저장할 수 있습니다*.*
- **3.** 측정법 이름을 입력합니다(최대 12자).
- **4.** 파장을 선택합니다(420, 520, 560 또는 610 nm).
- **5.** 단위를 선택합니다(없음, µg/L, mg/L 또는 g/L).
- **6.** 분해능을 선택합니다(0000, 000.0, 00.00 또는 0.000).
- **7.** 보정 포인트를 추가합니다(최소 2 및 최대 12 보정 포인트).<sup>4</sup> 표준 1 편집을 선택하고 첫 번째 표준 농도 값을 입력합니다. 완료을 누릅니다. 참고*:* 신호음이 울리면 농도가 이전에 입력된 표준과 중복되거나 농도가 선택 분해능에 비해 너무 높다는 것을 의미합니다*.* 다른 값을 입력하고 계속 진행합니다*.*
- **8.** 흡광도 값 입력:

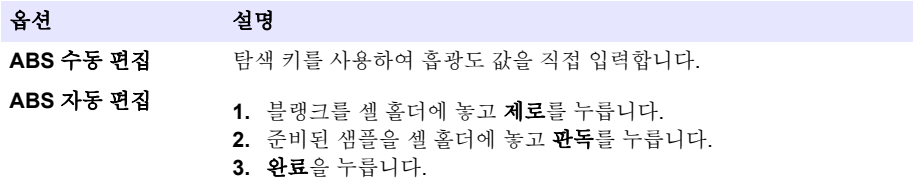

참고*:* 신호음이 울리면 흡광도가 이전에 입력된 표준과 중복되거나*,* 흡광도가 이전의 두 표준 사이에 있다는 것 을 의미합니다*.* 다른 값을 입력하고 계속 진행합니다*.*

- **9.** 완료을 누릅니다.
- **10.** 보정 지점 추가를 선택합니다.
- <sup>4</sup> 곡선이 선형인 것으로 알려져 있으면 두 개의 농도 데이터 포인트(예: 제로 흡광도를 가진 표준 및 알려진 또 다른 표준)만 필요합니다. 추가 데이터 포인트를 사용하여 선형성을 확인하거나 비선형 곡선을 정의합니다.

**11.** 7-9단계의 설명에 따라 추가 보정 지점을 입력합니다. **12.** 사용자 프로그램 저장을 선택합니다.

### **7.3.1** 사용자 프로그램 편집

저장된 사용자 프로그램을 편집하려면:

#### **1.** 홈**>**자주 사용하는 프로그램**/**사용자 프로그램를 선택합니다.

- **2.** 해당 프로그램을 선택하고 옵션를 누릅니다.
- **3.** 편집을 누릅니다.
- **4.** 화면에 표시되는 지침에 따라 절차를 편집합니다.

#### **7.3.2** 사용자 또는 자주 사용하는 프로그램 삭제

프로그램이 더 이상 사용되지 않는 경우 저장된 사용자 또는 자주 사용하는 프로그램을 삭제합니다.

#### **1.** 홈**>**옵션**>**자주 사용하는 프로그램**/**사용자 프로그램을 선택합니다.

**2.** 해당 프로그램을 강조 표시하고 옵션**>**삭제를 누른 다음 화면상의 메시지를 따릅니다.

### **7.4** 기기 정보

기기 정보 메뉴에는 기기 이름, 일련 번호, 소프트웨어 버전, 데이터베이스 버전, 사용된 메모리 및 프 로그램 사용 가능 여부 등의 특정 정보가 표시됩니다. 설정**>**기기 정보을 누릅니다.

### **7.5** 암호 설정

암호 설정 옵션은 제한된 메뉴에 액세스를 금지하기 위해 사용됩니다. 참고*:* 지정된 암호를 잃어버리고 보안 옵션이 켜짐으로 설정되면 작동자가 제한된 메뉴에 들어가지 못하게 됩니다*.* 암호를 잃어버린 경우 기술 지원로 연락하십시오*.*

#### **1.** 설정**>**설정**>**암호 설정를 누릅니다.

**2.** 옵션을 선택합니다.

#### 옵션 설명

아호 설정 거 줘 또는 꺼짐를 선택하여 암호 보호를 켜짐이나 꺼짐으로 설정합니다.

보호된 항 목 작동자 ID 편집, 샘플 ID 편집, 사용자 프로그램 편집, 날짜 및 시간, 펌웨어 업그레 이드, 측정법 업그레이드, 언어 및 즐겨찾기 목록 편집 등 보호된 항목 목록을 표시 합니다.

### **7.6** 디스플레이 및 사운드 설정

디스플레이 옵션을 사용하여 디스플레이 대비, 배터리 자동 차단 옵션 또는 백라이트 옵션을 변경합니 다. 키를 누르거나 판독이 완료되었을 때의 신호음에 대한 사운드 옵션을 사용합니다.

#### **1.** 설정**>**설정**>**디스플레이 및 소리**>**디스플레이 옵션를 누릅니다.

**2.** 옵션을 선택합니다. 옵션 설명

#### 대비 표시 대비 조정. 가장 밝은 설정은 0이고 가장 어두운 설정은 9입니다. 기본값: 5

자동 차 단 배터리 사용 시간을 최대화하려면 아무 키도 누르지 않은 경우 기기의 전원이 자동으로 꺼지는 시간을 설정하십시오(5, 10, 15, 20, 30분, 1시간, 2시간 또는 사용 안 함). 기본 값: 10분

백라이 트 백라이트를 누르면 디스플레이 백라이트가 켜짐으로 설정됩니다. 키를 누르지 않으면 백라이트가 자동으로 꺼지는 시간을 설정합니다(10, 20, 30초, 1, 2, 5, 10분 또는 사용 안 함). 기본값: 1분

#### **3.** 설정**>**설정**>**디스플레이 및 소리**>**사운드를 누릅니다.

**4.** 옵션을 선택합니다.

옵션 설명 키 누름 기를 누를 때마다 기기가 신호음을 냅니다. 기본값: 꺼짐 **판독 완료** 판독이 완료될 때마다 기기가 신호음을 냅니다. 기본값: 켜짐

### **7.7 USB** 메인 메뉴

USB 케이블을 이용하여 기기가 컴퓨터에 연결되면 USB 메인 메뉴가 열립니다. USB 메인 메뉴에서 소프트웨어를 업데이트하거나 프로그램을 내보내기 또는 가져오기하거나 데이터 로그와 이벤트 로그 를 내보낼 수 있습니다.

#### **7.7.1** 펌웨어 업데이트

제품 웹 사이트에서 펌웨어 업그레이드 파일을 찾거나 기기 공급업체에 연락하십시오. 웹 사이트에서 컴퓨터로 파일을 저장하십시오.

- **1.** 기기를 켜짐으로 설정하고 기기와 컴퓨터에 USB 케이블을 연결합니다. USB 메인 메뉴가 나타납니다.
- **2. DR900** 업데이트을 선택합니다. 컴퓨터의 USB 드라이브가 기기에 표시됩니다. 폴더를 엽니다.
- **3.** DR900.bin 파일을 열린 폴더에 복사합니다.
- **4.** 확인를 누릅니다.
- **5.** 업데이트가 끝났으면 확인를 누릅니다.
- **6. USB** 연결 해제를 선택하고 확인를 눌러 USB 케이블을 분리합니다.
- **7.** 확인를 누릅니다.
- **8.** 기기를 다시 시작합니다.

#### **7.7.2** 프로그램 관리

프로그램 관리 기능을 사용하여 사용자 프로그램의 내보내기 및/또는 가져오기를 수행할 수 있으며 새 공장 프로그램을 가져올 수 있습니다.

- **1.** 기기를 켜짐으로 설정하고 기기와 컴퓨터에 USB 케이블을 연결합니다. USB 메인 메뉴가 나타납니다.
- **2.** 프로그램 관리을 선택하고 옵션을 선택합니다.

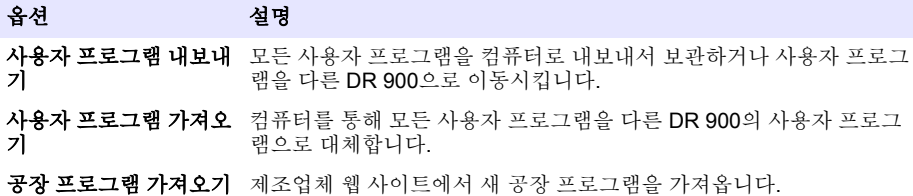

컴퓨터의 USB 드라이브가 기기에 표시됩니다. 폴더를 엽니다.

- **3.** 드라이브에서 컴퓨터로 내보내기 파일을 복사하거나 컴퓨터에서 드라이브로 가져오기 파일을 복 사합니다.
- **4.** 확인를 누릅니다.
- **5.** 전송이 완료되면 **USB** 연결 해제를 선택하고 USB 케이블을 분리합니다.
- **6.** 확인를 누릅니다.

### <span id="page-131-0"></span>**7.7.3** 데이터 로그 내보내기

이벤트 로그 및 데이터 로그는 컴퓨터로 내보낼 수 있습니다. 이벤트 로그에는 구성 관련 작업에 대한 날짜, 시간, 이벤트 번호, 매개변수 및 설명이 포함됩니다. 샘플 측정값은 데이터 로그에 수동 또는 자 동으로 저장됩니다. 101 페이지의 고급 [프로그램](#page-126-0) 옵션 선택 127 페이지을 참조하십시오.

- **1.** 기기를 켜짐으로 설정하고 기기와 컴퓨터에 USB 케이블을 연결합니다. USB 메인 메뉴가 나타납니다.
- **2.** 데이터로그 내보내기를 선택합니다. 컴퓨터의 USB 드라이브가 기기에 표시됩니다. 폴더를 엽니다.
- **3.** 내보내기 파일(DR900\_DataLog.csv 및 DR900\_EventLog.csv)을 컴퓨터에 복사하여 저장합니다.
- **4.** 확인를 누릅니다.
- **5.** 파일이 컴퓨터로 복사되었으면 **USB** 연결 해제를 선택하고 USB 케이블을 분리합니다.
- **6.** 확인를 누릅니다.

## 섹션 **8** 유지관리

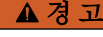

여러 가지 위험이 존재합니다. 해당 전문가만 본 문서에 의거하여 작업을 수행해야 합니 다.

## **8.1** 기기 세척

필요한 경우 기기 표면을 젖은 천과 순한 세척액으로 세척하고 물기를 닦아 말리십시오.

## **8.2** 샘플 셀 청소

#### 주 의

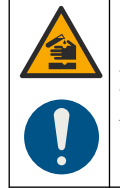

화학물질에 노출될 위험이 있습니다. 실험실의 안전절차를 준수하고, 취급하는 화학 물질 에 맞는 개인보호장비를 안전하게 착용하십시오. 최신 물질안전보건자료(MSDS/SDS)에 서 안전 규정을 참조하십시오.

### 주 의

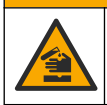

화학물질에 노출될 위험이 있습니다. 화학물질 및 폐기물은 국가 및 지역 규정에 따라 폐 기하십시오.

대부분의 실험실 세제는 권장 농도로 사용됩니다. 일반적 청소가 필요할 때는 Liquinox 등의 중성 세제 를 사용하는 것이 더욱 안전합니다. 청소 횟수를 줄이려면 온도를 높이거나 초음파 수조를 사용하십시 오. 청소를 완료한 후에는 탈이온수로 몇 차례 헹군 다음 샘플 셀을 공기 중에 말리십시오. 산성 물질로 샘플 셀을 청소하고 탈이온수로 말끔하게 헹궈도 됩니다.

참고*:* 저레벨 금속 테스트에 사용된 샘플 셀을 청소할 때는 항상 산성 물질을 사용하십시오*.*

개별 절차에 특수 청소 방법이 필요합니다. 샘플 셀을 청소할 때 브러시를 사용하는 경우에는 샘플 셀 안쪽 표면이 긁히지 않도록 각별히 주의해야 합니다.

## <span id="page-132-0"></span>**8.3** 건전지 교체

#### 경 고

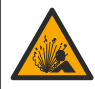

폭발 위험. 수명이 다한 건전지는 기기 내부에 수소 가스 누적을 유발할 수 있습니다. 방전 되기 전에 건전지를 교체하고 건전지가 설치된 채로 기기를 장기간 보관하지 마십시오.

#### 경 고

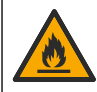

화재 위험. 다른 배터리를 사용하면 안 됩니다. 알카라인 배터리만 사용하십시오.

### 주 의 사 항

밀봉 피팅에 꼭 맞도록 나사를 1–1.4 N·m (9–12 in.·lb)로 단단히 조이고케이스 환경 등급을 유지합니 다.

95 페이지의 [건전지](#page-120-0) 설치 121 페이지에서 배터리 교체에 대한 내용을 참조하십시오.

## 섹션 **9** 문제 해결

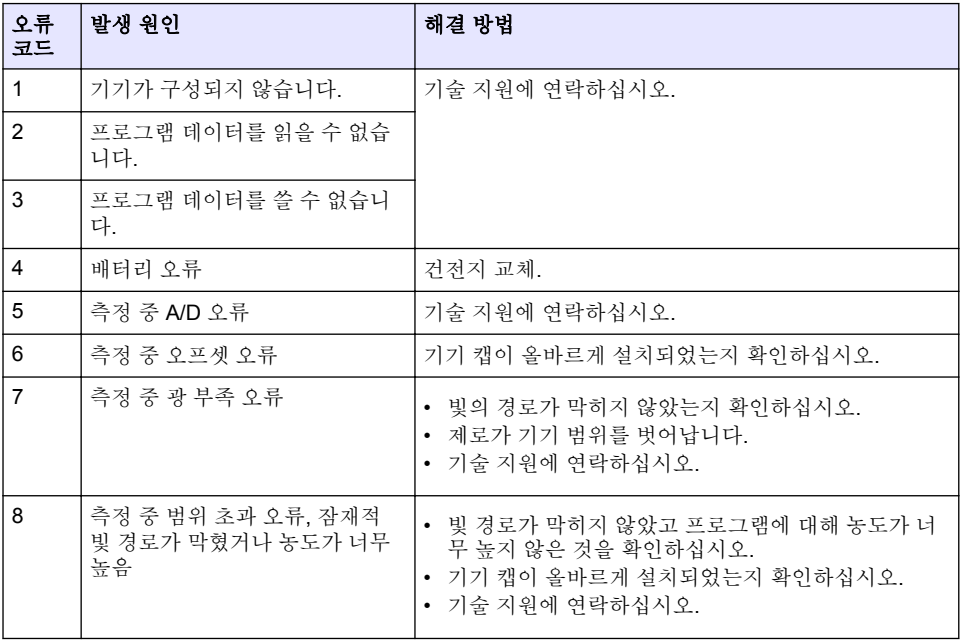

## 섹션 **10** 교체 부품 및 부속품

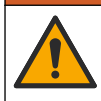

신체 부상 위험. 승인되지 않은 부품을 사용하면 부상, 기기 손상 또는 장비 오작동이 발생 할 수 있습니다. 이 장에 설명된 교체 부품은 제조업체의 승인을 받았습니다.

참고*:* 일부 판매 지역의 경우 제품 및 문서 번호가 다를 수 있습니다*.* 연락처 정보는 해당 대리점에 문의하거나 본사 웹사이트를 참조하십시오*.*

경 고

### 교체 부품

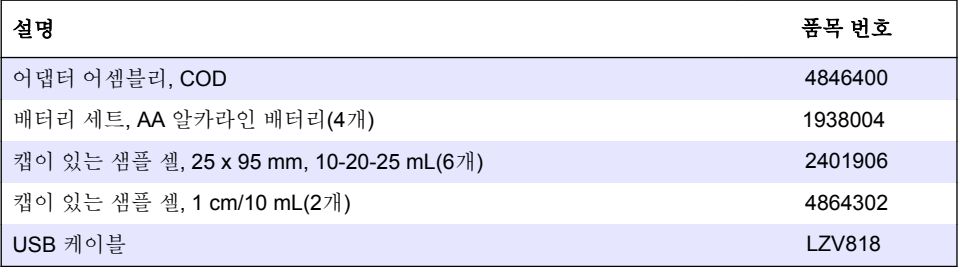

## 부속품

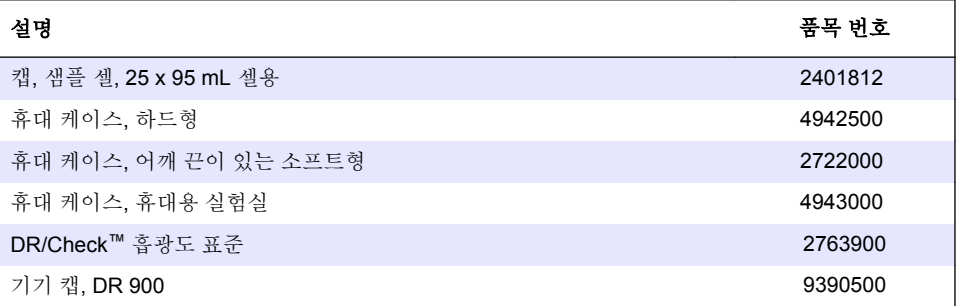

## **สารบั**

- 1 รายละเอียดทางเทคนิก ในหน้า 135
- ่ [2](#page-135-0) ข้อมูลทั่วไป [ในหน้า](#page-135-0) 136
- [3](#page-138-0) [การติดตั้ง](#page-138-0) [ในหน้า](#page-138-0) 139
- [4](#page-140-0) อินเทอร์เฟซผู้ใช้และโครงสร้างเมนู ในหน้า 141
- $5$  การเริ่มทำงาน [ในหน้า](#page-142-0) 143
- [6](#page-143-0) [การทํางานมาตรฐาน](#page-143-0) [ในหน้า](#page-143-0) 144
- [7](#page-145-0) [การปฏิบัติการขั้นสูง](#page-145-0) [ในหน้า](#page-145-0)<sup>146</sup>
- [8](#page-148-0) [การดูแ¨รักษา](#page-148-0) [ในหน้า](#page-148-0) 149
- [9](#page-150-0) [การแกไขปัญหา](#page-150-0) ้ [ในหน้า](#page-150-0) 151
- [10](#page-150-0) ชิ้นส่วนอะไหล่และอุปกรณ์เสริม [ในหน้า](#page-150-0) 151

# **หัวข้°ที่ 1 ราย¨ะเ°ียดทางเทนิ**

รายละเอียดทางเทคนิคอาจเปลี่ยนแปลงได้โดยไม่ต้องแจ้งให้ทราบล่วงหน้า

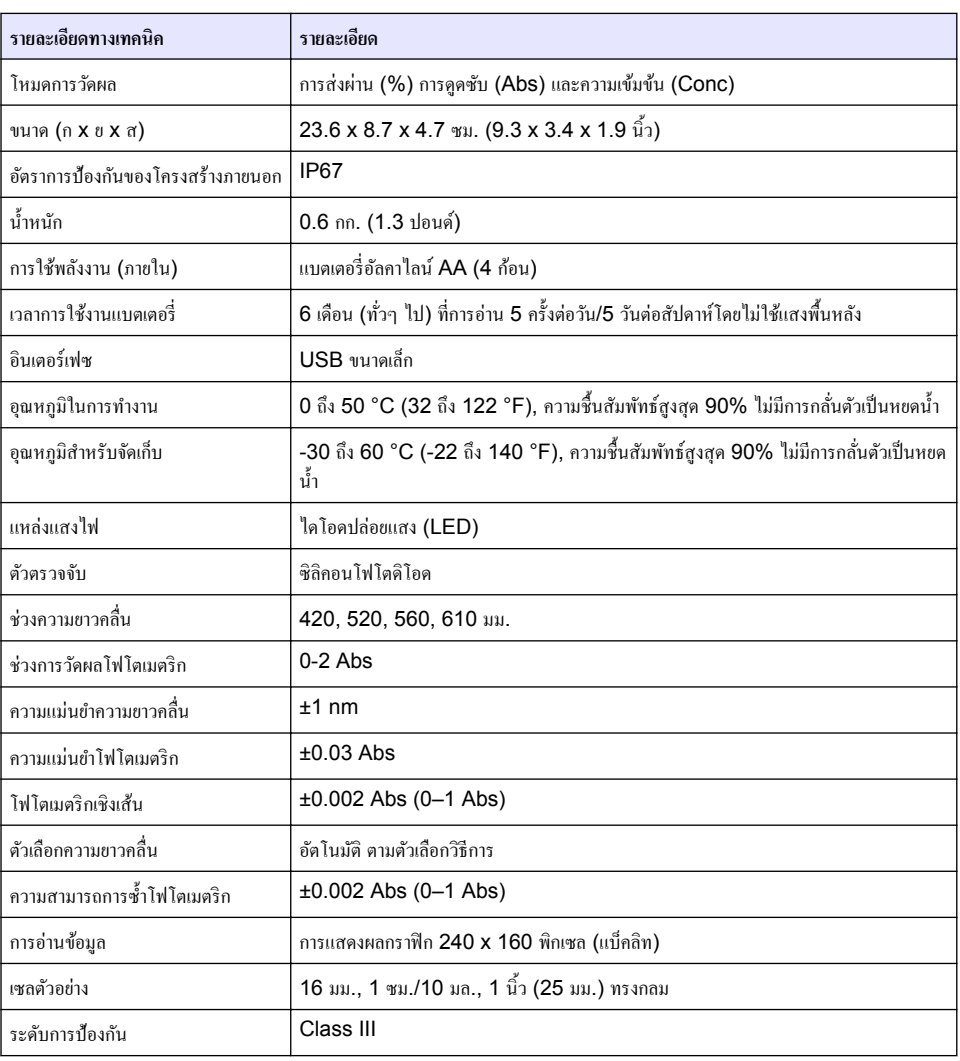

<span id="page-135-0"></span>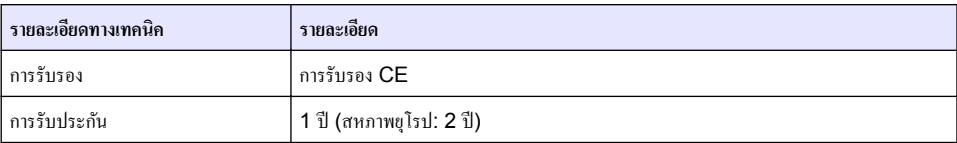

# **หัวข้°ที่ 2 ข้°มู¨ทั่วไป**

ผู้ผลิตไม่มีส่วนรับผิดชอบใด ๆ ต่อความเสียหายโดยตรง โดยอ้อม ความเสียพิเศษ กวามเสียหายจากอุบัติการณ์หรือความเสียหายอันเป็นผลต่อ เนื่องเนื่องจากข้อบกพร่องหรือการละเว้นข้อมูลใด ๆ ของค์มือชุดนี้ ผู้ผลิตสงวนสิทธิ์ในการแก้ไขค่มือและเปลี่ยนแปลงผลิตภัณฑ์ที่อ้างถึงได้ โดยไม่ต้องแจ้งให้ทราบ ข้อมูลฉบับแก้ไขจะมีจัดไว้ให้ในเว็บไซต์ของผู้ผลิต

## **2.1** ข้อมูลเพื่อความปลอดภัย

ผ้ผลิตจะไม่รับผิดชอบต่อความเสียหายใดๆ ที่เกิดจากการนำผลิตภัณฑ์ไปใช้หรือการใช้งานที่ผิดวัตถุประสงค์ รวมถึง แต่ไม่จำกัดเพียงกวาม ื้<br>เสียหายทางตรง ความเสียหายที่ไม่ได้ตั้งใจ และความเสียหายที่ต่อเนื่องตามมา และขอปฏิเสธในการรับผิดชอบต่อความเสียหายเหล่านี้ใน ระดับสูงสุดเท่าที่กฎหมายที่เกี่ยวข้องจะอนุญาต ผู้ใช้เป็นผู้รับผิดชอบแต่เพียงผู้เดียวในการระบุถึงความเสี่ยงในการนำไปใช้งานที่สำคัญ และ การติดตั้งกลไกที่เหมาะสมเพื่อป้องกันกระบวนการต่างๆ ที่เป็นไปได้ในกรณีอุปกรณ์ทำงานผิดพลาด

กรณาอ่านค่มือฉบับนี้โดยละเอียดก่อนเปิดกล่อง ติดตั้งหรือใช้งานอปกรณ์นี้ ศึกษาอันตรายและข้อกวรระวังต่าง ๆ ที่แจ้งให้ทราบให้ครบถ้วน หากไม่ปฏิบัติตามอาจทําให้เกิดการบาดเจ็บร้ายแรงต่อผู้ใช้หรือเกิดวามเสียหายต่ออุปกรณ์

ตรวจดว่าชิ้นส่วนป้องกันของอุปกรณ์ไม่มีความเสียหาย ห้ามใช้หรือติดตั้งอุปกรณ์ในลักษณะอื่นใดนอกจากที่ระบุไว้ในค่มือนี้

## **2.2** การใช้ข้อมูลแจ้งเตือนเกี่ยวกับอันตราย

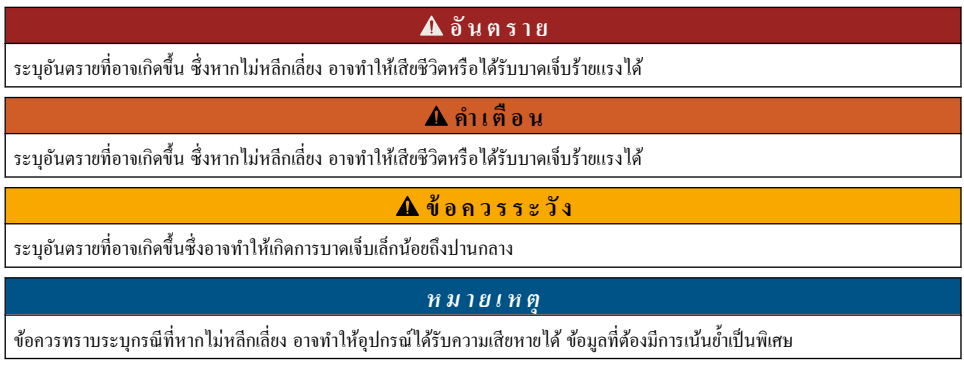

## **2.3 ฉ¨ากระบุข้°วรระวัง**

อ่านฉลากและป้ายระบทั้งหมดที่มีมาให้พร้อมกับอุปกรณ์ อาจเกิดการบาดเจ็บหรือความเสียหายต่ออุปกรณ์ หากไม่ปฏิบัติตาม คู่มืออ้างอิง สัญลักษณ์ที่ตัวอุปกรณ์พร้อมข้อความเพื่อเฝ้าระวังเบื้องต้น

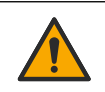

หากปรากฏสัญลักษณ์นี้บนอุปกรณ์ โปรดดูราขละเอียดจากคู่มือการใช้งานและ/หรือข้อมูลเพื่อความปลอดภัย

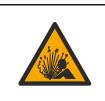

สัญลักษณ์นี้ระบุว่ามีความเสี่ยงในการระเบิด

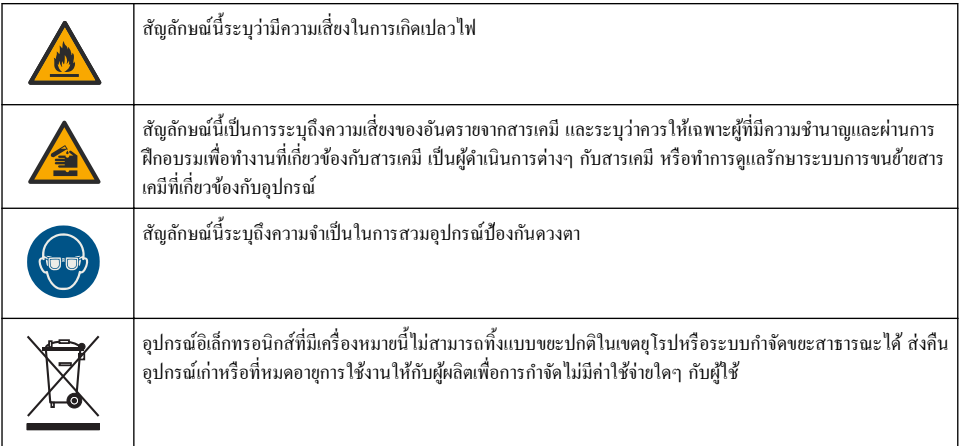

## **2.4** การปฏิบัติตามและใบรับรอง

**ข้ °วรระวัง**

อุปกรณ์เครื่องนี้ไม่ได้ออกแบบสำหรับการใช้งานในที่พักอาศัยและอาจมีการป้องกันการรับสัญญาณวิทยุที่ไม่เพียงพอในสภาพแวดล้อมดัง ึกล่าว

**ห¨ักเกณฑrเกี่ยวกับ°ปกรณrที่ทÎาให้เกิดสัาณรบกวนข°งแนาดา ุ ICES-003, Class A**:

รองรับข้อมลการทดสอบของผ้ผลิต

อปกรณ์ดิจิตอล Class A นี้ได้มาตรฐานตามเงื่อนไขภายใต้หลักเกณฑ์เกี่ยวกับอปกรณ์ที่ทำให้เกิดสัญญาณรบกวนของแคนาดา

Cet appareil numérique de classe A répond à toutes les exigences de la réglementation canadienne sur les équipements provoquant des interférences.

### **FCC Part 15, Class "A" Limits**

รองรับข้อมูลการทดสอบของผู้ผลิต อุปกรณ์ได้มาตรฐานตาม Part 15 ของ FCC Rules การใช้งานจะต้องอย่ภายใต้เงื่อนไขดังต่อไปนี้:

- **1.** อุปกรณ์จะต้องไม่ทําให้เกิดอันตรายจากสัญญาณรบกวน
- **2.** อุปกรณ์จะต้องสามารถทนรับสัญญาณรบกวนที่ได้รับ รวมทั้งสัญญาณรบกวนอื่น ๆ ที่อาจทําให้การทํางานไม่เป็นไปตามที่าดหวัง

การเปลี่ยนแปลงหรือปรับแต่งอุปกรณ์นี้ซึ่งไม่ได้รับรับการรับรองโดยผู้เกี่ยวข้องเพื่อควบคมมาตรฐาน อาจทำให้ผ้ใช้เสียสิทธิ์ในการใช้งาน อุปกรณ์ อุปกรณ์นี้ผ่านการทดสอบและพบว่าได้มาตรฐานตามข้อจำกัดสำหรับอุปกรณ์ดิจิตอล Class A ภายใต้ Part 15 ของ FCC Rules ข้อจำกัดนี้กำหนดขึ้นเพื่อเป็นการป้องกันสัญญาณรบกวนที่เป็นอันตรายเมื่อมีการใช้งานอุปกรณ์ในเชิงพาณิชย์ อุปกรณ์นี้ทำให้เกิด ใช้ และสามารถแพร่คลื่นความถี่วิทย และหากมีการติดตั้งและใช้งานไม่เป็นไปตามก่มือการใช้งาน อาจทำให้เกิดสัญญาณรบกวนที่เป็น อันตรายต่อการสื่อสารทางวิทยุการทํางานของอุปกรณ์ในที่พักอาศัยอาจทําให้เกิดสัญญาณรบกวนที่เป็นอันตราย ซึ่งในกรณีนี้ผู้ใช้จะต้อง แก้ไขปัญหาสัญญาณรบกวนด้วยตัวเอง สามารถใช้เทคนิคต่อไปนี้เพื่อลดปัญหาจากสัญญาณรบกวน:

- **1.** ปลดอปกรณ์จากแหล่งจ่ายไฟเพื่อขืนยันว่าอปกรณ์เป็นสาเหตุของสัญญาณรบกวนหรือไม่
- **2.** หากต่ออุปกรณ์เข้ากับเต้ารับไฟฟ้าเดียวกันกับอุปกรณ์ที่มีปัญหาสัญญาณรบกวน ให้ต่ออุปกรณ์กับเต้ารับไฟฟ้าอื่น
- **3.** ย้ายอุปกรณ์ออกห่างจากอุปกรณ์ที่ได้รับสัญญาณรบกวน
- **4.** ปรับตําแหน่งสายอากาศสําหรับอุปกรณ์ที่ได้รับสัญญาณรบกวน
- **5.** ถองดำเนินการตามวิธีการต่าง ๆ ข้างต้น

## **2.5** ภาพรามผลิตภัณฑ์

ผลิตภัณฑ์ DR 900 เป็นมิเตอร์สีแหล่ง LED แบบพกพาเพื่อใช้วัดที่ช่วงความยาวคลื่น 420, 520, 560 และ 610 nm. เครื่องมือนี้ใช้ เพื่อวัดค่าพารามิเตอร์ต่างๆ ในน้ำดื่ม น้ำเสือ และการใช้งานทางอุตสาหกรรม เครื่องมือชนิดนี้จะมาพร้อมกับชุดโปรแกรมที่จัดเก็บไว้ (วิธีการ ที่ติดตั้งไว้ก่อน) และสามารถจัดเก็บโปรแกรมผ้ไช้และเลือกโปรแกรมโปรดได้ โปรดดราขละเอียดใน [รูปที่](#page-137-0) **1** 

<span id="page-137-0"></span>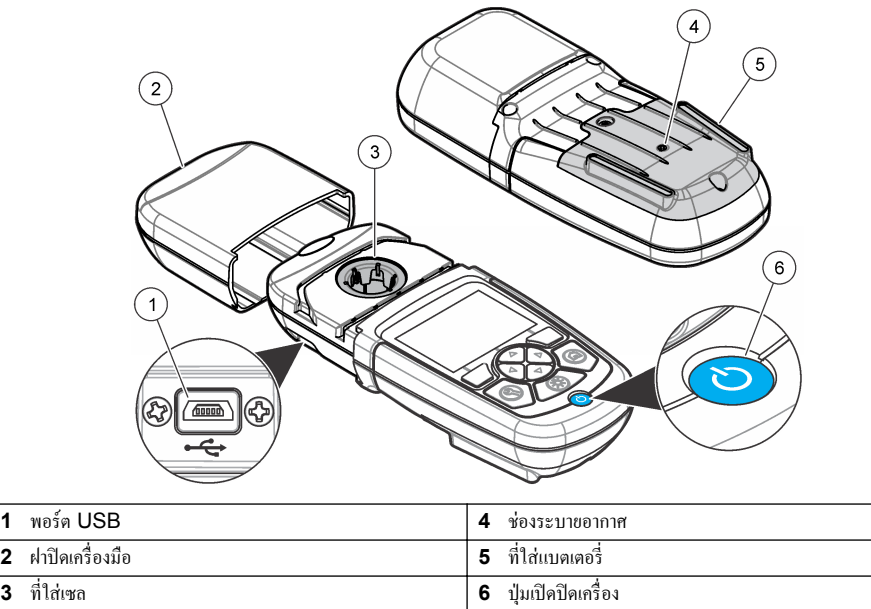

## **2.6** ส่วนประกอบของผลิตภัณฑ์

ิตรวจสอบให้แน่ใจว่าได้รับส่วนประกอบทั้งหมดแล้ว โปรดดูราขละเอียดใน <u>รูปที่ 2 หา</u>กมีรายการที่สูญหายหรือเสียหาย โปรดติดต่อผู้ จําหน่ายเรื่องมือหรือตัวแทนจําหน่ายในทันที

### ี รูปที่ **2** ส่วนประกอบของผลิตภัณฑ์

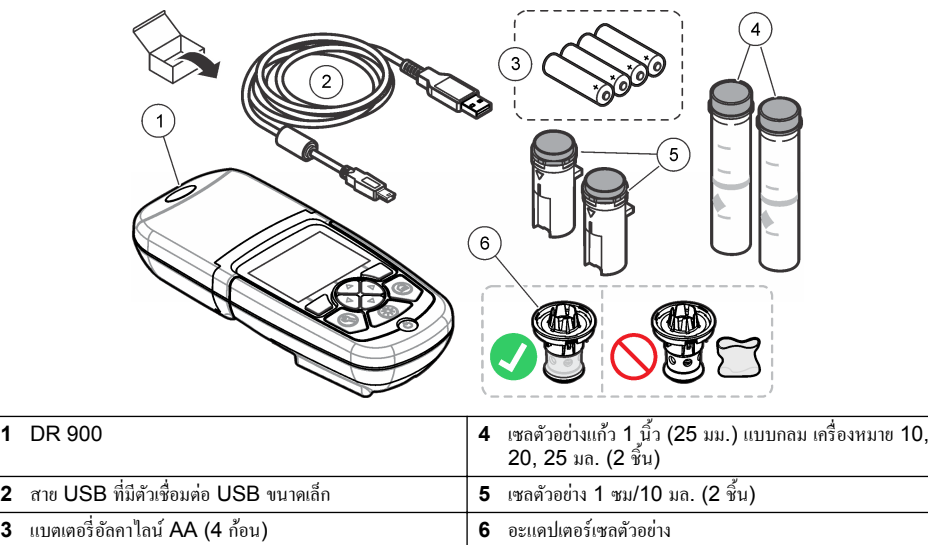

# <span id="page-138-0"></span>**หัวข้°ที่ 3 การติดตั้ง**

### **Îาเตื °น**

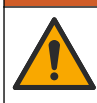

ือันตรายหลายประการ บุคลากรผู้เชี่ยวชาญเท่านั้นที่ควรดำเนินการตามขั้นตอนที่ระบในเอกสารส่วนนี้

### *®มายÁ®»*

**Îาเตื °น**

ตรวจสอบให้แน่ใจว่าไม่ไม่มีสิ่งกีดขวางช่องแบตเตอรี่ของเครื่องมือในระหว่างการใช้งานหรือการจัดเก็บ

## **3.1 การใส่แบตเต°รี่**

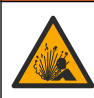

อันตรายจากการระเบิด การใส่แบตเตอรี่ไม่ถูกต้องอาจส่งผลให้เกิดการรั่วซึมของก๊าซที่ง่ายต่อการระเบิด ตรวจสอบให้แน่ใจ ว่าแบตเตอรี่ที่ใช้ เป็นสารเกมีที่ได้รับการขอมรับประเภทเดียวกัน และใส่แบตเตอรี่ตรงตามขั้ว ห้ามใช้แบตเตอรี่ใหม่ร่วมกับ แบตเตอรี่เก่า

### **Îาเตื °น**

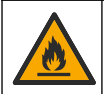

อันตรายจากไฟ ห้ามเปลี่ยนแบตเตอรี่ ใช้แต่แบตเตอรี่อัลคาไลน์เท่านั้น

### *®มายÁ®»*

่ ให้แน่ใจว่าขันสกรูให้เป็น 1–1.4 N·m (9-12 นิ้ว·ปอนด์) เพื่อแก้ไขความแน่นของซีลและเพื่อรักษาอัตราสภาพแวดล้อม

เครื่องมือชนิดนี้ใช้พลังจากแบตเตอรี่อัลกาไนล์ AA สี่ก้อน ตรวจสอบให้แน่ใจว่าได้ใส่แบตเตอรี่ถูกทิศทาง โปรดดวิธีการใส่แบตเตอรี่ได้ที่ รูปที่ 3

## **รูปที่ 3 การใส่แบตเต°รี่**

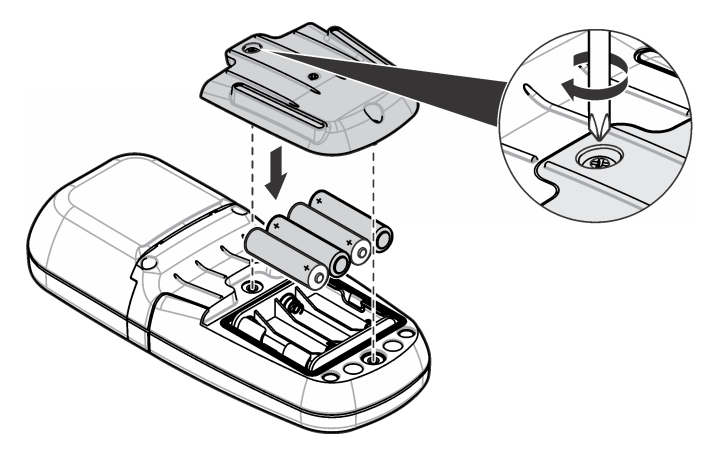

## 3.2 ติดตั้งเซลตัวอย่างและอะแดปเตอร์เซล

เครื่องมือชนิดนี้มีที่ใส่เซลหนึ่งตำแหน่งซึ่งสามารถใช้อะแดปเตอร์เพื่อใส่เซลตัวอย่างชนิดต่างๆ ได้ ตรวจสอบให้แน่ใจว่าได้ใส่เซลตัวอย่างใน ีทิศทางที่ถูกต้องและสอดกล้องเพื่อให้ผลลัพธ์มีกวามแม่นยำและตรงกัน โปรดดูรายละเอียดใน <u>[รูปที่](#page-139-0) 4 ปิ</u>ดฝาปิดเกรื่องมือก่อนที่จะตั้งก่า เครื่องมือเป็นศูนย์หรือทำการวัดผลเพื่อป้องกันแสงเข้าไปรบกวน โปรดดูรายละเอียดใน [รูปที่](#page-140-0)  $\bar{\bf 5}$ 

### <span id="page-139-0"></span>**รูปที่ 4 ทิศทางข°งเซ¨ตัว°ย่าง**

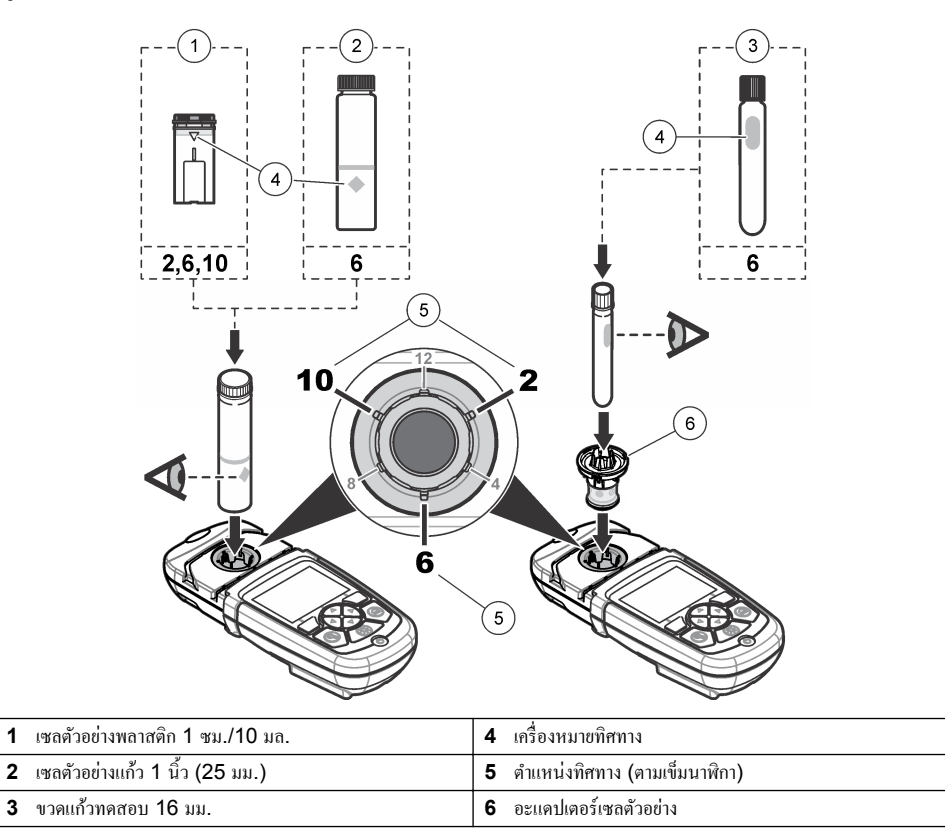

## <span id="page-140-0"></span>**รูปที่ 5 การติดตั้งเซ¨ตัว°ย่างแ¨ะฝาปิดเรื่°งมื°**

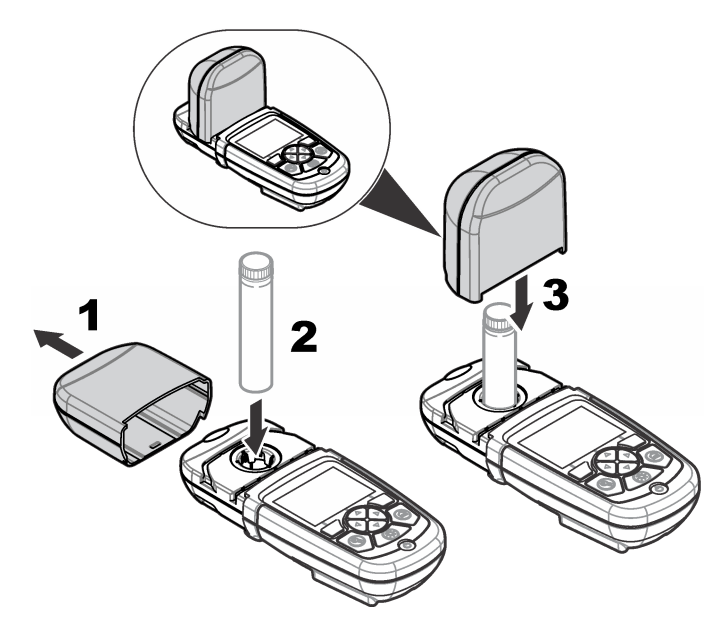

# **หัวข้°ที่ 4 °ินเท°รrเฟซผ้ใช้แ¨ะโรงสร้างเมน ู ู**

# **4.1 Îา°ธิบายป่ มกด ุ**

โปรดดูข้อมูลเกี่ยวกับการไปยังส่วนต่างๆ และรายละเอียดปุ่มกดได้ที่ รูป<mark>ที่ 6</mark>

### <span id="page-141-0"></span>**รูปที่ 6 Îา°ธิบายป่ มกด ุ**

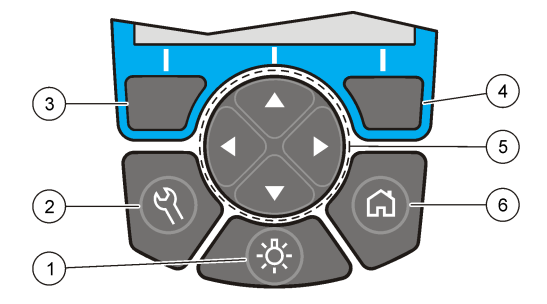

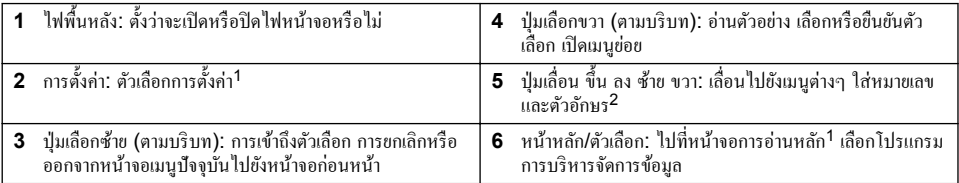

## **4.2** คำอธิบายจอแสดงผล

หน้าจอการอ่านแสดงโหมดที่เลือก หน่วย วันที่และเวลา ID ผู้ใช้ และ ID ตัวอย่าง โปรดดูรายละเอียดใน <u>[รูปที่](#page-142-0)</u> 7

<sup>&</sup>lt;sup>1</sup> ในระหว่างที่อยู่ในโหมดแก้ไข ปุ่มกดจะไม่ทำงาน<br><sup>2</sup> เมื่อกดปุ่ม ขึ้น หรือ ลง ค้าง จะเป็นการเลื่อนอย่างรวดเร็ว เมื่อกดปุ่ม ซ้าย หรือ ขวา จะเป็นการเลื่อนทีละหน้า

### <span id="page-142-0"></span>**รูปที่ 7 การแสดงผ¨แบบหน้าจ°เดี่ยว**

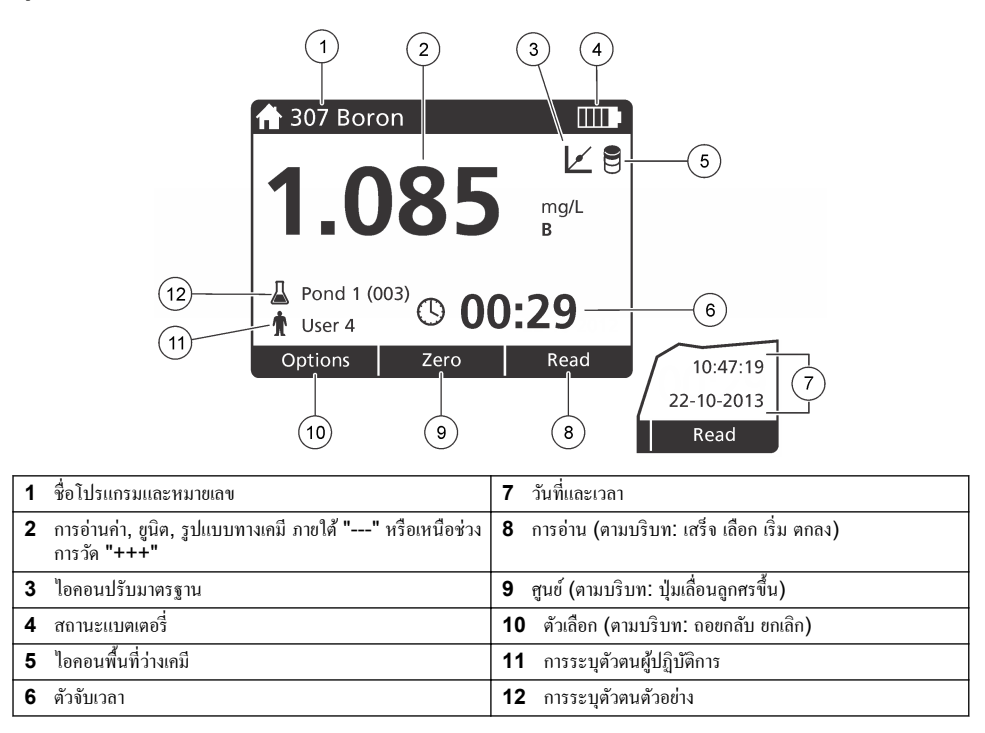

## **4.3 การเ¨ื่°นไปยังตÎาแหน่งต่างๆ**

้เครื่องมือนี้มีเมนเพื่อเปลี่ยนแปลงตัวเลือกต่างๆ ใช้ปุ่มเลื่อน (ลูกศร**ขึ้น ลง ขวา** และ ช้าย) เพื่อไฮไลต์ตัวเลือกต่างๆ กดปุ่มเลือก ขวา เพื่อ เลือกตัวเลือก ใส่่ก่าตัวเลือกด้วยปุ่มเลื่อน กดปุ่มเลื่อน (ลก<del>ศ</del>รขึ**้น ลง ขวา และ ช้าย) เพื่อใส่หรือเปลี่ยนก่า** กดปุ่มลกศร ขวา เพื่อไปยังที่ว่าง ถัดไป กดป่มตัวเลือก ขวา ใน **เสร็จ** เพื่อขอมรับค่า กดป่มเลือก ช้าย เพื่อออกจากหน้าจอเมนูปัจจุบันไปยังหน้าจอก่อนหน้า

# **หัวข้°ที่ 5 การเริ่มทÎางาน**

## **5.1 การเปิดหรื°ปิดเรื่°งมื°**

กดปุ่ม **เปิด/ปิด** เพื่อเปิดหรือปิด เรื่องมือ หากเรื่องมือไม่เปิด โปรดตรวจสอบให้แน่ใจวาได้ใส ่ ่แบตเตอรี่อยางถูกต้อง ่

## **5.2 การตั้งภาษา**

มีตัวเลือกเพื่อการตั้งภาษาสองรายการ:

- ตั้ง่าการแสดงภาษาเมื่อใช้งานเรื่องมือเป็นรั้งแรก
- ตั้ง่าภาษาจากเมนูการตั้ง่า

### **1.** กด **การตั้ง่า>ตั้ง่า>ภาษา**

**2.** เลือกภาษาจากรายการ

## **5.3** การตั้งด่าวันที่และเวลา

มีตัวเลือกสำหรับการตั้งวันที่และเวลาสองรายการ:

- <span id="page-143-0"></span>• ตั้งวันที่และเวลาเมื่อเปิดเครื่องมือเป็นครั้งแรก<br>• ตั้งค่าวับที่และเวลาจากบบเว้บที่และเวลา
- •ตั้งค่าวันที่และเวลาจากเมนูวันที่และเวลา
- **1.** กด การตั้งด่า>ตั้งด่า>วันที่และเวลา
- 2. เลือก Set Date & Time Format แล้วเลือกรูปแบบสำหรับวันที่และเวลา
- **3. เอือก Set Date & Time**
- **4.** ใช้ปุ่มเลื่อนเพื่อใส่วันที่และเวลาปัจจุบัน และกด **ตกลง**

# **หัวข้°ที่ 6 การทÎางานมาตรฐาน**

## **6.1 รายการโปรแกรม**

เครื่องมือนี้มีชุดโปรแกรมแอพพลิเคชั่นให้มาด้วย โปรดดูรายละเอียดของโปรแกรมได้ที่ <mark>ตาราง 1</mark>

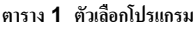

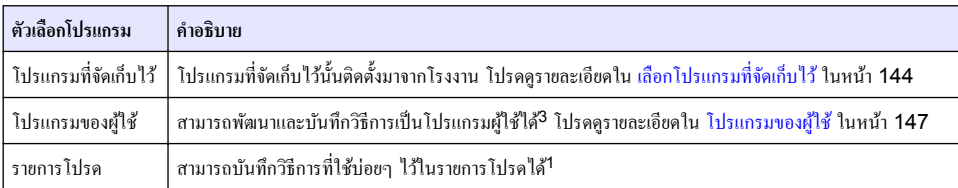

## **6.1.1 เ¨ื°กโปรแกรมที่จัดเก็บไว้**

- **1.** กด **หน้าห¨ัก>ตัวเ¨ื°ก>โปรแกรมทั้งหมด**
- **2.** เลือกวิธีการแอพพลิเคชั่นและกด เริ่ม
- **3.** เลือก ตัวเลือก>เพิ่มสู่รายการโปรด เพื่อเพิ่มวิธีการที่เลือกเข้าสู่รายการโปรดเพื่อสามารถเข้าถึงได้อย่างรวดเร็ว

## **6.1.2** เลือกตัวเลือกโปรแกรมพื้นฐาน

เมื่อเ¨ือกโปรแกรม ระบบจะแสดงตัวเ¨ือกพารามิเตอร์เพิ่มเติม

- **1.** กด ตัวเลือก เพื่อเข้าถึงเมนูตัวเลือก
- **2.** เลือกตัวเลือกที่ต้องการ

| ตัวเลือก                 | คำอธิบาย                                                                                                    |
|--------------------------|----------------------------------------------------------------------------------------------------|
| เริ่มตัวจับเวลา          | เลือกตัวจับเวลาที่กำหนดไว้ก่อนหรือตั้งก่าตัวจับเวลาเองเพื่อให้แน่ใจว่าขั้นตอนต่างๆ ของการวิเกราะห์<br>้นั้นมีระยะเวลาที่ถูกต้อง (เช่น สามารถกำหนดเวลาการทำปฏิกิริยาหรือเวลาการรอได้อย่างแม่นยำ) เมื่อ<br>้เปิดตัวจับเวลา ระบบจะแสดงไอกอนตัวจับเวลาจะในจอแสดงผล เครื่องมือจะส่งเสียงเตือนเมื่อเวลา<br>หมดลง <b>ตัวจับแบบเวลาที่กำหนดไว้ก่อน -</b> เลือกตัวจับเวลาที่กำหนดไว้ก่อนสำหรับขั้นตอนกระบวนการ<br>ที่จัดเก็บไว้แล้วกด เริ่ม ตัวจับเวลาแบบกำหนดเอง - ใส่เวลาที่ด้องการโดยใช้ปุ่มเลื่อนแล้วกด เสร็จ ก่า<br>เริ่มต้น = 00:00 |
| รายการโปรด/โปรแกรมผู้ใช้ | เลือกจากรายการโปรดหรือรายการโปรแกรมผู้ใช้ที่จัดเก็บไว้ โปรดดูที่ เลือกรายการโปรดหรือโปรแกรม<br>ผู้ใช้ ในหน้า 146 สำหรับข้อมูลเพิ่มเติม                                                                                                    |
| โปรแกรมทั้งหมด           | เลือกวิธีการที่ตั้งโปรแกรมไว้ก่อนจากรายการ                                                                                                    |
| บันทึกข้อมูล             | ี แสดงการอ่านทั้งหมดที่จัดเก็บไว้ โปรดดูที่ <u>บันทึกข้อม</u> ูล ในหน้า 146 สำหรับข้อมูลเพิ่มเติม                                                                                                    |
| เพิ่มสู่รายการโปรด       | บันทึกโปรแกรมที่จัดเก็บไว้และวิธีการโปรแกรมผู้ใช้ซึ่งใช้งานบ่อยๆ ไว้ในรายการโปรด โปรดดูราย<br>ิละเอียดใน เพิ่มโปรแกรมเป็นรายการโปรค ในหน้ำ 146                                                                                                    |

<sup>3</sup> สามารถบันทึกวิธีการได้สูงสุดสิบรายการ (โปรแรมผู้ใช้ และ/หรือ รายการโปรด)
<span id="page-144-0"></span>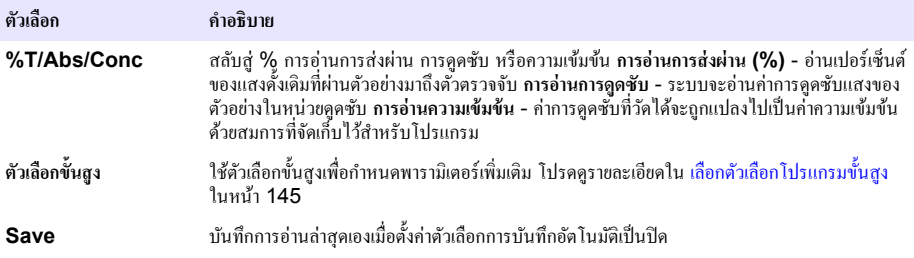

## **6.1.3** เลือกตัวเลือกโปรแกรมขั้นสง

โปรแกรมทุกโปรแกรมมีตัวเลือกขั้นสูงเพิ่มเติมให้สามารถเลือกได้

### **1.** กด **ตัวเ¨ื°ก** เพื่อเข้าถึง **ตัวเ¨ื°ก>ตัวเ¨ื°กขั้นสูง**

**2.** ใช้ตัวเลือกขั้นสงเพื่อกำหนดค่าพารามิเตอร์เพิ่มเติม

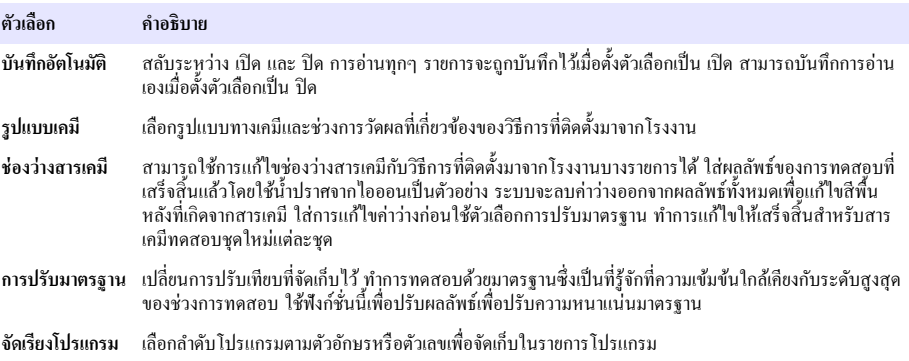

## **6.2 การใช้งาน ID ผ้วบ ู ุม**

แท็ก ID ผู้ปฏิบัติการเชื่อมต่อการอ่านเข้ากับผู้ปฏิบัติการแต่ละราย ข้อมูลที่จัดเก็บไว้ทั้งหมดจะรวมไว้ใน ID นี้

- **1.** กด **การตั้ง่า>ID ผ้ปฏิบัติการ ู** ในหน้าจอการอ่าน
- **2.** Select (เลือก), Create (สร้าง) หรือ Delete (ลบ) ID ผู้ควบคุม:

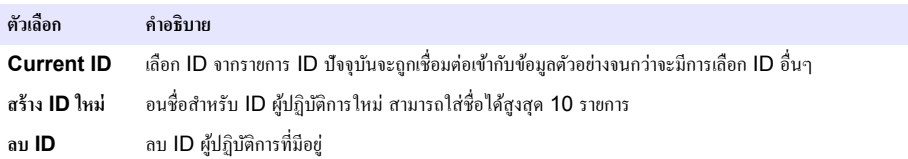

## **6.3 การใช้ ID ตัว°ย่าง**

่ ใช้แท็ก ID ตัวอย่างเพื่อเชื่อมต่อการอ่านเข้ากับตัวอย่างหรือตำแหน่งที่ต้องการ หากกำหนดไว้ ID จะถูกรวมอยู่ในข้อมูลที่จัดเก็บด้วย

- **1.** กด **ตั้ง่า>ID ตัวเ¨ื°ก** ในหน้าจอการอ่าน
- **2.** Select (เลือก), Create (สร้าง) หรือ Delete (ลบ) ID ผู้ควบคุม:

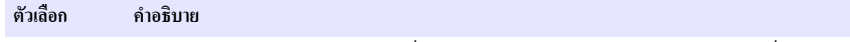

Current ID เลือก ID จากรายการ ID ปัจจุบันจะถูกเชื่อมต่อเข้ากับข้อมูลตัวอย่างจนกว่าจะมีการเลือก ID อื่นๆ

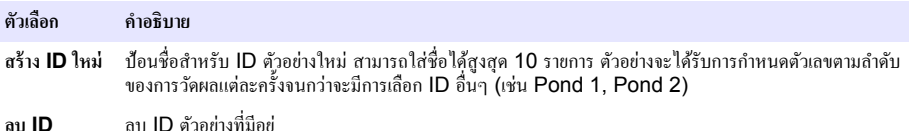

## **6.4 วิธีการวัดผล**

ต้องดำเนินการขั้นตอนการวัดผลพื้นฐานเพื่อวัดผล วิธีการทุกวิธีการจะมีกระบวนการแบบทีละขั้นตอน โปรดดูรายละเอียดของวิธีการที่ใช้เพื่อ ดำเนินการทดสอบ ตัวอย่างที่ใช้คือกระบวนการพื้นฐานในการวัดผล

- **1.** เลือกโปรแกรมที่ต้องการจากเมนุโปรแกรม (เช่น โปรแกรมที่จัดเก็บไว้ โปรแกรมผู้ใช้ รายการโปรด)
- **2.** ติดตั้งตัวแปลงเซล หากจำเป็น
- **3.** กดปุ่ม **Start** (เริ่มต้น) เพื่อเริ่มโปรแกรม
- **4.** จัดเตรียมช่องว่างตามเอกสารวิธีการ ปิดเซลตัวอย่างและทำความสะอาดหน้าเลนส์ของเซลตัวอย่างด้วยผ้าที่ไม่มีขน
- **5.** ใส่เซลตัวอย่างว่างไวในที่ใส่เซล ตรวจสอบให้แน่ใจว่าได้ใส่เซลตัวอย่างว่างในทิศทางที่ถูกต้องและสอดคล้องเพื่อให้ผลลัพธ์มีความ ี แม่นยำและตรงกัน โปรดดูรายละเอียดใน <mark>[รูปที่](#page-139-0) 4</mark> ในหน้า **140**
- **6.** ปิดฝาปิดเครื่องมือเพื่อป้องกันไม่ให้แสงเข้าไปรบกวน โปรดดุรายละเอียดใน [รูปที่](#page-140-0) 5 ในหน้า 141
- **7.** กด **ศูนย์ จอแสดงผลจะแสดงความเข้มข้นเป็น**ศูนย์ (เช่น mg/L, ABS, µg/L)
- **8.** เตรียมตัวอยาง่ เพิ่มเมีตามที่ระบุไว้ในเอกสารวิธีการ
- **9.** เกืือก ตัวเลือ**ก>**ตัวจับเวลาเริ่มต้น เพื่อใช้ตัวจับเวลาที่จัดเก็บไว้ใบโปรแกรม
- **10**. ปิดเซลตัวอย่างและทำดาวบสะอาดพื้นผิวเลบส์ของเซลด้วยผ้าที่ไม่บีขน
- **11.** ใส่ตัวอย่างไว้ในที่ใส่เซล ตรวจสอบให้แน่ใจว่าได้ใส่เซลตัวอย่างในทิศทางที่ถูกต้องและสอดคล้องเพื่อให้ผลลัพธ์มีความแม่นยำและตรง ึ กัน โปรดดูราขละเอียดใน [รูปที่](#page-139-0) 4 ในหน้า 140
- 12. ปิดฝาปิดเครื่องมือเพื่อป้องกัน ไม่ให้แสงเข้าไปรบกวน โปรดดูราขละเอียดใน <u>[รูปที่](#page-140-0) 5</u> ในหน้า 141
- **13.** กด อ่าน จอแสดงผลจะแสดงผลเป็นหน่วยที่เลือก **ู่ บันทึก:** หน้าจอจะแสดงผล **"+++"** หรือ **"---"** หากความดดกลืนน้อยหรือมากกว่าช่วงการปรับเทียบของการทดสอบ

## **6.5** บันทึกข้อมูล

บันทึกข้อมูลจะแสดงการอ่านที่บันทึกไว้ทั้งหมด กด **หน้าหลัก>ตัวเลือก>บันทึกข้อมูล** เพื่อดูการอ่าน โปรดดูที่ <mark>ส่งออกบันทึกข้อมูล</mark> ในหน้า 149 สำหรับข้อมูลเกี่ยวกับการส่งออกบันทึกข้อมูล

# **หัวข้°ที่ 7 การปฏิบัติการขั้นสูง**

## **7.1 เ¨ื°กรายการโปรดหรื°โปรแกรมผ้ใช้ ู**

ฐานข้อมูลรายการโปรดและโปรแกรมผ้ไช้จะไม่มีข้อมูลอยู่เมื่อเริ่มใช้งานเครื่องมือเป็นครั้งแรก สามารถบันทึกวิธีการในรายการโปรดได้เพื่อ ่ สามารถเข้าถึงได้อย่างรวดเร็ว สามารถตั้งโปรแกรมผู้ใช้เพื่อการใช้งานตามความต้องการได้

- **1.** กด **HOME (หน้าห¨ัก)>Options (ตัวเ¨ื°ก)>Favorites/User Programs รายการโปรด/โปรแกรมผ้ใช้ ู >Select (เ¨ื°ก)**
- **2.** กด **โปรแกรมใหม่** เพื่อสร้างโปรแกรมผู้ใช้ใหม่โปรดดูราย¨ะเอียดใน [โปรแกรมของผู้ใช](#page-146-0)้ในหน้า 147

## **7.2 เพิ่มโปรแกรมเป็นรายการโปรด**

สามารถบันทึกโปรแกรมที่จัดเก็บไว้และวิธีการโปรแกรมผู้ใช้ซึ่งใช้งานบ่อยๆ ในรายการโปรดได้

- **1.** เ¨ือก **HOME (หน้าห¨ัก) >Options (ตัวเ¨ื°ก)>All Programs (โปรแกรมทั้งหมด)**
- **2.** เลือกวิธีการแอพพลิเคชั่นและกด เริ่**ม**
- $\bf{3.}$  เลือก <code>Options</code> (ตัวเลือก)>Add to Favorites (เพิ่มส่รายการโปรด) เพื่อเพิ่มวิธีการที่เลือกเข้าสู่รายการโปรด

## <span id="page-146-0"></span>**7.3 โปรแกรมข°งผ้ใช้ ู**

ฐานข้อมูลโปรแกรมฝ์ใช้จะไม่มีข้อมูลอยู่เมื่อเริ่มใช้งานเครื่องมือเป็นครั้งแรก ใช้ โ**ปรแกรมใหม่** เพื่อสร้างโปรแกรมใหม่ตามความต้องการ หากต้องการสร้างโปรแกรมผ้ไช้ใหม่ โปรดดำเนินการตามขั้นตอนดังต่อไปนี้

- **1.** กด **HOME (หน้าห¨ัก)>Options (ตัวเ¨ื°ก)>Favorites/User Programs รายการโปรด/โปรแกรมผ้ใช้ ู >Select (เ¨ื°ก)>New Program (โปรแกรมใหม่)**
- **2. เ**ลือกหมายเลขโปรแกรมที่มีจาก 1001 ถึง 1010 *บัน¹: สามารถบันทึกโปรแกรมได้สูงสุดสิบรายการ (โปรแรมผู้ใช้แ¨ะ/หรื° รายการโปรด)*
- **3.** ใส่ชื่อวิธีการ (สูงสุด 12 ตัวอักษร)
- **4.** เลือกความยาวคลื่น: 420, 520, 560, หรือ 610 มม.
- **5.** เลือกหน่วย: ไม่มี, µg/L, mg/L หรือ g/L
- **6.** เลือกความละเอียด: 0000, 000.0, 00.00 หรือ 0.000
- 7. เพิ่มจุดการตรวจเทียบ: จุดการตรวจเทียบต่ำสุด 2 และสูงสุด 12 จุด<sup>4</sup> เลือกแก้ไข Std 1 และใส่ค่าความเข้มข้นมาตรฐานค่าแรก กด **เสร็จ**

*บันที่ก: เสียงปิ๊บหมายถึงความเข้มข้นนั้นช้ำกับมาตรฐานที่เคยใส่หรือความเข้มข้นสูงเกินไปสำหรับความละเอียดที่เลือก ใส่ค่าอื่นและคำเนินการต่อ* **8.** ใส่่าการดูดซึม:

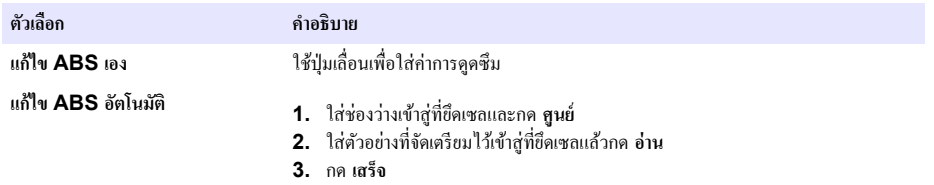

**บันทึก:** เสียงปี๊บหมายถึงการดูดซึมนั้นซ้ำกับมาตรฐานที่เคยใส่ หรืออยู่ระหว่างสองมาตรฐานที่เคยใช้ ใส่ค่าอื่นและดำเนินการต่อ

- **9.** กด **เสร็จ**
- **10.** เลือกเพิ่มจุดการปรับเทียบ
- **11.** ใส่จุดการปรับเทียบเพิ่มเติมตามที่อธิบายไว้ในขั้นตอนที่ 7-9
- **12.** เ¨ือก **บันทึกโปรแกรมผ้ใช้ ู**

## **7.3.1 แก้ไขโปรแกรมผ้ใช้ ู**

้วิธีการแก้ไขโปรแกรมผ้ไช้ที่จัดเก็บไว้:

- **1.** เ¨ือก**หน้าห¨ัก>รายการโปรด/โปรแกรมผ้ใช้ ู**
- **2.** เลือกโปรแกรมที่ต้องการแล้วกด **ตัวเลือก**
- **3.** กด **แก้ไข**
- **4.** ปฏิบัติตามคำแนะนำการแก้ไขที่หน้าจอ

## **7.3.2 ¨บโปรแกรมผ้ใช้หรื°โปรแกรมโปรด ู**

้ถบโปรแกรมผู้ใช้หรือโปรแกรมโปรดที่จัดเก็บไว้หากไม่ได้ใช้โปรแกรมดังกล่าวอีกต่อไป

### **1.** เ¨ือก**หน้าห¨ัก>ตัวเ¨ื°ก>รายการโปรด>โปรแกรมผ้ใช้ ู**

**2.** ไฮไลต์โปรแรมที่ต้องการแล้วกด **ตัวเลือก>ลบ** แล้วปฏิบัติตามคำแนะนำบนหน้าจอ

 $^{\,4}\,$  หากเส้นโค้งนั้นเป็นเส้นตรง จะจำเป็นต้องมีจุดเชื่อมต่อข้อมูลเพียงสองจุดเท่านั้น (ตัวอย่างเช่น มาตรฐานพร้อมด้วยการดุดซึมเป็นศูนย์ และมาตรฐานที่ทราบอื่นๆ) ใช้จุดข้อมูลเพิ่มเติมเพื่อยืนยันเส้นตรงหรือกำหนดเส้นโค้งที่ไม่ได้เเป็นเชิงเส้น

# **7.4** ข้อมูลเกี่ยวกับเครื่องมือ

เมนข้อมูถเกี่ยวกับเกรื่องมือจะแสดงข้อมูลต่างๆ เช่น ชื่อ หมายเลขซีเรียล เวอร์ชั่นซอฟต์แวร์ หน่วยความจำที่ใช้ และการใช้งานได้ของ โปรแกรมของเรื่องมือ กด **การตั้ง่า>ข้°มู¨เรื่°งมื°**

# **7.5 การตั้งรหัสผ่าน**

ตัวเลือการตั้งรหัสผ่านนั้นใช้เพื่อการป้องกันการเข้าถึงเมนต้องห้าม *บันทึก: หากผู้ใช้ลืมรหัสผ่านที่ตั้งไว้และตั้งค่าตัวเลือกความปลอดภัยเป็นเปิด ผู้ปฏิบัติงานจะไม่สามารถเข้าถึงเมนต้องห้ามได้ ติดต่อการสนับสนุนทางเทคนิคหาก ¨ืมรหัสผ่าน*

## **1.** กด **การตั้ง่า>ตั้ง่า>การตั้ง่ารหัสผ่าน**

**2.** เลือกตัวเลือก

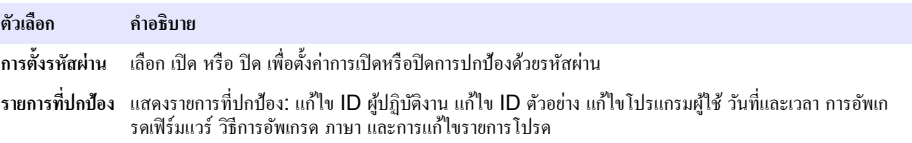

## **7.6** ตั้งด่าการแสดงผลและเสียง

่ ใช้ตัวเลือกการแสดงผลเพื่อเปลี่ยนแปลงคอนทราสต์ของหน้าจอแสดงผล ตัวเลือกการปิดแบตเตอรี่อัตโนมัติ หรือตัวเลือกแสงพื้นหลัง ใช้ตัว เ¨ือกเสียงสําหรับเสียงเตือนเมื่อกดปุ่มหรือเมื่อการอ่านเสร็จสิ้น

- **1** กด การตั้งด่า>ตั้งด่า>การแสดงผลและเสียง>ตัวเลือกการแสดงผล
- **2.** เอือกตัวเอือก

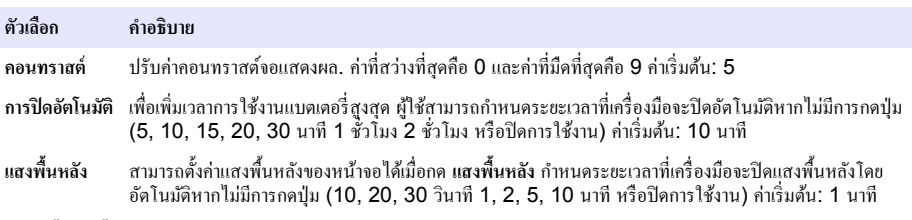

- **3.** กด การตั้งค่า>ตั้งค่า>การแสดงผลและเสียง>เสียง
- **4.** เลือกตัวเลือก

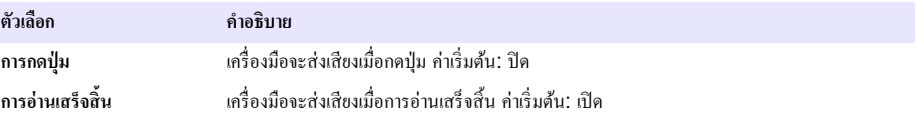

## **7.7 เมนูห¨ัก USB**

เมื่อเชื่อมต่อเครื่องมือเข้ากับคอมพิวเตอร์โดยใช้สาย USB ระบบจะแสดงเมนหลัก USB อัพเดตซอฟต์แวร์ ส่งออกหรือนำเข้าโปรแกรม หรือส่งออกบันทึกข้อมูลหรือบันทึกกิจกรรมจากเมนูหลัก  $\sf{USB}$ 

## **7.7.1** คัพเดตเฟิร์มแวร์

้ก้นหาไฟล์การอัพเดคเฟิร์มแวร์ในเว็บไซต์ของผลิตภัณฑ์หรือติดต่อผู้จำหน่ายเกรื่องมือ บันทึกไฟล์จากเว็บไซต์ไว้ในกอมพิวเตอร์

- **1.** เปิดเครื่องมือและเชื่อมต่อสาย USB เข้ากับเครื่องมือและออมพิวเตอร์ การแจ้งเตือนเมนหลัก  $\sf{USB}$
- **2.** เ¨ือก **°ัพเดต DR900**

เครื่องมือจะแสดงเป็นไคร์ฟ USB ในคอมพิวเตอร์ เปิดโฟกเดอร์

- <span id="page-148-0"></span>**3.** คัดลอกไฟล์ DR900.bin ไปยังโฟลเดอร์ที่เปิดอย่
- **4.** กด **ตก¨ง**
- **5.** เมื่อการอัพเดตเสร็จสิ้น ให้อลิก **ตกลง**
- **6.** เ¨ือก **เ¨ิกเชื่°มต่° USB** กด **ตก¨ง** แ¨ะถอดสาย USB
- **7.** กด **ตก¨ง**
- **8.** ปิดแถ้วเปิดเครื่องบือใหม่

## **7.7.2 การจัดการโรงการ**

ด้วยฟัง์ชั่นการจัดการโครงการ จะสามารถส่งออกและ/หรือนำเข้าโปรแกรมผ้ใช้และสามารถนำเข้าโครงการโรงงานใหม่ได้

- **1.** เปิดเครื่องมือและเชื่อมต่อสาย USB เข้ากับเครื่องมือและคอมพิวเตอร์ การแจ้งเตือนเมนูหลัก USB
- **2.** เอื้อก **การจัดการโปรแกรม และเอื้อกตั**วเอื้อก:

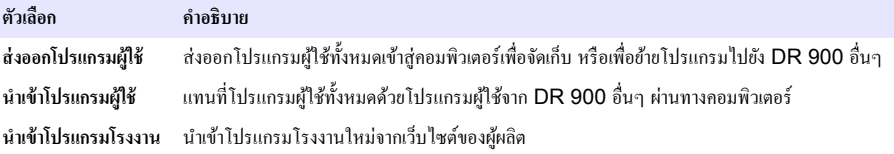

เรื่องมือจะแสดงเป็นไดร์ฟ USB ในอมพิวเตอร์เปิดโฟ¨เดอร์

- **3.** ดัดลอกไฟล์ที่ส่งออกจากไดร์ฟไปยังคอมพิวเตอร์ หรือคัดลอกไฟล์ที่นำเข้าจากคอมพิวเตอร์ไปยังไดร์ฟ
- **4.** กด **ตก¨ง**
- **5.** เมื่อโอบถ่ายเสร็จแล้ว ให้เอือก **เอิกเชื่อมต่อ USB** แล้วถอดสาย USB
- **6.** กด **ตก¨ง**

## **7.7.3** ส่งออกบันทึกข้อมูล

สามารถส่งออกบันทึกกิจกรรมและบันทึกข้อมูลไปยังเครื่องคอมพิวเตอร์ได้ บันทึกกิจกรรมจะมีวันที่ เวลา หมายเลขกิจกรรม พารามิเตอร์และ รายละเอียดการปรับแต่งการกระทำที่เกี่ยวข้อง สามารถจัดเก็บการวัดผลตัวอย่างไว้ในบันทึกข้อมูลได้เองหรือโดยอัตโนมัติ โปรดดูรายละเอียด ใน เลือกตัวเลือกโปรแกรมขั้นสูง ในหน้า 145

- 1. เปิดเครื่องมือและเชื่อมต่อสาย USB เข้ากับเครื่องมือและคอมพิวเตอร์ การแจ้งเตือนเมนูหลัก USB
- **2.** เถือกส่งออกบันทึกข้อมูล เรื่องมือจะแสดงเป็นไดร์ฟ USB ในอมพิวเตอร์เปิดโฟ¨เดอร์
- 3. คัดลอกและบันทึกไฟล์การส่งออก (DR900\_DataLog.csv and DR900\_EventLog.csv) ไปยังคอมพิวเตอร์
- **4.** กด **ตก¨ง**
- **5.** เมื่อัด¨อกไฟ¨์¨งในอมพิวเตอร์ให้เ¨ือก **เ¨ิกเชื่°มต่° USB** แ¨้วถอดสาย USB
- **6.** กด **ตก¨ง**

# **หัวข้°ที่ 8 การดูแ¨รักษา**

### **Îาเตื °น**

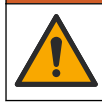

ือันตรายหลายประการ บุคลากรผู้เชี่ยวชาญเท่านั้นที่ควรดำเนินการตามขั้นตอนที่ระบุในเอกสารส่วนนี้

## **8.1** การทำความสะอาดอุปกรณ์

ทำความสะอาดภายนอกอุปกรณ์ด้วยผ้าชุบน้ำหมาดๆและสบ่อ่อนๆแล้วจึงเช็ดอุปกรณ์ให้แห้งตามสมควร

## **8.2** ทำความสะอาดเซลตัวอย่าง

**ข้ °วรระวัง**

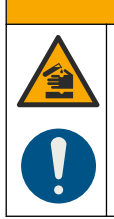

้อาจได้รับอันตรายจากการสัมผัสสารเกมี ปฏิบัติตามขั้นตอนเพื่อความปลอดภัยในห้องปฏิบัติการ และสวมใส่อุปกรณ์ป้องกัน ทั้งหมด ให้เหมาะสมในการดำเนินงานกับสารเคมีนั้นๆ โปรดดกฎระเบียบด้านความปลอดภัยได้ที่เอกสารข้อมูลด้านความ ปลอดภัยฉบับปีจจุบัน (MSDS/SDS)

## **ข้ °วรระวัง**

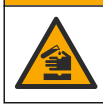

อาจได้รับอันตรายจากการสัมผัสสารเคมี การกำจัดสารเคมีและของเสียตามกภข้อบังคับของท้องถิ่น ภูมิภาค และประเทศ

ใช้ผงซักฟอกสำหรับห้องปฏิบัติการส่วนใหญ่ด้วยความเข้มข้นที่กำหนด เมื่อต้องทำความสะอาดบ่อยๆ การใช้ผงซักฟอกที่มีค่าเป็นกลาง เช่น Liquinox จะปลอดภัยกว่า เพื่อประหยัดเวลาในการทำความสะอาด ให้เพิ่มอุณหภูมิหรือใช้การอาบอัลตร้าโซนิค เมื่อทำความสะอาดเสร็จ ให้ล้างด้วยน้ำปราศจากไอออนสองสามครั้งแล้วตากลมเซลตัวอย่างให้แห้ง

สามารถใช้กรดทำความสะอาดเซลตัวอย่างแล้วล้างด้วยน้ำปราศจากไอออนให้สะอาดได้ด้วย

<u>ู้บันทึก: ใช้กรดทำความสะอาดเซลตัวอย่างเสมอเมื่อใช้กับการทดสอบโลหะระดับต่ำ</u>

กระบวนการต่างๆ จะต้องมีวิธีการทำความสะอาดที่เหมาะสมของตัวเอง เมื่อใช้แปรงเพื่อทำความสะอาดเซลตัวอย่าง ให้ใช้ความระมัดระวัง ้เป็นพิเศษเพื่อหลีกเลี่ยงรอยขีดข่านด้านในเซลตัวอย่าง

# **8.3 การเป¨ี่ยนแบตเต°รี่**

## **Îาเตื °น**

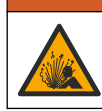

อันตรายจากการระเบิด แบตเตอรี่ที่หมดอายแล้วอาจทำให้เกิดก๊าซไฮโดรเจนขึ้นในอุปกรณ์ เปลี่ยนแบตเตอรี่ก่อนที่จะหมด อายุ และห้ามเก็บอุปกรณ์ที่ใส่แบตเตอรี่ไว้เป็นเวลานาน

## **∆** คำเตือน

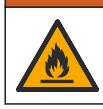

้อันตรายจากไฟ ห้ามเปลี่ยนแบตเตอรี่ ใช้แต่แบตเตอรี่อัลกาไลน์เท่านั้น

## *®มายÁ®»*

่ ให้แน่ใจว่าขันสกรูให้เป็น 1–1.4 N·m (9-12 นิ้ว·ปอนด์) เพื่อแก้ไขความแน่นของซีลและเพื่อรักษาอัตราสภาพแวดล้อม

โปรดดูวิธีการเป¨ี่ยนแบตเตอรี่ที่[การใส่แบตเตอรี่](#page-138-0) ในหน้า 139

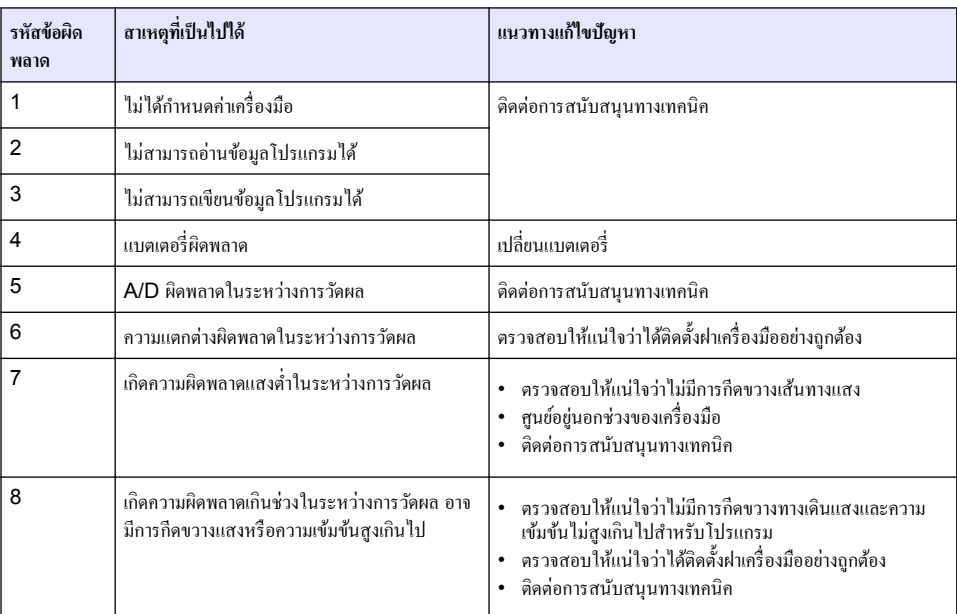

# **หัวข้°ที่ 9 การแก้ไขปัหา**

# **หัวข้°ที่ 10 ชิ้นส่วน°ะไห¨่แ¨ะ°ุปกรณrเสริม**

## **Îาเตื °น**

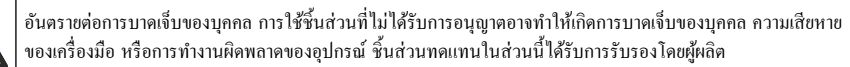

**บันทึก:** หมายเลขผลิตภัณฑ์และส่วนประกอบอาจแตกต่างกันไปตามภูมิภาคที่จัดจำหน่าย ติดต่อตัวแทนจำหน่ายหรือไปที่เว็บไซต์ของบริษัทเพื่อดูข้อมูลการติดต่อ

#### **ชิ้นส่วน°ะไห¨่**

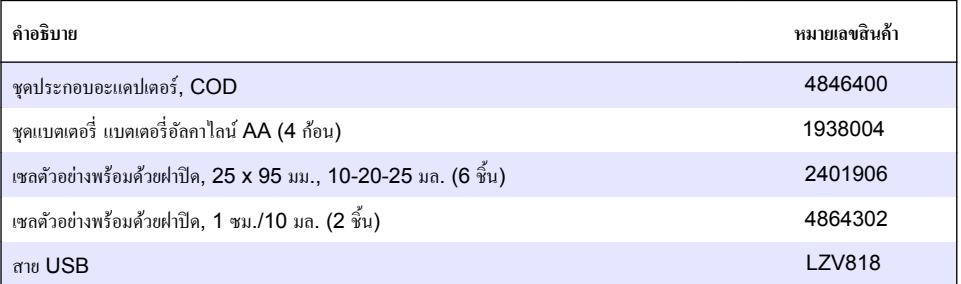

## **°ุปกรณrเสริม**

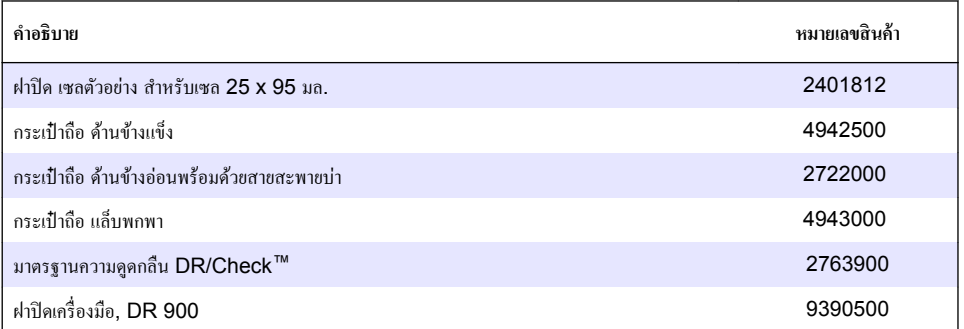

### **جدول المحتويات**

- 1 المواصفات في صفحة 153
- [2](#page-153-0) معلومات عامةً في صفحة 154
	- [3](#page-156-0) التركيب في صفحة 157
- [4](#page-158-0) واجهة المستخدم والتنقل في صفحة 159
	- [5](#page-160-0) فيدم التشغيل في صفحة 161

## القسم 1 المواصفات

تخضع المواصفات للتغيير من دون إشعار

- [6](#page-161-0) ـ عملية قياسية في صفحة 162
- [7](#page-163-0) التشغيل المتقدم في صفحة 164
	- [8](#page-167-0) أألصيانة في صفحة 168
- و<br>[9](#page-168-0) استكشاف الأخطاء وإصلاحها في صفحة 169
	- 169 قطع الغيار والملحقات في صفحة 169

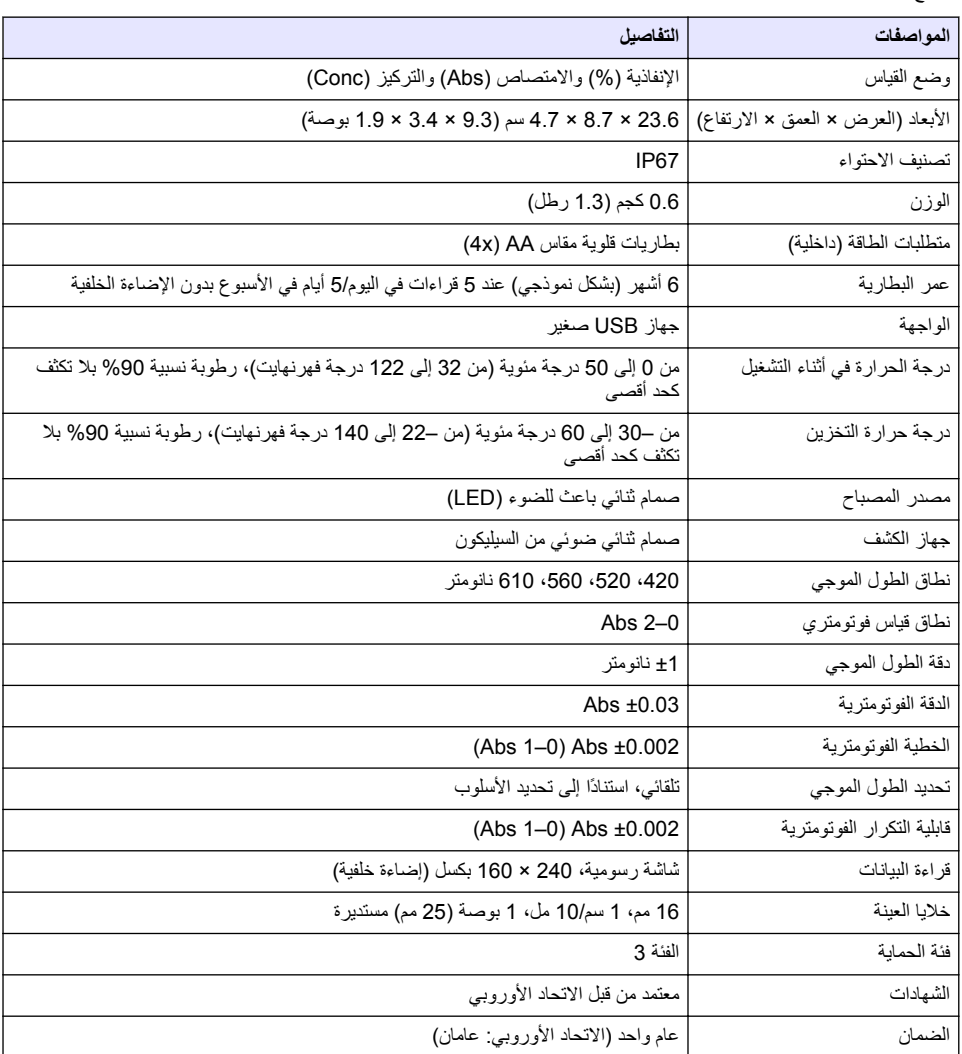

## الق*سم* 2 معلومات عامة

<span id="page-153-0"></span>لا تتحمل الشركة المصنّعة بأي حال من الأحوال المسؤولية عن الأضرار المباشرة أو غير المباشرة أو الخاصة أو العرضية أو اللاحقة الناتجة عن أي سهو أو خطأ في هذا الّدليل. وتحتفظ الشركة المصنّعة بالحق في إجراء تغييرات على هذا الدليل والمنتجات الموضحة به في أي وقت، دون إشعار أو النّزام مسبق. يمكن العثور على الإصدارات التي تمت مراجعتها على موقع الشركة المصنّعة على الويب.

### **2.1 όϣلوϣات γϟلاϣة**

الشركة المصنّعة غير مسؤولة عن أية أضرار تنتج عن سوء استخدام هذا المنتج، بما في ذلك على سبيل المثال لا الحصر الأضرار المباشرة والعرضية واللاحقة، وتخلي مسؤوليتها عن مثل هذه الأضرار إلى الحد الكامل المسموح به وفق القانون المعمول به. يتحمل المستخدم وحده المسؤولية الكاملة عن تحديد مخاطر الاستخدام الحرجة وتركيب الآليات المناسبة لحماية العمليات أثناء أي قصور محتمل في تشغيل الجهاز

يُرجى قراءة هذا الدليل بالكامل قبل تفريغ محتويات العبوة أو إعداد هذا الجهاز أو تشغيله. انتبه جيدًا لجميع بيانات الخطر والتنبيه. فإن عدم الالتز ام بذلك قد يؤدي إلى إصابة خطيرة تلحق بالمشغل أو تلف بالجهاز .

تأكد أن الحماية التي يوفر ها هذا الجهاز لم تضعف. تجنب استخدام هذا الجهاز أو تركيبه بأية طريقة بخلاف الموضحة في هذا الدليل.

#### **έρΧϟ اتϣلوόϣ مΩΧΗγ 2.2**

### **A**خطر

يشير إلى موقف خطير محتمل أو وشيك والذي إذا لم يتم تجنبه، فسوف يؤدي إلى الوفاة أو يتسبب في حدوث إصبابة خطيرة.

**▲ت**حذير

يشير الى موقف خطير محتمل أو وشيك والذي إذا لم يتم تجنبه، فسوف يؤدي إلى الوفاة أو يتسبب في حدوث إصابة خطير ة ِ

هتن∟ب *ی* ه

يشير إلى موقف خطير محتمل يمكن أن يؤدي إلى إصـابة طفيفة أو متوسطة

ا**ش ع**اله

يشير إلى موقف، إذا لم يتم تجنبه، يمكن أن يؤدي إلى تلف الجهاز . معلومات تتطلب تأكيدًا خاصًا .

### **2.3 ϣϟلϘλات ϟوϗاϳة**

اقرأ جميع الملصقات والعلامات المرفقة بالجهاز . فمن الممكن أن تحدث إصابة شخصية أو يتعرض الجهاز للتلف في حالة عدم الانتباه لها . ويُشار في الدليل إلى كل رمز على الجهاز من خلال بيان وقائي.

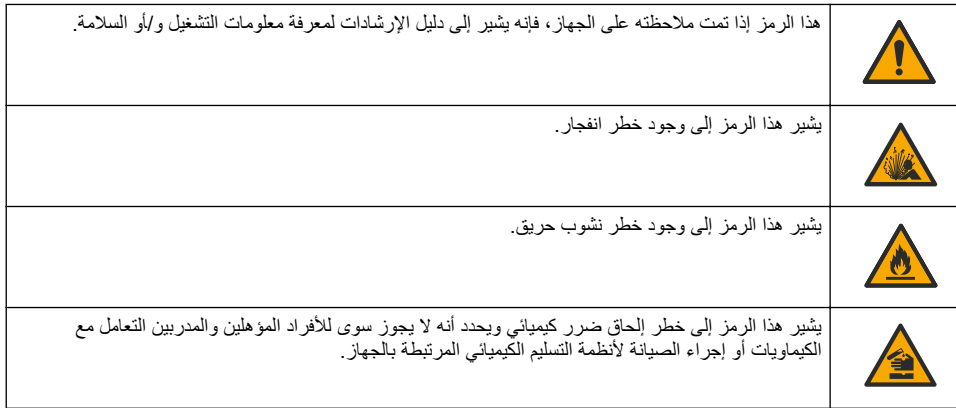

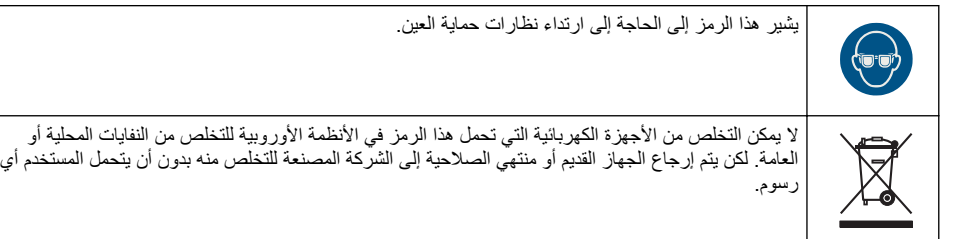

### **ΩاϣΗϋلا ΓΩهاηو ϖϓوΗϟ 2.4**

#### **ه** ت ن ب ي ه

الم يتم تصميم هذا الجهاز لاستخدامه في البيئات السكنية وقد لا يوفر الحماية الكاملة من استقبال الراديو في هذه البيئات.

#### :**'''' ةϔϟ ˬ ICES-003 ˬϲϛلγلاϟ ϝΧΩΗلϟ ةΑΑγϣϟ ΓίهΟلأϟ ةϳΩϧϛϟ لوϟ**

يتوافق مع سجلات الاختبار ات التي تجريها الشركة المصنّعة

هذا الجهاز الرقمي من الفئة "أ" يفي بجميع متطلبات اللوائح الكندية للأجهزة المسببة للتداخل.

Cet appareil numérique de classe A répond à toutes les exigences de la réglementation canadienne sur les équipements provoquant des interférences.

#### الفقرة 15 من قواعد لجنة الاتصالات الفيدرالية، قيود الفنة "أ"

يتوافق مع سجلات الاختبار ات التي تجريها الشركة المصنّعة. يتوافق الجهاز مع الفقرة 15 من قواعد لجنة الاتصالات الفيدرالية. تخضع عملية التشغيل للشرطين التاليين:

- 1. قد لا يتسبب الجهاز في حدوث تداخل ضار
- 2] . يجب أن يتقبل الجهاز أي تداخل وارد، بما في ذلك التداخل الذي قد يؤدي إلى تشغيل غير مر غوب فيه.

إن إحداث تغيير ات أو إدخال تعديلات على هذا الجهاز بدون الاعتماد الصريح بذلك من الجهة المسؤولة عن التوافق من شأنه أن يبطل حق المستخدم في تشغيل الجهاز , خضع هذا الجهاز للاختبار ات وثبت أنه بمتثل لقبود الأجهز ة الر قمية من الفئة "أ"، والمطابقة للجز ء 15 من قواعد لجنة الاتصالات الفيدرالية (FCC). إن الغرض من هذه القيود هو توفير حماية معقولة من أي تداخل ضار عند تشغيل الجهاز في بيئة تجارية. يولّد هذا الجهاز طاقة من الترددات اللاسلكية ويستخدمها ومن الممكن أن يشعها كذلك، وإذا لم يتم تركيبه واستخدامه وفقا لدليل الإرشادات، فقد يتسبب في حدوث تداخل ضار مع الاتصالات اللاسلكية. قد يؤدي تشغيل هذا الجهاز في منطقة سكنية إلى حدوث تداخل ضار ، وفي هذه الحالة بتعين عليّ المستخدم تصحيح هذا التداخل على نفقته الخاصة. يمكن استخدام الأساليب الّتالية للحد من مشكلات التداخل:

- 1. افصل الجهاز عن مصدر الطاقة للتأكد أنه مصدر التداخل أو أن هناك مصدرًا آخر للتداخل.
- 2. إذا كان الجهاز متصلاً بالمخرج ذاته الذي يتصل به الجهاز الذي يتعرض للتداخل، فصل الجهاز بمخرج آخر .
	- 3. انقل الجهاز بعيدًا عن الجهاز الذي يستقبل التداخل.
	- 4. عدّل موضع هوائي الاستقبال الخاص بالجهاز الذي يستقبل التداخل.
		- 5. جرّب مجموعات مما تم ذكر ه أعلاه.

### **ΞΗϧϣϟ لىϋ ةϣاϋ Γέυϧ 2.5**

DR 900 عبارة عن مقياس ألوان محمول يشتمل على إضاءة LED يقيس بأطوال موجية تبلغ 420 و520 و560 و610 نانومتر. ويُستخدم المهاز لقياس مختلف المعلمات في مياه الشرب، ومياه الصرف الصحي، والاستعمالات الصناعية. يأتي الجهاز مزودًا بمجموعة كاملة من البرامج المخزنة (طرق مثبتة مسبقًا) وتوفر تخزين برامج المستخدم واختيار البرامج المفضلة راجع الشكل 1.

<span id="page-155-0"></span>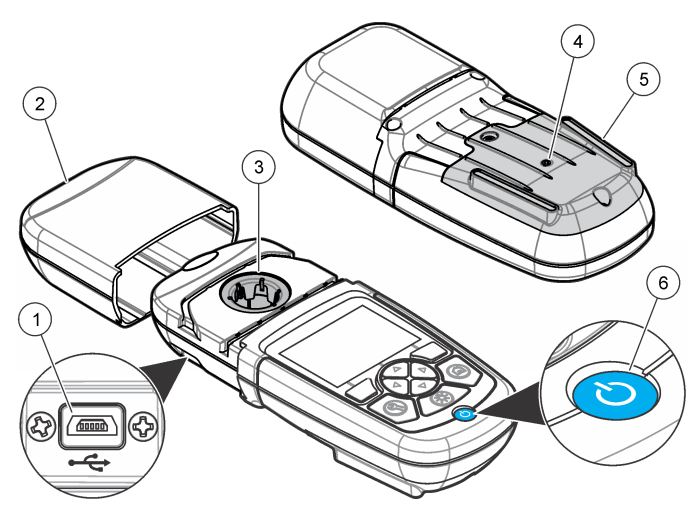

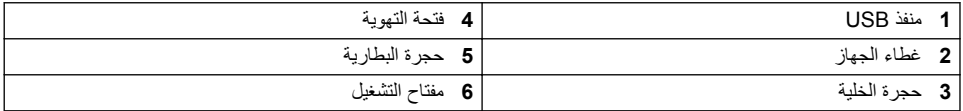

## **ΞΗϧϣϟ اتϧوϛϣ 2.6**

تأكد من استلام جميع المكونات. راجع الشكل 2. في حال فقد أي عناصر أو تلفها، اتصل بمورّد الجهاز أو بمندوب المبيعات على الفور

الشكل 2 مكونات المنتج

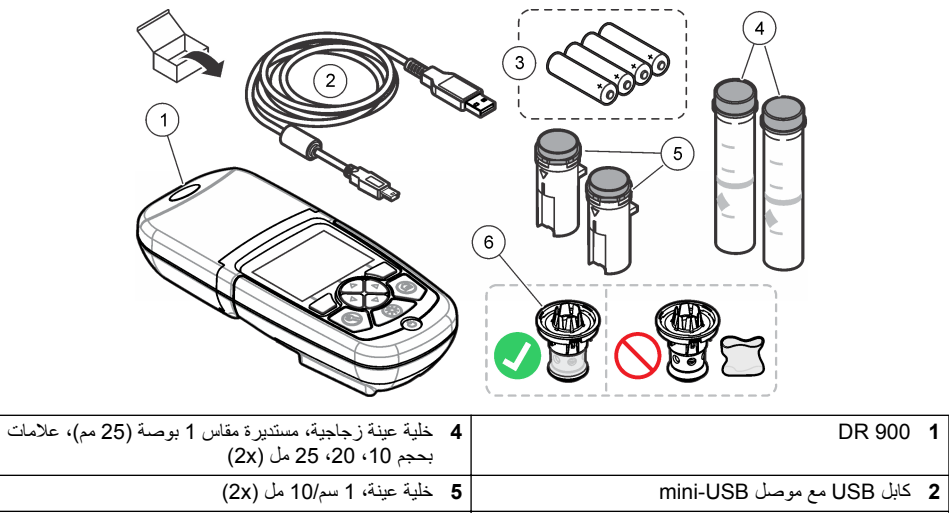

#### **▲ت حڏير**

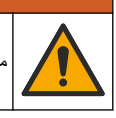

<span id="page-156-0"></span>خاطر متعددة. يجب عدم إجراء المهام الموضحة في هذا القسم من المستند إلا بواسطة الموظفين المؤهلين لذلك فقط.

## ا**ش ع**ار

ثأكد من عدم التسبب في انسداد فتحة تهوية بطارية الجهاز أثناء الاستخدام أو التخز بن.

### **3.1 تركيب البطاريات**

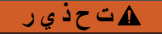

خطر الانفجار ـ يمكن أن يتسبب التركيب غير الصحيح للبطارية في انبعاث غازات قابلة للانفجار . تأكد أن البطاريات من النو ع ذاته المعتمد كيميائيًا وإدخالها في الاتجاه الصحيح. لا تخلط بين البطّاريات الجديدة والمستعملة.

#### **▲ت**حذير

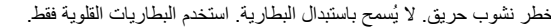

#### ا**ش ع**ار

تأكد من إحكام ربط البراغي بعزم يتراوح ما بين 1 إلى 1.4 نيوتن متر (من 9 إلى 12 بوصة/رطل)لتثبيت مانع التسرب بشكل صحيح والحفاظ على التصنيف البينّي للاحتواء

يتم تزويد الجهاز بالطاقة باستخدام أربع بطاريات قلوية بحجم AA. تأكد من تركيب البطاريات في الاتجاه الصحيح. راجع الشكل 3 للتعرّف على تركيب البطارية.

#### الشكل **3** تر كيب البطار بات

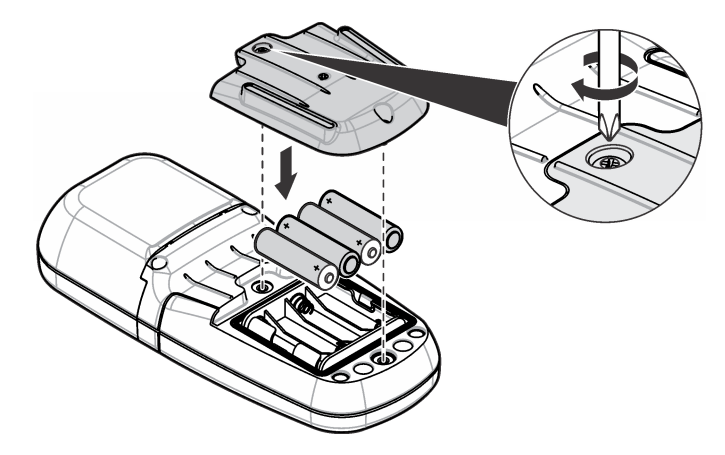

## **3.2 ϗم ϳΑΛΗΑت Χلϳة ϧϳόϟة وϣهاΊϳ Χϟلϳة**

يشتمل الجهاز على حجرة خلية واحدة بمكنها استخدام مهايئ واحد لأنواع خلايا عينة مختلفة. تأكد من تثبيت خلية العينة في الاتجاه الصحيح وفي اتجاه ثابت حتى تكون النتائج متكررة ودقيقة بصورة أكبر . راجع الشكل [4](#page-157-0). أغلق غطاء الجهاز قبل ضبط القيمة الصفرية للجهاز أو إجراء قياس لمنع تداخل الضوء. راجع الشكل [5](#page-158-0).

<span id="page-157-0"></span>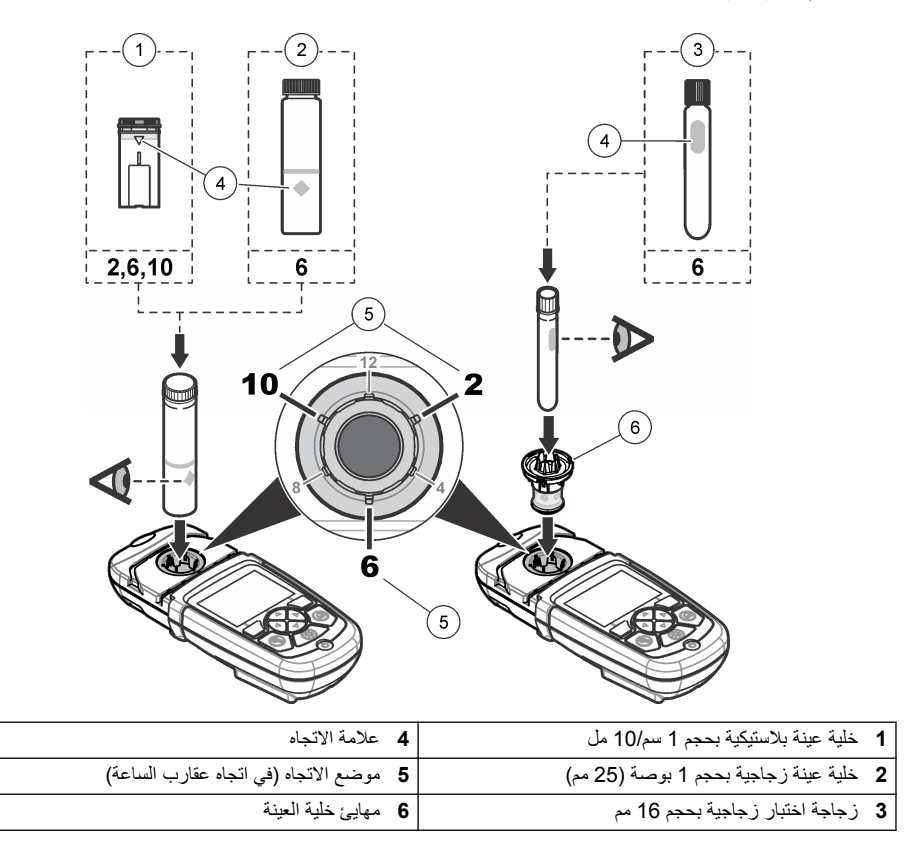

<span id="page-158-0"></span>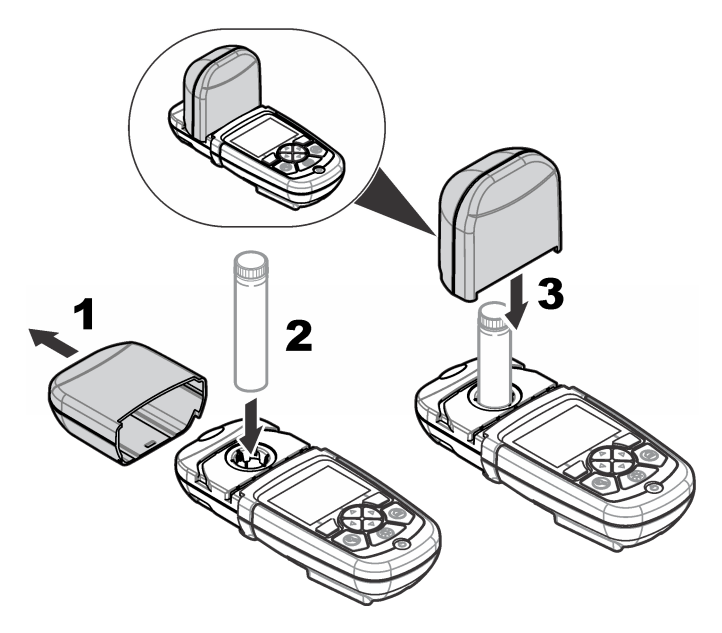

## القسم **4** واجهة المستخدم والتنقل

## **ϳΗاϔϣϟ ةΣوϟ ϑλو 4.1**

راجع الشكل [6](#page-159-0) للاطلاع على وصف لوحة المفاتيح ومعلومات التنقل

<span id="page-159-0"></span>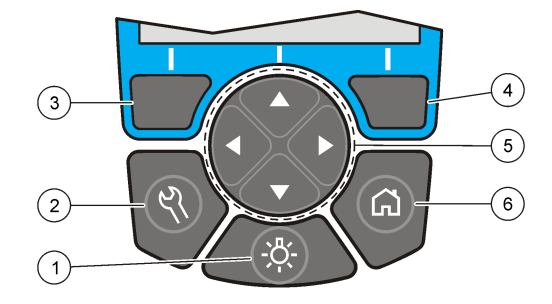

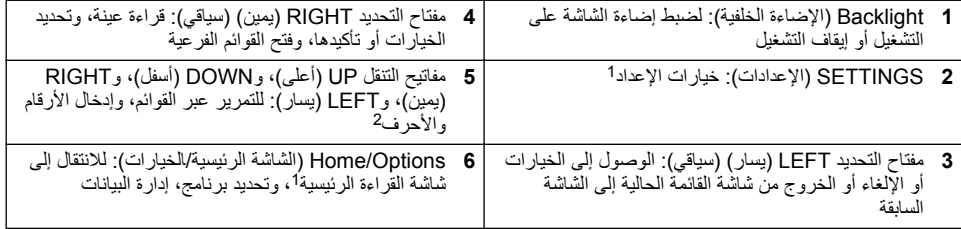

## **4.2 وϑλ ηϟاηة**

تعرض شاشة القراءة الوضع المحدّد والوحدة والتاريخ والوقت ومعرّف المشغل ومعرّف العينة راجع الشكل 7

<sup>1</sup> أثناء التواجد في وضع التحرير، لا يعمل المفتاح.<br>2 عند الضغط مع الاستمرار على مفتاح UP (أعلى) أو DOWN (أسفل)، يتم التمرير بسرعة. عند الضغط على مفتاح LEFT (يسار أو RIGHT (يمين)، يتم التمرير بمقدار صفحة ً

#### **ΓΩΣو νέϋ ةηاη 7 ϝϛηϟ**

<span id="page-160-0"></span>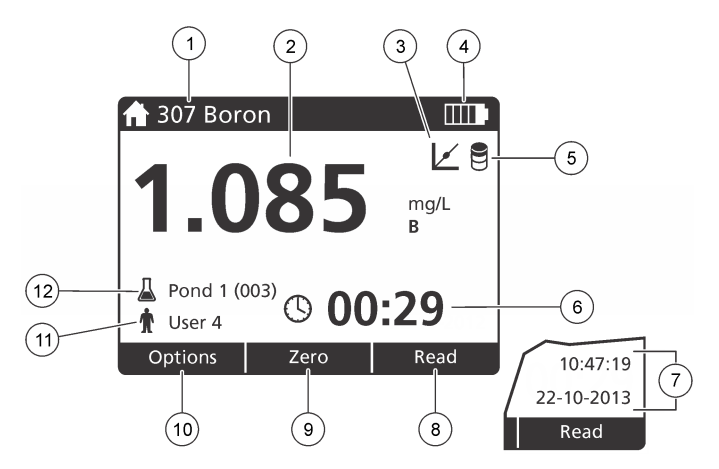

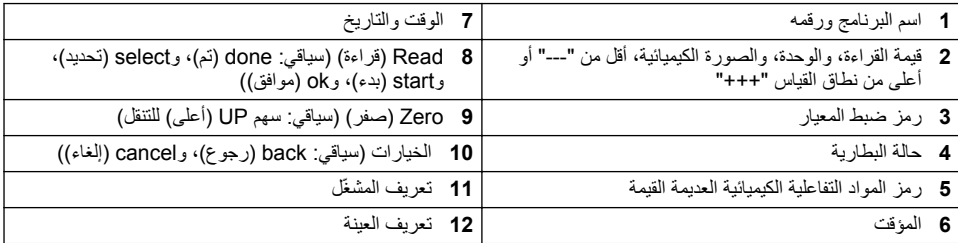

#### **4.3** التنقل

يشتمل الجهاز على قوائم لتغيير خيارات متنوعة. استخدم مفاتيح التنقل (سهم UP (أعلى)، وDOWN (أ**سفل)، وRIGHT (يمين)، وLEFT (يسار))** لتمييز الخيار ات المختلفة. اضغط على مفتاح التحديد ال**RIGHT (يمين) ل**تحديد أحد الخيار ات. أدخل قيمة خيار باستخدام مفاتيح التنقل. ρϐο .اϫέϳϳϐΗ و ةϣϳϗ ϝاΧΩلإ**)**) **έاγϳ LEFT )** و**)**ˬ **ϥϳϣϳ RIGHT )** و**)**ˬ **ϝϔγ DOWN )** و**)**ˬ **لىϋ UP )** همγ) ϝقϧΗϟ ϳΗفاϣ لىϋ ρϐο على سهم RIGHT (بعين) للانتقال إلى المساحة التالية. اضغط على مفتاح التحديد RIGHT **(يعين)** أسفل Done **(تم)** لقول القيمة. اضغط على مفتاح التحديد **LEFT (يسار)** للخروج من شاشة القائمة الحالية إلى الشاشة السابقة

## القسم 5 بدء التشغل

#### **ϝϳϐηΗϟ ϑاϘϳ· و ϝϳϐηΗϟ لىϋ ίهاΟϟ ρΑο 5.1**

اضغط على مفتاح **POWER (الطاقة)** لضبط الجهاز على التشغيل أو ايقاف التشغيل<sub>.</sub> إذا لم يعمل الجهاز ، فتأكد من تركيب البطاريات بشكل صحيح.

#### **ةϐلϟ ρΑο 5.2**

هناك خياران لضبط اللغة:

- اضبط لغة العرض عند ضبط الجهاز على وضع التشغيل لأول مرة<sub>.</sub>
	- اضبط اللغة من قائمة SETTINGS (الإعدادات).

#### .**(ةϐلϟ <(Language ) ΩΩϋ· <(Setup ) تΩΩϋلإ SETTINGS )** لىϋ ρϐο **1.**

2. حدد لغة من القائمة<sub>.</sub>

### **تϗوϟو ΦϳέاΗϟ ϥϳϳόΗ 5.3**

هناك خيار ان لضبط التاريخ والوقت:

- اضبط التاريخ والوقت عند ضبط الجهاز على تشغيل للمرة الأولى.
- اضبط التاريخ و الوقت من قائمة Date & Time (التاريخ و الوقت).
- .**(تϗوϟو ΦϳέاΗϟ <(Date & Time ) ΩΩϋ· <(Setup ) تΩΩϋلإ SETTINGS )** لىϋ ρϐο **1.**
- <span id="page-161-0"></span>.تϗوϟو ΦϳέاΗلϟ ا˱قϳγϧΗ ΩّΩΣ مΛ ˬ**(ΦϳέاΗϟو تϗوϟ ϖϳγϧΗ ρΑο Set Date & Time Format )** ΩّΩΣ **2.**
	- .**(تϗوϟو ΦϳέاΗϟ ρΑο Set Date & Time )** ΩّΩΣ **3.**
	- ـ استخدم مفاتيح التنقل لإدخال التاريخ والوقت الحاليين، ثم اضغط على OK (موافق).

## القسم **6** عملية قياسية

## **ΞϣέΑϟ ةϣاϗ 6.1**

يتم تسليم الجهاز مع مجموعة كاملة من برامج الاستعمال ِ راجع الجدول 1 للاطلاع على أوصاف البرامج ِ

#### الجدول 1 خيارات البرنامج

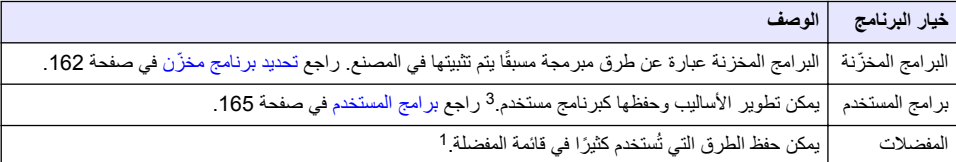

#### **ϥίΧϣ ˷ ΞϣاϧέΑ ΩϳΩΣΗ 6.1.1**

- .**(ΞϣέΑϟ ϝϛ <(All Programs ) تέاϳΧϟ <(Options ) ةϳγϳέϟ ةΣϔλϟ HOME )** لىϋ ρϐο **1.**
	- 2. حدّد الطريقة المناسبة واضغط على Start (بدء).
- **6.** حدّد Options (الخيارات)Add to Favorites (إضافة إلى المفضلات) لإضافة الطريقة المحدّدة إلى المفضلات لتوفير الوصول السريع.

#### **ةϳγاγلأ ΞϣاϧέΑϟ تέاϳΧ ΩϳΩΣΗ 6.1.2**

عند تحديد بر نامج، تتوفر خيار ات معلمات إضافية.

- 1. اضغط على Options (الخيارات) للوصول إلى قائمة الخيارات<sub>.</sub>
	- 2. حدّد الخيار ات المناسبة.

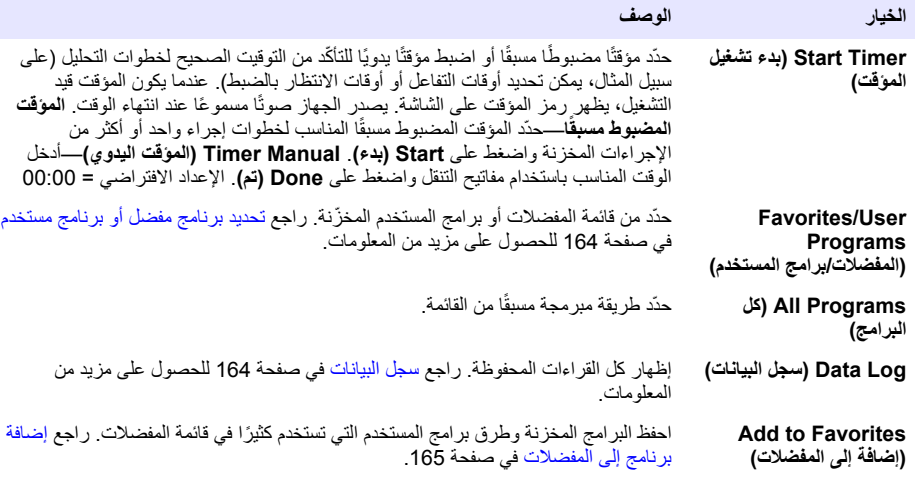

3 يمكن حفظ ما يصل إلى عشر طرق كحد أقصى (بر امج المستخدم و/أو المفضلات).

<span id="page-162-0"></span>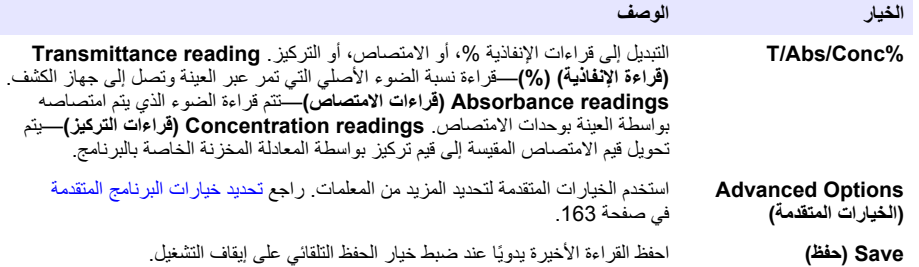

#### **ةϣΩϘΗϣϟ ΞϣاϧέΑϟ تέاϳΧ ΩϳΩΣΗ 6.1.3**

يشتمل كل برنامج خيارات متقدمة إضافية متعددة يمكن الاختيار منها.

#### 1. اضغط على Options (الخيارات) للوصول إلى Options (الخيارات)>Advanced Options (الخيارات المتقدّمة).

. استخدم الخيار ات المتقدمة لتحديد المزيد من المعلمات

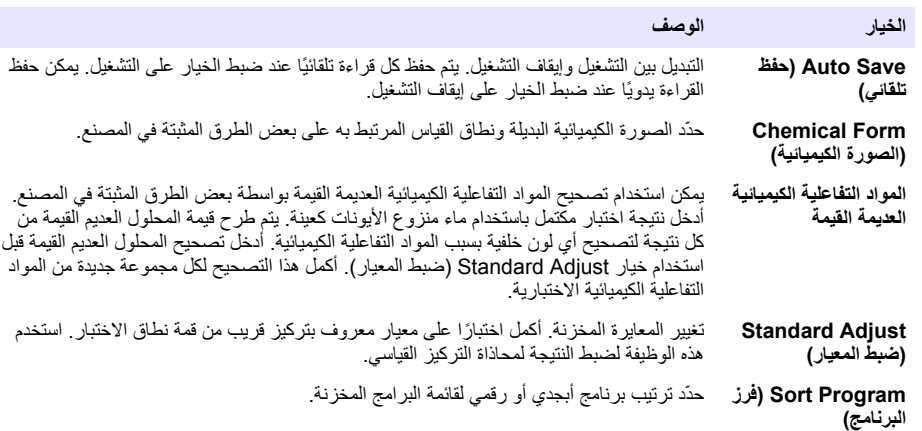

#### **ϝϐηϣ ϑέόϣ ˷ مΩΧΗγ 6.2**

تقوم علامة معرّف المشغل بربط القراءات مع مشغل فردي. ستتضمن كل البيانات المخزّنة هذا المعرّف.

### .Γ˯έقϟ ةηاη ϲϓ **(ϝ˷ϐηϣϟ ϑέόϣ ˷ <(Operator ID ) تΩΩϋلإ SETTINGS )** لىϋ ρϐο **1.**

2. تحديد معرف مشغّل أو إنشاؤه أو حذفه:

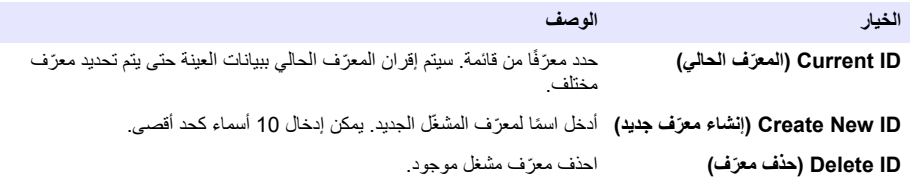

#### **ةϧϳϋ ϑέόϣ ˷ مΩΧΗγ 6.3**

يتم استخدام علامة معرّف العينة لربط القراءات بعينة معينة أو بموقع. إذا تم تعيينها، فسوف تتضمن البيانات المخزّنة هذا المعرّف.

- .Γ˯έقϟ ةηاη ϲϓ **(ةϧϳόϟ ϑέόϣ ˷ <(Sample ID ) تΩΩϋلإ SETTINGS )** لىϋ ρϐο **1.**
	- 2. تحدید معرف مشغّل أو انشاؤه أو حذفه<sup>.</sup>

<span id="page-163-0"></span>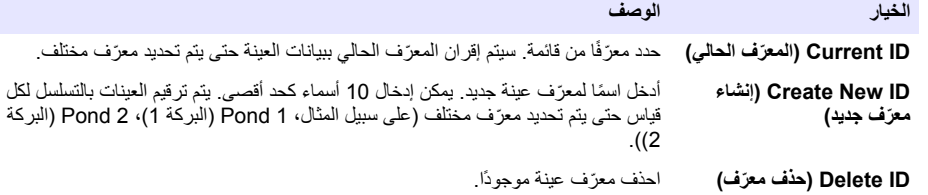

## **αاϳϗ ˯έΟ· ةϳϔϳϛ 6.4**

تعتبر خطوات القياس الأساسية ضرورية لإكمال القياس تشتمل كل طريقة على إجراء تفصيلي واجع الطريقة المناسبة لإجراء اختبار محدّد يشير المثال التالي إلى إجراء أساسي لإكمال القياس

- 1. حدد البرنامج المناسب من قائمة البرامج (على سبيل المثال، البرامج المخزنة وبرامج المستخدم والمفضلات)<sub>.</sub>
	- 2. قم بتركيب مهايئ الخلية، إذا لزم الأمر .
	- 3. اضغط على Start (بدء) لبدء البرنامج.
- 4. حضّر المحلول العديم القيمة وفقًا لمستند الطريقة. أغلق خلية العينة ونظّف الأسطح البصرية لخلية الغيدة بقطعة قماش خالية من النسالة.
- 5. أدخل خلية عينة المحلول العديم القيمة في حجرة الخلية. تأكد من تركيب خلية عينة المحلول العديم القيمة في الاتجاه الصحيح والثابت حت*ي* تكون النتائج متكررة ودقيقة بصورة أكبر . راجع الشكل [4](#page-157-0) في صفحة 158 .
	- 6. أغلق غطاء الجهاز لمنع تداخل الضوء. راجع ا<mark>لشكل [5](#page-158-0)</mark> في صفحة 159.
	- .(έΗل/مέϏوέϛϳϣ و ˬ ABS ˬέΗل/ώلϣ ˬϝاΛϣϟ ϝϳΑγ لىϋ) έفλ˱ ώلΑϳ ίϳϛέΗ ˱ ةηاηϟ νέόΗ .**(έϔλ Zero )** لىϋ ρϐο **7.**
		- 8. حضّر العينة. أضف المواد التفاعلية الكيميائية كما هو محدّد في مستند الطريقة.
		- .ΞϣاϧέΑϟ ϲϓ ةϧίΧϣϟ اتΗϗؤϣϟ مΩΧΗγلا**) تϗؤϣϟ ˯ΩΑ <(Start Timer ) تέاϳΧϟ Options )** ΩّΩΣ **9.**
			- 10. أغلق خلية العينة ونظّف الأسطح البصرية للخلية بقطعة قماش خالية من النسالة
	- ΓέوλΑ قةϳϗΩو ΓέέϛΗϣ ΞاΗϧϟ ϥوϛΗ ىΗΣ تΑاΛϟو ϳΣλϟ ϩاΟΗلا ϲϓ ةϣϳقϟ ةϧϳόϟ ةϳلΧ بϳϛέΗ ϥϣ ΩϛأΗ .ةϳلΧϟ ΓέΟΣ ϲϓ ةϧϳόϟ ϝΧΩ **11.** أكبر . راجع ا<mark>لشّكل [4](#page-157-0) في صفحة 158</mark> .
		- 1**2.** أغلق غطاء الجهاز لمنع تداخل الضوء. راجع الشكل [5](#page-158-0) في صفحة 159.
		- .ΓΩّΩΣϣϟ تΩΣوϟاΑ ΞاΗϧϟ ةηاηϟ νέόΗ .**(Γ˯έϗ Read )** لىϋ ρϐο **13.** ملاحظة : تعرض الشاشة "++" أو "---" إذا كان الامتصاص الذي تم قياسه أقل أو أكثر من نطاق معايرة الاختبار .

#### **اتϧاϳΑϟ ϝΟγ 6.5**

**ب**عرض سجل البيانات كل القراءات المحفوظة. اضغط على HOME (ا**لصفحة الرئيسية) Options<( الخيارات) Data Log</b) هي pdf** ا**لنيانات)** لرؤية القراءات<sub>.</sub> راجع تصدير سجل البيانات في صفحة 167 للحصول على معلومات حول تصدير سجل البيانات.

## القسم 7 التشغيل المتقدم

#### **مΩΧΗγϣ ΞϣاϧέΑ و ϝοϔϣ ΞϣاϧέΑ ΩϳΩΣΗ 7.1**

تكون قاعدة بيانات برامج المستخدم والبرامج المفضلة فارغة عند بدء تشغيل الجهاز للمرة الأولى. يمكن حفظ طريقة في المفضلات للوصول اليها بشكل أسر ع. يمكن بر مجة بر نامج مستخدم لتلبية احتياجات محددة.

- 1. اضغط على HOME (القائمة الرئي*سي)* Options<( الأخيار ات)>Favorites/User Programs (المغضلات/برامج .**(Ω˷ΩΣ <(Select ) مΩΧΗγϣϟ**
	- 165. ةΣفλ ϲϓ [مΩΧΗγϣϟ](#page-164-0) ΞϣέΑ ϊΟέ .ΩϳΩΟ مΩΧΗγϣ ΞϣاϧέΑ ˯اηϧلإ**) ΩϳΩΟ ΞϣاϧέΑ New Program )** لىϋ ρϐο **2.**

### **لاتοϔϣϟ ىϟ· ΞϣاϧέΑ ةϓاο· 7.2**

يمكن حفظ البرامج المخزنة وطرق برامج المستخدم التي تستخدم كثيرًا في قائمة المفضلات.

- .**(ΞϣέΑϟ ϝϛ <(All Programs ) تέاϳΧϟ <(Options ) ةϳγϳέϟ ةΣϔλϟ HOME )** ΩّΩΣ **1.**
	- .**(˯ΩΑ Start )** لىϋ ρϐοو ةΑγاϧϣϟ قةϳέρϟ ΩّΩΣ **2.**
- <span id="page-164-0"></span>.لاتοفϣϟ ىϟ· ΓΩّΩΣϣϟ قةϳέρϟ ةϓاοلإ**) لاتοϔϣϟ ىϟ· ةϓاο· <(Add to Favorites ) تέاϳΧϟ Options )** ΩّΩΣ **3.**

#### **مΩΧΗγϣϟ ΞϣέΑ 7.3**

تكون قاعدة بيانات برامج المستخدم فارغة عند بدء تشغيل الجهاز للمرة الأولى<sub>.</sub> استخدم **New Program (برنامج جديد)** لإنشاء برامج جديدة لتلبية احتياجات محددة . لإنشاء بر نامج مستخدم جديد، قم بتنفيذ الخطو ات التالية .

- **1.** اضغط على HOME (القائمة الرئي*سي)* Options<( الخيارات)>Favorites/User Programs (المفضلات/برامج .**(ΩϳΩΟ ΞϣاϧέΑ <(New Program ) Ω˷ΩΣ <(Select ) مΩΧΗγϣϟ**
	- **2.** حدّد رقم برنامج منّاح من 1001 إلى 1010. ملا**حظة :** يمكن حفظ عشرة بر امج كحد أقصى (بر امج المستخدم و ⁄أو المفضلات) .
		- 3. أدخل اسم طريقة (حتى 12 حرفًا).
		- 4. حدّد الطول الموجي: 420 أو 520 أو 560 أو 610 نانومتر.
		- **5.** حدد الوحدة: لا شيء أو ميكروغرام/لنر أو ملغم/لنر أو غرام/لنر
			- **6. حدّد الدقة: 0000 أو 00.00 أو 0.000 أو 0.000.**
- ج. أضف نقاط المعايرة: 2 كحد أدنى و12 كحد أقصى من نقاط المعايرة 4 حدّد Edit Std 1 (تحرير المعيار 1) وأدخل قيمة تركيز المعيار الأول اضغط على **Done (تم)** ملا**ظة** : تعني الصافرة ان التركيزُ مكرّر لمعيار تم ابخاله مسبقًا او ان التركيز مرتفع جدًا بالنسبة للدقة المحددة . ادخل قيمة مختلفة وتابع
	- 8. أدخل قيمة الامتصــاص:

الخيار المعادل المعادل المعادل المعادل المعادل المعادل المعادل المعادل المعادل المعادل المعادل المعادل المعادل

.ا˱ϳوΩϳ ιاλΗϣلا ةϣϳϗ ϝاΧΩلإ ϝقϧΗϟ ϳΗفاϣ مΩΧΗγ **(ا˱ϳوΩϳ ιاλΗϣلا έϳέΣΗ Edit ABS Manual ) (ا˱ϳاϘلΗ ιاλΗϣلا έϳέΣΗ Edit ABS Auto )** 1. ضع المحلول العديم القيمة في حامل الخلية واضغط على Zero (صفر). .**(Γ˯έϗ Read )** لىϋ ρϐοو ةϳلΧϟ ϝϣاΣ ϲϓ ΓέοΣϣϟ ّ ةϧϳόϟ ϊο **2. 3.** اضغط على Done (تم).

هلاحظة : تعني الصنافرة أن الامتصناص مكرّر لمعيار تم إدخاله مسبقًا أو أنه يقع بين معيارين سابقين. أدخل قيمة مختلفة وتابع.

- **9.** اضغط على **Done** (تم).
- .(Γέϳاόϣ ةρقϧ ةϓاο· Add Cal Point ) ΩّΩΣ **10.**
- 11. أدخل نقاط معايرة إضافية كما هو موضح في الخطوات من 7 إلى 9.
	- .**(مΩΧΗγϣϟ ΞϣاϧέΑ υϔΣ Save User Program )** ΩّΩΣ **12.**

#### **مΩΧΗγϣ ΞϣاϧέΑ έϳέΣΗ 7.3.1**

لتحرير برنامج مستخدم مخزّن:

- **.(مΩΧΗγϣϟ ΞϣέΑ /(User Programs ) لاتοϔϣϟ <(Favorites ) ةϳγϳέϟ ةΣϔλϟ HOME )** ΩّΩΣ **1.**
	- .**(تέاϳΧϟ Options )** لىϋ ρϐοو بγاϧϣϟ ΞϣاϧέΑϟ ΩّΩΣ **2.**
		- **3.** اضغط على **Edit (تحرير)**.
		- 4. اتبع المطالبات التي تظهر على الشاشة لتحرير الإجراء.

<sup>4 ً</sup> إذا كان من المعروف أن المنحنى خطي، فلا يلزم سوى نقطتي بيانات تركيز (على سبيل المثال، معيار ذو قدرة امتصاص تبلغ صفر ومعيار معر وف آخر ). استخدم نقاط بيانات إضافية لتأكيد الخطّيّة أو قم بتعريف منحنى غير خطيّ.

### **ϝοϔϣ ΞϣاϧέΑ و مΩΧΗγϣ ΞϣاϧέΑ ϑΫΣ 7.3.2**

احذف مستخدمًا أو بر نامج مفضّلاً مخز نًا إذا لم يعد البر نامج مستخدمًا بعد الآن.

#### .**(مΩΧΗγϣϟ ΞϣέΑ /(User Programs ) لاتοϔϣϟ <(Favorites ) تέاϳΧϟ <(Options ) ةϳγϳέϟ ةΣϔλϟ HOME )** ΩّΩΣ **1.**

**2.** قم بتمييز البرنامج المناسب واضغط على **Options (الخيارات)>Delete (حذف)** واتبع المطالبات التي تظهر على الشاشة.

### **ίهاΟϟ اتϣلوόϣ 7.4**

تعرض قائمة معلومات الجهاز معلومات محدّدة مثل اسم الجهاز والرقم التسلسلمي وإصدار البرنامج وإصدار قاعدة البيانات والذاكرة المستخدمة وتوفر البرنامج اضغط على SETTINGS (الإعدادات)>Instrument Information (معلومات الجهاز).

### **έوέϣϟ ةϣلϛ ϥϳϳόΗ 7.5**

يتم استخدام خيار ات إعدادات كلمة المرور لمنع الوصول إلى القوائم المقيدة. هلا**مظة :** في حالة تسيان كلمة المرور المحددة وتعيين Security Options (خيارات الأمان) على التشغيل، يتم منع وصول المشغل الى القوائم المقيدة . اتصل *الدعم الفني إذا نسيت كلمة المرور .* 

#### .**(έوέϣϟ ةϣلϛ تΩΩϋ· <(Password Settings ) ΩΩϋ· <(Setup ) تΩΩϋلإ SETTINGS )** لىϋ ρϐο **1.**

.<br>2. حدد أحد الخ*د*ار ات

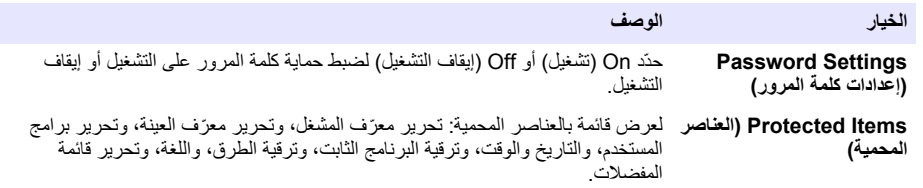

#### **7.6 ρΑο ηϟاηة وλϟوت**

استخدم خيارات العرض لتغيير تباين الشاشة أو خيارات الإيقاف التلقائي للبطارية أو خيار الإضاءة الخلفية. استخدم خيارات الصوت للحصول على صوتٌ مسموعٌ عند الضغط على أحد المفاتيح أوّ عند اكتمال القراءة.

#### **<(Display Options وتλϟو ةηاηϟ <(Display & Sound ) ΩΩϋ· <(Setup ) تΩΩϋلإ SETTINGS )** لىϋ ρϐο **1. (خيارات العرض)**.

... حدد أحد الخبار ات

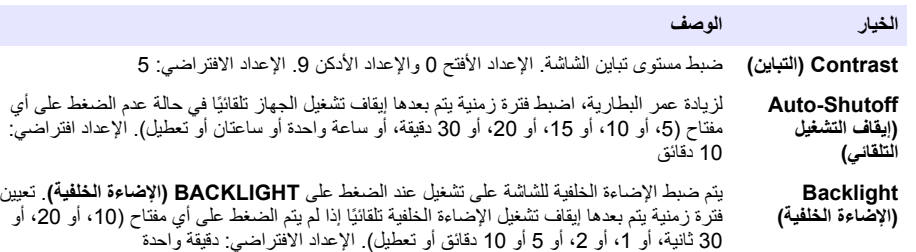

- .**(توλلأ)> Sounds ) وتλϟو ةηاηϟ <(Display & Sound ) ΩΩϋ· <(Setup ) تΩΩϋلإ SETTINGS )** لىϋ ρϐο **3.**
	- **4.** حدد أحد الخبار ات

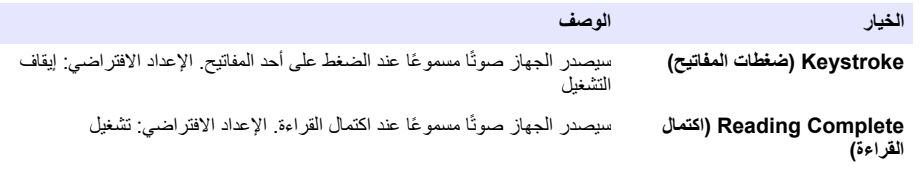

## **ةϳγϳέϟ USB ةϣاϗ 7.7**

<span id="page-166-0"></span>عند توصيل الجهاز باستخدام كابل USB بجهاز كمبيوتر، ستفتح USB Main Menu (قائمة USB الرئيسية). قم بتحديث البرنامج أو تصدير البر امج أو استير ادها أو تصدير سجل البيانات و سجل الأحداث من قائمة USB الر نُيسية.

**تΑاΛϟ ΞϣاϧέΑϟ ΙϳΩΣΗ 7.7.1**

ابحث عن ملف ترقية البرنامج الثابت على موقع ويب المنتج أو اتصل بمورّد الجهاز . احفظ الملف من موقع الويب إلى الكمبيوتر .

- 1. قم بتشغيل الجهاز وقم بتوصيل كابل USB الجهاز وبالكمبيوتر . مطالبات USB Main Menu (قائمة USB الر ئيسية).
- . **DR900( ΙϳΩΣΗ Update DR900)** ΩّΩΣ **2.** يتم عر ض الجهاز كمحر ك USB على الكمبيوتر افتح المجلد.
	- 3. انسخ الملف DR900.bin إلى المجلد المفتوح.
		- **4.** اضغط على **Ok (موافق)**.
	- .**(ϖϓوϣ Ok ) لىϋ** ρϐο ˬΙϳΩΣΗϟ ˯هاΗϧ Ωϧϋ **5.**
- USB. ϝΑاϛ ϝλϓو**) ϖϓوϣ Ok )** لىϋ ρϐοوˬ **USB( ϝλϓ Disconnect USB )** ΩّΩΣ **6.**
	- .**(ϖϓوϣ Ok )** لىϋ ρϐο **7.**
		- 8. أعد تشغيل الجهاز

#### **ΞϣέΑϟ ΓέΩ· 7.7.2**

باستخدام وظيفة Manage Programs (إدارة البرامج)، يمكن تصدير برامج المستخدم و/أو استيرادها كما يمكن استيراد برامج المصنع الجدبدة

- 1. فم يتشغيل الجهاز وقم يتوصيل كابل USB الجهاز وبالكمبيوتر . مطالبات USB Main Menu (قائمة USB الرئيسية).
	- :έاϳΧ ˱ ΩΩΣو**) ΞϣέΑϟ ΓέΩ· Manage Programs )** ΩّΩΣ **2.**

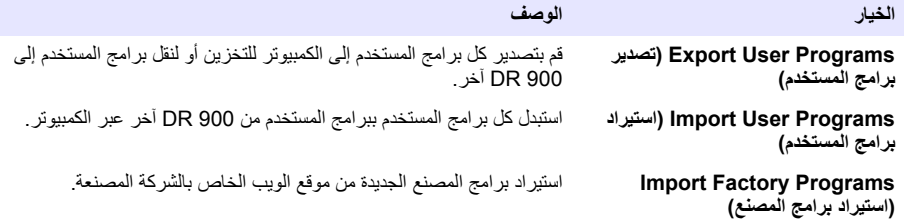

يتم عرض الجهاز كمحرك USB على الكمبيوتر. افتح المجلد.

- 3. انسخ ملف التصدير من محر ك الأقر اص إلى الكمبيوتر أو انسخ ملف الإستير اد من الكمبيوتر إلى محر ك الأقر اص
	- **4.** اضغط على **Ok (موافق)**.
	- USB. ϝΑاϛ ϝλϓو **USB( ϝλϓ Disconnect USB )** ΩّΩΣ ˬϝقϧϟ ϥϣ ˯هاΗϧلا Ωϧϋ **5.**
		- .**(ϖϓوϣ Ok )** لىϋ ρϐο **6.**

#### **اتϧاϳΑϟ ϝΟγ έϳΩλΗ 7.7.3**

يمكن تصدير سجل الأحداث وسجل البيانات إلى الكمبيوتر ـ يحتوي سجل الأحداث على التاريخ والوقت ورقم الحدث والمعلمة ووصف الإجراء المرتبط بالتكوين. يتم تخزين قياسات العينات يدويًا أو تلقائيًا في سجل البيانات. راجع تحديد خيارات البرنامج المتقدمة في صفحة 163.

- ا. فم بتشغيل الجهاز وقم بتوصيل كابل USB الجهاز وبالكمبيوتر مطالبات USB Main Menu (قائمة USB الرئيسية).
- .**(اتϧاϳΑϟ ϝΟγ έϳΩλΗ Export DataLog )** ΩّΩΣ **2.** يتم عرّ ض الجهاز كمحرك USB على الكمبيوتر . افتح المجلد .
- 3. انسخ ملفات التصدير واحفظها DR900\_DataLog.csv و DR900\_EventLog.csv) على الكمبيوتر
	- **4.** اضغط على **Ok (موافق)**.
- USB. ϝΑاϛ ϝλϓو **USB( ϝλϓ Disconnect USB )** ΩّΩΣ ˬέΗوϳΑϣϛϟ ىϟ· لفاتϣϟ Φγϧ Ωϧϋ **5.**
	- .**(ϖϓوϣ Ok )** لىϋ ρϐο **6.**

### الق*سم* 8 الصيانـة

<span id="page-167-0"></span>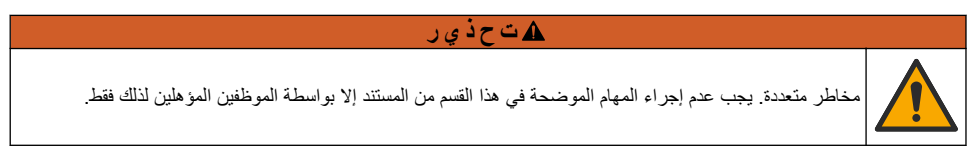

### **ίهاΟϟ ϑϳυϧΗ 8.1**

نظف الجزء الخارجي من الجهاز بقطعة قماش رطبة ومحلول صابون معتدل ثم قم بتجفيف الجهاز .

#### **اتϧϳόϟ اϳلاΧ ϑϳυϧΗ 8.2**

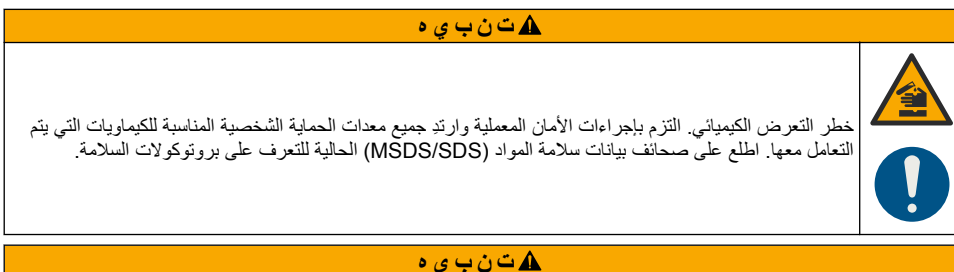

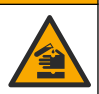

خطر التعرض الكيميائي. تخلص من المواد الكيميائية والفضلات بما يتوافق مع اللوائح المحلية والإقليمية والوطنية.

تُستخدم معظم المنظفات المختبرية بتركيزات موصبي بها ِ تعتبر المنظفات المحايدة، مثل Liquinox، أكثر أمانًا للاستخدام عند الحاجة إلى التنظيف المنتظم لتقليل أوقات التنظيف، قم بزيادة درجة الحرارة أو استخدم مغطسًا بالموجات فوق الصوتية. لإكمال عملية التنظيف، قم بالشطف بضم مرات بماء منزوع الأيونات ثم اترك خلية العينة تجف بالهواء كما يمكن تنظّيف خلايا العينات بالحمض، ثم الشطف الكامل بماء منزوع الأيونات.

ملاحظة : استخدم دائمًا الحمض لتنظيف خلايا العينات التي تم استخدامها لإجراء اختبارات معدنية منخفضة المستوى.

بلز م اتباع طر ق التنظيف الخاصة للإجر اءات الفر دية. عند استخدام فر شاة لتنظيف خلايا العينات، تو خ الحذر لتجنب حدوث خدوش على الأسطح الداخلية لخلايا العينات

#### **اتϳέاρΑϟ ϝΩΑΗγ 8.3**

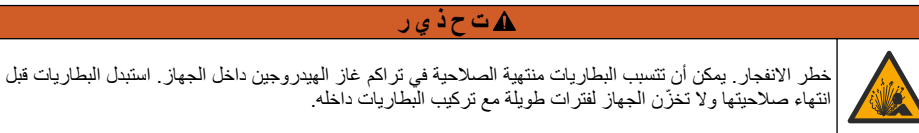

## ی تصرف *ق*انی ل

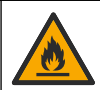

خطر نشوب حريق. لا يُسمح باستبدال البطارية. استخدم البطاريات القلوية فقط.

## ا**ش ع**ار

تأكد من إحكام ربط البراغي بعزم يتراوح ما بين 1 إلى 1.4 نيوتن متر (من 9 إلى 12 بوصة/رطل)لتثبيت مانع التسرب بشكل صحيح والحفاظ على التصنيف البيئي للاحتواء

راجع تركيب البطاريات في صفحة 157 لاستبدال البطارية

## القسم 9 استكشاف الأخطاء وإصلاحها

<span id="page-168-0"></span>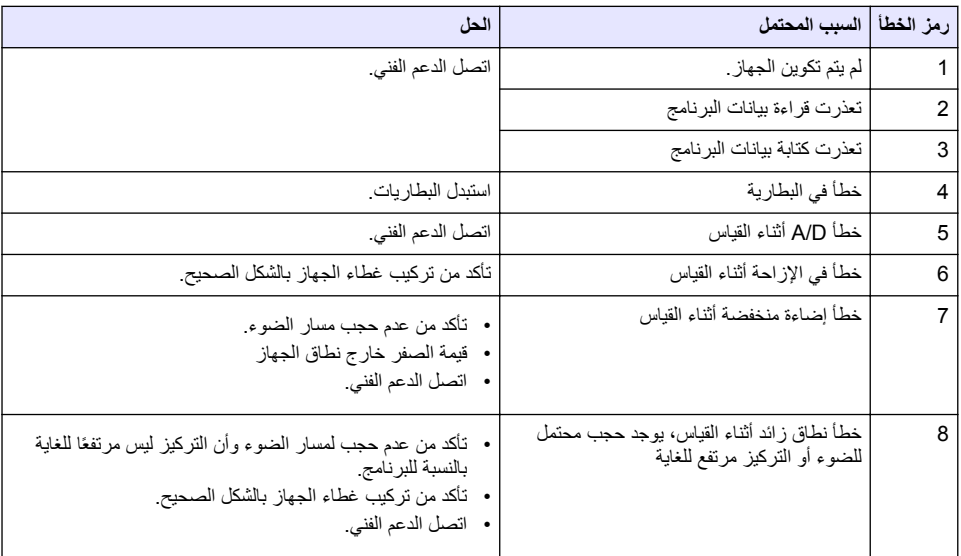

## القسم 10 قطع الغيار والملحقات

## **هت حذي ر**

خطر الإصابة الشخصية. قد يؤدي استخدام الأجزاء غير المعتمدة إلى الإصابة الشخصية أو تلف الجهاز أو قصور في تشغيله. قطع الغيّار الواردة في هذا القسم هي قطع معتمدة من الشّركة المصنّعة ً

ملاحظة : تختلف أرقام المنتج والبنود حسب بعض مناطق البيع . اتصل بالموزع المناسب أو راجع موقع الشركة على الويب لمعرفة جهة الاتصال .

#### **قطع الغيار**

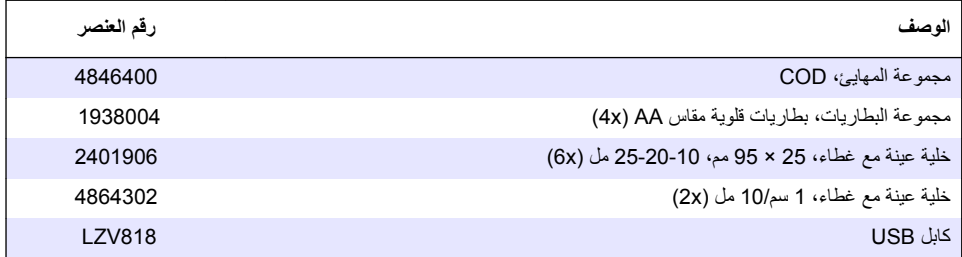

#### الملحقا*ت*

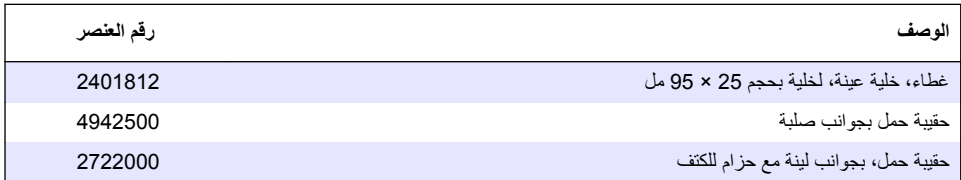

## الملحقات **(يتبع)**

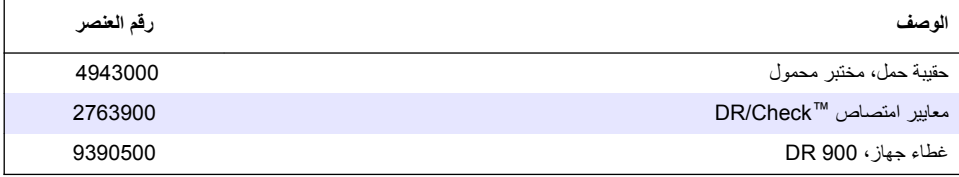

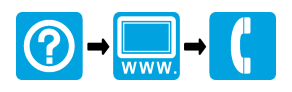

#### **HACH COMPANY World Headquarters**

P.O. Box 389, Loveland, CO 80539-0389 U.S.A. Tel. (970) 669-3050 (800) 227-4224 (U.S.A. only) Fax (970) 669-2932 orders@hach.com www.hach.com

#### \*DOC022.97.80344\*

#### **HACH LANGE GMBH**

Willstätterstraße 11 D-40549 Düsseldorf, Germany Tel. +49 (0) 2 11 52 88-320 Fax +49 (0) 2 11 52 88-210 info-de@hach.com www.de.hach.com

#### **HACH LANGE Sàrl**

6, route de Compois 1222 Vésenaz SWITZERLAND Tel. +41 22 594 6400 Fax +41 22 594 6499

© Hach Company/Hach Lange GmbH, 2013, 2021–2022. All rights reserved. Printed in China.